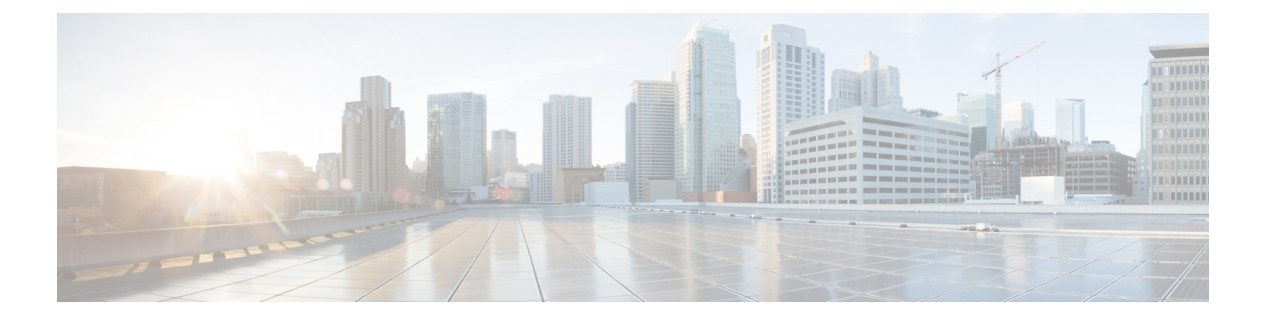

# セグメンテーション

セグメンテーションポリシーは、組織のワークロード間で許可および拒否するトラフィックを 制御します。

このポリシーは手動で作成することも、SecureWorkloadがネットワーク上の既存の通信パター ンに基づいてポリシーを提案することもできます。

ポリシーを確認、改良、分析し、組織が必要とするトラフィックのみを許可することが確実に なったら、ポリシーを承認して適用します。

次の図は、セグメンテーションポリシーのライフサイクルの概要を示しています。

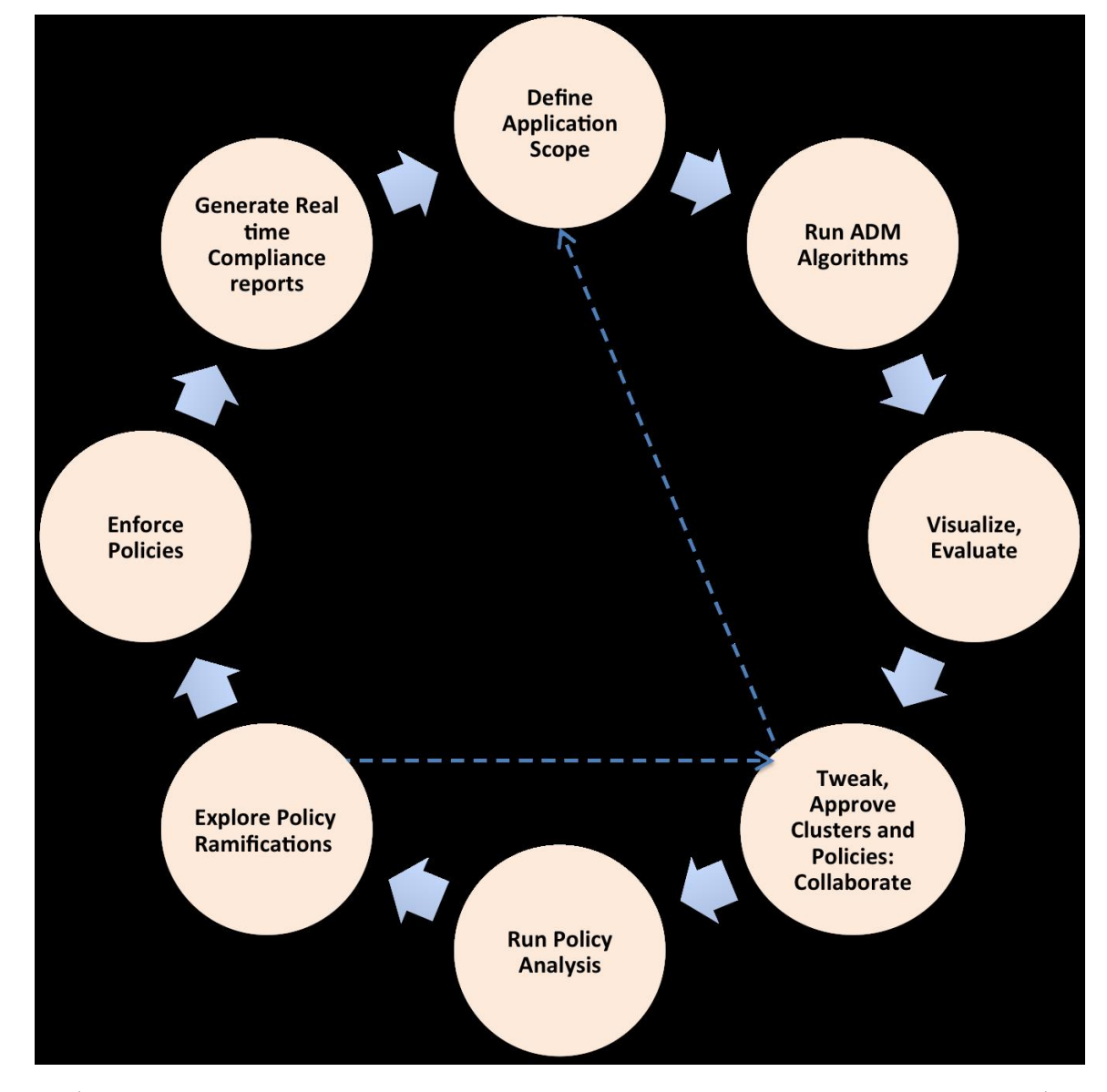

図 **<sup>1</sup> :** ポリシーのワークフローサイクル

セグメンテーション関連のページには、左側のナビゲーションバーの**[**防御(**Defend**)**]**>**[**セグ メンテーション(**Segmentation**)**]**からアクセスできます。

- ポリシー管理用ワークスペース (3 ページ)
- デフォルトのポリシー検出設定 (8 ページ)
- ナビゲーション (10 ページ)
- ポリシーの自動検出 (17 ページ)
- クラスタ:範囲内のワークロードのグループ (44 ページ)
- 自動生成されたポリシーの確認 (50 ページ)
- カンバセーション (103 ページ)
- ポリシーテンプレート (111 ページ)
- その他の関数 (117 ページ)
- 自動ポリシー検出用の自動ロードバランサ設定(F5 のみ) (134 ページ)

# ポリシー管理用ワークスペース

ワークスペース(以前は「アプリケーションワークスペース」または「アプリケーション」と 呼ばれていました)は、Secure Workload のポリシーを管理する場所です。

ワークスペース内の特定の範囲、またはその範囲に関連付けられたワークスペースのポリシー の定義、分析、適用など、ポリシー関連のアクティビティを実行します。

各ワークスペースは隔離された環境を提供するため、他のワークスペースに影響を与えずに実 験を行うことができます。ネットワーク化されたアプリケーションのセット、および他の範囲 のメンバーである「外部」ワークロードとの相互作用の分析に役立つ、多くの可視化ツールが 提供されています。

#### ワークスペースへのユーザーアクセス

ワークスペースは、同じチームの複数のユーザーが共有ドキュメントとして使用するためのも のです。

ワークスペースへのアクセスレベルは、ワークスペースに関連付けられた範囲に対して定義さ れたロールから定義できます。[「ロール](cisco-secure-workload-user-guide_chapter15.pdf#nameddest=unique_515)」を参照してください。

# ワークスペースページへの移動

既存のアプリケーション ワークスペースを表示するか、新しいワークスペースを作成するに は、ウィンドウの左側にあるナビゲーションバーから **[**防御(**Defend**)**]** > **[**セグメンテーショ ン(**Segmentation**)**]** を選択します。

あるワークスペースを表示していて、ワークスペースのリストに戻りたい場合は、表示してい るページの右上隅の近くにある [ワークスペースの切り替え(Switch Workspace)] リンクをク リックします。

### ワークスペースの作成

新しいワークスペースを作成するには、次の手順を実行します。

- **1.** [セグメンテーション(Segmentation)]ページで、[ワークスペース(Workspaces)]ボタン をクリックします。
- **2.** 左ペインの範囲にカーソルを合わせ、青いプラス記号が表示されたらクリックします。
- **3.** フォームに入力し、完了したら [作成 (Create) ] をクリックします。

フィールドの説明:

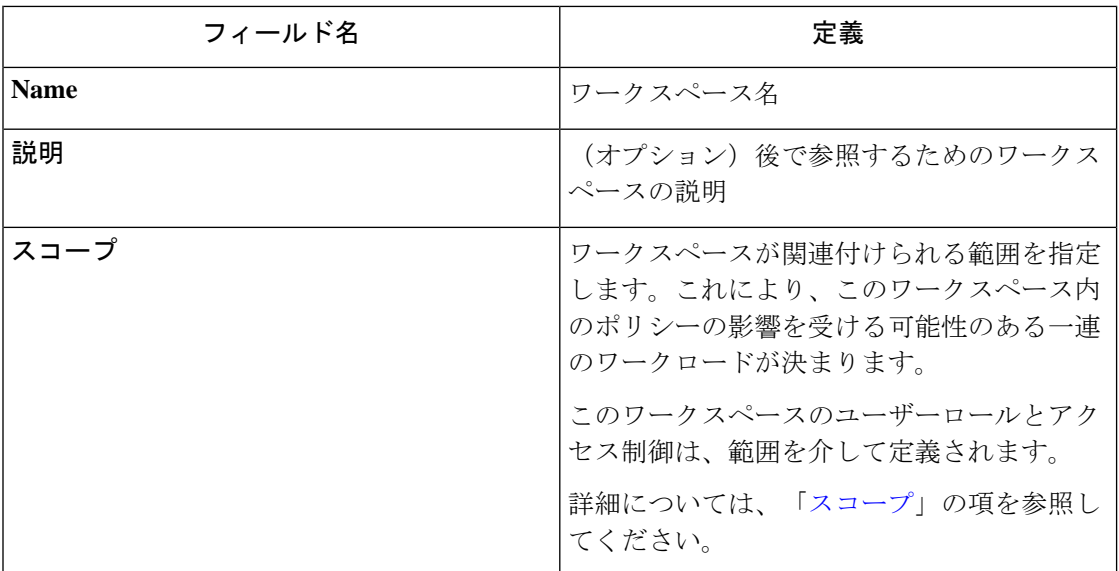

# 分析および適用されたポリシー

[セグメンテーション (Segmentation)] ページの上部にある [分析されたポリシー (Analyzed Policies)] タブと [適用されたポリシー(Enforced Polices)] タブには、分析されたポリシーと 適用されたポリシーのグローバルビューがそれぞれ表示されます。このビューを使用して、親/ 祖先ワークスペースのポリシーの順序と優先度を検証できます。

図 **2 :** ポリシーの優先度順の適用されたポリシーのリスト

| Segmentation                                                                                                    |                                                                   |                                        |                                            |              |                                                      |  |  |  |
|----------------------------------------------------------------------------------------------------|-------------------------------------------------------------------|----------------------------------------|--------------------------------------------|--------------|------------------------------------------------------|--|--|--|
| Workspaces<br>$\Box$                                                                                                    | <b>Fil</b> Draft Policies<br>(10)                                 | $\left( 4\right)$<br>Analyzed Policies | $\bullet$<br><b>Enforced Policies</b><br>٠ | $\circ$<br>e | Policy Requests<br>$\Box$                            |  |  |  |
| All Enforced Policies are shown below. They are ordered in the global<br>order in which they are applied to workload firewalls. |                                                                   |                                        |                                            |              |                                                      |  |  |  |
| Related to                                                                                                    | ⊕ Select a group +<br>$+10.103.1.1$<br><b>D</b> ANY_IPv4_and_IPv6 |                                        | Filter<br>$\times$                         |              | Hide empty policy groups                             |  |  |  |
| <b>Absolute Policies</b>                                                                                                    | <b>DANY_IPv6</b>                                                  |                                        |                                            |              | Last enforcement event: Mar 3 2022 05:08:41 am (IST) |  |  |  |
| <b><i>D</i></b> Furong: jumphost<br>$\rightarrow$                                                                               | CE-IPv6-Net<br>$\Phi$ acme                                        | 1 Absolute Policies                    | Furong:jumphost                            | Version p10  | March 3, 2022                                        |  |  |  |
| <b>Default Policies</b>                                                                                                    | $E$ Furong<br><b><i>D</i></b> Furong:web                          |                                        |                                            |              |                                                      |  |  |  |
| Turong: ipv6-domain<br>$\rightarrow$                                                                                            | Turong:App1<br>Turong:acme                                        | 6 Default Policies                     | Furong:ipv6-domain                         | Version p10  | September 10, 2021                                   |  |  |  |
| The Furong: jumphost<br>$\rightarrow$                                                                                           | <b>+</b> Furong:dcnm<br>5 of 11 matching scopes shown             | 10 Default Policies                    | Furong:jumphost                            | Version p10  | March 3, 2022                                        |  |  |  |
| Trurong: App1<br>$\rightarrow$                                                                                                  |                                                                   | 14 Default Policies                    | Furong:App1                                | Version p10  | May 13, 2021                                         |  |  |  |
| Catch-All Policies                                                                                                    |                                                                   |                                        |                                            |              |                                                      |  |  |  |
| Furong: ipv6-domain                                                                                                    |                                                                   |                                        | Furong:ipv6-domain                         |              | <b>O</b> DENY                                        |  |  |  |

同じルート範囲の下にある範囲またはフィルタを最初に選択し、選択した範囲またはフィルタ をコンシューマまたはプロバイダーとして含むもののみにポリシーのリストを制限することが できます。加えて、ポリシーのリストは、「ポート = 80」または「Action = Deny」などの追加 フィールドによってさらにフィルタリングできます。

使用可能なフィルタ:

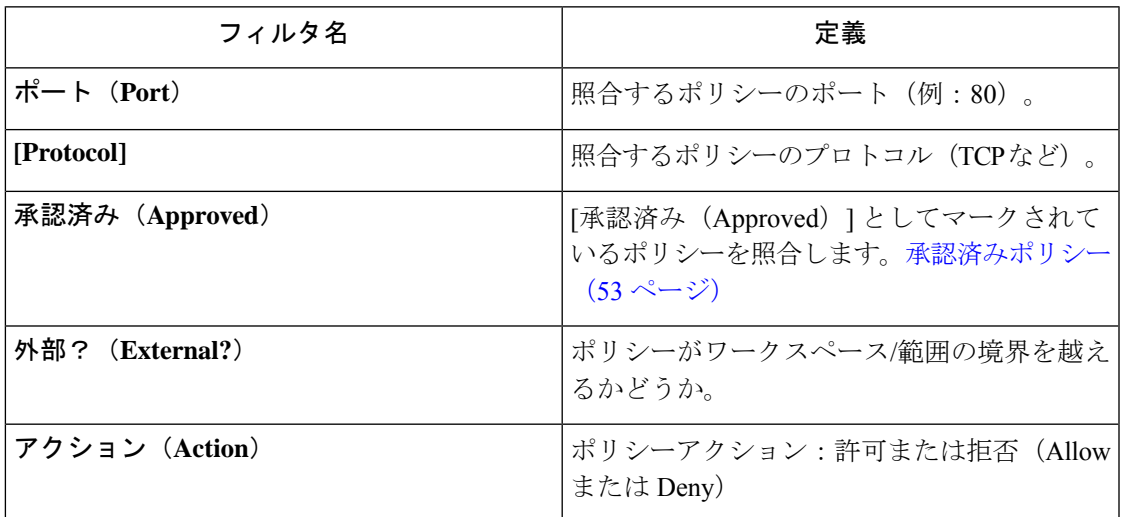

# コンシューマとプロバイダーが異なる範囲にある場合:ポリシーオプ ション

次の状況は、クロス範囲ポリシーが必要な場合の例です。

範囲階層には、認証アプリケーション(プロバイダー)を含むネットワークサービス範囲が含 まれています。範囲階層の別のブランチ上の範囲のメンバーである HR アプリケーションは、 認証アプリケーションによって提供されるサービスのコンシューマです。

Cisco Secure Workload は、この状況に対処するいくつかの方法を提供します。組織に最適な方 法は、組織内の範囲の所有状況、および複雑さと制御の望ましいバランスによって異なりま す。

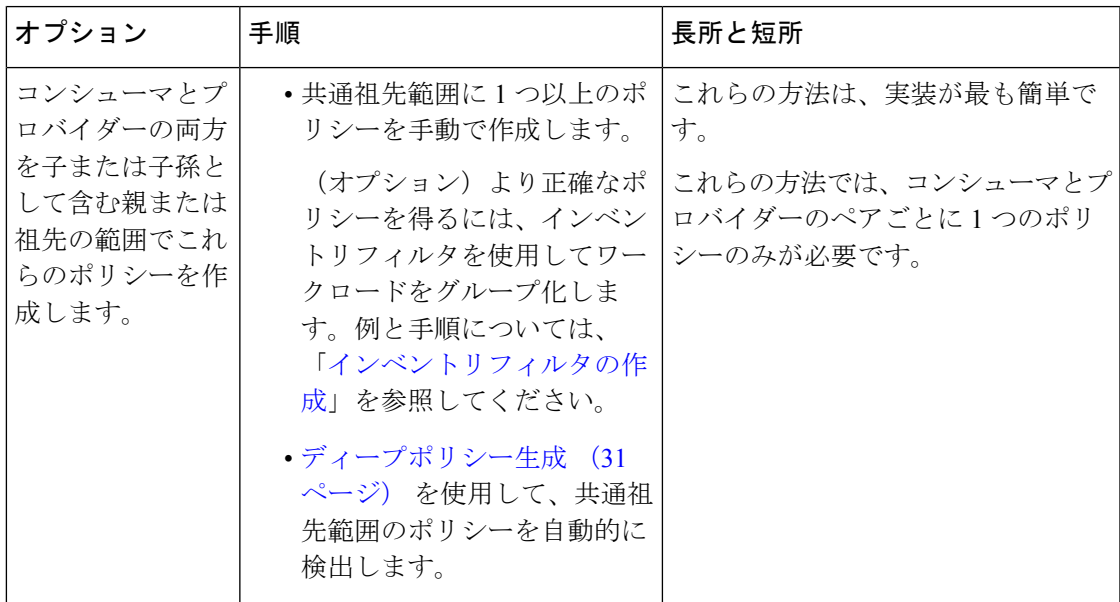

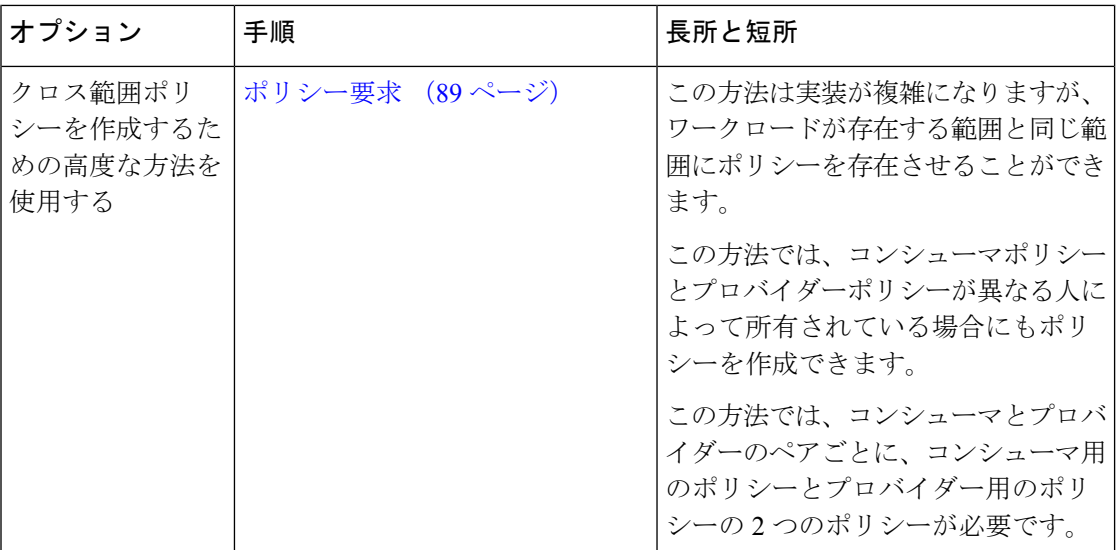

# 適用履歴

適用履歴には、適用されたワークスペースとそのバージョンのリストに対する変更のリストが 表示されます。適用履歴を表示するには、[セグメンテーション(Segmentation)] ページの右 側にあるキャレット記号をクリックして [ツール(Tools)] メニューを展開し、[適用履歴 (EnforcementHistory)]をクリックします。各セクションで、イベントと変更内容の概要が定 義されます。イベントをクリックすると、その時点で適用されていたすべてのポリシーに関す

#### 図 **3 :** 適用履歴ビュー

る詳細が表示されます。

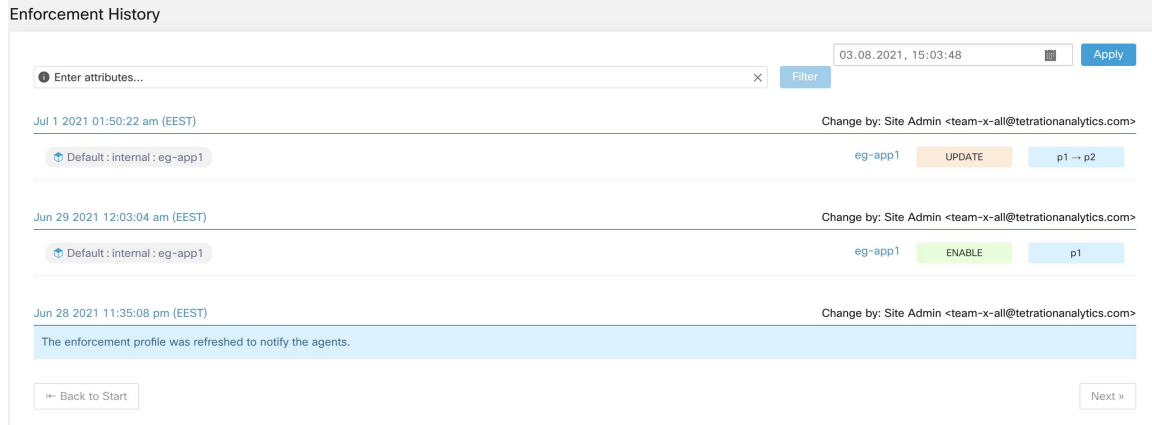

# ワークスペースの削除

ワークスペースの横にあるメニューアイコンをクリックし、[ワークスペースの削除(Delete Workspace) 1を選択すると、[セグメンテーション (Segmentation) 1ページからワークスペー スを削除できます。削除できるのは、セカンダリ(プライマリではない)ワークスペースのみ です。

[提供されるサービス(Provided Service)] の結果として、あるワークスペース内のクラスタが 別のワークスペース内のポリシーによって参照される可能性があります。この場合、従属ワー クスペースは削除できず、依存関係のリストが返されます。この情報を使用して、依存関係を 修正できます。

図 **<sup>4</sup> :** ワークスペースの削除を妨げる項目のリスト

Applications

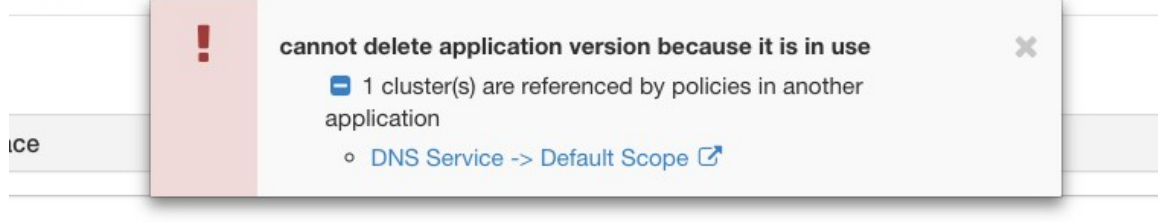

まれに、ワークスペースAがワークスペースBのクラスタに依存し、ワークスペースBがワー クスペースAのクラスタに依存する相互依存関係が発生することがあります。この場合、個々 のポリシーや公開されたポリシーバージョン (p\*) を削除する必要があります。「削除制限」 エラーでは、すべてのポリシーへのリンクが表示されるため、この削除を実行できます。

## ワークスペースの表示または編集

既存のワークスペースの名前をクリックして、そのワークスペースを表示または編集します。 現在アクティブなワークスペースがリストで強調表示されます。

#### 図 **5 :** ワークスペース管理ページ

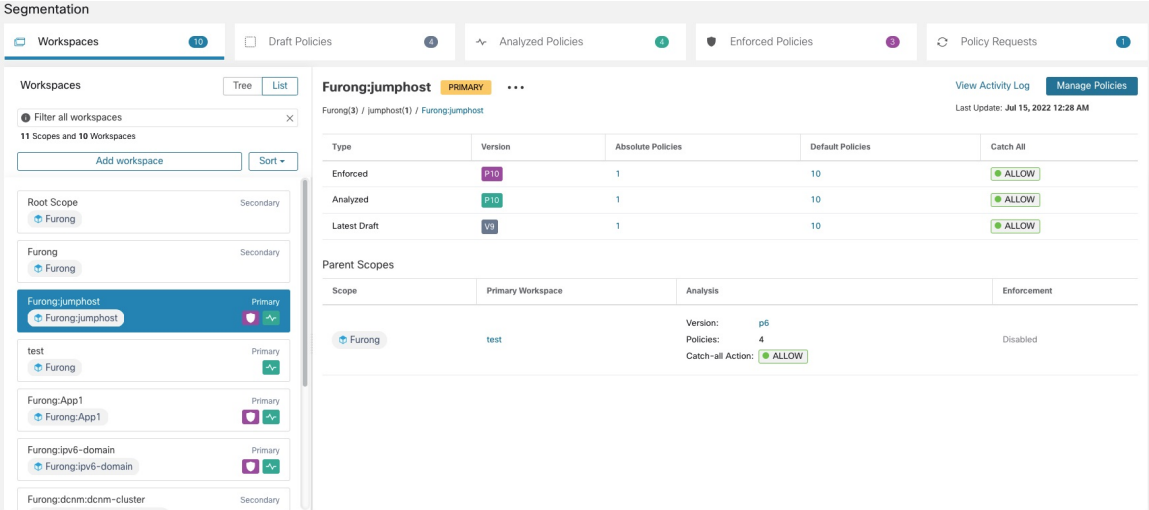

## プライマリおよびセカンダリワークスペース

範囲ごとに、1 つのプライマリワークスペースと複数のセカンダリワークスペースを作成でき ます。

適用は、プライマリワークスペースのみで可能です。プライマリワークスペースでのみ使用で きるその他の機能には、ライブ ポリシー コンプライアンス レポートとコラボレーティブ セ キュリティ ポリシー定義があります。

セカンダリワークスペースを使用して、他のワークスペース(現在適用されているプライマリ ワークスペースを含む)に影響を与えずにポリシーを試すことができます。

ワークスペース名の横にあるメニューアイコンをクリックし、[プライマリの切り替え(Toggle Primary)] を選択することで、いつでもワークスペースをプライマリからセカンダリに、また はその逆に切り替えることができます。

#### 図 **6 :** プライマリとセカンダリの間でワークスペースを切り替える

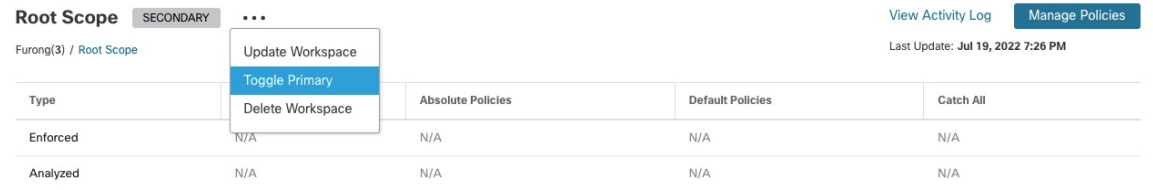

# デフォルトのポリシー検出設定

ルート範囲全体の自動ポリシー検出のデフォルトオプションを設定するには、次の手順を実行 します。

**[**防御(**Defend**)**]** > **[**セグメンテーション(**Segmentation**)**]**を選択し、ページの右側にあるキャ レット記号をクリックして [ツール (Tools) ] メニューを展開します。次に、[デフォルトのポ リシー検出設定 (Default Policy Discovery Config) ] を選択します。

図 **<sup>7</sup> : [**デフォルトのポリシー検出設定(**Default Policy Discovery Config**)**]** ページへの移動

| Segmentation                                                                                     |                                                       |                                            |                     |                          |                                     |                                            |                                       |
|--------------------------------------------------------------------------------------------------|-------------------------------------------------------|--------------------------------------------|---------------------|--------------------------|-------------------------------------|--------------------------------------------|---------------------------------------|
| Workspaces<br>c                                                                                  | $\boxed{10}$<br>m.                                    | $\left( 4\right)$<br><b>Draft Policies</b> | ~ Analyzed Policies | $\bullet$<br>۰           | $\circ$<br><b>Enforced Policies</b> | $\mathbf{I}$<br>Policy Requests<br>$\circ$ | Tools<br>$\sim$                       |
| Workspaces                                                                                       | $\curvearrowleft$<br><b>Enforcement History</b>       |                                            |                     |                          |                                     |                                            |                                       |
| Last Update: Jul 19, 2022 7:26 PM<br>Furong(3) / Root Scope<br>Filter all workspaces<br>$\times$ |                                                       |                                            |                     |                          |                                     |                                            | Default Policy Discovery Config<br>ь. |
| 11 Scopes and 10 Workspaces                                                                      |                                                       | Type                                       | Version             | <b>Absolute Policies</b> | <b>Default Policies</b>             | Catch All                                  |                                       |
| Add workspace                                                                                    | $Sort -$                                              | Enforced                                   | N/A                 | N/A                      | N/A                                 | N/A                                        | e.<br>Policy Templates                |
| Root Scope                                                                                       | Secondary                                             | Analyzed                                   | N/A                 | N/A                      | N/A                                 | N/A                                        |                                       |
| <b>D</b> Furong                                                                                  |                                                       | Latest Draft                               | vs                  | $\circ$                  | 23                                  | <b>O</b> ALLOW                             | E,<br>Enable Enforcement              |
| Furong<br><b><i>D</i></b> Furong                                                                 | Secondary                                             | Parent Scopes                              |                     |                          |                                     |                                            | Run Quick Analysis<br>O.              |
| Furong:jumphost                                                                                  | Primary                                               | Scope                                      | Primary Workspace   |                          | Analysis                            | Enforcement                                |                                       |
| <b><i>D</i></b> Furong:jumphost                                                                  | $\bullet$<br>This workspace belongs to the root scope |                                            |                     |                          |                                     |                                            |                                       |

[デフォルトのポリシー検出設定(DefaultPolicy DiscoveryConfig)]ページのオプションについ ては、以下を参照してください。

- 外部依存関係 (21 ページ) およびサブトピック
- 自動ポリシー検出の詳細設定 (26 ページ) およびサブトピック
- デフォルトの除外フィルタ (9 ページ)

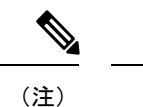

• 設定された外部依存関係は、以前の実行の依存関係よりも優先して使用されます。

• [詳細設定(Advanced Configuration)] オプションは、以前の実行を使用します(利用可能 な場合)。

# デフォルトの除外フィルタ

除外フィルタを使用して、検出対象外とするトラフィックフローを指定することで、自動ポリ シー検出によって提案されたポリシーとクラスタを微調整できます。

詳細については、[「除外フィルタ](cisco-secure-workload-user-guide_chapter16.pdf#nameddest=unique_617)」を参照してください。

テナント内のすべてのワークスペースで使用できるグローバルなデフォルトの除外フィルタリ ストを作成し、ポリシーを検出するときにこのデフォルトリストを使用するかどうかをワーク スペースごとに指定できます。

#### 図 **8 :** デフォルトの除外フィルタ

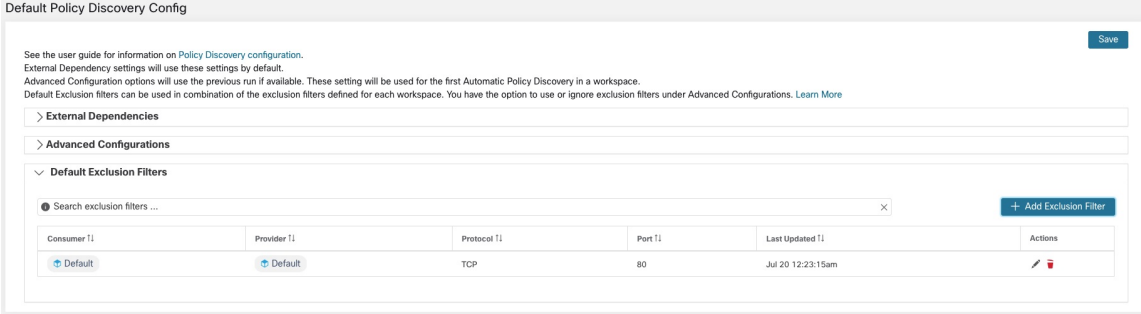

デフォルト除外フィルタの設定方法については、「除外フィルタの構成、編集、または削除 (39 ページ)」を参照してください。

除外フィルタを有効または無効にする方法については、「除外フィルタを有効または無効にす る (41 ページ)」を参照してください。

# ナビゲーション

# ワークスペースヘッダー

ワークスペースヘッダーには、次の 2 つの主な目的があります。

- **1.** 名前を表示して、ワークスペースと最新の実行に関する高レベルのコンテキストと、ワー クロードやクラスタの数などのワークスペースに関する高レベルの統計情報の提供。
- **2.** 調査を簡素化し、自動ポリシー検出の結果を使用するように設計されている複数のビュー 間のクイックナビゲーション。

次の図には、ヘッダー機能の一部が注釈とともに表示されています。

図 **9 :** ワークスペースヘッダー

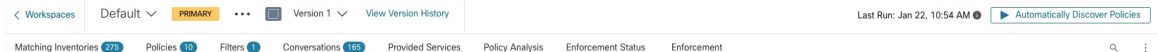

### 側面パネル

ワークスペース内でワークロード、クラスタ、またはポリシーを検索するには、次の手順を実 行します。

- **1. [**防御(**Defend**)**]** > **[**セグメンテーション(**Segmentation**)**]** の順に選択します。
- **2.** 左側の範囲内にあるワークスペースをクリックします。
- 3. 「ポリシーの管理 (Manage Policies) 1をクリックします。
- **4.** 虫眼鏡マークをクリックします。

サイドパネル機能は、さまざまなワークスペースページで共有されます。サイドパネルには通 常、[情報 (Info) ] と [検索 (Search) ] という 2 つのメインタブがあります。

[情報(Info)] タブには、選択したオブジェクトに関する詳細を表示することで、複雑な多数 のチャートのコンテキストが提供されます。[情報 (Info) 1タブ内のコントロールを使用する と、他のビューに簡単に移動して、ホストやアプリケーションの特定の側面に関するより多く のインサイトを得られます。

[検索(Search)] タブは、ワークスペース内の関連するワークロード、クラスタ、またはポリ シーを見つける最も簡単な方法です。検索は、一連のフィルタを使用して定義されます。複数 のフィルタは、論理 AND として扱われます。IP アドレスと数値の場合、「port: 80,443」のよ うにカンマを使用して論理ORを指定できます。数値の範囲クエリ「port: 3000-3999」もサポー トされています。

使用可能なフィルタ:

 $\mathbf I$ 

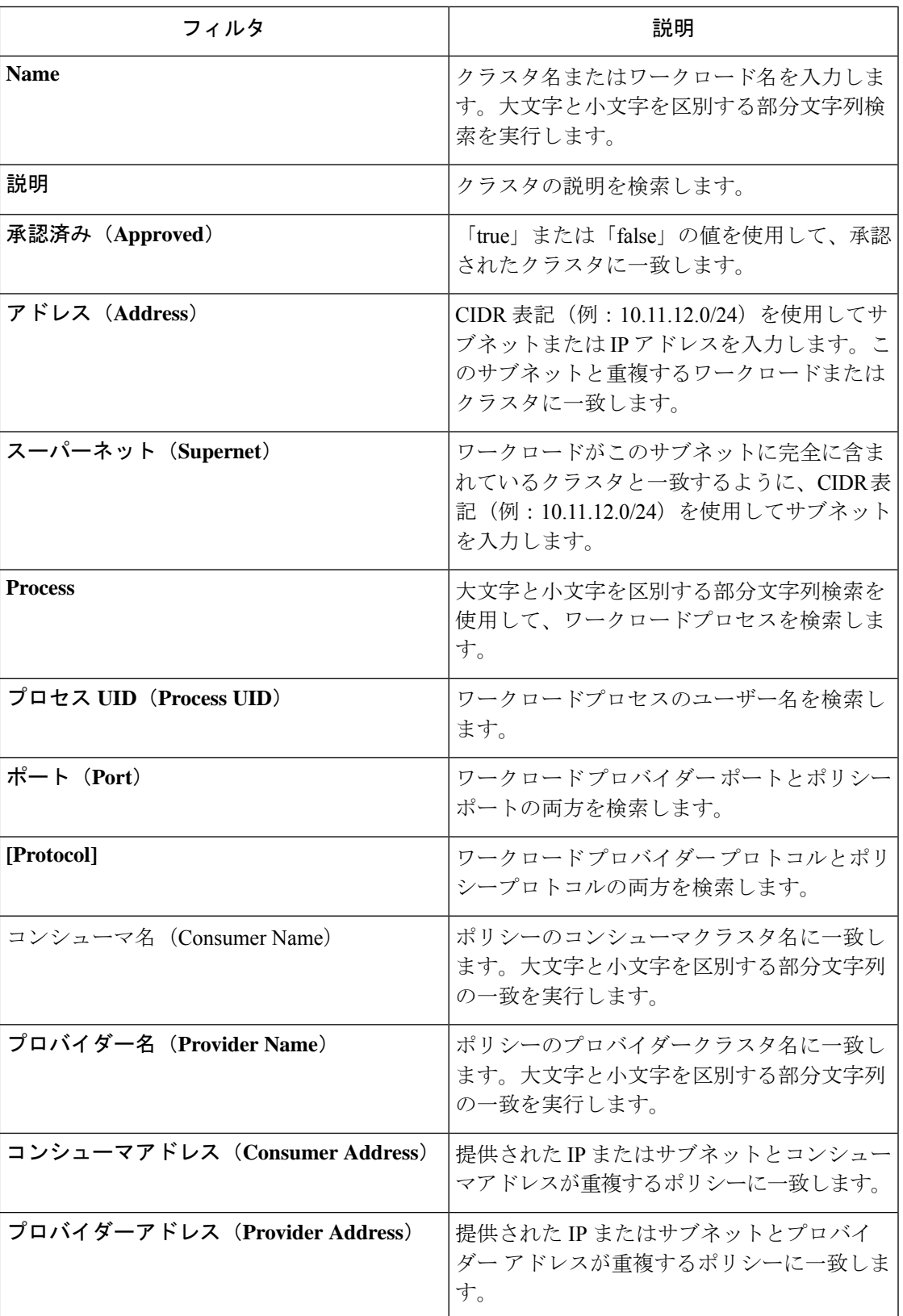

I

次の図は、サイドパネルの検索機能を示しています。

 $\mathbf I$ 

図 **10 :** サイドパネルの検索機能

特定のタイプでフィルタ処理するには、結果の合計をクリックし、ドロップダウンからタイプ を選択します。タイプフィルタが追加され、検索が再実行されます。

図 **<sup>11</sup> :** 特定のタイプによる結果のフィルタリング

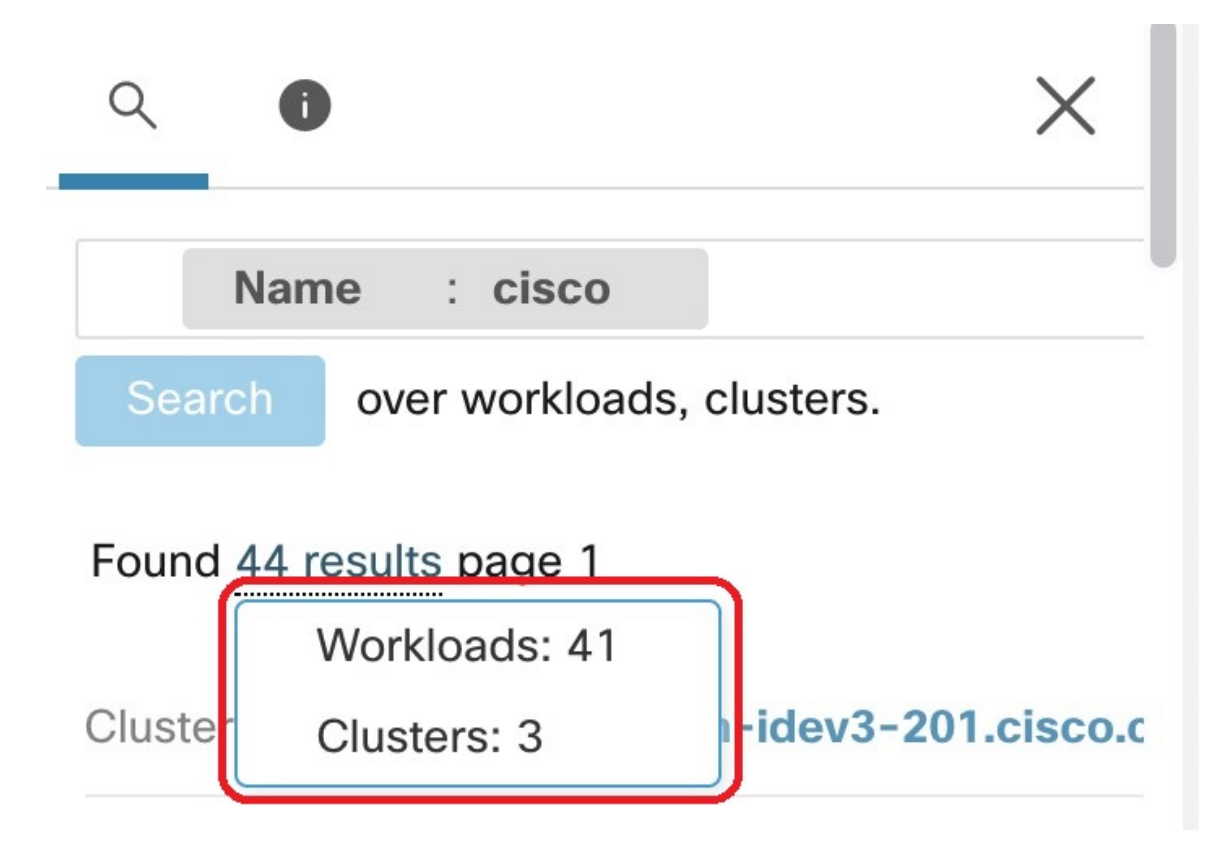

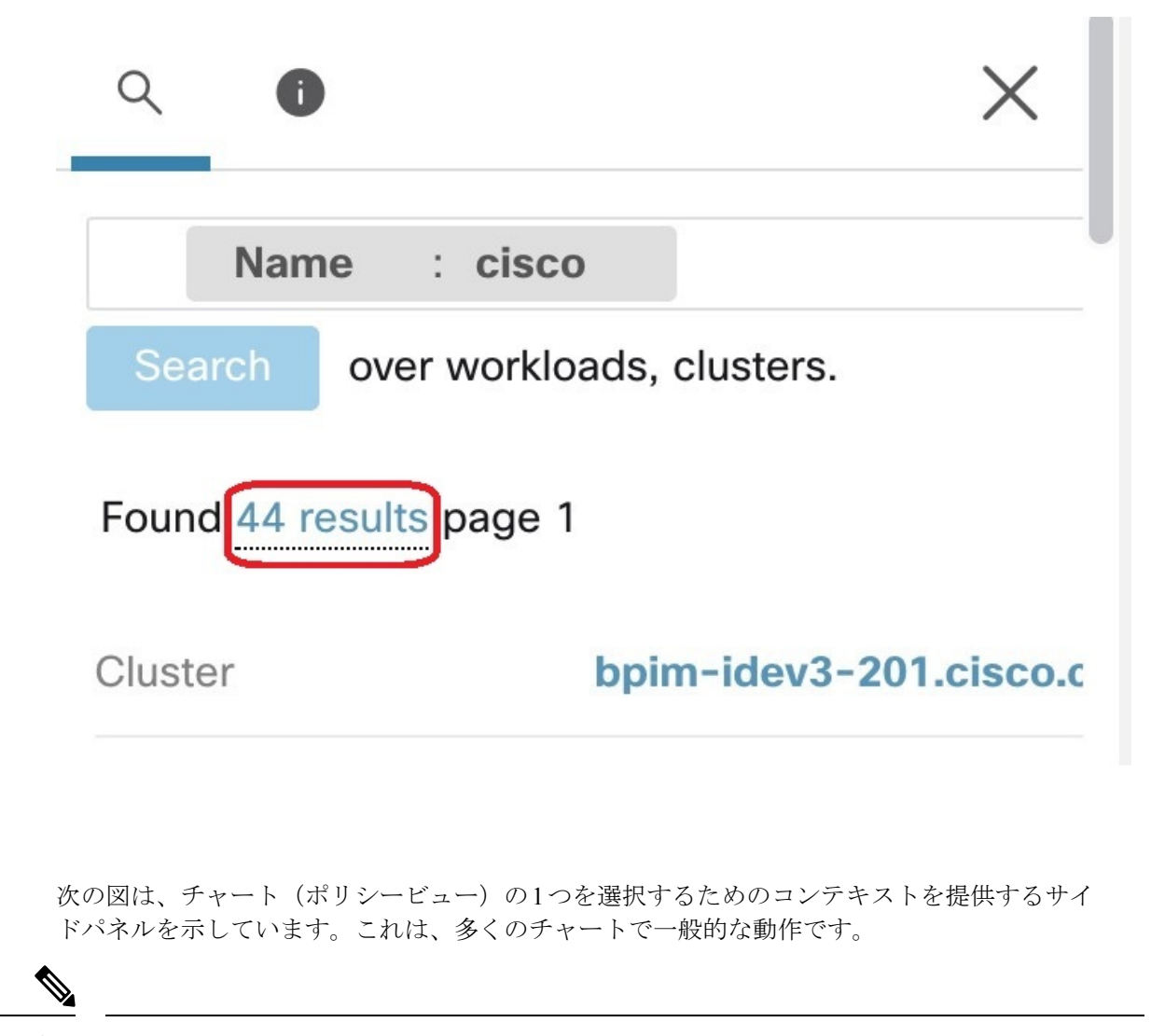

(注) 端をドラッグして、サイドパネルのサイズを変更できます。

#### 図 **<sup>12</sup> : Policy View**

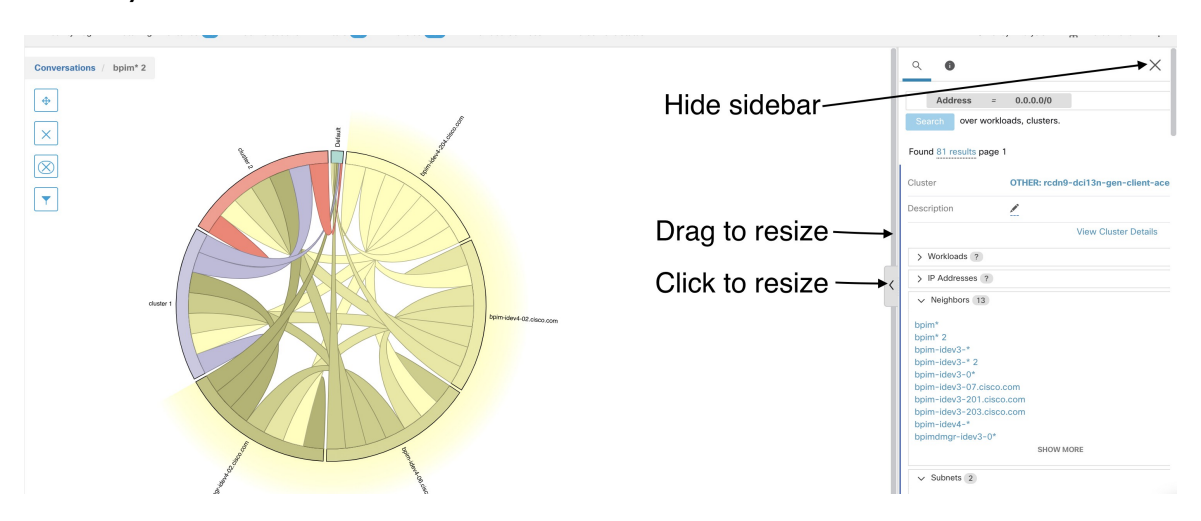

# ポリシーの自動検出

範囲内にあるすべてのワークロードのポリシーを自動的に検出できます。

自動ポリシー検出(旧称アプリケーション依存関係マッピング (ADM)) は、次のことを行 います。

- コンピューティング動作の類似性に基づいて、ワークロードをクラスタにグループ化しま す
- 正常に完了したネットワークアクティビティに基づいて、一連の「許可」ポリシーを提案 します。

通常、範囲のポリシーは、自動的に範囲ツリーの最下位付近(アプリケーションレベルなど) に表示されます。

ポリシー検出は必要な頻度で実行し、新しくインストールされたエージェントから得られた追 加のフローデータ、検出期間内の別の時間範囲、およびオプションの高度なポリシー検出設定 に基づいて、検出結果のポリシーを調整できます。

デフォルトでは、ポリシー検出は通信フロー(「カンバセーション」)を分析して結果を生成 しますが、ワークロードで実行中のプロセスやロードバランサの設定といった他の情報をオプ ションで考慮に入れることができます。

自動ポリシー検出では、選択した時間範囲内で少なくとも一方の端が範囲メンバーワークロー ドであるカンバセーションが考慮されます。範囲のメンバーシップは、最新の範囲定義のみに 基づきます。以前のメンバーシップは考慮されません。

ポリシーとクラスタの変更や承認を手動で行うこともできます。これにより、ポリシーとクラ スタは引き継がれ、後続のポリシー検出が実行されても変更されません。

親および先祖範囲の最新プライマリワークスペースで手動で定義されたポリシーは、自動ポリ シー検出の影響を受けません。 (注)

```
図 13 : 例:自動検出されたポリシー
```
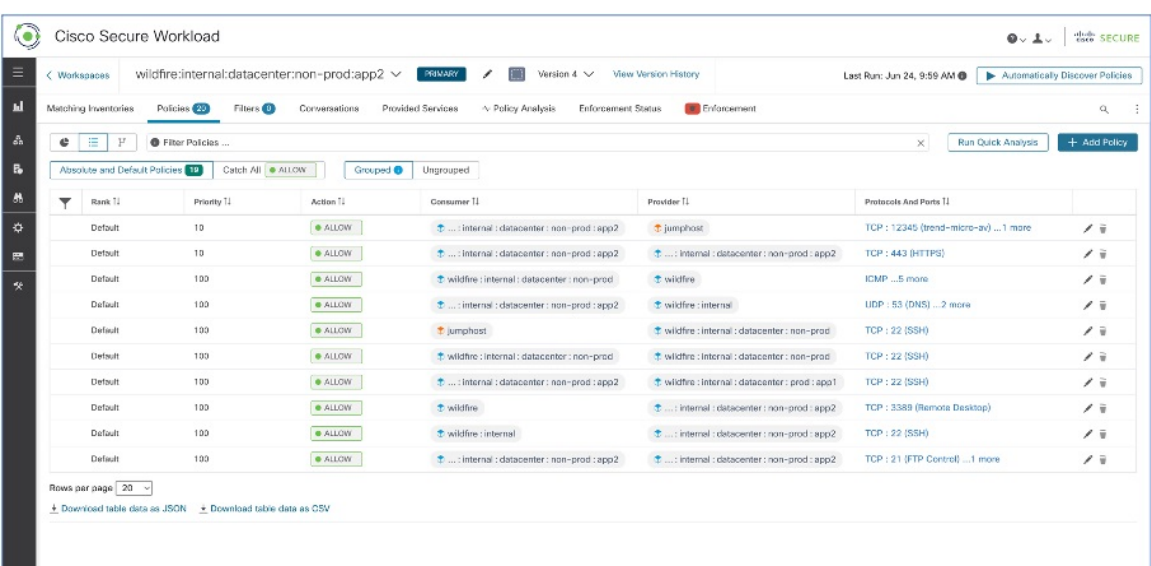

自動ポリシー検出に関連する複雑な概念の詳細については、「自動ポリシー検出の詳細設定 (26 ページ)」を参照してください。

# 範囲内のワークロードの表示

ある範囲のメンバーのワークロードを表示するには、メンバーのワークロードカウントの横に ある [表示(show)] ボタンをクリックします。

図 **<sup>14</sup> :** メンバーのワークロードの表示

| Scope: + Default<br>Hide<br>Member Workloads: 31 | Time Range: Aug 4 3:00am - Aug 4 9:00am                                |             |
|--------------------------------------------------|------------------------------------------------------------------------|-------------|
| Host Name +                                      | IP Address T.L                                                         | os f1       |
| collectorDatamover-2                             | 172.21.156.183                                                         | CentOS 7.3  |
| collectorDatamover-1                             | 172.21.156.182                                                         | CentOS 7.3  |
| appServer-2                                      | 172.21.156.185                                                         | linux amd64 |
| appServer-2                                      | 172.21.156.180                                                         | linux amd64 |
| appServer-2                                      | 172.21.156.181                                                         | linux amd64 |
| appServer-1                                      | 172.21.156.184                                                         | linux amd64 |
| adhockafkaxl-1                                   | 172.21.156.186                                                         | linux amd64 |
|                                                  | 171.68.38.66                                                           |             |
|                                                  | 10.209.197.65                                                          |             |
|                                                  | 144,254,15,68                                                          |             |
|                                                  | $\mathbf{3}$<br>$\rightarrow$<br>$\overline{4}$<br>$\overline{2}$<br>◇ |             |

## ポリシーの自動検出

この手順を使用して、特定の範囲のワークロードに対して推奨されるポリシーを生成します。

#### この手順を使用する場合:

• 通常、ツリーの下位の範囲、特にアプリケーション範囲のポリシーは自動的に検出されま す。

(高度な代替手段については、ディープポリシー生成 (31 ページ)を参照してくださ い。)

• 範囲内のすべてのワークロードがその範囲においてサブ範囲のメンバーでもある場合、親 範囲でポリシーを検出しても結果は生成されません。代わりに、サブ範囲でポリシーを検 出します。

#### 始める前に

• [自動ポリシー検出の制限](cisco-secure-workload-user-guide_chapter17.pdf#nameddest=unique_625)を満たします。

必要に応じて、大きな範囲を小さな子範囲に分割します。

• ポリシーを自動的に検出する前に、フローデータを収集する必要があります。

これは通常、範囲内のワークロードにエージェントをインストール済みであるか、または クラウドコネクタを使用してデータを設定および収集済みであるかを意味します。

自動ポリシー検出で使用されるフローサマリーデータは、現在6時間ごとに計算されてい ます。したがって、Cisco Secure Workload アプライアンスの初回の展開では、そのような データが利用可能になるまで、自動ポリシー検出はできません。

- 一般に、フローデータが多いほど、より正確な結果が得られます。
- ポリシーを検出したときに、特定の既存のポリシーを変更から保護する必要があります。 承認済みポリシー (53 ページ)を参照してください。
- ポリシーを検出する前に範囲の変更をコミットしないと、設定された除外フィルタが期待 どおりにフローと一致(除外)しない可能性があります[。変更の確定](cisco-secure-workload-user-guide_chapter5.pdf#nameddest=unique_523)を参照してくださ い。
- (オプション) ポリシー検出を再実行する場合は次を参照してください。
	- 生成された既存のクラスタを保持する場合は、「自動ポリシー検出の再実行中のクラ スタ変更の防止」を参照してください。
	- 既存の生成されたポリシーを保持する場合は、承認済みポリシー (53 ページ) を参 照してください。

ステップ **1 [**防御(**Defend**)**]** > **[**セグメンテーション(**Segmentation**)**]** の順に選択します。

ステップ **2** 左側のペインの範囲ツリーまたは範囲のリストで、ポリシーを生成する範囲まで下にスクロールします。

ステップ **3** 範囲内のワークスペース(プライマリまたはセカンダリ)をクリックします。

- ステップ **4** [ポリシーの管理(Manage Policy)] をクリックします。
- ステップ **5** [ポリシーを自動的に検出(Automatically DiscoverPolicies)](以前の[ADM実行を開始(Start ADM Run)]) をクリックします。
- ステップ **6** 含めるフローデータの時間範囲を選択します。

何度か試して、適切な時間範囲を見つけてください。最適な結果を得るため、何度でもポリシーを生成で きます。

時間範囲を短くすると、結果の生成が速くなり、少なくなる可能性があります。

一般に、時間範囲が長いほど、より正確なポリシーが生成されます。ただし、範囲の定義が変更されてい る場合は、変更が行われる前の日付を含めないでください。

該当する場合は、時間範囲には定期的にのみ発生するトラフィック(たとえば、月次、四半期、年次など) を含める必要があります。たとえば、アプリケーションが他の時間にはアクセスしないソースから情報を 収集する四半期レポートを生成する場合、時間範囲にはそのレポートのインスタンスが少なくとも 1 つ含 まれていることを確認してください。

過去30日を超える時間範囲を設定するには、[カスタム(Custom)]範囲を選択し、時間選択ウィジェット のドロップダウンの下に希望の開始時刻と終了時刻を入力します。

ステップ **7** (オプション)[詳細設定(Advanced Settings)] を指定します。

通常は、最初の検出の実行では [詳細設定(Advanced Settings] は変更せず、必要な場合にのみ変更を行う ことが推奨されます。

詳細については、自動ポリシー検出の詳細設定 (26 ページ)を参照してください。

ステップ **8** [ポリシーの検出(Discover Policies)] をクリックします。生成されたポリシーは、このページに表示され ます。

#### 次のタスク

- 自動ポリシー検出の進行状況の表示 (20 ページ) を表示します。
- •生成されたポリシーに別の範囲のプロバイダーが含まれているかどうかを確認します(コ ンシューマとプロバイダーが異なる範囲にある場合:ポリシーオプション (5 ページ) で状況が説明されています)。

含まれている場合は、そのトピックで説明されている方法のいずれかを使用して、このト ラフィックのポリシーを作成します。

### 自動ポリシー検出の進行状況の表示

自動ポリシー検出の進行状況は常にヘッダーに表示されます。他のワークスペースに移動して も、進行状況には影響しません。[中止 (abort)]ボタンを使用して、進行中に実行を中止でき ます。

実行が完了すると、メッセージが表示されます。成功した場合、[クリックして結果を表示 (Click to see results) 1をクリックして、実行前後の変更を示す別のビューに移動します。自動 ポリシー検出が失敗した場合は、別のメッセージが表示され、場合によっては理由が示されま す。

図 **15 :** 自動ポリシー検出の進行状況

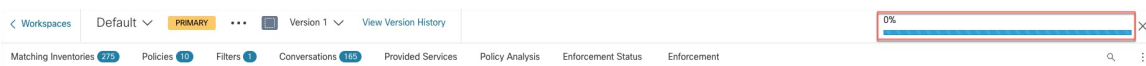

## 外部依存関係

外部依存関係の設定は、自動ポリシー検出によって、コンシューマとプロバイダーが異なる範 囲のメンバーに属しているポリシーが検出されたときに有効になります。

ポリシーが存在する範囲のメンバーではないワークロードは、外部ワークロードです。このよ うなワークロードは、(ポリシーが存在する範囲のメンバーである)ターゲットワークロード との会話先です。

外部依存関係の設定は、ポリシーが検出された範囲以外の範囲のメンバーであるワークロード との間の通信が関与する、自動検出されたポリシーを管理します(つまり、「外部ワークロー ド」が関与する通信)。

外部依存関係リストは、階層内のすべての範囲の順序付きリストです。リスト内の各範囲は、 次のいずれかに設定されます。

- 特定のポリシーまたは(より安全な)改良ポリシーの生成、または
- より高度な範囲での大まかなポリシーの生成。こちらの方がより一般化しやすい場合があ ります(つまり、ポリシーの検出時に指定の時間範囲内で確認できなかった正当なフロー を許可する可能性が高くなります)。

ポリシーの検出中に、ワークロードに一致する最初の範囲(またはクラスタ、またはカスタム フィルタ)を使用して「許可」ポリシーが生成されます。一致順(および結果的な粒度レベ ル)は、[外部依存関係 (External Dependencies) ]セクションに表示されるトップダウン方式の ランク付けで決定されます。

デフォルトの範囲の順序が設定され、すべての範囲が「粗い(Coarse)」に設定されます。

#### 図 **16 :** デフォルトの外部依存関係

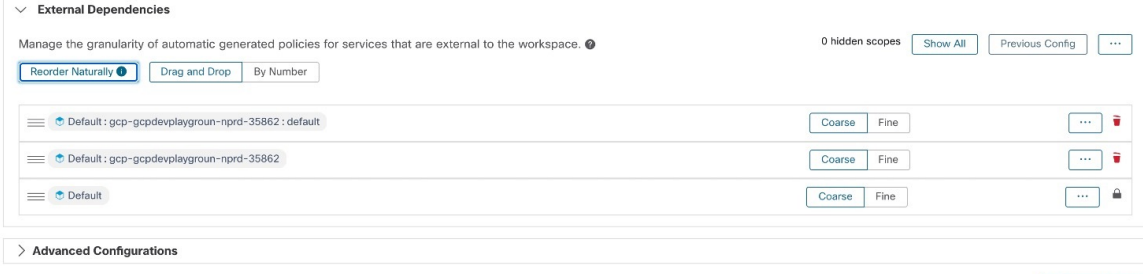

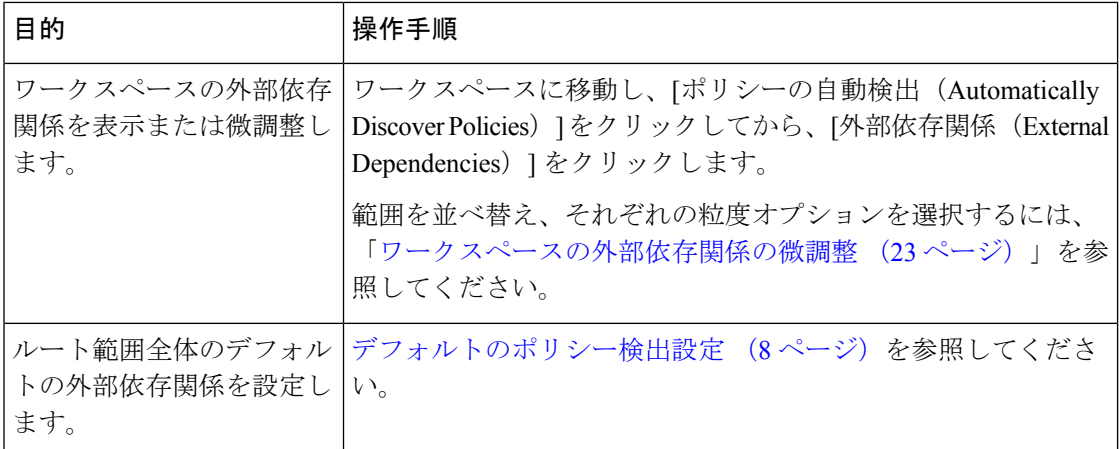

#### 範囲のサブセットでのきめ細かいポリシーの検出

オプションで、範囲間よりもきめ細かいレベルでポリシーを検出して、範囲内のワークロード の指定されたサブセットへのトラフィックを制御できます。

たとえば、アプリケーション内の特定のタイプのホスト(API サーバーなど)に固有のポリ シーを作成する場合、これらのワークロードをアプリケーション範囲内のサブセットにグルー プ化できます。

範囲内のワークロードのサブセットに対するポリシーを生成するには、以下を実行する必要が あります。

- **1.** 特定のポリシーを生成するサブセットごとに、インベントリフィルタを作成します。詳細 と要件については、「ワークスペースの外部依存関係の微調整 (23 ページ)」の「始め る前に」セクションを参照してください。
- **2.** ポリシーを検出する場合:[外部依存関係(External Dependencies)]リストで、ポリシーを 生成するインベントリフィルタを含むすべての範囲に対して [きめ細かい (Fine) ] を選択 します。

完全な手順については、「ワークスペースの外部依存関係の微調整 (23 ページ)」を参 照してください。

### 外部依存関係の調査に関するヒント

次のヒントを使用して、ポリシーが存在するワークスペースに関連付けられた範囲のメンバー ではないワークスペースを含むポリシーの自動ポリシー検出の動作を調べます。

# $\boldsymbol{\beta}$

- リストを削除および再配置して、目的の粒度でポリシーを生成できます。たとえば、すべ ての Company:RTP サブ範囲を削除すると、Company:SJC 範囲に対してより高い粒度を維 持しながら、個々のコンポーネントではなく Company:RTP 範囲全体に対する幅広いポリ シーを生成できます。さらに、任意の範囲の横にある [詳細(Fine)] ボタンをクリックし て、その範囲の下に定義されているより細かい候補の存在を確認できます。 ヒント
	- デフォルトでは、ルート範囲は外部依存関係リストの最下位のエントリとして構成されて いるため、自動ポリシー検出では可能な限り、常により具体的な範囲に対するポリシーが 生成されます。最初は、比較的少数の大まかなポリシーを表示するために、ルート範囲を 外部依存関係の最上位に一時的に配置できます。これで、自動ポリシー検出の後に、ワー クスペースのすべての外部ポリシーが1つの範囲、つまりルート範囲にのみ接続されてい ることを確認できます(すべての外部ワークロードがルート範囲にマッピングされるた め)。その結果、生成されるポリシーの数が少なくなり、調査と理解が容易になります。
	- また、ワークスペースに関連付けられた範囲のメンバーであるすべてのワークロード(「内 部ワークロード」)を1つのクラスタに一時的にバンドルし、クラスタを承認してから、 ポリシーを検出することもできます。この場合も、クラスタリング(ワークスペースまた は範囲のサブパーティション化)が行われないため、一連のポリシーが減り、内部(内部 ワークロードに接続)または外部(内部ワークロードを外部ワークロードに接続)するポ リシーを表示できます。その後、内部ワークロードをバンドル解除したり、関心のある 1 つまたは複数の外部範囲をルートの上に配置したりすることで、徐々に詳細なポリシーを 表示できます。
	- 重要ルート範囲を含むポリシーは、ネットワーク全体との間で送受信されるすべてのトラ フィックを許可するため、常に注意深く調べてください。これは、ルート範囲が外部依存 関係リストの下位に配置されていて、粗いポリシーの生成を意図していない場合に特に重 要です。そのようなポリシーは、ワークスペース範囲に出入りするネットワーク全体のト ラフィックに起因するポリシーではない可能性があります。むしろ、ルート範囲を超え て、より細かい範囲やインベントリフィルタの割り当てを受信できなかった複数の外部エ ンドポイントによってトリガーされる可能性があります。

そのようなポリシーを監査するときは、関連する会話(「カンバセーション」を参照)を 調べてエンドポイントを特定し、より細かい範囲またはインベントリフィルタに分類し て、ルート範囲レベルでの安全性の低いポリシーを回避する必要があります。

### ワークスペースの外部依存関係の微調整

ポリシーのプロバイダーがポリシーが検出されている範囲とは異なる範囲に属している場合、 この手順を使用して、自動ポリシー検出時に(範囲全体ではなく)範囲内の指定されたワーク ロードのサブセット間でポリシーを作成します。

#### 図 **<sup>17</sup> :** 外部依存関係の微調整

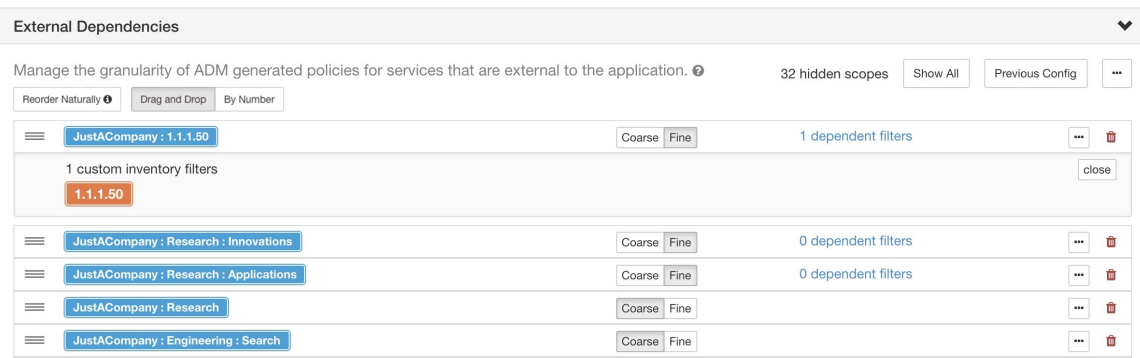

#### 始める前に

- 特定のポリシーを生成するワークロードのサブセットごとに、インベントリフィルタを設 定します。任意の範囲で、任意の数のインベントリフィルタを作成できます。
- インベントリフィルタを作成するには、いくつかの方法があります。
	- 対象のクラスタをインベントリフィルタに変換する
	- 新しいインベントリフィルタを作成する。

[インベントリフィルタの作成を](cisco-secure-workload-user-guide_chapter5.pdf#nameddest=unique_538)参照してください。

インベントリフィルタでは、次のオプションを有効にする必要があります。

- [クエリを所有権の範囲に制限する(Restrict Query to Ownership Scope)] [範囲外のサービスを提供する (Provides a service external of its scope) ]
- (オプション)「外部依存関係の調査に関するヒント (22 ページ)」も参照してくださ い。
- ステップ **1** ポリシーを検出するワークスペースに移動します。
- ステップ2 [ポリシーを自動的に検出 (Automatically Discover Policies) ] をクリックします。
- ステップ3 [外部依存関係 (External Dependencies) 1をクリックします。
- ステップ **4** 必要に応じて、[すべての範囲を表示(Show All scopes)] をクリックします。
- ステップ **5** (オプション)以前の設定を利用します。
	- •最後にポリシーを検出したときにリストに加えた変更を再利用するには、[以前の設定 (PreviousConfig) ] をクリックします。
	- グローバルな「デフォルトのポリシー検出設定」で外部依存関係を設定している場合は、[デフォルト 設定(Default Config) ]をクリックしてグローバルリストを使用できます。または、デフォルトのリス トを取得した後、必要に応じて(そのワークスペースに対してのみ)変更し、[前の設定(revious Config)] を 1 回クリックすると、それ以降はカスタマイズされたバージョンを使用できます。

ステップ **6** 必要に応じて範囲(および該当する場合はインベントリフィルタ)を並べ替えます。

ポリシーは、トラフィックに一致するリスト(上から順)の最初の範囲またはインベントリフィルタに基 づいて適用されます。このためには、通常、トラフィックに一致する最も具体的なポリシーを適用する必 要があるため、親(あまり具体的ではない)の上に子範囲(より具体的)が必要です。

• 新しい子範囲を最近作成した場合は、デフォルトでリストの一番下に追加されますが、リスト全体を 並べ替えて、子範囲を親の上に配置します。

[自然に並べ替える (Reorder Naturally) ] をクリックします。

図 **18 :** 自然に並べ替える

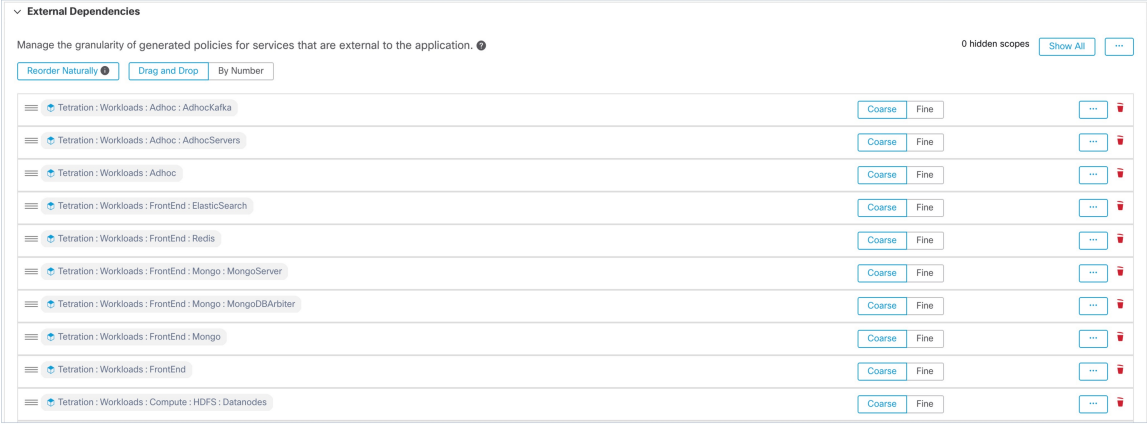

- リストを手動で並べ替えるには、次の手順を実行します。
	- [ドラッグアンドドロップ(Drag and Drop)] をクリックします。
	- [番号順 (By Number) ] をクリックします。

外部依存関係には、10 の倍数で優先順位の値が割り当てられます。値を変更して順序を変更しま す。

番号を変更したら、[表示(View)] をクリックしてリストの順序を更新し、10 の倍数を優先順位 のそれぞれに再割り当てします。

ステップ7 各行の精度を指定します。

- •行ごとに、[粗い (Coarse) ] または [細かい (Fine) ] をクリックします。
- 範囲のすべてのサブ範囲に精度を適用するには、範囲の行の最後にある3つのドットのボタンをクリッ クします。

# 自動ポリシー検出の詳細設定

詳細設定を使用して、ポリシーを検出する際に追加情報を指定することや、特定の環境に適応 させることができます。

これらの設定にアクセスするには、該当するワークスペースで [ポリシーの自動検出 (Automatically Discover Policies)] をクリックします。

図 **19 :** 自動ポリシー検出の詳細設定

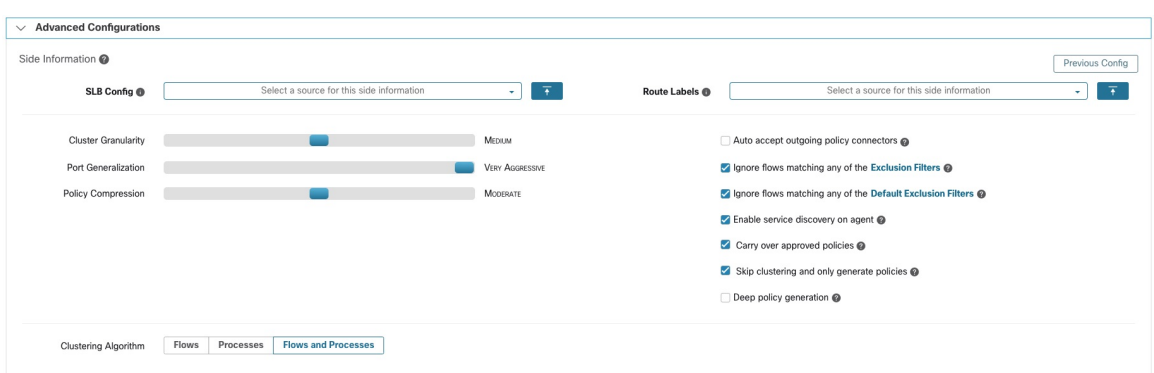

### ロードバランサとルータからのデータのアップロード

ロードバランサとルータからデータをアップロードして、自動ポリシー検出を通知できます。

次のオプションにアクセスするには、[自動ポリシー検出 (Automatic Policy Discovery) ]の設 定で [詳細設定 (Advanced Configurations) ] をクリックし、[サイド情報 (Side Informaton) ] ま たは [サイド情報(sideinfo)] セクションを確認します。

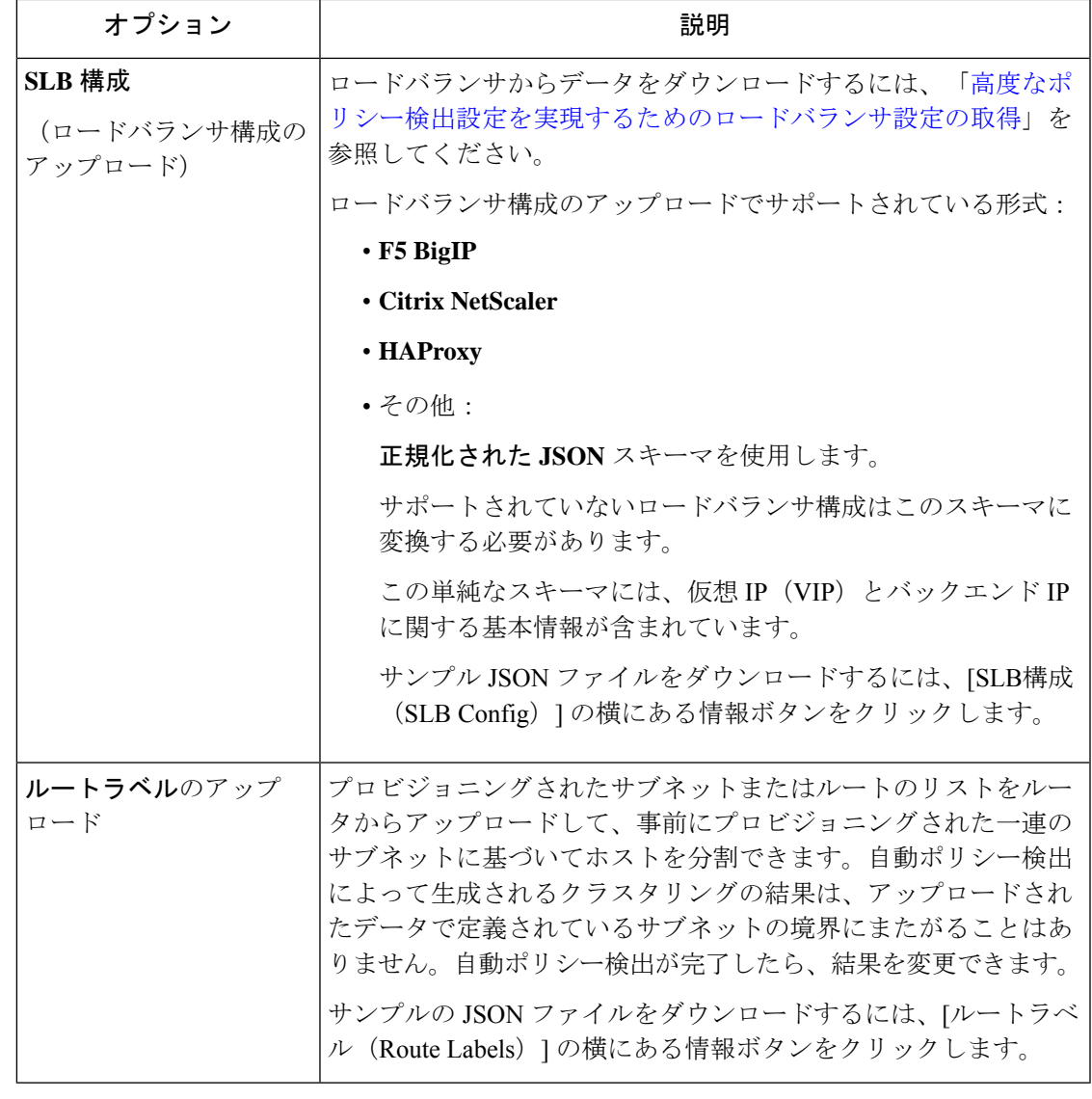

クラスタはパーティションの境界にまたがりません。つまり、自動ポリシー検出によって計算 されたクラスタには、2つの異なるパーティションのターゲットワークロードは含まれません。 パーティションは、アップロードされたサイド情報(SLB、ルートなど)から計算されます。 ただし、クラスタクエリ定義を変更すること(手動クラスタ編集)により、ワークロードをク ラスタ間で自由に移動させたり、サイド情報のアップロードを無効化したりできます。 (注)

以前にアップロードした **SLB** 構成またはルートラベルファイルを表示または削除するには、 次の手順を実行します。

**1.** [このサイド情報のソースを選択(Select a source for this side information)] というラベルの 付いた個別のボックスをクリックします。

アップロードしたファイルのリストが表示されます。

**2.** ファイルの横にあるダウンロードアイコンまたはゴミ箱アイコンをクリックして、ファイ ルを表示または削除します。

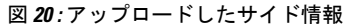

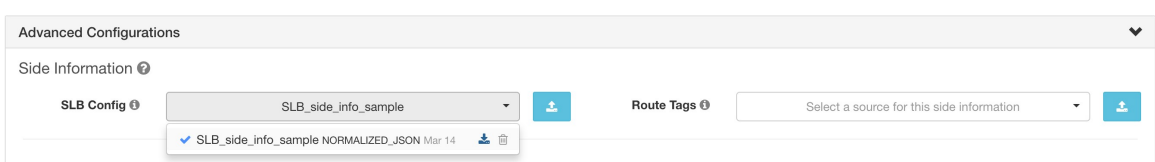

### クラスタの細分度

クラスタリングの細分度を指定することで、自動ポリシー検出によって生成されるクラスタの サイズを制御できます。

- [細かい(Fine) 1: クラスタの数が多くなりますが、サイズが小さくなります。
- [粗い(Coarse)]:クラスタの数は少なくなりますが、サイズは大きくなります。

シスコのアルゴリズムでは、その他の多くのシグナルが考慮に入れられるため、結果に大きな 変化が見られない場合があります。たとえば、生成されたクラスタの信頼度が非常に高い場 合、このコントロールを変更しても結果はほとんど変わりません。 (注)

### クラスタリングアルゴリズム(クラスタリングへの入力)

上級ユーザーは、クラスタリングアルゴリズムのデータの主なソース、つまり、ライブネット ワークフロー、実行中のプロセス、またはその両方を選択できます。

### ポートの一般化

#### 自動ポリシー検出でのデフォルトポート(間隔)の一般化

Hadoop などの一部のアプリケーションは、32000 から 61000 など、一定の間隔で多くのサー バーポートを使用および変更します。自動ポリシー検出は、観察されたフローにおけるワーク ロードのサーバーポートの使用状況を使用して、各ワークロードでこうした動作を検出しよう とします。自動ポリシー検出では、可能なポート(ただし100など多数のポート)の合計の一 部のみを観察することで、任意のポート(たとえば 32000 から 61000)がワークロードによっ てサーバーポートとして使用できると「一般化」します。間隔内に含まれるポートは、このよ うな間隔に置き換えられます(最小観測カウントについての特定の基準を満たす場合)。これ により、より少ない、よりコンパクトなポリシーが作成されます。間隔の推定は、正確なポリ シーを計算するために重要です。十分な一般化が行われずにポリシーが適用された場合、将来 の多数の正当なフローがドロップされてしまいます。多数のポートを1つまたはいくつかの間 隔にマージすることにより、UI のレンダリング時間も大幅に高速化されます。

無効化を含むポートの一般化の程度を制御するには、以下で説明するオプションを使用しま す。

**[**詳細設定(**Advanced Configurations**)**]** の **[**ポート一般化(**Port Generalization**)**]** オプション

自動ポリシー検出の [詳細設定(Advanced Configurations)] の [ポート一般化 (Port Generalization) 1オプションは、ポートの一般化(つまり、単一のワークロードでサーバーポー トとして使用される多数のポートをポート間隔に置き換えること)を実行するときに必要な統 計的有意性のレベルを制御します。

ポートの一般化を無効にするには、スライダを左端に移動します。無効にすると、多数のサー バーポートがワークロードによって使用される場合、自動ポリシー検出および/または自動ポ リシー検出の UI レンダリング時間が大幅に遅くなる可能性があることに注意してください。

スライダを右に動かすと、より積極的な一般化が行われます。ポート間隔を作成するために必 要な証拠が少なくなり、元のポリシー(単一のポートを含む)をポート間隔に置き換えるため の基準も緩和されます。

### 承認されたポリシーの引き継ぎ

このオプションは、デフォルトで有効です。

このフラグが設定されている場合、承認済みとしてマークされたすべてのポリシー(OpenAPI を使用して承認されたものを含む)が保持されます。これにより、自動ポリシー検出が「許 可」ポリシーを検出した場合でも効力を発揮する必要がある特定の広範な拒否ルールを再定義 する必要がなくなります。

詳細については、承認済みポリシー (53 ページ) を参照してください。

### エージェントのサービス検出の有効化

このフラグが設定されている場合、エージェントノードに存在するサービスに関する一時的な ポート範囲情報が報告されます。次に、報告されたポート範囲情報に基づいてポリシーが生成 されます。

#### 例:

• Windows Active Directory ドメインサーバーは、デフォルトの Windows エフェメラルポー ト範囲 49152 ~ 65535 を使用していくつかの要求を処理します。このフラグが設定されて いる場合、このポート範囲情報はエージェントによって報告され、この情報に基づいてポ リシーが生成されます。

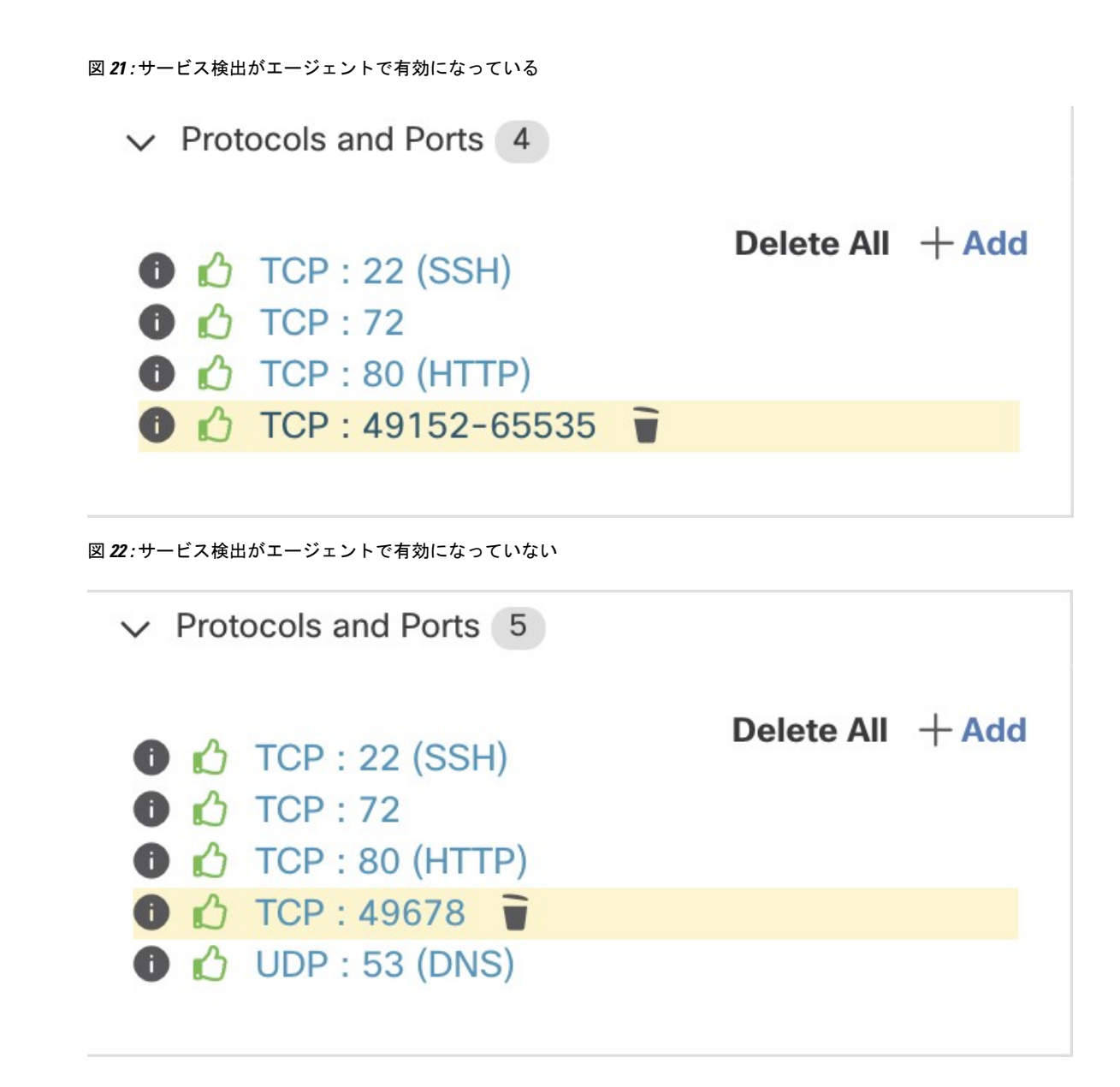

### ポリシー圧縮

ポリシー圧縮が有効になっている場合、ワークスペース内に生成されたクラスタの中で頻度が 高いポリシー(同じプロバイダポートを使用するポリシー)は、まとめて親に移動される可能 性があります。つまり、親範囲全体に適用可能な1つ以上のポリシーに置き換えられます。た とえば、ワークスペース内のすべてまたはほぼすべてのクラスタが同じコンシューマに同じ ポートを提供する場合、それらのポリシーはすべて親範囲からの1つのポリシーに置き換えら れます。つまり、親範囲はそのポートでコンシューマに提供できます。したがって、ポリシー を圧縮すると、ポリシーの数を大幅に減らして簡素化することができます。また、ドロップさ れていた可能性のある正当なフローを今後は許可することにもつながる可能性があります(正 確な一般化)。圧縮ノブの設定がより積極的であるほど、親ポリシーで置き換えるために必要 なポリシー頻度のしきい値は小さくなります。

ディープポリシー生成オプションが選択されている場合:

このノブを使用して、階層型ポリシーの圧縮の積極性レベルを変更できます。

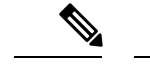

現在、自動ポリシー検出会話ページは、圧縮ポリシーが導かれた会話の表示をサポートしてい ません (圧縮を無効にするか、フロー検索を使用する必要がある場合があります)。 (注)

### クラスタリングをスキップしてポリシーを作成

新しいクラスタは生成されず、既存の承認済みクラスタまたはインベントリフィルタからポリ シーが生成されます。その他にも、ワークスペースに関連付けられた範囲全体が関係します (実際には、範囲全体を単一のクラスタとして扱います)。このオプションを使用すると、ポ リシー数が大幅に減る (ただし、粗くなる) 可能性があります。

### ディープポリシー生成

デフォルトでは、このオプションは無効になっており、ポリシー検出では、サブ範囲のメン バーではない範囲内のワークロードに関係する対話のみが考慮され、そのワークロードに対し てのみポリシーが生成されます。

グローバルポリシー生成(例:範囲階層の最上位にある1つの範囲、またはツリーの最上位付 近にあるいくつかの範囲)でディープポリシー生成オプションを有効にすると、ほとんどすべ てのワークロード間のトラフィックを許可する一連の粗いポリシーが生成されます。さまざま な範囲のメンバーであるワークロードと範囲階層のブランチ間のトラフィックも含まれます。

ディープポリシー生成が有効になっている場合:

• 範囲内のすべてのワークロード(サブ範囲のメンバー以外のワークロードだけでなく)に 関係する対話は、ポリシーの生成に使用されます。

したがって、ポリシーは、サブ範囲のメンバーでもあるかどうかに関係なく、範囲のメン バーであるすべてのワークロードに対して生成されます。

これにより、範囲ツリーのブランチ全体のポリシーを生成できます。このとき、非常に多 くのポリシーが生成される可能性があるので注意してください。

• ポリシーがサブ範囲または祖先範囲のワークロードのみに関係する場合でも、生成された すべてのポリシーは、ディープポリシー検出が実行されたワークスペースに存在します。

ポリシー検出が実行される範囲のメンバーであるかどうかに関係なく、対話のエンドポイ ントであるすべてのワークロードには、外部依存関係リストで指定された上から順序に、 最も一致する範囲ラベルが割り当てられます。

• クラスタは作成されません。

このオプションが有効になっている場合の制限については、「[自動ポリシー検出の制限](cisco-secure-workload-user-guide_chapter17.pdf#nameddest=unique_625)」を参 照してください。

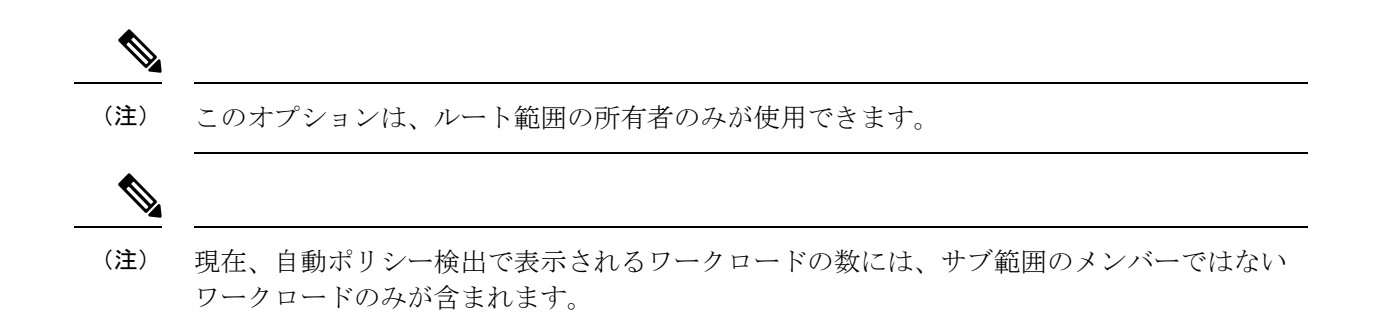

### 階層型ポリシーの圧縮

ポリシー圧縮でも、ディープポリシー生成を行うこともできます。ポリシー圧縮ノブを使用し て、階層型ポリシー圧縮の積極性レベルを変更できます。階層型ポリシー圧縮の例を以下に示 します。

• A、B、C、D を範囲ツリーの範囲部分とし、「C」と「D」を「B」の子範囲とします。 「C」→「A」をポート 5520 の TCP「ALLOW」ポリシーとし、「D」→「A」をポート 5520 の TCP「ALLOW」ポリシーとします。

図 **23 :** 階層型ポリシー圧縮前

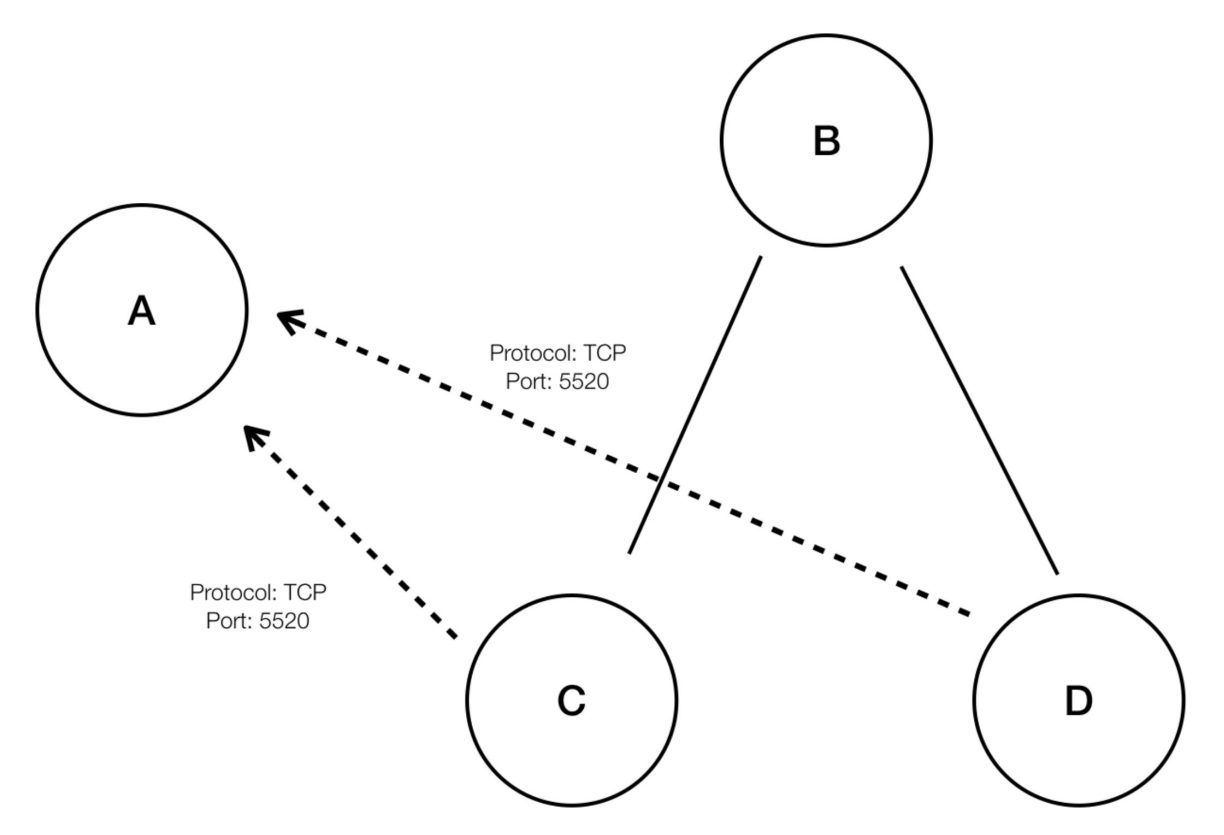

• 階層型ポリシー圧縮では、十分に大きなグループの子範囲が同じポート、プロトコル、宛 先または送信元を共有するポリシーに関係している場合、これらのポリシーを、親範囲か ら共通の送信元または宛先に接続する一般化されたポリシーに置き換えることができま

セグメンテーション

す。上記の場合、「C」と「D」は「B」の子範囲であり、ポリシー「C」→「A」と「D」 →「A」は同じ宛先、ポート、プロトコルを共有しています。「B」の子範囲の100%に同 様のポリシーが含まれているため、ポリシーは「B」→「A」に昇格され、次のようにな ります。さらに、階層的な圧縮を繰り返すことができるため、一般化されたポリシーは、 ディープポリシー生成が呼び出されるサブツリーのルートまでたどり着くことができま す。

図 **24 :** 階層型ポリシー圧縮後

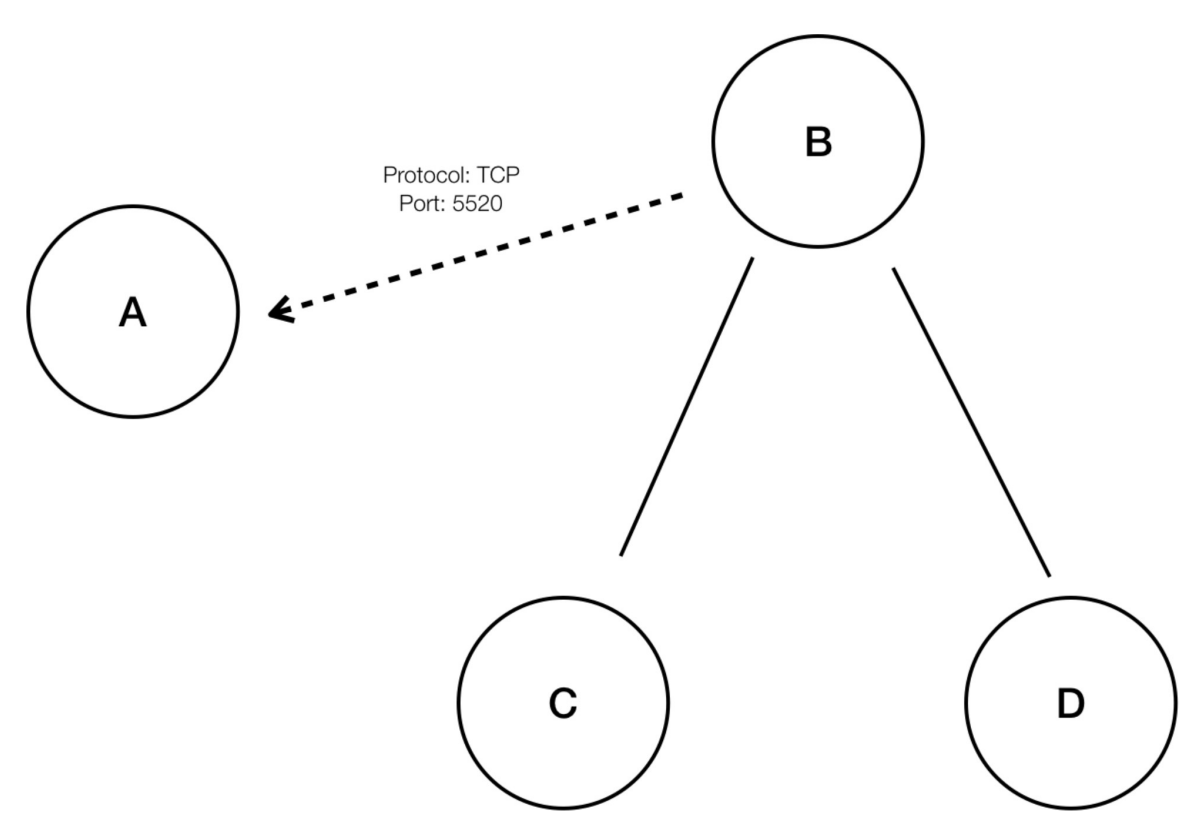

• ポリシー圧縮ノブを使用すると、ポリシーを共有する子範囲の、圧縮をトリガーする最小 必要比率(通常は子範囲の総数に対する割合として測定される)を変更することにより、 このような圧縮の積極性を調整できます。無効にすると、各ポリシーは、外部依存関係リ ストに基づいて、最も優先度の高い範囲間で生成されます。その後、自然に順序付けられ た外部依存関係リストを適用することを選択した場合、生成されるポリシーは、数ある範 囲の中で最も詳細なポリシーになります。

### 冗長ポリシー削除の有効化

このオプションは、ディープポリシー生成が有効になっている場合にのみ使用できます。

図 **25 :** ディープポリシー生成オプションが選択されている場合

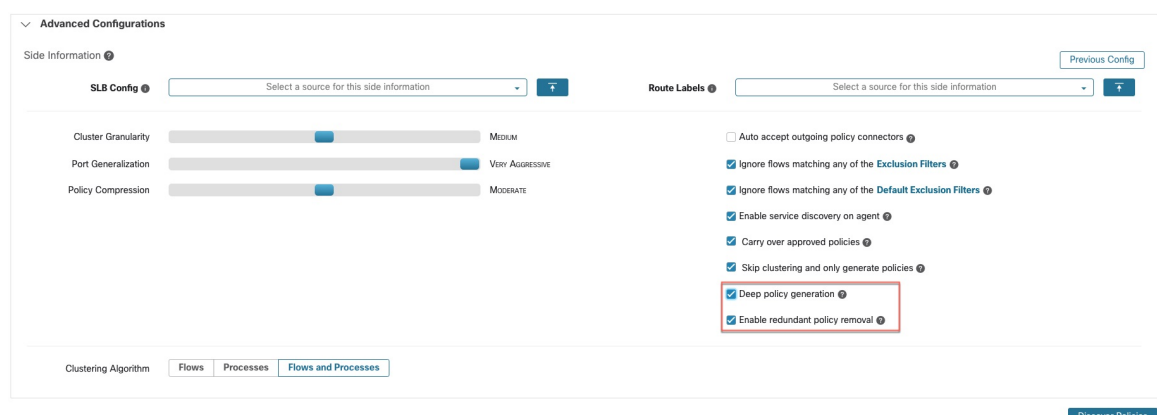

このオプションは、冗長な詳細ポリシーの削除を有効/無効にします。

#### 例:

- ルート、A、B、C、A1、およびA2を範囲ツリーの範囲部分とします。以下をポリシーと します。
	- **1.** "Root" → "Root"
	- 2.  $"B" \rightarrow "Root"$
	- **3.** "C" → "Root"

4. " $Al$ "  $\rightarrow$  "Root"

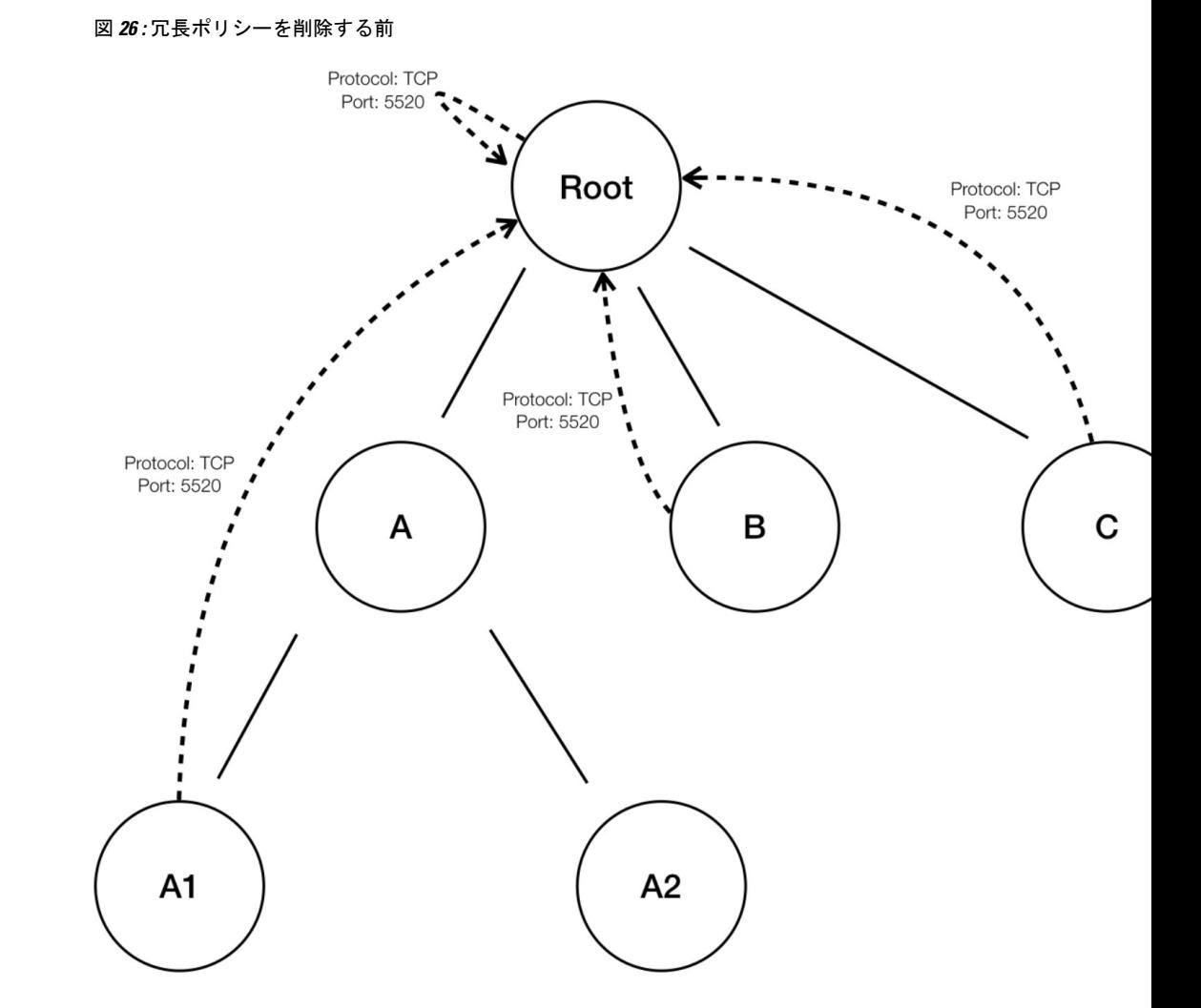

• ポリシー "B" →"Root"、"C" →"Root" および "A1"→ "Root" は、ポリシー "Root"→"Root" がこれらのポリシーをカバーしているため、冗長です。冗長ポリシーの削除機能は、その ようなポリシーをチェックして削除し、次のような単一のポリシー "Root"→ "Root"のみ を作成します。

図 **27 :** 冗長ポリシーを削除した後

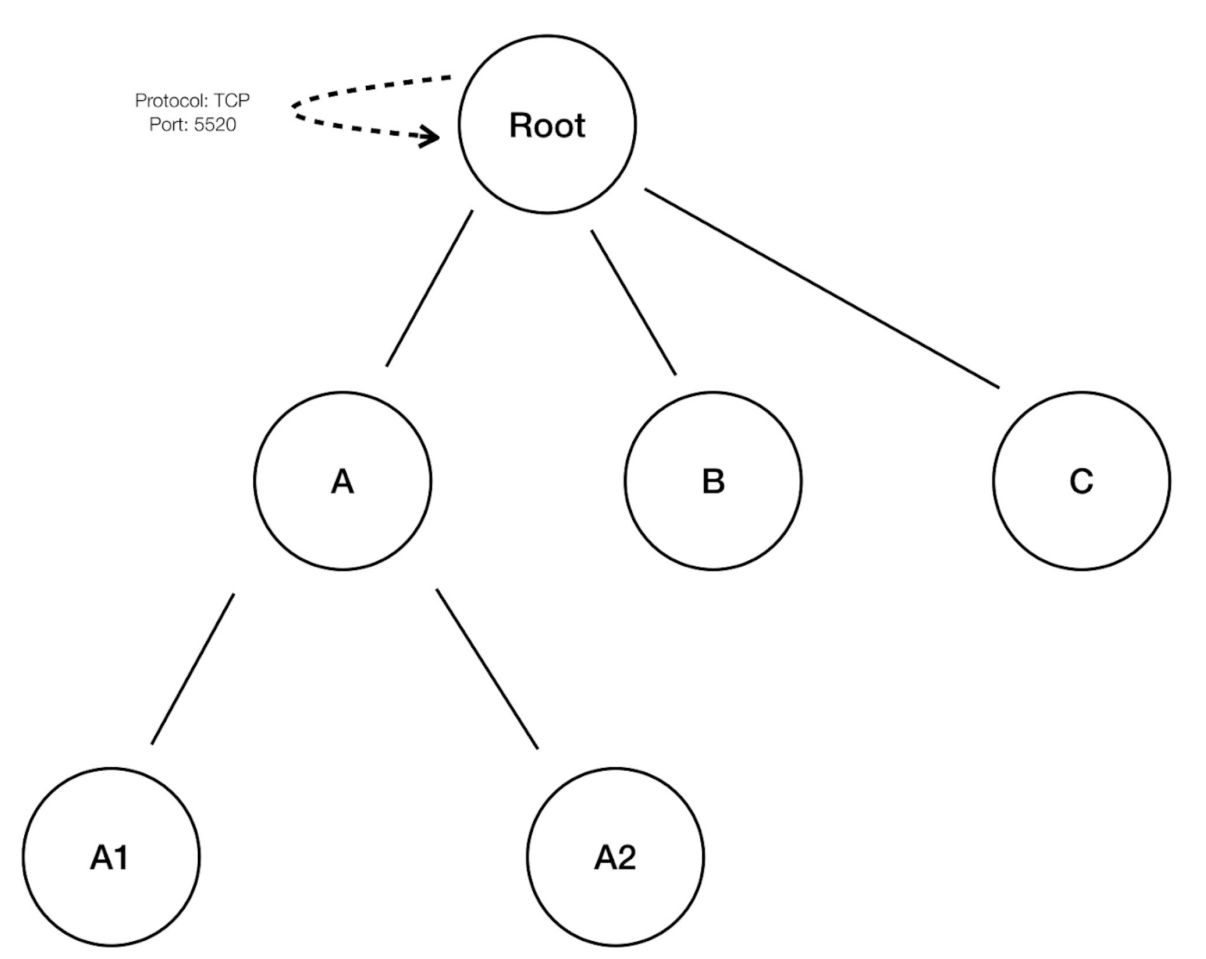

冗長ポリシーの削除は、解釈可能なポリシーの簡潔なセットを維持するのに非常に役立ちま す。縮小されたポリシーセットには、すべてのワークロードトラフィックをカバーするために 選択された圧縮レベルで、最小限の数のポリシーが含まれます。ただし、ポリシー分析を通じ てポリシーを常に監査し、対応するカンバセーションを調べて、結果として得られるポリシー の厳しさを評価する必要があります。より細かい範囲またはインベントリフィルタに分類され ていないエンドポイントとの間のトラフィックが存在する場合、これは特に重要です。このよ うなエンドポイントは、ルート範囲を含むポリシーなど、意図したよりも粗いポリシーの生成 を引き起こす可能性があります。それと同時に冗長ポリシーの削除が有効になっている場合、 より粒度の高いポリシーは削除され、表示されなくなります。(圧縮された)ポリシーのソー スを診断し、より細かいレベルのポリシーを確認するには、ポリシーの圧縮と冗長ポリシーの 削除機能をオフにします。また、現在、自動ポリシー検出のカンバセーションページでは、圧 縮/一般化されたポリシーにつながるカンバセーションが表示されない場合があることにも注 意してください。これを回避するには、圧縮と冗長ポリシーの削除を無効にすると、生成され たポリシーにつながるカンバセーションを見つけやすくなります。
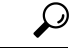

ディープポリシー生成は、ワークスペース範囲をルートとする範囲サブツリーのすべてのポリ シーを検出するため、これらのポリシーは、サブツリーの下のすべてのワークロードの自動ポ リシー検出によって検出されるすべての合法的なトラフィックをカバーします。ポリシー分析 ([「ポリシー」](cisco-secure-workload-user-guide_chapter16.pdf#nameddest=unique_96)を参照)などのツールを使用してこれらのポリシーを分析する場合は、サブ範 囲に関連付けられたすべてのワークスペースでポリシー分析をオフにする必要があります。こ うすると、(通常、より具体的な範囲定義のために高い優先度に設定される)サブ範囲ワーク スペースに存在するポリシーがあっても優先されず、結果に干渉しません。ただし、サブ範囲 ワークスペースのポリシーが、通常、サブ範囲に固有のより細かいインベントリフィルタまた はクラスタを含むさまざまなトラフィックセットをカバーするように設定されている場合は、 例外が適用されます。 ヒント

## 発信ポリシーコネクタの自動承諾

自動ポリシー検出中に作成されたすべての発信ポリシー要求は、自動的に受け入れられます。 このオプションがデフォルトの自動ポリシー検出設定の一部として選択されている場合、手動 で作成されたポリシー要求も自動的に受け入れられます。詳細については、「ポリシー要求」 を参照してください。

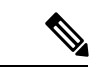

(注) このオプションは、ルート範囲の所有者のみが使用できます。

## 除外フィルタに一致するフローを無視する

指定したカンバセーションフローを無視するには、該当するオプションを有効にします。いず れかのフィルタリストを表示または変更するには、該当する「除外フィルタ (Exclusion Filters) 1 リンクをクリックします。詳細については、「除外フィルタ」、「デフォルトの除外フィルタ (9 ページ)」および「除外フィルタの構成、編集、または削除 (39 ページ)」を参照して ください。

## 高度なポリシー検出設定を実現するためのロードバランサ設定の取得

サポートされているロードバランサ設定ファイルを Secure Workload に直接アップロード可能 な形式で取得し、ポリシー検出で使用できるようにするための手順を以下で紹介します。詳細 については、「自動ポリシー検出の詳細設定」および「ロードバランサとルータからのデータ のアップロード (26 ページ)」を参照してください。

すべてのファイルは ASCII としてエンコードする必要があることに注意してください。

## **Citrix Netscaler**

コンソールで show run の出力を連結し、ファイルをアップロードします。 [「サンプル設定ファイル](https://github.com/TetrationAnalytics/examples/blob/master/3.3.1.x/citrix.txt)」を参照してください。

## **F5 BigIP**

bigip.confファイルをアップロードします。.UCS拡張子の付いたファイルがある場合は、アー カイブを解凍し、設定ダンプ内のbigip.confファイルのみをアップロードします。複数のファ イルがある場合は、それらを連結してアップロードします。

「[サンプル設定ファイル](https://github.com/TetrationAnalytics/examples/blob/master/3.3.1.x/f5.txt)」を参照してください。

## **HAProxy**

haproxy.cfg ファイルをアップロードします。通常、パスは /etc/haproxy/haproxy.cfg です。 「[サンプル設定ファイル](https://github.com/TetrationAnalytics/examples/blob/master/3.3.1.x/haproxy.txt)」を参照してください。

## 正規化された **JSON**

上記のオプションでは限定的だと思われる場合は、設定を次の JSON スキーマに変換し、それ らを直接アップロードしてください。JSONファイルのサンプルは、自動ポリシー検出用の[詳 細な実行設定(Advanced Run Configurations)] の [SLB設定(SLB Config)] の横にある **i** アイ コンをクリックして直接ダウンロードできます。

「[サンプル設定ファイル](https://github.com/TetrationAnalytics/examples/blob/master/3.3.1.x/normalized_slb.json)」を参照してください。

# 除外フィルタ

除外フィルタを使用して、検出対象外とするトラフィックフローを指定することで、自動ポリ シー検出によって提案されたポリシーとクラスタを微調整できます。

たとえば、最終的な許可リストモデルでICMPなどの特定のプロトコルを禁止するには、プロ トコルフィールドを ICMP に設定して除外フィルタを作成できます。

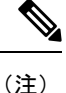

- 除外フィルタに一致するカンバセーションは、ポリシーの生成とクラスタリングの目的で 除外されますが、赤色の [除外 (Exclude) ] アイコン付きでカンバセーションビューに残 ります(「カンバセーション」のテーブルビューを参照)。同様に、そのようなカンバ セーションでのワークスペースインシデントのワークロードも表示されたままになりま す。
	- ワークスペースのクラスタ定義やフィルタ定義を使用する除外フィルタは、プライマリ ワークスペースでのみ有効です(それ以外の場合、そのクラスタ定義はラベルシステムに 対する可視性はないため、一致するカンバセーションは除外されません)。
	- 除外フィルタはバージョン管理されています。変更を追跡するには、「履歴と差分」を参 照してください。
	- 除外フィルタ数の制限については、「[自動ポリシー検出の制限」](cisco-secure-workload-user-guide_chapter17.pdf#nameddest=unique_625)を参照してください。

次のいずれか1つまたは両方を作成し、ポリシーの検出時にいずれかまたは両方を有効にでき ます。

• 各ワークスペースの除外フィルタのリスト。

• テナント内のすべてのワークスペースで使用できるデフォルトの除外フィルタのリスト。

デフォルトのポリシー検出設定のいずれか1つまたは両方のリストを有効または無効にするこ ともできます。

手順については、「除外フィルタの構成、編集、または削除(39ページ)」および「除外フィ ルタを有効または無効にする (41 ページ)」を参照してください。

## 除外フィルタの構成、編集、または削除

この手順を使用して、1 つのワークスペースの除外フィルタのリスト、またはすべてのワーク スペースで使用可能な既定の除外フィルタのリストを作成できます。

ステップ **1** 次のいずれかを実行します。

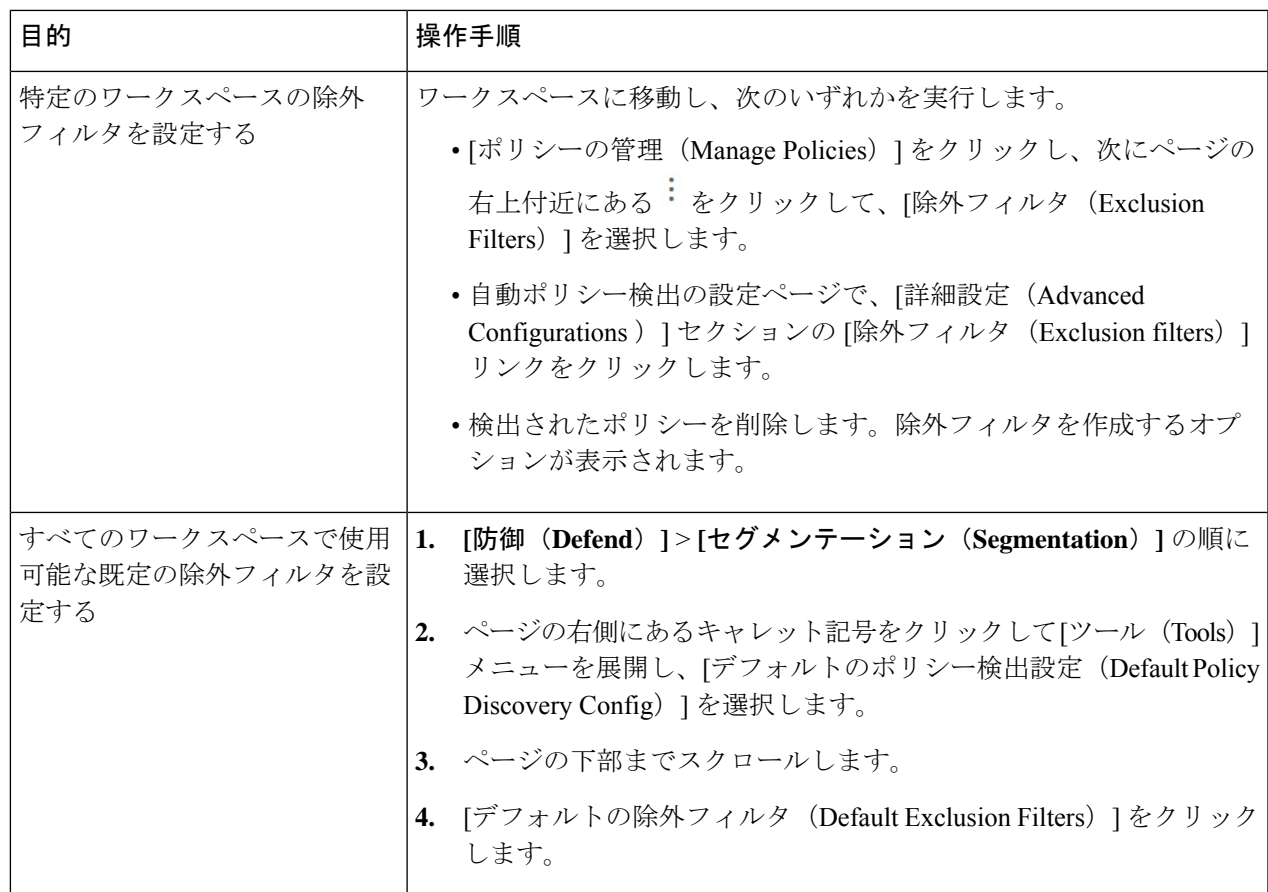

ステップ **2** 除外フィルタを編集または削除するには、該当する行にカーソルを合わせて、[編集(Edit)] および [削除 (Delete)] ボタンを表示します。

ステップ **3** 除外フィルタを作成するには、[除外フィルタの追加(Add Exclusion Filter)] をクリックします。

ステップ **4** 設定オプションは次のとおりです。

設定するフィールドは 4 つありますが、すべてが必須というわけではありません。空白のフィールドは、 一致するフローのワイルドカードとして扱われます。

除外フィルタのすべてのフィールドに一致するカンバセーションは、ポリシーの作成とクラスタリングの 目的においては無視されます。

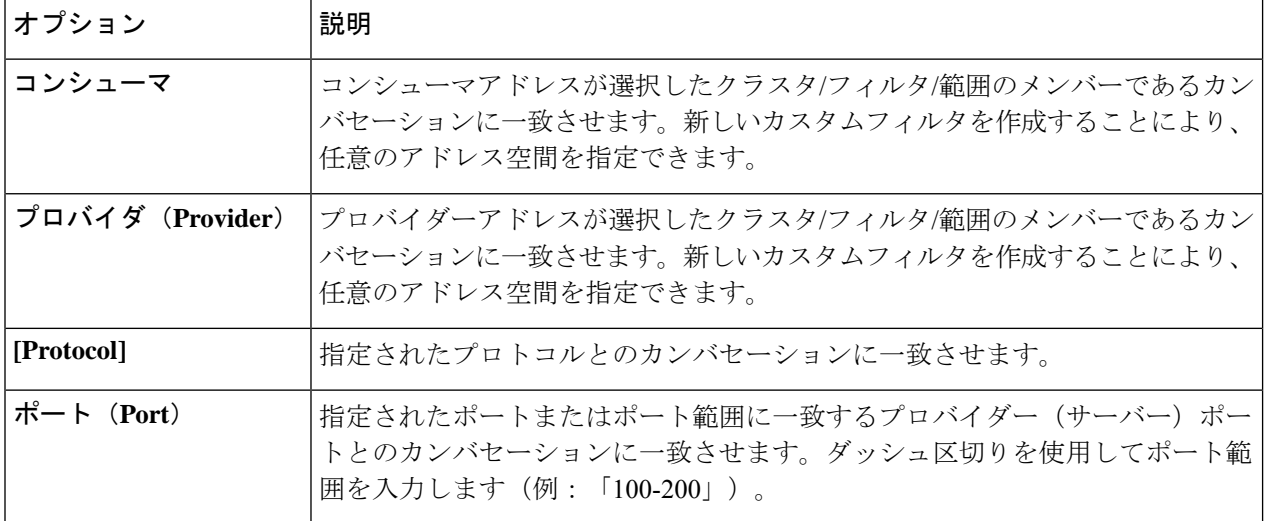

次のタスク

Ú

- 除外フィルタは、設定されているワークスペースでデフォルトで有効になっています。 デフォルトの除外フィルタは、すべてのワークスペースでデフォルトで有効になっています。 デフォルトのポリシー検出設定では、両方のタイプの除外フィルタがデフォルトで有効になっ ています。 重要
	- ポリシーを検出する前に、次を実行します。
		- 除外フィルタとデフォルトの除外フィルタを、次の場所で有効または無効にします
			- 各ワークスペース
			- [デフォルトのポリシー検出設定 (Default Policy Discovery Config) ] ページ

この説明については、除外フィルタを有効または無効にする (41 ページ) を参照してく ださい。

•範囲の変更をコミットしないと、予定されるフローとフィルタが一致しない(そのため除 外される)可能性があります。「[変更の確定」](cisco-secure-workload-user-guide_chapter5.pdf#nameddest=unique_523)を参照してください。

## 除外フィルタを有効または無効にする

各ワークスペースで除外フィルタを作成したり、すべてのワークスペースに適用できるデフォ ルトの除外フィルタのセットを作成したりすることができます。

デフォルトでは、両方のタイプの除外フィルタが有効になっています。

変更するには、次の手順に従います。

• 単一のワークスペースの除外フィルタを有効または無効にするには:

ワークスペースで、[ポリシーの管理(ManagePolicies)] をクリックしてから、[ポリシー の自動検出 (Automatically Discover Policies) 1をクリックし、次に「詳細設定(Advanced Configurations)] の順にクリックします。 このワークスペースの除外フィルタおよび/ま たはデフォルトの除外フィルタを有効にすることができます。

• [デフォルトのポリシー検出設定(DefaultPolicy Discovery Config)] で除外フィルタを有効 または無効にするには:

[防御(Defend)] > [セグメンテーション(Segmentation)]を選択し、ページの右側にある キャレット記号をクリックして [ツール (Tools) ] メニューを展開します。次に、[デフォ ルトのポリシー検出設定(Default Policy Discovery Config)] を選択します。 [詳細設定 (Advanced Configurations)] までスクロールするか、これをクリックします。除外フィル タおよび/またはデフォルトの除外フィルタを有効にすることができます。

# 自動ポリシー検出の再実行

自動ポリシー検出はいつでも再実行できます。自動ポリシー検出を再実行する最大の理由は、 前回の実行時に含まれていなかった追加情報を含めることです。たとえば、以下を行うことが できます。

- 前回の実行以降にインストールされた(または設定された)エージェントからデータを収 集します。
- クラスタとポリシーの生成に使用する期間を長くします。
- 詳細設定(サイド情報またはその他の実行設定)を変更します。
- いくつかのクラスタを編集して承認します。これにより、再実行時に他のクラスタリング を改善できます。

ポリシーの自動検出を再度実行するには、実行設定ページに移動し、設定を変更して、[ポリ シーの検出 (Discover Policies) 1をクリックします。

冗長ポリシーの削除後続の自動ポリシー検出では、プライマリワークスペースで承認されたポ リシーによって、ポリシー生成のために一致するカンバセーションが削除されるため、冗長ポ リシーは生成されません。除外フィルタの場合と同様に、ポリシーが非プライマリワークス ペースで定義されたクラスタフィルタを使用している場合、この機能は非プライマリワークス ペースでは完全に機能しない可能性があることに注意してください。非プライマリワークス ペースからのクラスタフィルタはアクティブではなく、どのフローにも一致しないため、自動 ポリシー検出中に非プライマリワークスペースで冗長ポリシーが引き続き生成される可能性が あります。

## 自動ポリシー検出の再実行の影響

既存のワークスペースでポリシーを再度自動検出すると、ワークスペース内のクラスタとポリ シーの内容が変更される場合があります。ホストがワークスペースの範囲内になくなった場 合、その後の自動ポリシー検出の実行時に、そのホストはどのクラスタにも表示されません。 ホストが承認されたクラスタ内にあった場合、そのクラスタに表示されなくなります。時間枠 または設定が異なる同じメンバーワークロードのセットであっても、自動ポリシー検出によっ て異なるクラスタが生成される場合があります。

アプリケーションビュー(アプリケーションビュー)も、ポリシー検出の再実行の影響を受け る可能性があります。再実行の結果、クラスタの内容が変更された場合、新しいクラスタを古 いクラスタと一致させるために最善の努力が払われます。たとえば、10個のワークロードを持 つクラスタの 1 つまたは 2 つのメンバーが変更された場合、それは同じクラスタであると見な され、アプリケーションビューは変更されません。このシナリオでは、アプリケーションビュー は、古いものではなく、新しいクラスタおよび新しく生成されたポリシーを、それぞれノード とエッジの参照として参照します。ただし、クラスタの内容が大幅に変更された場合、たとえ ば 10 個のワークロードのクラスタがサイズ 5 の 2 つのクラスタに分割された場合は、古いク ラスタが削除されて 2 つの新しいクラスタが追加されたと見なされます。この場合、アプリ ケーションビューに適切なグラフが表示されない可能性があり、正しい依存関係のセットを反 映するようにユーザーが編集する必要があります。

自動ポリシー検出を再実行する必要があるが、特定のクラスタの内容を変更してはならない場 合は、自動ポリシー検出の再実行中のクラスタ変更の防止 (42 ページ) で説明されているよ うに、それらのクラスタを承認する必要があります。

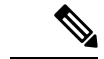

- クラスタを承認し、ポリシーを再度自動検出すると、範囲内の残りのワークロードのクラ スタリングが改善される場合があります。 (注)
	- 親および先祖範囲の最新のプライマリワークスペースで手動で定義されたポリシーは、自 動ポリシー検出の影響を受けません。

### 自動ポリシー検出の再実行中のクラスタ変更の防止

今後、ワークスペースのポリシーを自動的に検出するときに、自動ポリシー検出(旧称 ADM (によってクラスタが変更されないようにするには、クラスタを承認します。

たとえば、クラスタクエリを編集し、新しいワークロードを範囲に追加して、既存のポリシー に影響を与えずにそれらをクラスタ化する必要がある場合は、クラスタを承認します。クラス タを承認すると、クラスタのコンテンツと属性が現在の状態に固定されます。自動ポリシー検 出は、承認されたクラスタを変更しません。

クラスタの承認 (43 ページ)を参照してください。

## クラスタの承認

クラスタを承認しても、その後の自動ポリシー検出によってそのクラスタのクエリが変更され ることはありません。承認されたクラスタのメンバーシップは、ワークスペースのメンバーが 変更された場合にのみ変更される可能性があります。

承認されたクラスタのメンバーであるワークロードは、「承認されたワークロード」と呼ばれ ることがあります。

クラスタを承認するには、次の手順を実行します。

目的のクラスタがサイドパネルに表示されていることを確認します。これを行うには、クラス タを検索するか、いずれかのビューのチャートで目的のクラスタをクリックします。次に、以 下に示すように、サイドパネルのクラスタ情報の右上隅にあるチェックボックスをオンにしま す。クラスタが承認されると、将来の自動ポリシー検出によってそのクラスタが変更されるこ とはないことが示されます。承認を削除するには、チェックボックスをオフにします。

図 **28 :** クラスタの承認

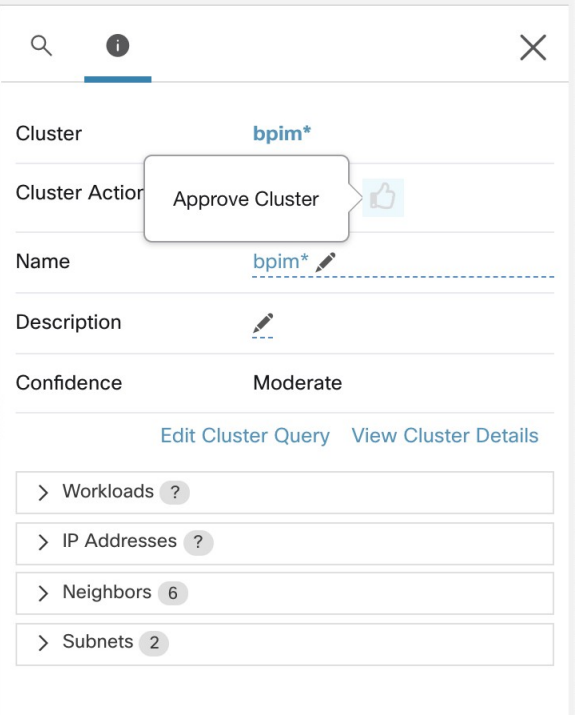

#### 図 **29 :** クラスタの承認の削除

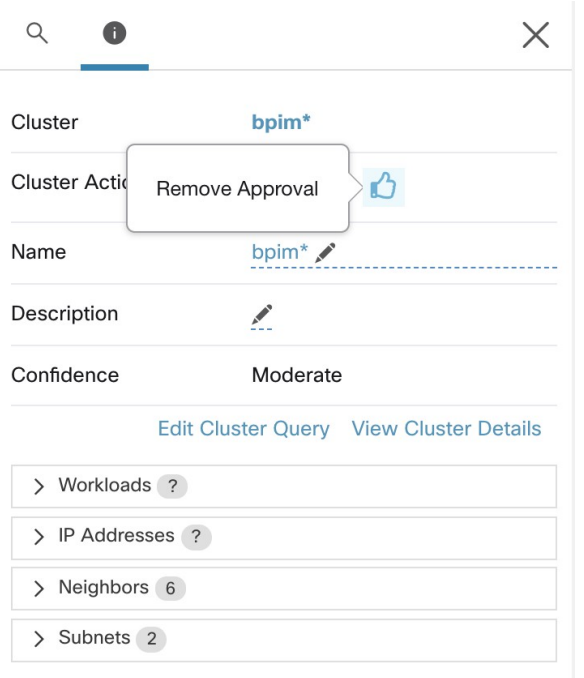

# クラスタ:範囲内のワークロードのグループ

クラスタは、ワークスペース内でグループ化された一連のワークロードです。(SecureWorkload の展開もクラスタと呼ばれることもありますが、この 2 つの用途は無関係です)

たとえば、アプリケーションの範囲に、アプリケーションを構成する他の多くのタイプのサー バーとホストの中に数台の Web サーバーが含まれている場合、このアプリケーションの範囲 内に Web サーバーのクラスタが必要になる可能性があるため、これらの Web サーバーにのみ 特定のポリシーを割り当てられます。

自動ポリシー検出は、設定の実行中に指定された時間枠で観測されたシグナルに基づいて、 ワークロードをクラスタにグループ化します。

#### 各クラスタはクエリによって定義される

クラスタクエリは、特定のIPアドレスで定義しない限り動的です。動的クエリを使用すると、 クラスタメンバーシップは時間の経過とともに変化し、インベントリの変更を反映できます。 クエリに一致させるワークロードは多いか、少ないか、または別のものになります。

たとえば、クラスタクエリが部分文字列「HR」を含むホスト名に基づいており、HRを含むホ スト名を持つホストがワークスペースに追加された場合、クラスタには自動的に追加のホスト が含まれます。

自動ポリシー検出は、ワークロードに関連付けられたホスト名とラベルを調べます。自動ポリ シー検出により、ホスト名とこれらのラベルに基づいて候補クエリの短いリストがクラスタご

とに生成されます。これらのクエリから1つを選択して、必要に応じて編集し、クラスタに関 連付けられます。自動ポリシー検出においてホスト名とラベルに基づく簡単なクエリが作成で きない場合もあり、そのときは(代替の)クエリが提案されないことに注意してください。

#### 承認済みクラスタのワークロードは、将来のポリシー検出の影響を受けない

関連するワークスペース内で承認済みクラスタのメンバーになっていないワークロードのみ が、ポリシー検出の影響を受けます。承認済みクラスタは、手動で承認したクラスタです。詳 細については、クラスタの承認 (43 ページ)を参照してください。

#### クラスタを編集してグループ化を強化する

次のセクションでは、クラスタリング結果を編集、強化、および承認するためのいくつかの ワークフローについて説明します。ワークスペースの最新バージョンでのみクラスタを変更/ 承認できることに注意してください(「履歴と差分」を参照)。

クラスタに変更を加える (47 ページ)を参照してください。

**Kubermentes** インベントリを含むクラスタ

ワークスペースに複数のKubernetes名前空間からのインベントリが含まれている場合、各クラ スタクエリを名前空間でフィルタ処理する必要があります。名前空間フィルタがまだ存在しな い場合は、各クエリに名前空間フィルタを追加します。クエリを変更すると、ポリシーが自動 的に再検出されます。 (注)

#### クラスタは、単一のワークロードで構成されている場合があります。

単一のワークロードのみを含むポリシーの作成が必要になる場合があります。

#### クラスタはインベントリフィルタに変換される場合があります。

承認済みクラスタと同様に、インベントリフィルタに昇格されたクラスタは、その後のポリ シー検出中に変更されません。

クラスタとは異なり、インベントリフィルタはワークスペースに関連付けられていませんが、 Cisco Secure Workload 展開においてグローバルに使用できます。

クラスタをインベントリフィルタに昇格させると、コンシューマとプロバイダーが異なる範囲 にある場合、ワークロードのサブセットを含むポリシーを作成できます。これにより、より安 全できめ細かいポリシーが実現できます。「コンシューマとプロバイダーが異なる範囲にある 場合:ポリシーオプション (5 ページ)」を参照してください。

## クラスタの信頼度

クラスタの信頼度スコアまたは品質スコアを使用して、改善が必要なクラスタを特定します。

クラスタの信頼度は、メンバーワークロードの信頼度の平均値です。一般に、ワークロードが 割り当てられたクラスタの他のメンバーと類似しているほど、また最も近い(最も類似した) 代替クラスタのワークロードと類似していないほど、そのワークロードの信頼度は高くなりま す。

フローがクラスタリングに使用される場合、2つのワークロードは、カンバセーションのパター ンが類似している場合は類似しています(カンバセーショングラフ内の類似したネイバーセッ ト、つまりコンシューマワークロードおよびプロバイダーワークロードとポートの類似した セットなど)。

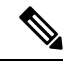

(注)

• 次の場合、クラスタの信頼度は計算されません(未定義になります)。

- 1 つのワークロードのみを含むクラスタ
- 承認済みのクラスタ
- 通信が観測されなかった範囲内のワークロード(プロセスベースのクラスタリングが 選択された場合、プロセス情報の利用は不可)
- クラスタがパーティション境界を越えて構成されることはありません(サブネット境界な ど。高度な自動ポリシー検出設定のルートラベルを参照)。ただし、信頼度と代替クラス タの計算では、そのような境界は無視されます。これは、異なるサブネットにあるにもか かわらず、非常によく似た動作をするワークロードまたはクラスタが存在する可能性があ ることを示しています。
- クラスタの編集後、ポリシーが再度検出されるまで再計算は行われないため、信頼度スコ アが不正確になる可能性があります。

クラスタの信頼度を表示する方法については、「クラスタ ビュー (46 ページ)」を参照して ください。

# クラスタ ビュー

クラスタビューは、クエリとクラスタの関連付け、およびクエリの編集をサポートします。

クラスタビューでは、特定の列(名前、ワークロードの数、信頼度など)に基づいてクラスタ をランク付けできます。各クラスタの行をクリックすると、説明、提案または承認されたクエ リ、メンバーワークロードなどの詳細なクラスタ情報が右側のパネルに表示されます。これら のフィールドのいくつかは編集可能です。

#### 図 **30 :** クラスタ ビュー

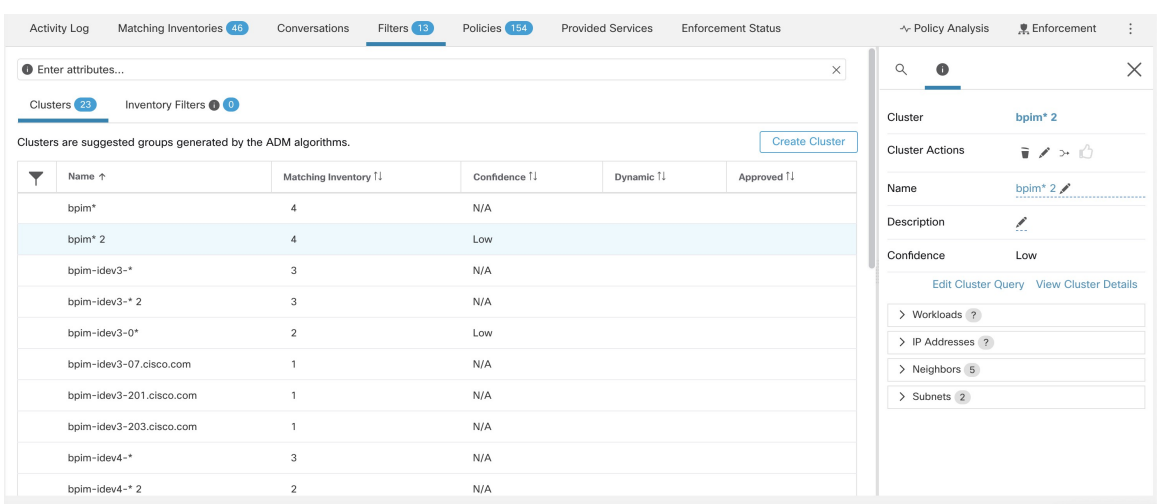

# クラスタに変更を加える

自動ポリシー検出では、クラスタごとに 1 つ以上の候補クエリが作成されます。

クラスタリングの結果が期待と完全に一致しない場合は、クエリを編集してグループ化を改善 できます。

クラスタを参照および編集するには:ページの上部にある[クラスタ (clusters) ]ボックスをク リックします。クラスタを変更、たとえば、クラスタのメンバーを変更するか、そのクエリを 選択または変更するには、以下に示すように、クラスタのクエリを選択または編集します。

#### 図 **31 :** クラスタの編集

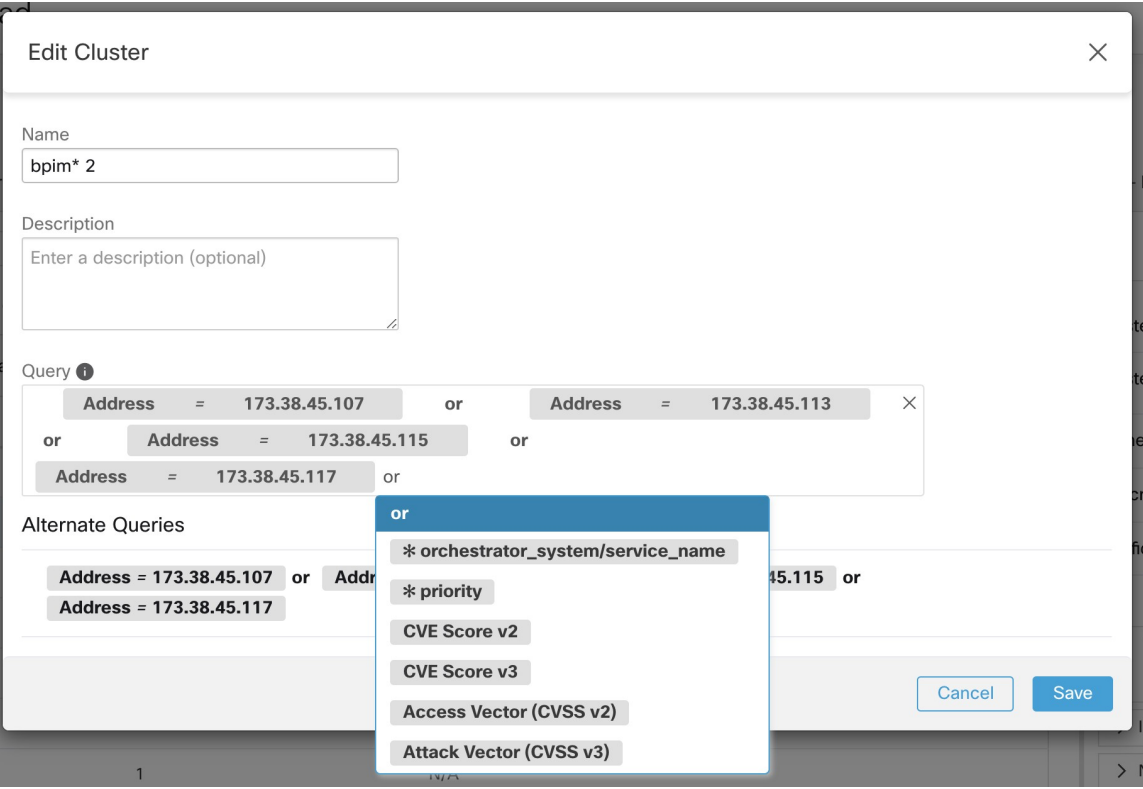

明示的な IP アドレスを追加または削除するか、提供された代替のリストから別のクエリを選 択して、クエリを編集できます。クラスタのクエリは、アドレス、ホスト名、およびラベルで 表現されたクエリフィルタにできます。明示的な IP アドレスではなくラベルに基づいてクエ リを定義すると、クラスタは動的になり、適切にラベル付けされた新規、変更、または削除さ れたインベントリは、クラスタに自動的に含まれるか、クラスタから除外されます。

クエリの選択と可能な編集が完了したら、[保存 (Save) ] をクリックします。[保存 (Save) ] ボタンをクリックすると、クラスタは自動的に承認済みとしてマークされ、承認済みの親指ア イコンが(変更の有無に関係なく)青色に変わります。必要に応じて、承認済みアイコンを切 り替えて、承認済みステータスを変更できます。詳細については、クラスタの承認 (43 ペー ジ)を参照してください。

### Ú

クラスタのメンバーシップが変更された場合、変更されたクラスタ間のフローの変更が正確に 反映されている更新されたポリシーを取得するために、ポリシーを再度検出する必要がある場 合があります。これは、クラスタへの新しいノードの追加などにより、クラスタメンバーシッ プが変更された可能性があるためです。ワークスペースに対応する範囲が編集された場合、ま たは一般にワークスペースのメンバーシップが変更された場合、同様の状況が発生する可能性 があります。同様に、クラスタのメンバーシップが変更されると、クラスタの確実性スコアが 正確でなくなる可能性があります。これらすべての場合において、ポリシーの自動検出は、更 新されたポリシーとクラスタの確実性スコア(未承認のクラスタの更新された確実性)を取得 するのに役立ちます。 重要

クラスタクエリを編集すると、そのクエリに関連付けられたクラスタが重複する可能性があり ます。

# クラスタの作成または削除

クラスタページの [クラスタの作成(Create Cluster)] ボタンをクリックして、新しい空のクラ スタを作成します。または、[開始する (Get Started) 1サイドバーの [フィルタの作成(Create Filter)] ボタンをクリックし、モーダルで [クラスタ(Clusters)] を選択して、[自動ポリシー 検出(Automatic Policy Discovery)] ページからクラスタを作成できます。

#### 図 **32 :** 新しいクラスタの作成

Clusters<sup>23</sup>

Clusters are suggested groups generated by the ADM algorithms.

Inventory Filters <sup>O</sup>

**Create Cluster** 

新しいユーザー定義クラスタはサイドパネルに表示され、必要に応じて名前を変更できます。

#### 図 **33 :** クラスタの名前の変更

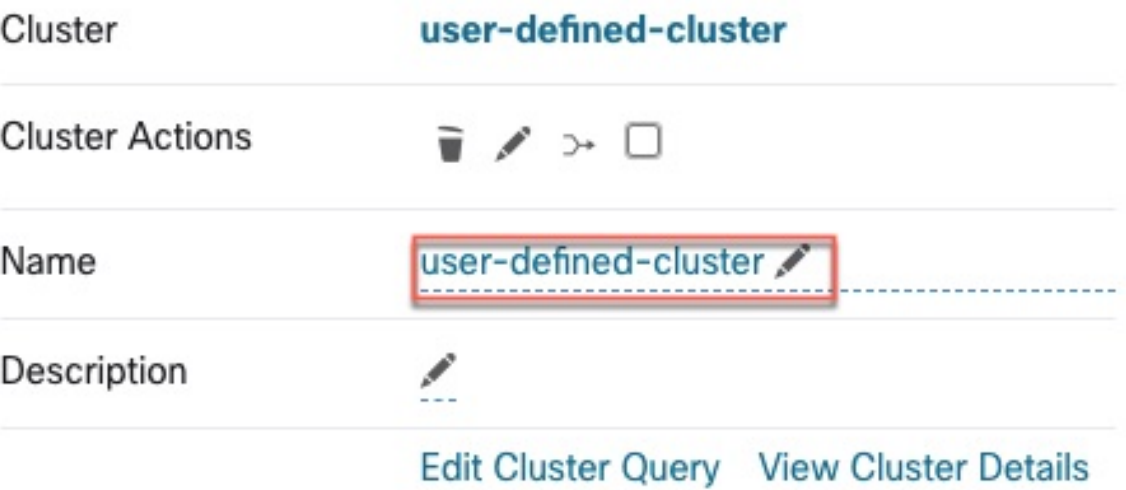

空のクラスタを削除するには、いずれかのビューでクラスタを選択して詳細をサイドパネルに 表示し、クラスタ詳細ビューのヘッダーにあるごみ箱ボタンをクリックします。上の図を参照 してください。

# 自動生成されたポリシーの確認

# ポリシー属性

表 **<sup>1</sup> :** ポリシー プロパティ

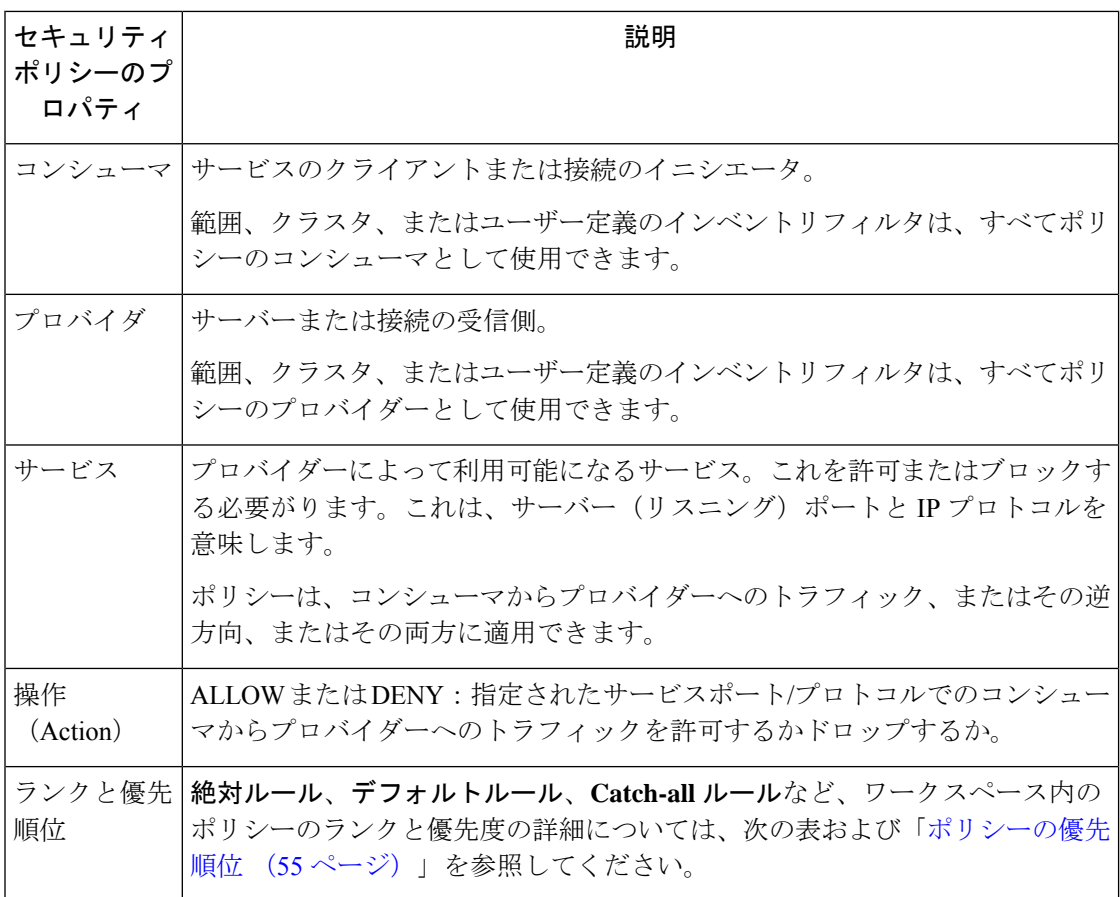

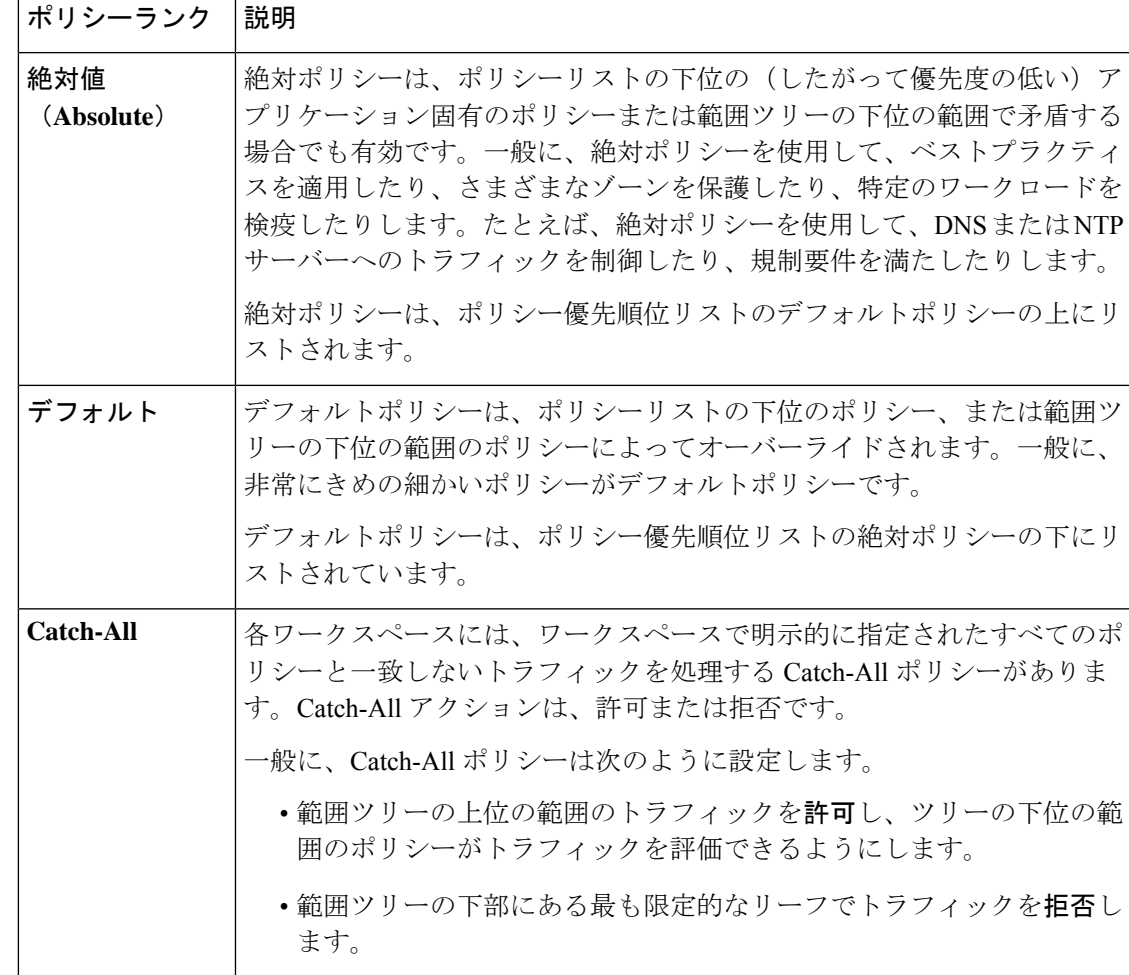

表 **2 :** ポリシーのランクと優先順位:絶対、デフォルト、**Catch-all**

## ポリシー スコープ

ポリシー属性 (50 ページ) に加えて、各セキュリティポリシーの効果は、それが定義されて いるワークスペースの範囲によって制限されます。各ポリシーの範囲は、セキュリティポリ シーが潜在的に影響を与える可能性のあるすべてのインベントリ項目(ワークロード)のセッ トを定義します。

**Apps**、**Apps:HR**、**Apps:Commerce**の3つの範囲を持つ簡単な例を考えてみましょう。**Apps:HR** と **Apps:Commerce** には、**Apps** の項目の重複するサブセットが含まれている可能性がありま す。**Apps** 範囲の所有者が次のポリシーを定義していると仮定します。

DENY PROD *->* NON-PROD on TCP port 8000 (Absolute)

ここで、PROD と NON-PROD は、それぞれすべての実稼働ホストと非実稼働ホストを指定す るフィルタです。このポリシーは、プライマリワークスペースの *Apps* 範囲で定義されている ため、すべての PROD/NON-PROD ホスト(*Apps:HR* または *Apps:Commerce* 範囲に属するホス トを含む)に影響します。

ここで、*Apps:HR*範囲を持つワークスペースでまったく同じポリシーが定義されている場合を 考えてみましょう。このシナリオでは、ポリシーは *Apps:HR* 範囲の PROD/NON-PROD ホスト にのみ影響します。より正確には、このポリシーにより、NON-PRODHRホスト(存在する場 合)のインバウンドルールは、任意の PROD ホストからの TCP ポート 8000 での接続を拒否 し、PRODHRホスト(存在する場合)のアウトバウンドルールは、任意のNON-PRODホスト への接続要求をドロップします。

- ポリシーで指定されたコンシューマとプロバイダーのインベントリフィルタには、次の目的が あります。 (注)
	- これらのフィルタまたはグループは、ワークロードにインストールされているファイア ウォールルールで使用される IP アドレスのセットを指定します。
	- これらのフィルタは、ポリシーまたはファイアウォールルールを受け取るワークロードま たは Secure Workload エージェントを指定します。

具体的な例として、アクションがALLOWであるポリシー内のプロバイダーフィルタに、サブ ネット 1.1.1.0/24 のすべてのインベントリが含まれているとします。このポリシーが Secure Workload エージェントを使用してワークロードにインストールされ、IP アドレス 1.1.1.2 が含 まれている場合、ファイアウォールルールは次のようになります。

- **1.** 着信トラフィックの場合、ファイアウォールルールは、サブネット 1.1.1.0/24 全体ではな く、厳密に 1.1.1.2 宛てのトラフィックのみを許可します。
- **2.** 発信トラフィックの場合、ファイアウォールルールは、サブネット 1.1.1.0/24 全体からで はなく、厳密に 1.1.1.2 からのトラフィックのみを許可します。

上記は、ワークロードでのファイアウォールルールのプログラミング方法のデフォルトの動作 です。ファイアウォールルールで指定された IP アドレスが、ポリシーがインストールされて いるワークロードの IP アドレスと異なる場合は、ポリシーで 2 つの目的のフィルタを分ける 必要がある場合があります。「ポリシーの有効なコンシューマまたは有効なプロバイダー (82 ページ)」を参照してください。

### 信頼度の低いポリシーへの対処

自動ポリシー検出の後、信頼度の評価によって、ポリシーで指定した各サービス(ポートとプ ロトコル)について、検出された各ポリシーの正確度と適切性が示されます。

検出された信頼度の低いポリシーを特定するには、次の手順を実行します。

- **1.** 該当するワークスペースに移動し、[ポリシー(Policies)] をクリックします。
- **2.** [ポリシー (Policies) ]リストで、[グループ化されていないポリシーリストビュー (Ungrouped Policy List View)] ボタンをクリックします。
- **3.** [信頼度(Confidence)] 列見出しをクリックして、ポリシーリストを信頼度レベル順に並 べ替えます。
- **4.** [ポート(Port)] または [プロトコル(Protocol)] 列の値をクリックして、ウィンドウの右 側にパネルを開きます(どちらのリンクも同じ情報を表示します)。
- **5.** [プロトコルとポート(Protocols and Ports)] セクションでは、指定した各サービス(ポー トとプロトコル)の信頼度がそれぞれの [C] の色で示されます。

[C] にカーソルを合わせると、信頼度レベルが表示されます。

- **6.** リスト内でサービスの信頼度の低い指標を探します。
- **7.** 該当する場合は、不要なポリシーを削除または編集するか、ポリシーを追加します。

特定のポリシーの信頼度レベルを表示するには、次の手順を実行します。

**1.** [ポリシー(Policies)] リストで、そのポリシーの [プロトコルとポート(Protocols and Ports) 1列の値をクリックします。

ウィンドウの右側に [ポリシーサイドビュー(Policy Side View)] パネルが開きます。

**2.** [プロトコルとポート(Protocols and Ports)] セクションでは、指定した各サービス(ポー トとプロトコル)の信頼度がそれぞれの [C] の色で示されます。

[C] にカーソルを合わせると、信頼度レベルが表示されます。

高度な詳細:検出されたポリシーの正確度は、フローの方向が正しく識別されたかに左右され ます。フローの方向が正しく識別されていない場合、自動ポリシー検出結果の信頼度が低下す る場合があります。ポリシー作成のために分析される通信フロー方向の決定については、[「ク](cisco-secure-workload-user-guide_chapter8.pdf#nameddest=unique_663) [ライアントサーバーの分類](cisco-secure-workload-user-guide_chapter8.pdf#nameddest=unique_663)」を参照してください。

## 承認済みポリシー

ポリシーを承認すると、次にワークスペースのポリシーを検出するときに、ポリシーは変更さ れずに引き継がれます。一般に、自動ポリシー検出では、承認されたポリシーの効果と重複す るポリシーは提案されません(ただし、以下の注意事項と詳細を参照してください)。

承認されたポリシーは次のとおりです。

- 手動で作成されたポリシー。
- 手動で承認された検出済みのポリシー。

(ポリシーが意図したとおりに動作することを確認したら、ポリシーを承認して将来自動 的に変更されないようにします)

- アップロードされたポリシー(明示的に approved: false とマークされていない場合に限 ります)。
- •親および祖先範囲から(特に、プライマリワークスペースの最新バージョンから)継承さ れた承認済みポリシー。
- •コンシューマとプロバイダーが異なる範囲にある場合:ポリシーオプション(5ページ) で説明されている高度な方法を使用してクロス範囲ポリシーを処理する場合に、別のワー クスペースからのポリシーリクエストが受け入れられたときに作成されるポリシー。

承認されたポリシーは、ポリシーサイドビューのプロトコルタイプの横にある親指アイコンと ともに表示されます。承認状態を変更するには、チェックボックスをオンにします。

#### 図 **34 :** 承認済みポリシー

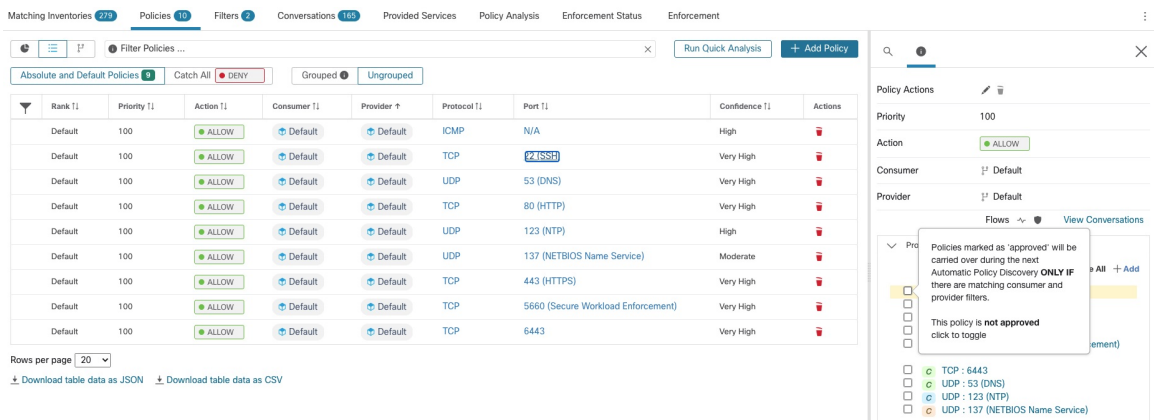

#### 承認済みポリシー保護の例外

ポリシーの両端が承認済みクラスタ、インベントリフィルタまたは外部範囲、またはメンバー シップを大幅に変更しないクラスタのいずれかである場合、承認済みポリシーは将来の自動ポ リシー検出時にも保持されます(ただし、最後のケースではクラスタメンバーシップが変更さ れている可能性があります)。

ポリシーのいずれかの端が非承認クラスタであり、自動ポリシー検出時に、そのようなクラス タと十分に重複している新しく生成されたクラスタがない場合、承認済みポリシーは、将来の 自動ポリシー検出の実行中に保護されない可能性があります。

未承認のクラスタを含むポリシーを保護するには、ポリシーの両端でクラスタを明示的に承認 する必要があります。

#### 承認済みポリシー:トラブルシューティング

#### 承認済みポリシーが引き継がれません

承認済みポリシーが期待どおりに引き継がれない場合は、自動ポリシー検出の詳細設定または デフォルトの構成設定で、[承認済みポリシーの引き継ぎ(Carry over approved policies)] オプ ションが選択されていることを確認してください。

#### ポリシー生成から除外されるカンバセーションを探す

自動ポリシー検出中に、既存の承認済みポリシーの基準に一致するカンバセーションは、ポリ シー生成から除外されます。この省略により、同じカンバセーションをカバーする冗長なポリ シーが生成されなくなります。(このプロセスは、ポリシーの代わりに一致フィルタを定義す る除外フィルタとは異なります([「除外フィルタ」](cisco-secure-workload-user-guide_chapter16.pdf#nameddest=unique_617)を参照)。除外フィルタは、一致するカン バセーションが自動ポリシー検出のあらゆる部分で表示されないようにします)

これらのカンバセーションから冗長ポリシーは生成されませんが、自動ポリシー検出がクラス タを分析して生成するときに、カンバセーションは引き続き考慮されることに注意してくださ い。

既存の承認済みポリシーによって自動ポリシー検出から除外されているカンバセーションを確 認するには、次の手順を実行します。

[カンバセーション (Conversation) 1ビュー (「カンバセーション」を参照) で、除外フラグを 使用してカンバセーションをフィルタリングします。また、カンバセーションの横にある除外 アイコンをクリックして、ポリシーサイドビューでこれらのカンバセーションを除外する既存 の承認済みポリシーを調べることもできます。

## ポリシーの優先順位

トラフィック処理は、次の影響を受けます。

- 範囲内のポリシーの優先順位、および
- ポリシーのグローバルな順序付けと競合の解決 (55 ページ)

#### 範囲内のポリシーの優先順位

ワークスペース内では、リスト内のポリシーの順序には各ポリシーの相対的な優先順位が反映 されており、最も優先順位の高いポリシーがリストの一番上にあり、最も低い優先順位のポリ シーがリストの一番下にあります。

各ワークスペースでは、絶対ポリシーがデフォルトポリシーよりも優先されます。Catch-Allポ リシーはワークスペースで最も優先順位の低いポリシーです。

絶対ポリシー、デフォルトポリシー、および Catch-All ポリシーの詳細については、ポリシー 属性 (50 ページ)を参照してください。

## ポリシーのグローバルな順序付けと競合の解決

異なる範囲で定義された異なるポリシー間で競合が発生する場合があります。具体的な例を挙 げると、親と子など複数の範囲に属するワークロード(インベントリ項目)に矛盾するポリ シーがある場合に競合が発生します。

範囲のメンバーシップには動的な性質があるため、このような競合を手動で解決することは現 実的ではありません。ワークロードは、プロパティの変更に応じて範囲に出入りできます。し たがって、以下に説明するように、定義されている範囲に応じて、すべてのポリシーに対する グローバルな順位付けが必要になります。関連するポリシーのリスト(コンシューマ、プロバ イダーなど範囲に応じて)がワークロードごとに識別され、グローバルな順序で並べ替えられ ます。フローを許可するかドロップするかは、並び替えられたリストで最初に一致したポリ シーに基づいて決定されます。

ネットワーク管理者はセキュリティポリシーのグローバルな順序付けスキームを理解すること で、正しい範囲とその優先順位を定義して、ワークロードに必要なポリシー全体を適用できま す。アプリケーションオーナーは、各範囲内でそれぞれのワークロードにきめ細かいポリシー を適用することができます。

グローバル ネットワーク ポリシーには、次の特性があります。

- 一連の範囲が優先度順に従って(優先度の高いものから順に)並び替えられます。
- 各範囲のプライマリワークスペースには、絶対ポリシー、デフォルトポリシー、および キャッチオールアクションが設定されています。
- 各ワークスペース内の絶対ポリシーやデフォルトポリシーの各グループは、ローカルの優 先順位に従って(高いものから順に)並べ替えられます。

ポリシーのグローバルな順序は次のように定義されます。

- 全範囲のプライマリワークスペースの絶対ポリシーグループ(優先順位が高いものから順 に並べられます)。
- 全範囲のプライマリワークスペースのデフォルトポリシーグループ(優先順位が低いもの から順に並べられます)。
- 全範囲のキャッチオールポリシー(優先順位が低いものから順に並べられます)。

範囲の順序は、個々のポリシーではなく、カテゴリ 1 と 2 のポリシーグループに適用されるこ とに注意してください。各グループ内では、優先順位番号が低い個々のポリシーが優先されま す。

特定のワークロードの場合、最初にそれが属する範囲のサブセットが決定され、次に上記の順 序が適用されます。このワークロードが属する最も優先順位の低い(適用された)ワークス ペースのキャッチオールポリシーが適用可能なキャッチオールになります(ただし、絶対ポリ シーやデフォルトポリシーによってオーバーライドされる場合があります)。そのワークロー ドの特定のフローに対して、最も一致するポリシーのアクションが適用されます。

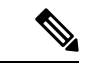

- ワークスペースに絶対ポリシーもデフォルトポリシーも定義されていない場合、ワークス ペースは無視されます。ワークスペースのキャッチオールポリシーは、グローバルな順序 付けの対象ではありません。 (注)
	- グローバルな順序付けにおけるデフォルトポリシーの順序は、範囲の優先順位の逆です。 これにより、ポリシーの適用が有効になっていないワークスペースを含むすべてのワーク スペースの境界を保護するために、すべての範囲に対して広範なポリシーを定義できま す。同時に、範囲の適用を有効にしているアプリケーションオーナーは、デフォルトポリ シーをオーバーライドすることができます。
	- 範囲の重複は推奨されません。詳細については、[「範囲の重複](cisco-secure-workload-user-guide_chapter5.pdf#nameddest=unique_513)」を参照してください。た だし、ワークロードに2つ以上のインターフェイスがあり、範囲が重複または分離してい る場合、適用が有効になっている最も優先順位の低いワークスペースのキャッチオールポ リシーが(適用可能なすべてのキャッチオールポリシーの中で)適用されます。

前の 3 つの範囲の例を拡張して、この順序付けスキームについて説明します。3 つの範囲に次 の優先順位が割り当てられていると仮定します(範囲の優先順位を変更する方法については、 「ポリシー管理用ワークスペース」を参照してください)。

- **1.** アプリ
- **2.** アプリ:人事
- **3.** アプリ:コマース

これらの各範囲のプライマリワークスペースには、絶対ポリシー、デフォルトポリシー、およ びキャッチオールアクションが設定されています。各ワークスペース内の絶対ポリシーやデ フォルトポリシーの各グループは、ローカルの優先順位に従って並べ替えられます。

ポリシーのグローバルな順序は次のとおりです。

- **1.** アプリの絶対ポリシー
- **2.** アプリ:人事の絶対ポリシー
- **3.** アプリ:コマースの絶対ポリシー
- **4.** アプリ:コマースのデフォルトポリシー
- **5.** アプリ:人事のデフォルトポリシー
- **6.** アプリのデフォルトポリシー
- **7.** アプリ:コマースのキャッチオール
- **8.** アプリ:人事のキャッチオール
- **9.** アプリのキャッチオール

アプリの範囲に属するワークロードは、指定された順序で次のポリシーのみを受け取ります。

- **1.** ワークロードに一致するアプリの絶対ポリシー
- **2.** アプリのデフォルトポリシー
- **3.** アプリのキャッチオール

アプリおよびアプリ:コマースの範囲に属するワークロードは、指定された順序で次のポリ シーのみを受け取ります。

- **1.** アプリの絶対ポリシー
- **2.** アプリ:コマースの絶対ポリシー
- **3.** アプリ:コマースのデフォルトポリシー
- **4.** アプリのデフォルトポリシー
- **5.** アプリ:コマースのキャッチオール

アプリおよびアプリ:人事の範囲に属するワークロードは、指定された順序で次のポリシーの みを受け取ります。

**1.** アプリの絶対ポリシー

- **2.** アプリ:人事の絶対ポリシー
- **3.** アプリ:人事のデフォルトポリシー
- **4.** アプリのデフォルトポリシー
- **5.** アプリ:人事のキャッチオール

#### ポリシーの順序と重複する範囲

#### Ú

次のシナリオでは、範囲が重複しています。兄弟範囲が重複しないように注意する必要があり 重要 ます。ワークロードは、範囲ツリーの複数のブランチメンバーであってはなりません。詳細に ついては、[範囲の重複を](cisco-secure-workload-user-guide_chapter5.pdf#nameddest=unique_513)参照してください。

アプリ、アプリ:人事、およびアプリ:コマースの3つの範囲に属するワークロードは、指定 された順序で次のポリシーのみを受け取ります。

- **1.** アプリの絶対ポリシー
- **2.** アプリ:人事の絶対ポリシー
- **3.** アプリ:コマースの絶対ポリシー
- **4.** アプリ:コマースのデフォルトポリシー
- **5.** アプリ:人事のデフォルトポリシー
- **6.** アプリのデフォルトポリシー
- **7.** アプリ:コマースのキャッチオール

アプリ:人事の範囲とアプリ:コマースの範囲の相対的な順序は、2 つの範囲が重複する場合 (つまり、両方の兄弟範囲に属するワークロードがある場合)にのみ問題になります。これ は、ポリシーが常に範囲の下で定義されるためです。1つの範囲のみに属するワークロードは、 他の範囲のポリシーの影響を受けないため、順序は関係ありません。

## (上級) ポリシーの優先順位の変更

#### $\sqrt{N}$

範囲ポリシーの優先順位の変更はほぼ必要ありません。ポリシーの優先順位を変更すると、す べてのワークスペースでの適用結果に影響を与える可能性があるため、変更は慎重に行ってく ださい。 注意

この機能へのアクセスは、サイト管理者などの非常に高い権限ロールを持つユーザーに制限さ れています。

#### 始める前に

範囲の優先順位を変更する前:

- ポリシーの並べ替えロジックと、範囲におけるポリシーの優先順位が個々のポリシーイン テントの順序付けにどのように変換されるかを理解します。ポリシーの優先順位(55ペー ジ)を参照してください。
- 兄弟範囲の重複は推奨されていないため、範囲クエリを更新して、重複を修正します。
- 新しい順序が期待どおりだと確信できるまで、セカンダリワークスペースで変更を行いま す。
- 次のガイドラインを考慮して、変更を計画します。

並べ替えるときは、範囲ツリーの階層構造を利用するために、親優先の順序(親範囲が子 範囲の上)を維持します。

(兄弟範囲が重複している場合、兄弟範囲とその子の順序を変更する必要がある場合があ ります)。

ステップ **1** ポリシーの優先順位を並べ替えるには、[ツール(Tools)]の横にあるメニューアイコンをクリックし、[ポ リシーの順序 (Policy Order) 1を選択します。

図 **<sup>35</sup> : [**ポリシーの優先順位(**Policy Priorities**)**]** ページへの移動

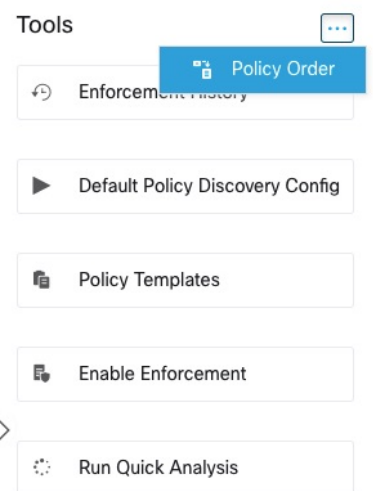

[ポリシーの順序(Policy Order)] ページでは、現在のポリシーの優先順位に従って、すべての範囲と範囲 に対応するプライマリワークスペースのリストを確認できます。

- ステップ2 範囲を並べ替える方法は複数あります。
	- リスト全体を並べ替えて、親範囲を子範囲の上に配置(「事前整列」)するには、[自然に並べ替える (Reorder Naturally)] をクリックします。これは推奨される順序であり、逸脱する場合は注意が必要 です。
- リストを手動で並べ替えるには、次の手順を実行します。
	- 行を上下にドラッグします。
	- [番号順(ByNumber)]をクリックして、並べ替えに使用する各範囲の番号を設定します。この方 法は、大きなリストの場合は簡単です。

#### 図 **36 :** 範囲のポリシー優先順位の設定

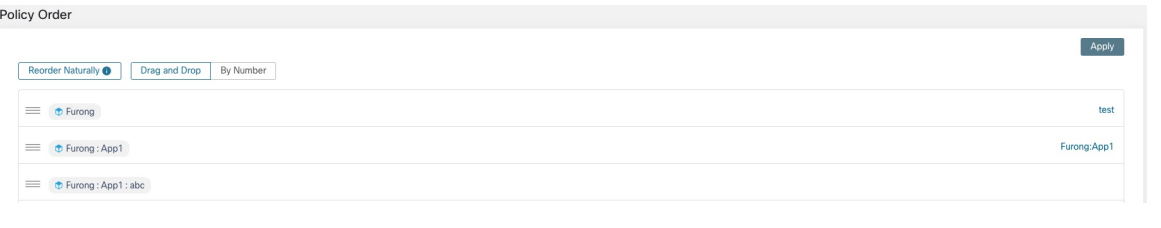

#### 次のタスク

簡易分析を実行して、変更の結果を確認します。

## グループ化されたポリシーテーブルの表示

ポリシーテーブル(リスト)ビューは、特定のワークスペースのポリシーを表示、編集、およ び理解するための簡単な方法を提供します。リストアイコンをクリックして、[ポリシーリス ト(policy list)] ページに移動します。

絶対ポリシー、デフォルトポリシー、およびキャッチオールポリシーを区切る3つのタブが表 示されます。すべてのポリシーは、より簡潔に表示できるように、コンシューマ/プロバイダー/ アクションごとにグループ化されています。[サービス(Services)] 列のエントリをクリック すると、サービス(すべてのポート)などの要素を検証できます。一度クリックすると、右側 のパネルでポートの完全なリストが表示され、「カンバセーションの表示 (view conversations) ] をクリックして、ポリシーを生成したカンバセーションを表示できます(「カンバセーショ ン」を参照)。

## グループ化されていないポリシーテーブルビュー

このグループ化されていないリストビューは、コンシューマ/プロバイダ/アクションに加えて、 ポート(ポート範囲)で区別されます。そのため、ポートに基づいて行を簡単に検索または フィルタリングできます。

#### 図 **37 :** ポリシーのグループ化されていないリストビュー

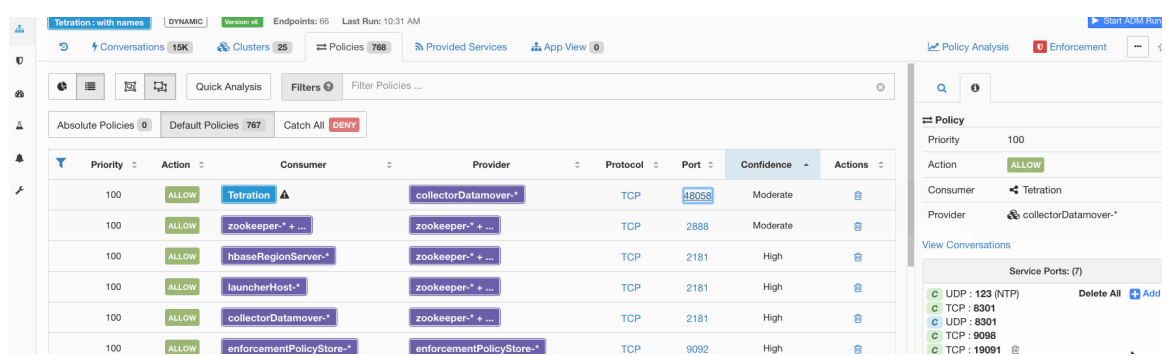

## ポリシーの視覚的表現

ポリシーの視覚的表現により、ポリシーのグラフィカルビューが可能になります。

ポリシーの視覚的表現のページに移動するには、リストアイコンの右側にあるグラフアイコン をクリックします。

グラフィカルビューは、ノードとポリシーで構成されます。キャンバス上のノードは、ポリ シーのコンシューマとプロバイダーを表します。このページでのコンシューマとプロバイダー には、クラスタ(紫色)、インベントリフィルタ(オレンジ色)、または範囲(青色)が含ま れます。コンシューマまたはプロバイダーに含まれるワークロードのリストを表示するには、 ノードをダブルクリックします。コンシューマとプロバイダーの間の線は、1つ以上のポリシー を表します。サービス(ポート)、アクション(許可/拒否)、およびコンシューマとプロバ イダー間のプロトコルなどのポリシーの詳細を表示するには、それらをつないでいる線をク リックします。

ポリシーを作成するには、コンシューマにカーソルを合わせ、「+」記号が表示されたら、ポ リシーをクリックしたままプロバイダーにドラッグします。絶対ポリシーを作成するには、 モーダルの [絶対(Absolute)] チェックボックスをオンにします。それ以外の場合、ポリシー はデフォルトポリシーとして作成されます。ポリシーは、線をクリックして、ポップアップリ ストからポリシーを選択することによっても管理できます。ポリシーがサイドバーに表示され ます。

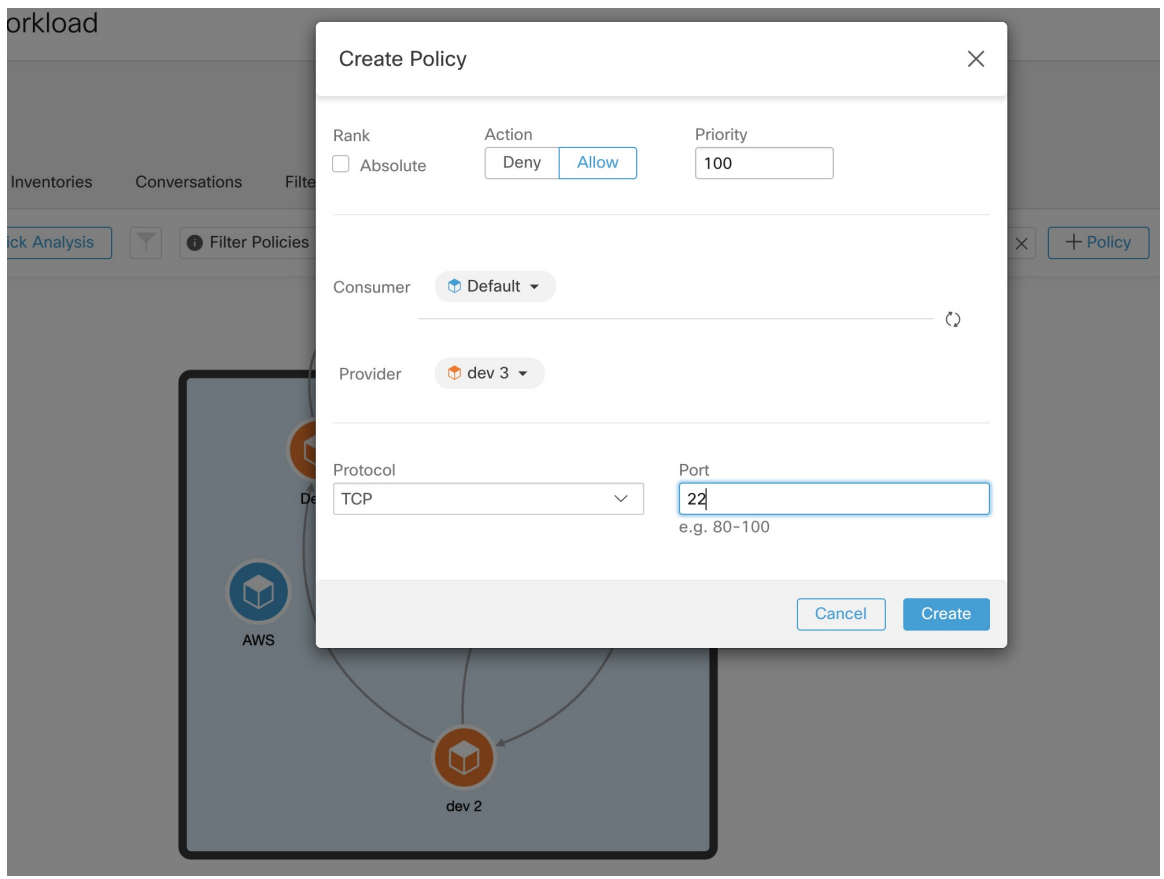

図 **38 :** グラフィカルビューでのポリシー作成

ノードに送受信されるポリシーを表示するには、ノードをクリックします。高度なフィルタリ ングを行うには、テキスト入力欄の左側にあるフィルタボタンを切り替えます。ポリシーを フィルタリングするには、複数のタブを使用してドリルダウンします。フィルタリングの最初 のレイヤーでは、内部ポリシーと外部ポリシーをフィルタリングできます。2番目のレイヤー では、ポリシーランク(絶対/デフォルト)などに基づいてポリシーをフィルタリングできま す。たとえば、[dev] 範囲に入出力される TCP プロトコルを使用するすべてのデフォルトポリ シーを表示するには、キャンバスで [dev] 範囲をクリックしてから、パネルの複数のタブを使 用して目的のポリシーセットをフィルタリングします。

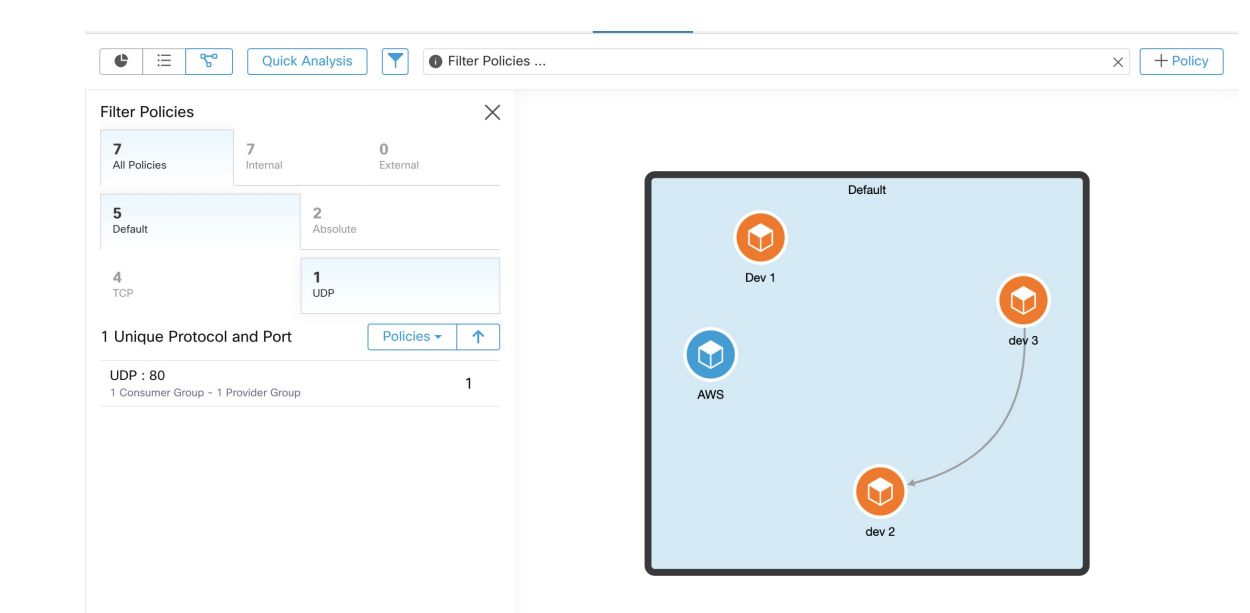

図 **39 :** グラフィカルビューでのポリシーのフィルタリング

ポリシーコードビュー

(注) ポリシーコードビューは廃止され、次のシスコ Secure Workload リリースで削除されます。

ポリシーコードビューには、すべてのALLOWポリシーのトップレベルのグラフビューを1つ のコードチャートで示し、情報をドリルダウンおよびフィルタ処理するさまざまな方法が示さ れます。

次の図は、ポリシーコードチャートの基本的な概念の一部を示しています。チャートの周囲に ある円弧は、クラスタまたはパーティション(クラスタのグループ)を表します。拡張された パーティションは、すべてのメンバークラスタの周りに光って表示されます。

コードは、クラスタ、フィルタ、または範囲のペア間にあるすべてのポリシーインテントのグ ループを表します。コードがパーティションで開始または終了する場合、そのパーティション 内にある全クラスタの全ポリシーの結合を表します。

コードは、ポリシーの双方向セットを表します。各サイドのコードの太さは、対応するクラス タまたはパーティションによって消費されるサービスの数に比例します。

ヒント:

• クラスタの編集ビュー(「クラスタ:範囲内のワークロードのグループ」を参照)を使用 して、クラスタとそのコンテンツをすばやく表形式で表示できます。通信(エッジまたは ポリシー)を表示する場合は、ポリシービューを使用します。

(注)

- パーティションの円弧をダブルクリックして、そのパーティションを展開または折りたた みます。
- チャート要素(つまり、パーティション、クラスタ、またはポリシー)のいずれかをシン グルクリックすると、その要素が選択または選択解除されます。さらに、サイドパネル は、最後にクリックされた要素に関するコンテキスト情報で更新されます。
- チャートを元の状態にリセットするには、チャートの外側のキャンバスをダブルクリック します。

図 **40 :** ポリシーコードビュー

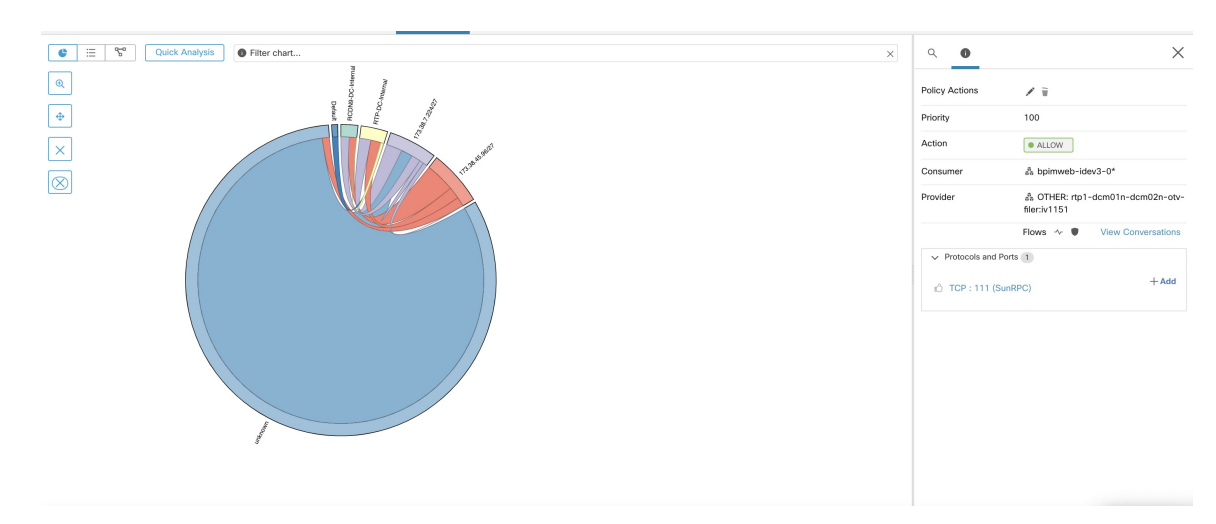

## コードチャートツールバー

ポリシービューページの左上隅にある一連のコントロールやツールバーは、大きく複雑なチャー トを使用したインタラクションを簡素化するために設計されており、ユーザーはクラスタやポ リシーのサブセットに集中することができます。

[フィルタ(Filter)]ボタンは、ポートやプロトコルを指定してポリシーをフィルタリングする のに役立ちます。緑色のボタンは、フィルタがアクティブであることを示します。[無効化 (disable)] をクリックするだけで、フィルタリングを解除できます。次の例を参照してくだ さい。

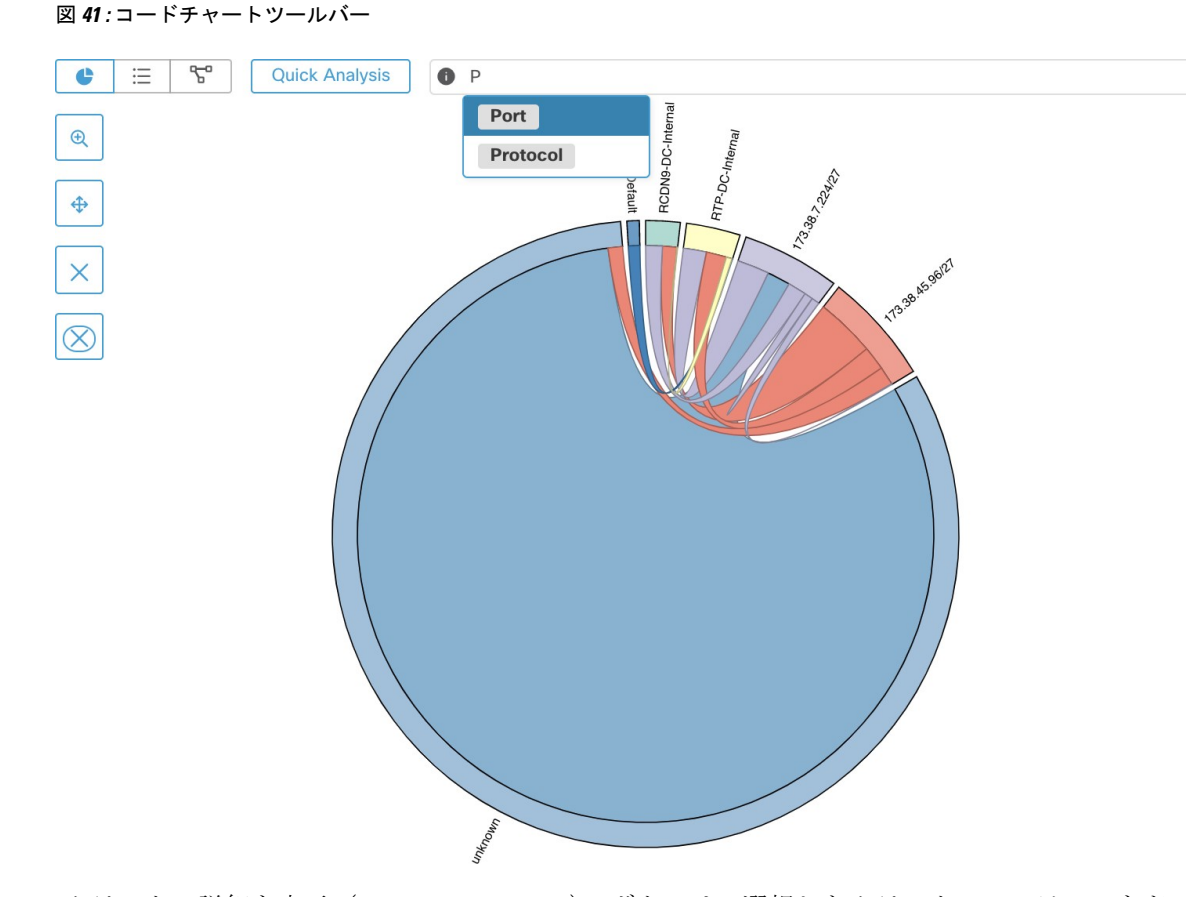

[クラスタの詳細を表示(Show Cluster Detail)]ボタンは、選択したクラスタのコンテンツをド リルダウンし、クラスタ内のホストのカンバセーションや接続状況を観察するのに役立ちま す。

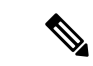

クラスタのドリルダウン機能を使用するには、少なくとも1つのクラスタ(パーティションで はない)を選択する必要があります。残りのコントロール機能は、その名前が示すとおり、不 要なクラスタやポリシーを削除したり、チャートの対象をクラスタの 1 つまたは複数のネイ バーのみに制限したりするのに役立ちます。 (注)

## 簡易分析

簡易分析により、現在のワークスペース内の全ポリシー、および他のワークスペースからの全 関連ポリシーに対する仮想フローをテストできます。簡易分析により、ワークスペースを公開 しなくても、さまざまなセキュリティポリシーを使用したデバッグと試験が容易になります。

#### Ú

• 簡易分析は、プライマリワークスペースでのみ実行できます。 制約事項

• 簡易分析は現在、Kubernetes サービスからのフローではサポートされていません。

右側のナビゲーションウィンドウで [簡易分析の実行 (Run Quick Analysis) ] タブをクリック して、ダイアログを表示します。

図 **<sup>42</sup> : [**簡易分析(**Quick Analysis**)**]** タブ

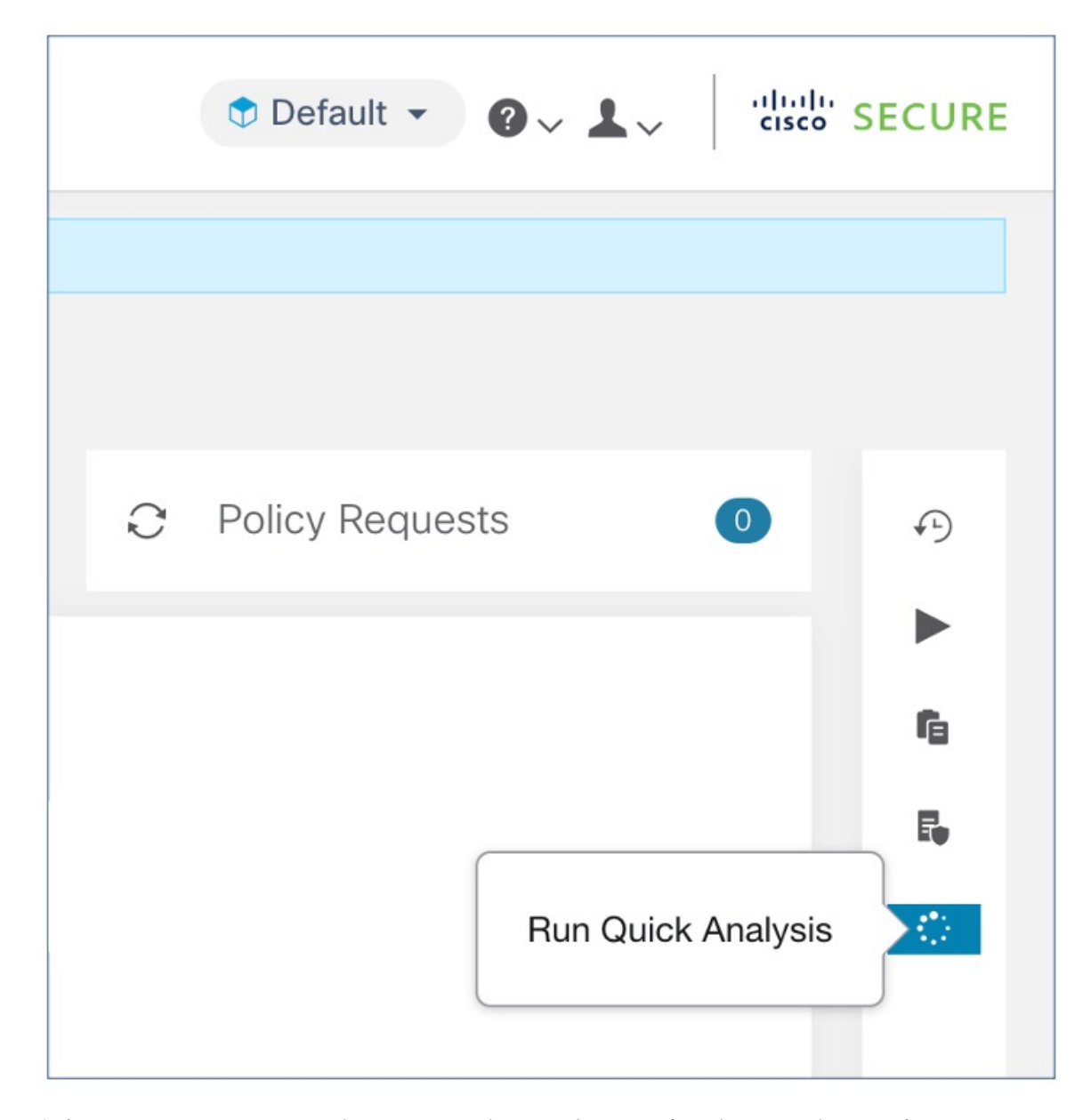

仮想フローのコンシューマ (クライアント) IP、プロバイダー (サーバー) IP、ポート、およ びプロトコルを入力し、[一致するポリシーの検索(Find Policy Match)] ボタンをクリックし ます。

ワークスペースの最新バージョンのポリシー定義と、ライブポリシー分析のために既にプッ シュされている関連したワークスペースからの他の全ポリシーを考慮して、仮想フローが許可 または拒否されるかどうかを示すポリシー決定が表示されます。

ダイアログの下部に、一致するアウトバウンドポリシーとインバウンドポリシーが個別に、一 括で並べ替えられた順序で表示されます。有効なものは、いずれかの側の最初の行のみです。 接続を正常に確立するには、コンシューマ側の最上位のアウトバウンドルールとプロバイダー 側の最上位のインバウンドルールの両方が ALLOW ルールである必要があります。

他のすべての一致するポリシーを順番に表示すると、特定のポリシーが有効になっていないよ うに見える場合に、ポリシー定義の問題を整理するのに役立つデバッグツールが提供されま す。ワークスペースからポリシーを追加、更新、または削除し、すぐに分析を繰り返すことが できます。ワークスペースの公開は必要ありません。

図 **43 :** 簡易ポリシー分析

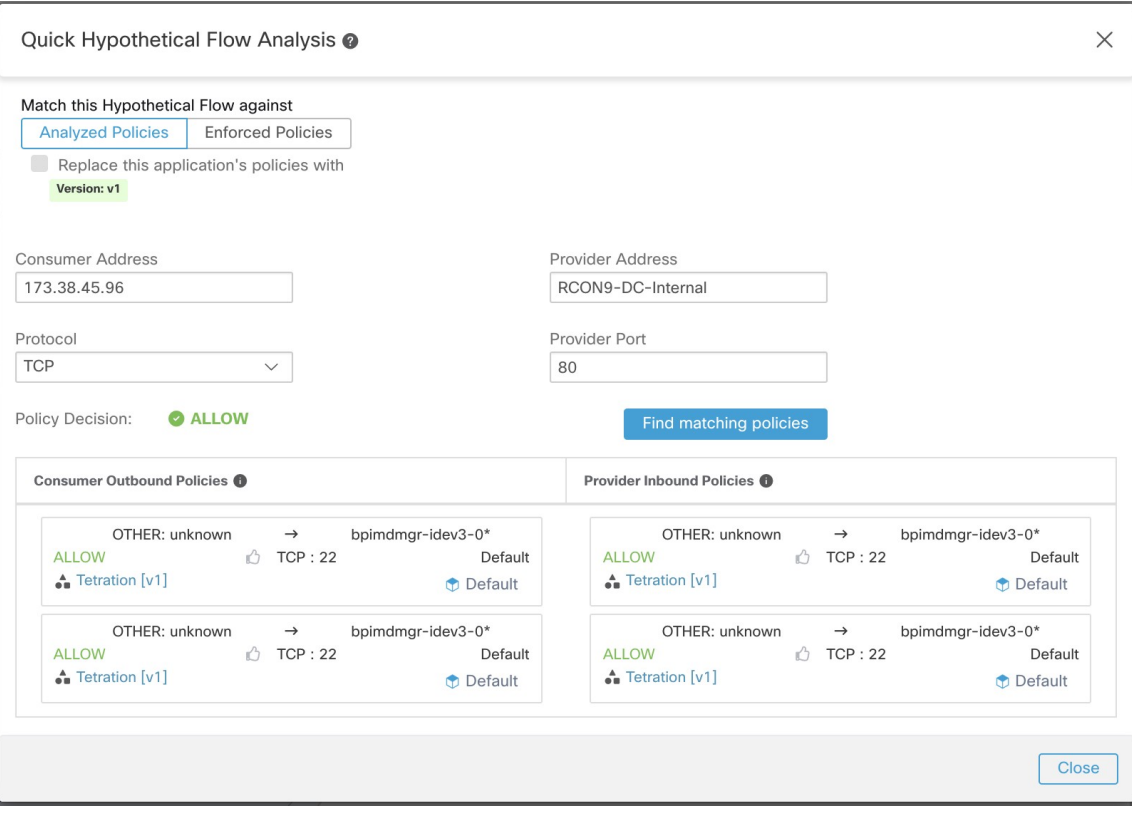

# ライブ分析

ポリシー分析は、許可リストモデルを使用したセキュリティポリシー生成の重要な要素です。 自動ポリシー検出によって生成された一連のネットワーク セキュリティ ポリシーを確認して 承認した後、ポリシーを適用エンジンにプッシュする前に、いくつかの質問に対する答えを知 る必要があります。

- **1.** ポリシーの適用をすぐに開始すると、既存のアプリケーションまたはワークスペースはポ リシーによってどのような影響を受けますか。
- **2.** 新しい一連のポリシーを適用していたなら、既知のセキュリティ攻撃/リスクを防ぐことが できたでしょうか。
- **3.** ネットワーク適用エンジンは、ポリシーの意図を正しく施行していますか。
- **4.** 各セキュリティルールに関連付けられている平均ネットワーク使用量や、その他のテレメ トリ データはどれほどですか。

許可リストモデル化ポリシーを生成するために自動ポリシー検出によって使用されるフロー監 視では、アプリケーションのすべてのアクティブコンポーネントが完全にキャプチャされない 可能性があるため、最初の質問は特に重要です。

これは自動ポリシー検出に設定した時間範囲が短いことが原因である可能性があります。その ため、分析チェックなしで新しいポリシーをプッシュすると、アプリケーションが正常に機能 しなくなる可能性があります。

ポリシー分析は、自動ポリシー検出によって生成されユーザーによって強化されたポリシー を、ネットワークのライブトラフィックと照合するために実施されます。ポリシー分析ワーク フローの最初のステップは、ワークスペースで[ポリシー分析の有効化 (Enable policy analysis)] を行って、ポリシーをネットワーク内の進行中のフローと照合できるようにすることです。各 ワークスペースを個別に公開することは可能ですが、すべてのワークスペースを公開する必要 はありません。

## ポリシーの有効化

ワークスペースでの自動ポリシー検出の結果を確認したら、ワークスペースで [ポリシー分析 の有効化 (Enable Policy Analysis) 1をクリックして分析を開始できます。ポリシー分析を有効 にするには、次の手順に従います。

- ステップ1 ヘッダーのワークスペース名の横にある[セカンダリ (Secondary) ]をクリックして、ワークスペースをプ ライマリに切り替えます。
- ステップ **2** [ポリシー分析(Policy Analysis)] タブに移動します。
- ステップ **3** 右側の [ポリシー分析の開始(Start Policy Analysis)] ボタンをクリックします。

#### 図 **<sup>44</sup> :** ポリシー分析の有効化

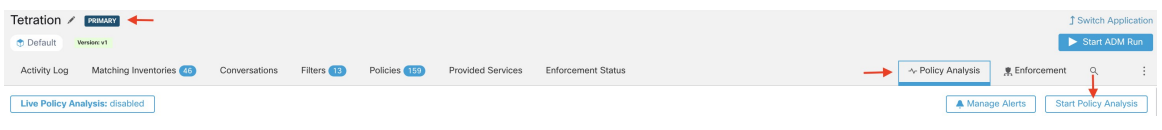

## ポリシーなしでの分析

ワークスペースに関連付けられた範囲へのフロー、そのような範囲からのフロー、および範囲 内のフローは、他のワークスペースで公開されたポリシーの影響を受ける可能性があります。 このワークスペースでポリシー分析が有効になっていない場合、フローは、システムに含まれ る他の公開ワークスペースのフローでマーキングされます。

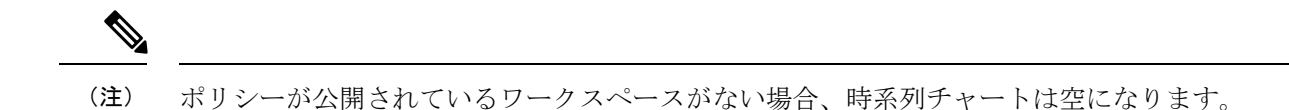

# ライブ分析ポリシーの無効化

公開されたポリシーを無効にしても、ワークスペースの内容には影響しません。ポリシー分析 ツールからポリシーが削除されるだけです。他のポリシーが一部のフローよりも優先される場 合があり、それに応じてマークが付けられます。

#### 図 **45 :** ライブ分析ポリシーの無効化

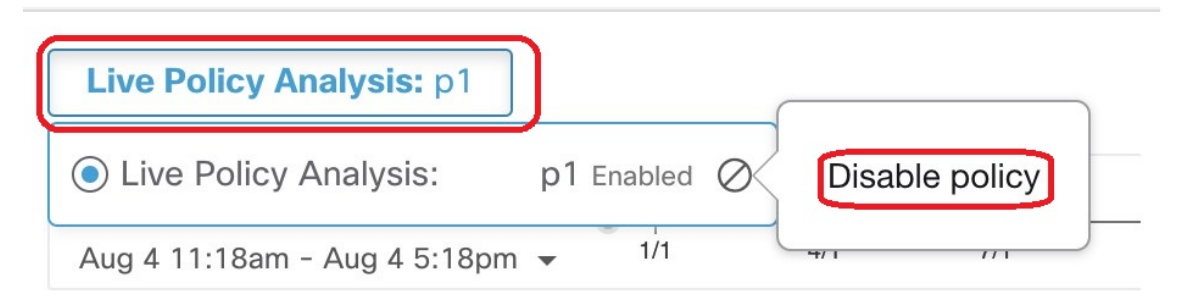

## ポリシー分析の概要

[ポリシー分析 (Policy Analysis) ] ページには、公開されたポリシーをライブ ネットワークト ラフィックと照合した結果が表示されます。ポリシー分析ツールは、ワークスペースに関連付 けられた範囲に出入りするすべてのフローを 3 つのカテゴリに分類します。

- **1.** 許可:フローはネットワークによって許可され、ポリシーグループによっても許可されま した。
- **2.** エスケープ:フローはネットワークによって許可されましたが、ポリシーグループに従っ てドロップされました。
- **3.** 拒否:フローはネットワークとポリシーグループによってドロップされました。

次のスクリーンショットでは、このページの概要を確認できます。午後12時頃までは、フロー が許可されています。その後、新しいポリシーが別のワークスペースによって公開され(この ワークスペースで公開されると、ラベルフラグが作成されます)、フローがエスケープ済みと してマークされました。

#### 図 **46 :** ポリシー分析の概要

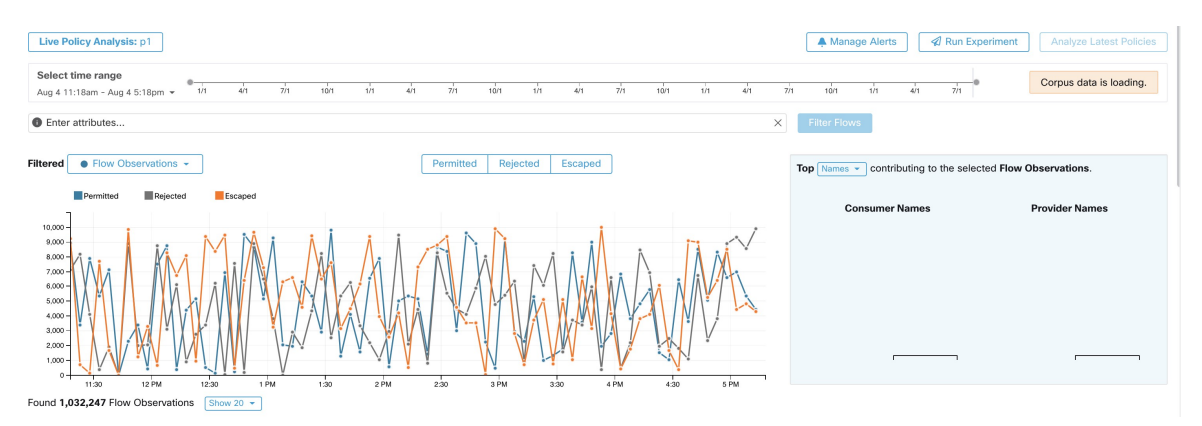

フロー検索ページと同様に、ファセットフィルタバーを使用して、このページに表示されるフ ロー情報をフィルタ処理できます。[フローのフィルタ処理(Filter Flows)] ボタンをクリック すると、それに応じてすべてのチャートが更新されます。チャートにカーソルを合わせると、 そのタイムスタンプの時点で集約された観測フローの割合が表示されます。

さらに、そのタイムスタンプをクリックすると、フィルタ処理されたすべてのフローのリスト が下の表に表示され、さらに分析できます。

時系列チャートの上部にあるカテゴリを選択または選択解除することで、インタラクションを 3 つのカテゴリのいずれかに制限することもできます。

フロー検索ページと同様に、右側に上位N件チャートがあります。これは、左側の時系列チャー トに示されているデータに影響を与えた上位のホスト名、アドレス、ポートなどを示していま す。ユースケースの例としては、時系列チャートをエスケープされたフローだけに制限し、上 位N件チャートで「ポート」を選択して、エスケープされたフローに影響を与えた上位のポー トを表示することができます(詳細は以下を参)。

# 上級ユーザー向けの詳細なポリシー分析

#### フローの処置

ポリシーライブ分析では、フローが許可、エスケープ、または拒否のいずれであるかを決定す るには、最初にネットワークの観点からフローの処置を判定する必要があります。各フロー は、Cisco Secure Workload ソフトウェアエージェント(リアルタイムのフロー データをキャプ チャする優れた可視性エージェントと適用エージェントにのみ適用される)によって提供され るシグナルと観察から派生した、**ALLOWED**、**DROPPED**、または**PENDING**の処置を受け取 ります。フローのパスに沿ったエージェント構成およびフロータイプに基づいた多くのシナリ オがあります。

初めに、フロータイプに関係なく、フローのパスに沿ったいずれかのエージェント(優れた可 視性エージェントまたは適用エージェント)で、フローが破棄されたことが報告されると、フ ローは DROPPED の処置を受け取ります。

フローのパスに沿ったエージェントによって破棄が報告されない場合、双方向フローと単方向 フローの場合を別々に検討します。双方向フローが観察される場合、送信元、宛先ポート、プ ロトコル、およびタイミングに基づいて、フローをペア(順方向と逆方向)で調査します。同 じことは、単方向フローにはできません。

双方向フローの場合、優れた可視性エージェントまたは適用エージェントがインストールさ れ、両端でデータプレーンが有効になっている場合、送信元と宛先の両方のエージェントがフ ローが観察されたことを報告すると、順方向フローは ALLOWED の処置を受け取ります。そ れ以外の場合、順方向フローは PENDING の処置を取得します。送信元または宛先のいずれか 一方に優れた可視性エージェントたは適用エージェントが1つしかインストールされていない 場合、エージェントが **60** 秒の時間枠内に後続の逆方向フローを観察した場合に限り、順方向 フローはALLOWEDの処置を受け取ります。それ以外の場合は、PENDINGステータスが順方 向フローに割り当てられます。双方向フローの逆方向部分の処置は、送信元と宛先が逆になっ たことを除いて、同じロジックに従います。たとえば、一方の側にのみエージェントが存在す る場合、逆方向フローの処置が PENDING か ALLOWED かは、同じロジックに基づく後続の 順方向フローの観測とタイミングに依存します。

ファイアウォールがサイレントドロップを実装していると想定していることに注意してくださ い。同じフローで拒否メッセージが送信された場合(例:RST + ACK で TCP SYN を拒否)、 逆方向のフローが検出され、以前の順方向のフローが ALLOWED としてマークされます。た だし、拒否メッセージが別のフローで送信される場合(例:ICMP メッセージで TCP SYN を 拒否する場合)、順方向フローは PENDING のままになります。

単方向フローの場合、双方向フローの場合と同様に、いずれかのエージェントによってDROPPED と報告された場合、そのフローはDROPPEDと見なされます。ただし、一致する逆方向フロー がないため、両方のエージェントがフローを観察した場合、フローの処置ステータスはPENDING になります。

#### 違反タイプ

フロー処置は、分析されているポリシーに照らしてチェックされ、最終的な違反の種類が決定 されます。

フローの違反タイプは次の通りです。

- 許可:その処置が ALLOWED または PENDING であり、その決定ポリシーアクションが ALLOW である場合
- エスケープ:その処置が ALLOWED であり、その決定ポリシーアクションが DENY であ る場合
- 拒否:その処置が DROPPED または PENDING であり、その決定ポリシーアクションが DENY である場合

バージョン 3.4 以降では、Secure Workload ポリシー分析で [誤廃棄(Misdropped)] フローカテ ゴリが報告されないことに注意してください。SecureWorkloadシステムは、関連するエージェ ントが明示的に DROPPED ステータスを報告しているフローにのみ、DROPPED ステータスを 割り当てます。エージェントでドロップの明示的な報告がない場合、SecureWorkloadはフロー がドロップされたかどうかを推測しなくなり、そのようなフローは PENDING ステータスを受 け取ります。

処置が PENDING の場合、ポリシーの動作が信頼されます。具体的には、次の選択を行いま す。

- 処置がPENDINGで、ポリシーアクションがDENYの場合、違反タイプは拒否に設定され ます。
- 処理が PENDING で、ポリシーアクションが ALLOW の場合、違反タイプは許可に設定さ れます。

双方向フローの場合、フローの順方向部分と逆方向部分のポリシー違反のタイプが一致する場 合、ポリシー分析または適用分析ページには1つのタイプのみが表示されます。それ以外の場 合は、PERMITTED:REJECTED のように、順方向と逆方向が別々に表示されます。

次に、処置と違反のロジックに基づく、フロー違反タイプのシナリオの例をいくつか示しま す。

- **1.** 送信元側の適用でパケットがドロップされた。
	- この場合、送信元側の Secure Workload 出力エージェントは、フローが DROPPED で あると報告します。
- **2.** パケットが送信元から出力された。
	- 送信元側に優れた可視性エージェントまたは適用エージェントのみが存在する場合、 60秒の時間枠でエージェントによって逆方向パケットも観察された場合、フローは出 力エージェントによって ALLOWED として報告されます。
	- 送信元側と宛先側の両方に優れた可視性エージェントがある場合、入力エージェント がフローが DROPPED であると報告した場合に限り、フローには DROPPED 処置ス テータスが与えられます。それ以外の場合、フローは ALLOWED として報告されま す。
- **3.** 宛先でフローパケットが受信されたが、逆方向トラフィックがない。- 宛先側エージェン トがない場合、フローはPENDINGステータスを取得します。それ以外の場合は、ALLOWED ステータスが割り当てられます。

#### ポリシー分析を使用した詳細な診断

3つの違反タイプの定義を考えると、エスケープしたフローは、特別な注意が必要であること が容易にわかります。それは、これらの実際のフローの処置が、現在分析されているポリシー の意図されたアクションと異なるためです。現在分析されているポリシーを適用すると、これ らのフローがブロックされる可能性があります。これらのフローの一部が特定のアプリケー ションの通常の動作にとって重要なフローである場合、このようなフローをブロックすると、 それらのアプリケーションのパフォーマンスまたは機能に悪影響を及ぼす可能性があります。

したがって、最新のポリシーを適用しても意図しない適用結果が生じないことを保証するため に、このカテゴリのポリシー結果を分析で調べることが重要です。次に、ポリシー結果につい ての診断を実施するときに、特定のフローへのドリルダウンに最も一般的に使用される、いく つかのフィルタ(および説明)に焦点を当てます。

**1.** エスケープしたフローまたは拒否されたフローのみをチェック

ポリシー分析ページで特定のタイプのフローのみに注目するために、さまざまな違反タイ プのフローをクリックして選択できます。
**2.** 着信および発信のポリシーランクを使用して、Catch-all ポリシーに一致するフローを特定 する

特に許可リストポリシーモデルでは、どのフローがCatch-allポリシーに一致するかを理解 することが重要です。これらのフローが正当であっても、これらのフローに対して明示的 な許可ポリシーが構成されていない場合、ユーザーは、対応する着信または送信範囲に適 切な明示的なポリシーを追加する必要がある場合があります。一方で、疑わしいフローで あれば、迅速に特定し、詳細を調査する必要があります。

これらのフローに焦点を当てるために、以下に示すように、注目するのが着信、発信、ま たは両側なのかに応じて、**inbound\_policy\_rank** または **out-bound\_policy\_rank** の catch-all 値に基づいてフィルタを適用できます。

図 **<sup>47</sup> :**

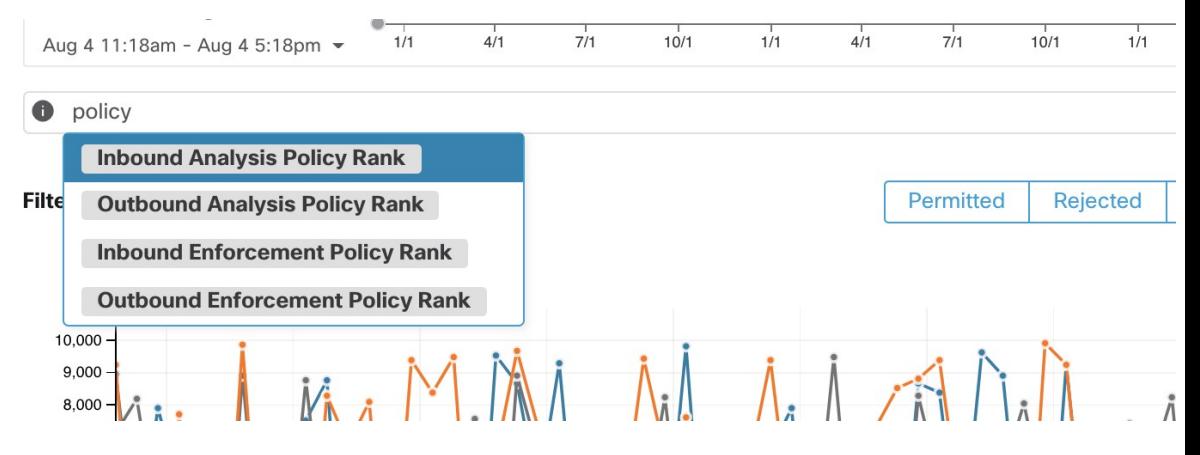

**3.** *RST* がある *TCP* フローの除外:順方向フラグ 次を含まない(*Fwd flags does not contain* ) *RST*、逆方向フラグ 次を含まない(*Rev flags does not contain*) *RST*

一部のエスケープしたTCPフローには、RSTフラグが設定されています。これらのフロー は、コンシューマまたはプロバイダーのいずれかによってリセットされます。これらは基 本的にデータ交換のない確立されていない接続ですが、エージェントがハンドシェイクパ ケットを認識するため、ALLOWEDと報告される場合があります。最初から接続が確立さ れていないため、現在分析されているポリシーが適用されても影響を受けません。いずれ かの側で RST フラグが設定されている TCP フローを除外すると、現在分析されているポ リシーによって確立された接続がブロックされる、より意味のある重要なエスケープフ ローに集中できます。

**4.** アドレスタイプ(*address type*) *= IPv4*、アドレスタイプ(*address type*) *!= IPv6*

ほとんどのトラフィックが IPv4 を使用している場合は、IPv4 フローのみに注目します。 リンクローカルアドレスを除外することにも役立ちます。

**5.** 上位のホスト名、上位のポート、上位のアドレス、上位の範囲

TopN 機能ウィンドウからホスト名、ポート、またはアドレスを選択すると、分析される フローの状況をすばやく調査できます。通常、これらを他のフィルタと組み合わせて、ポ リシーを診断するときに特定のタイプのトラフィックにドリルダウンできます。これは、 診断の次のステップでどのフローに注目するかの優先順位付けに役立ちます。

**6.** コンシューマホスト名が次の文字列を含む(*Consumer Hostname contains*)*{something}*、プ ロバイダホスト名が次の文字列を含む(*Provider Hostname contains*) *{something}*、プロバ イダーポート(*Provider Port*) *= {some port number}*、プロトコル(*Protocol*) *= TCP*プロト コル(*TCP Protocol*) *!= ICMP*

ホスト名、ポートなどに関して、対象となるフローの上位候補について心当たりがあれ ば、上位Nクエリウィンドウで取得した値から直接ドリルダウンフィルタを適用するか、 フロー検索フィルタバーに関連するフィルタを手動で入力して、フローをドリルダウンす ることを選択できます。

**7.** 個々のフローを確認して迅速に分析

最後に、フローに対応する行をクリックすることで、特定のフローに注目して、そのポリ シーの結果を調べることができます。フローに一致したポリシー、およびコンシューマと プロバイダーの両方のアドレスの範囲に着目してください。ポリシーアクションが意図し たアクションと一致しない場合は、コンシューマまたはプロバイダー(またはその両方) の範囲に関連付けられたワークスペースに適切なポリシーを作成して、ポリシーアクショ ンを変更する必要があります。

次の図は、ここで説明したフィルタリングの一部を使用して、エスケープしたフローを絞 り込むワークフローの例を示しています。検索入力は、「-」を範囲クエリに変換すること により、ポート、コンシューマアドレス、プロバイダーアドレスで「,」および「-」をサ ポートします。

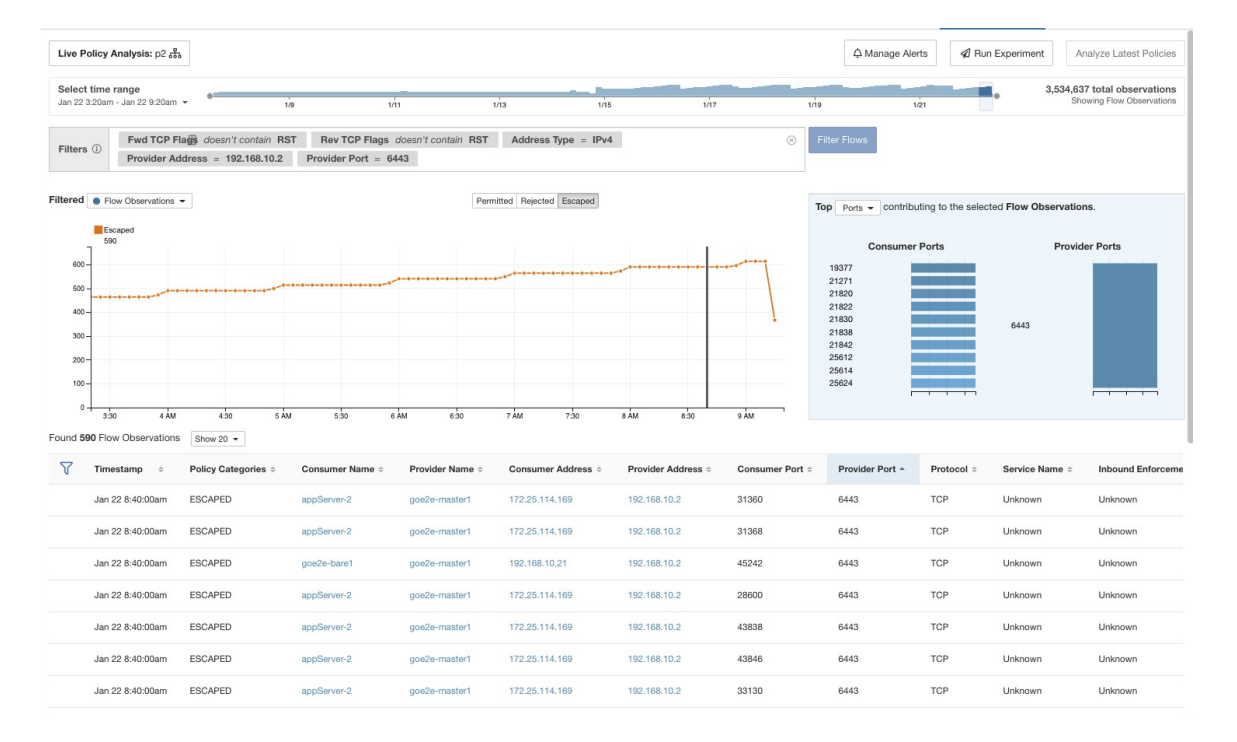

#### 図 **48 :** ポリシー分析診断の例

### 現在のポリシーの分析

ワークスペースへの変更は、ポリシー分析ツールに自動的に同期されませんが、[最新のポリ シーの分析(Analyze LatestPolicies)]をクリックして変更を反映することで、ワークスペース を何度でも再公開できます。

特定のワークスペースを公開すると、そのワークスペースで定義されているすべてのクラスタ とポリシーのスナップショットが取得され、詳細な分析が可能になります。それらのスナップ ショットはポリ**シー分析バージョン**と呼ばれ、「p1」のように文字「p」で始まります。

### ポリシーラベルのフラグ

公開されたすべてのポリシーバージョンは、ポリシーラベルのフラグを介してポリシー分析時 系列チャートで調べることができます。フラグをクリックすると、[セマンティクスと表示 (Semantics and Viewing)]ページの特定のポリシー分析バージョンに移動します。ポリシー属 性 (50 ページ)

図 **49 :** ポリシーラベルのフラグ

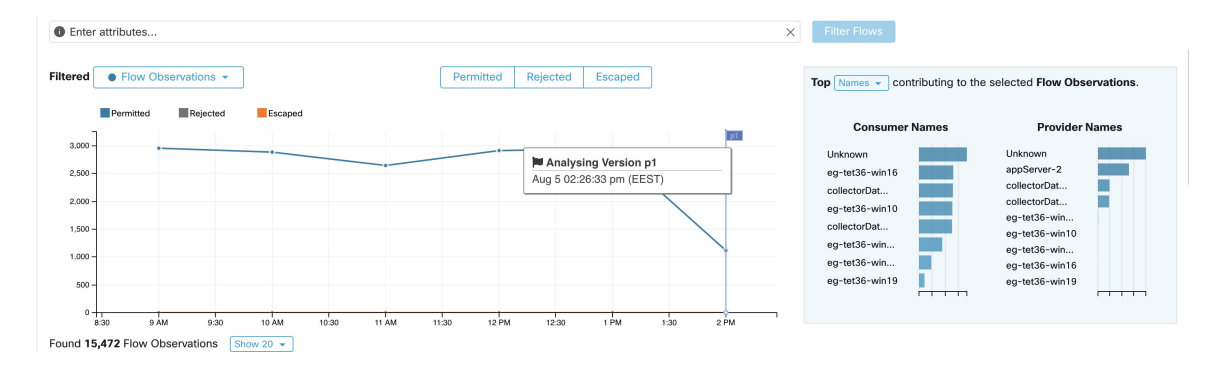

ポリシーラベル付きの時系列チャートには、時間の経過に伴うポリシーグループの変化が示さ れるため、複数のユーザーが元のワークスペースに変更を加え、分析のためにそれらのポリ シーを公開した場合に、公開されたポリシーの変更を追跡できます。

適用ポリシーの結果のみが Secure Workload Data Platform で利用できます。

### ポリシー実験

公開済みポリシーの分析のデフォルト動作は、ポリシーグループで定義されたルールに従って ライブネットワークトラフィックをマーキングすることです。ただし、特定の短期間のフロー (既知の攻撃など)は、該当するネットワークでは発生しないかもしれません。公開済みポリ シー適用時の架空ネットワークセキュリティの動作を検証するために、以前の日付でのポリ シー実験を作成できます。言い換えれば、このポリシー実験は「攻撃時にこの一連のネット ワークポリシーがあったとしたらどうなるか」という質問に答えるのに役立ちます。

ポリシー実験を実行するには、次の 2 つの手順があります。

ステップ **1** ポリシー分析ページの右隅にある [実験の実行(Run Experiment)] ボタンをクリックします。 ステップ **2** 新しいダイアログで、ポリシー実験の名前と期間を選択します。

#### 図 **<sup>50</sup> : [**実験の実行(**Run Experiment**)**]** フォーム

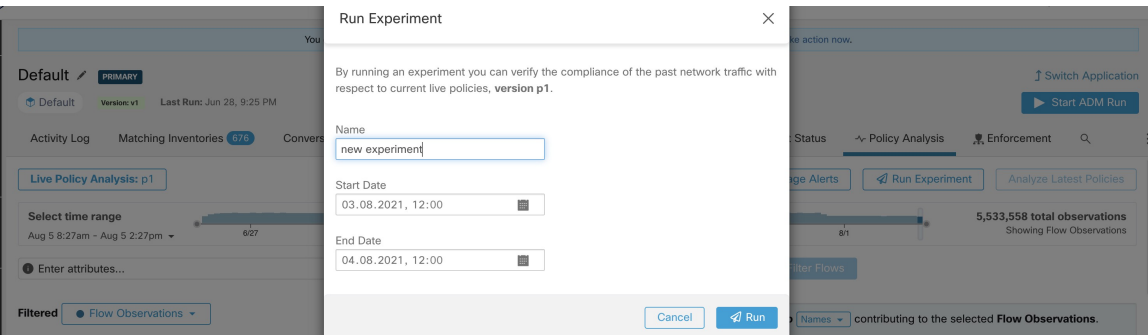

これにより、時間をさかのぼって、選択された公開済みポリシーに対して選択された期間内のすべてのフ ローを再分析する新しいポリシー分析ジョブが開始されます。

選択した期間によっては、このジョブに数分かかる場合があります。進行状況は、ポリシーセレクタメ ニューに表示されます。結果を表示する準備ができたら、他の公開済みポリシーと同様にポリシー実験を 選択できるようになり、さまざまなフローカテゴリを示す時系列チャートが選択に応じて更新されます。

#### 図 **51 :** 実験

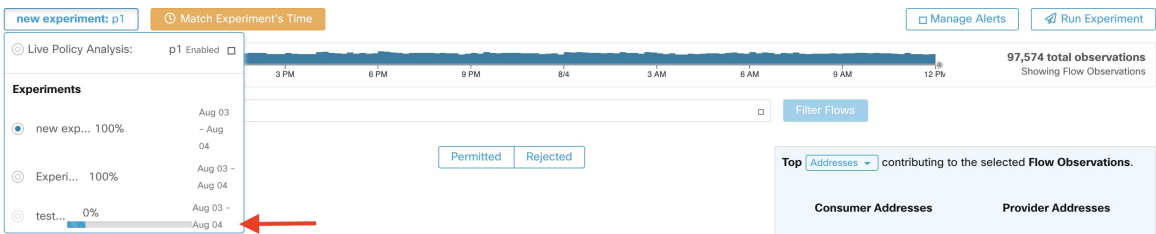

ポリシー実験を選択したときにフローが表示されない場合は、時間範囲の不一致が原因である 可能性があります。たとえば、チャートの現在の時間範囲が過去 1 時間なのに、実験期間は過 去 6 時間になっている場合などです。時間範囲を実験期間に合うようにリセットするには、ポ リシーセレクタの横にある時計アイコンをクリックします。 (注)

#### 図 **52 :** 時間範囲の適合化

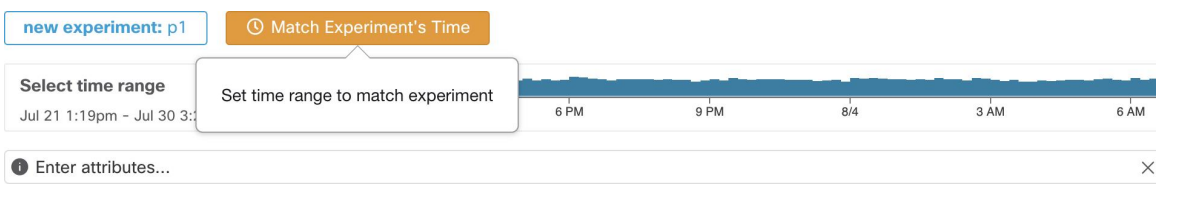

### ポリシー分析のアクティビティログ

すべてのワークスペースユーザーは、ワークスペース履歴のポリシー分析ページで行われた変 更に関連するアクティビティログを表示できます(「履歴と差分」を参照)。

**1.** ポリシー分析の有効化

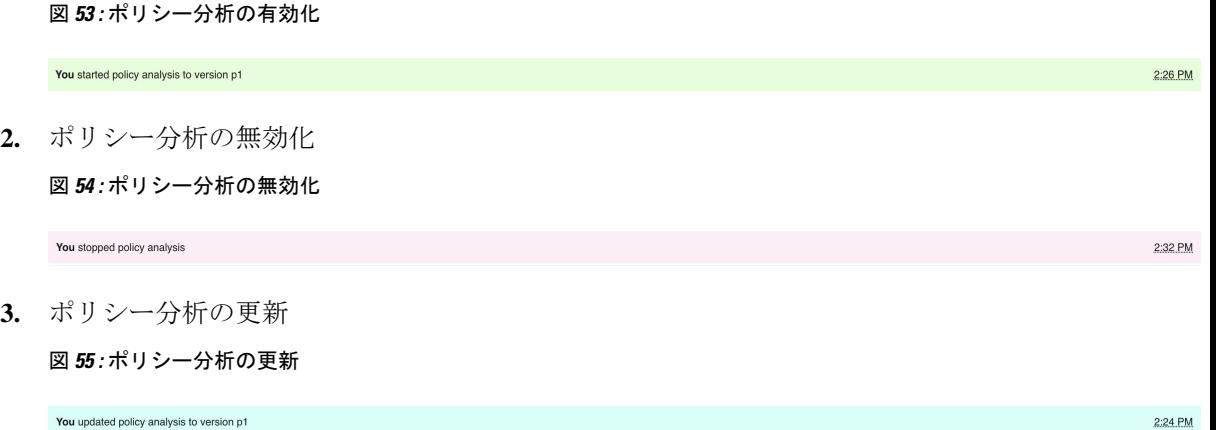

# 施行

Secure Workload は、統合されたロードバランサ(F5 および Citrix)やファイアウォール (Cisco Secure Firewall Management Center 経由)とともに、展開されたエージェントを介してワーク ロード全体にポリシーを直接適用できます。ポリシーは、サードパーティのオーケストレータ にストリーミングして、サードパーティのインフラストラクチャで適用することもできます。

ポリシーの適用はライブ分析と似ていますが、ポリシーが範囲内でアセットにプッシュされ、 新しいファイアウォール ルールが書き込まれる点が異なります。

(注) 続行する前に、ライブ分析の概念をよく理解してください。

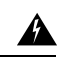

この機能を使用すると、新しいホスト ファイアウォール ルールが挿入され、関連するホスト 上で既存のルールがすべて削除されます。 警告

図 **<sup>56</sup> :** 適用が無効化されている **[**ポリシーの適用( **Policy Enforcement**)**]** ページ

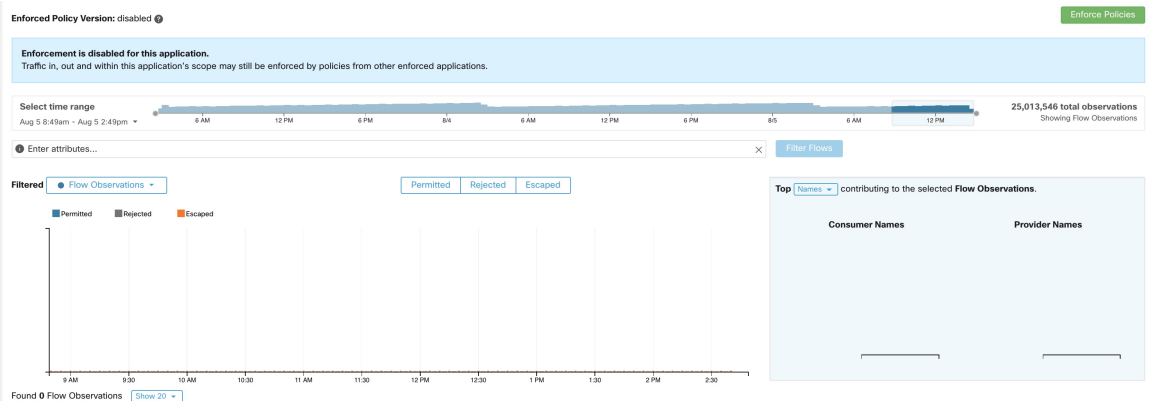

施行

### ポリシーの適用の有効化

ポリシーの適用においては、ユーザーはその範囲で適用以上の機能を持っている必要がありま す。範囲で他の機能を持つユーザーは引き続きこのページを表示できますが、新しいポリシー の適用(または無効化)はできません。機能の詳細については、[「ロール](cisco-secure-workload-user-guide_chapter15.pdf#nameddest=unique_515)」を参照してくださ い。

ワークスペースでポリシーの適用を有効化する前は、[ポリシーの適用(Policy Enforcement)] ページには、別の範囲に関連付けられたワークスペースで作成されたポリシーによって、フ ローがどのように適用されているかが表示されます。たとえば、「Prod は非 Prod ホストと通 信すべきではない」という広範なポリシーが親範囲の適用ワークスペースに存在し、この範囲 におけるワークロードのトラフィックに影響を与える場合があります。

ポリシーの適用を有効化する手順は次のとおりです。

- ステップ **1** ワークスペースが範囲における「プライマリ」であることを確認します。
- ステップ **2** ライブ分析ツールを使用して、ポリシーが正しいことを確認します。
- ステップ **3** このワークスペースの範囲に「適用」機能があることを確認します。
- ステップ **4** ヘッダーの右側にある [ポリシーの適用(Policy Enforcement)] タブをクリックして、 [ポリシーの適用 (Policy Enforcement)] ページに移動します。
- ステップ **5** 緑色の [ポリシーを適用する(Enforce Policies)] ボタンをクリックします。
- ステップ **6** 適用の影響を確認し、新しいファイアウォールのルールがホストに書き込まれることを示す警告を受け入 れます。

この時点で、新しいファイアウォールのルールが、この範囲に関連付けられたワークスペースに割り当て られたアセットにプッシュされます。キャッチオールルールはワークロードに広く適用されるため、範囲 外のインターフェイスに影響を与える可能性があります。適用時にラベルフラグが作成されます。次のス クリーンショットを参照してください。

- 適用チャートに新しい情報が表示されない場合は、正しい時間範囲が選択されているかどうか を確認してください。 (注)
- (注) 適用する前にポリシー分析を実行することが推奨されます。

A Manage Alerts Stop Policy Enfor Enforced Policy Version: [p1] En 25.040.476 total of Select time range Select time range<br>Aug 5 2:41pm - Aug 5 2:53pm ×  $rac{1}{6}$  AM **B** Enter attributes  $\sqrt{2}$  Filter I Filtered Co Flow Observations Permitted Rejected Escaped Top  $\boxed{\text{Names} \rightarrow \text{contributing to the selected Flow Observations}}$ ted **III** Rejected Escape Concumor Namor **Drouldor Nomor** Found 0 Flow Observations  $\sqrt{\frac{1}{100}}$ 

#### 図 **<sup>57</sup> :** 適用が有効化されている **[**ポリシーの適用( **Policy Enforcement**)**]** ページ

### ポリシー適用ウィザード

ポリシー適用ウィザードは、ワークロードに実装される前に、適用されたポリシーに対する可 視性と予測可能性を提供します。また、適用(またはロールバック)するポリシーの変更を選 択し、ワークスペース内で影響を受ける可能性のあるワークロードを確認するためのメカニズ ムを提供します。

ポリシー適用ウィザードには次の 4 つのステップがあります。

**1.** ポリシー更新の選択

ワークロードに適用するポリシーのバージョンを選択でき、現在適用されているポリシー と選択したバージョンのポリシーの違いが表示されます。最新バージョンが選択されてい る場合、適用する変更のサブセットを選択できます。以前のバージョンが選択されている 場合(ロールバックシナリオ)、ポリシーの変更は選択はできません。「ポリシーの差 分」と同様に、ポリシーの変更をフィルタ処理して確認し、CSVとしてダウンロードでき ます。

図 **58 :** 適用するポリシーの変更を選択

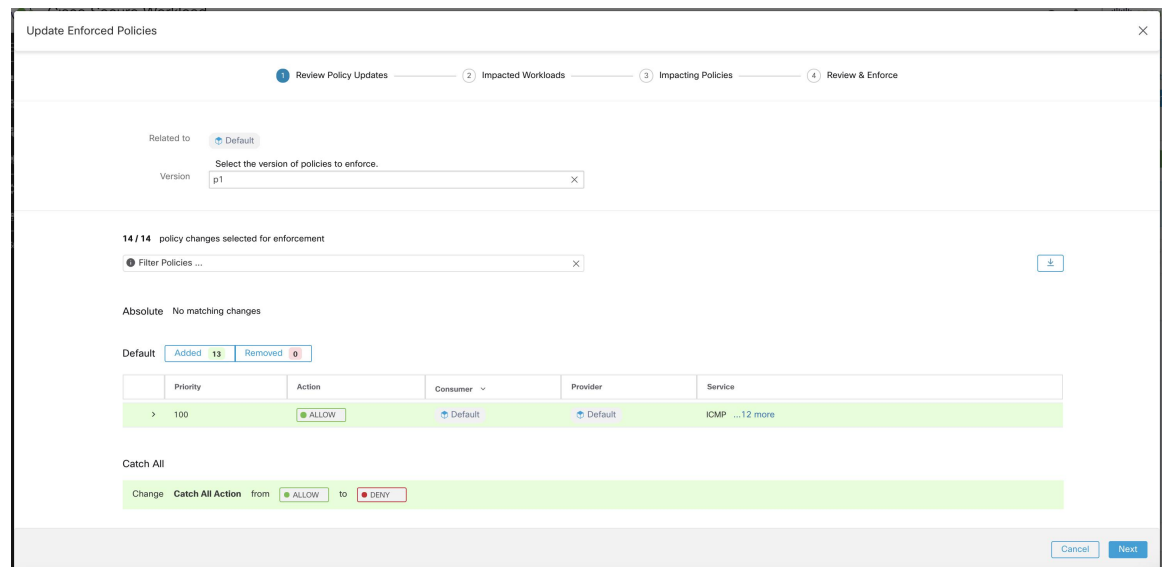

**2.** 影響を受けるワークロード

このステップでは、選択したポリシーの変更から生成された新しいファイアウォールルー ルの影響を受けるワークロードが表示されます。結果は、選択したポリシー変更のコン シューマまたはプロバイダーの結合内に適用エージェントが存在するすべてのワークロー ドを検索した結果です。影響を受ける可能性のあるワークロードの数は、範囲内のワーク ロードの総数を超えることはありませんが、[エージェント構成インテント(Agent Config Intents) はどの他の要因により、実際に影響を受けるワークロードは少なくなる可能性が あります。

図 **59 :** 影響を受けるワークロードのリスト

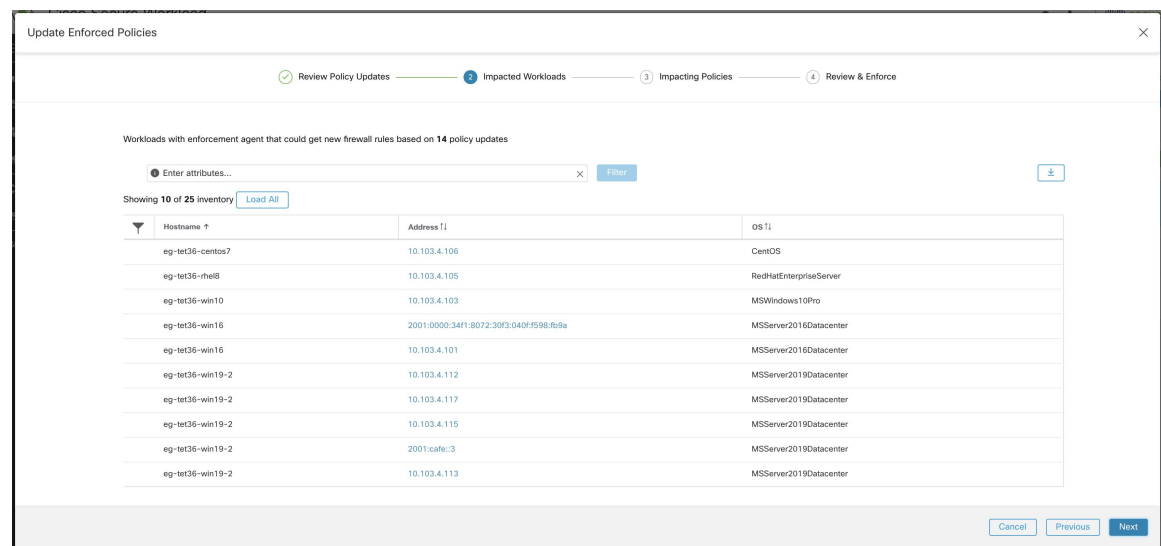

インベントリ項目の表示、フィルタリング、ダウンロードの詳細については[、インベント](cisco-secure-workload-user-guide_chapter5.pdf#nameddest=unique_495) [リ](cisco-secure-workload-user-guide_chapter5.pdf#nameddest=unique_495)を参照してください。

**3.** 影響を与えるポリシー

先祖ワークスペースのポリシーは、現在のワークスペースのワークロードに影響を与える 可能性があるため、ユーザーは、先祖ワークスペースから必要な許可ポリシーが適用され ていることを確認する必要があります。

図 **60 :** 先祖ワークスペースと適用バージョンのリスト

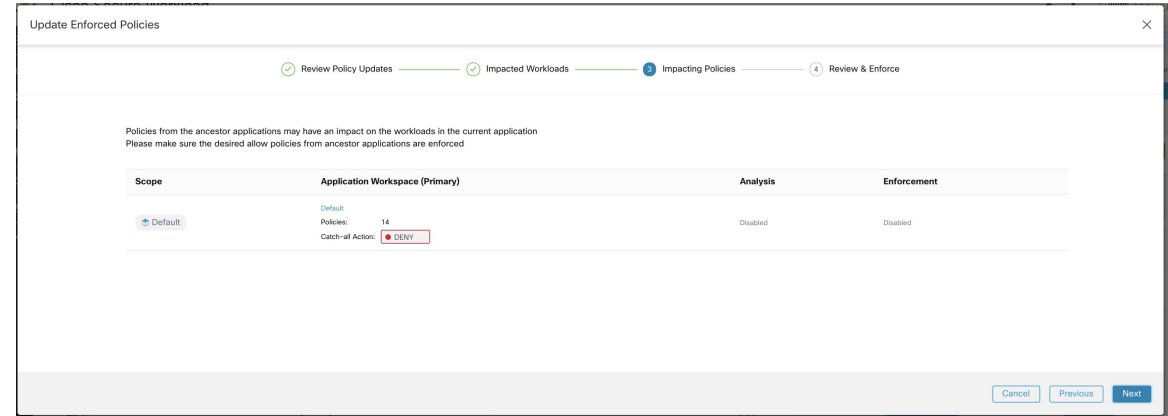

**4.** 確認と同意

この最後のステップでは、適用されるポリシー変更の概要、影響を受ける可能性のある ワークロードの数、適用されるCatch-Allアクションが提供されます。[同意して適用(Accept andEnforce)]ボタンが押されると、ポリシーインテントを使用して、関連するワークロー ドに設定される新しいファイアウォールルールが計算されます。

後で参照できるように、新しく適用されたポリシーの名前、説明、およびアクションの理 由を提供するオプションがあります。ロールバックの場合、過去のバージョンの名前と説 明は変更できないため、アクションの理由の設定のみが許可されます。

図 **61 :** 概要の確認およびポリシーの変更の適用

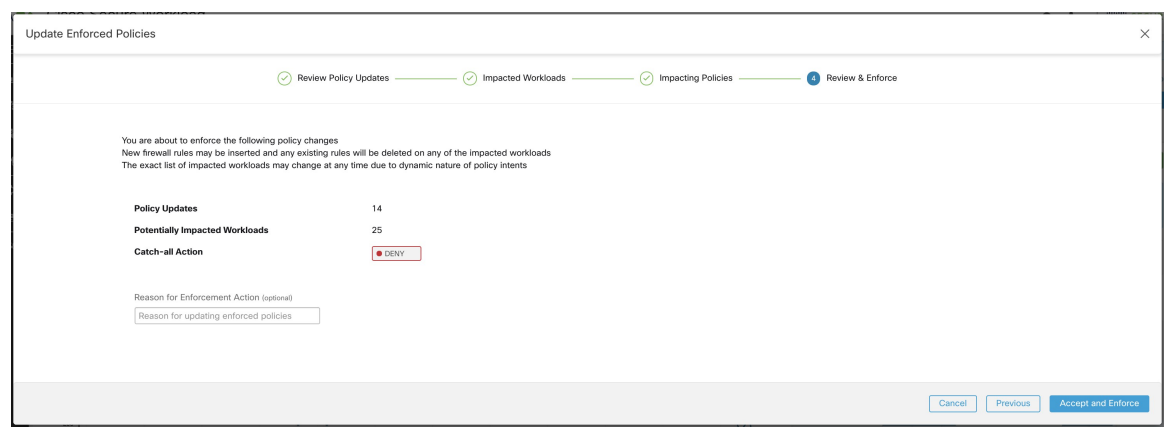

### 適用されたポリシーの表示

ポリシーが適用されると、新しいワークスペースバージョンが作成されます。このバージョン は「p\*」の形式で、他のワークスペースバージョンと同様に表示されます。現在適用されてい る「p\*」バージョンが、左側にリストされます。たとえば、上のスクリーンショットでは [適 用されているポリシーバージョン(Enforced Policy Version):[p1]] と表示されています。

「[p1]」または時系列チャートのラベルフラグをクリックすると、ワークスペースがそのバー ジョンに切り替わり、ポリシー属性が表示されます。

### 新しいポリシーの適用

適用のためにポリシーが公開されると、新しい(改善された)ポリシーを公開することができ ます。これを行うには、ページの右上にある [最新のポリシーを適用 (Enforce latest policies) ] ボタンをクリックします。上のスクリーンショットを参照してください。

### ポリシー適用の無効化

ポリシーの適用を無効にするには、[ポリシー適用(Policy Enforcement)] ページに移動し、赤 色の[ポリシー適用の停止(StopPolicyEnforcement)]ボタンをクリックします。これにより、 先祖ワークスペースで適用されたポリシーに基づいて、範囲内のアセットに新しいファイア ウォールルールが書き込まれます。「x」の付いたラベルフラグが時系列チャートに作成され ます。上のスクリーンショットを参照してください。

### ポリシーの有効なコンシューマまたは有効なプロバイダー

Cisco Secure Workload は、ポリシーの有効なコンシューマと有効なプロバイダーと呼ばれるポ リシーモデルにおいて、詳細オプションをいくつか公開しています。これらのオプションを理 解するには、ワークスペース内にあるポリシーのコンシューマフィルタやプロバイダーフィル タの意味を理解することが重要です。ポリシーのコンシューマフィルタやプロバイダーフィル タは、インストールされたファイアウォール ルールで使用される一連の IP アドレスの他に、 ポリシーを受け取るSecureWorkloadエージェントの一連のワークロードを制御します。Secure Workloadエージェントがポリシーを受け取ると、そのワークロードに固有のファイアウォール ルールが書き込まれます。次の例でこれを詳しく説明します。

1.1.1.0/24サブネットが指定されたプロバイダーフィルタを持つ許可ポリシーがあるとします。 このポリシーが IP アドレス 1.1.1.2 の Linux ワークロードでプログラムされている場合、ホス トのファイアウォールルールは次のようになります。

- **1.** 着信トラフィックの場合、ファイアウォールルールは、サブネット 1.1.1.0/24 全体ではな く、厳密に 1.1.1.2 宛てのトラフィックのみを許可します。
- **2.** 発信トラフィックの場合、ファイアウォールルールは、サブネット 1.1.1.0/24 全体からで はなく、厳密に 1.1.1.2 からのトラフィックのみを許可します(スプーフィングを防ぐた め)。

必然的に、1.1.1.0/24 サブネット内に IP アドレスを持たないワークスペースに属するエージェ ントのワークロードは、上記のファイアウォールルールを受け取りません。ただし、ポリシー を受信するワークロードとは異なるファイアウォールルールで、ポリシーが使用する一連のIP アドレスを指定する必要が生じることがあります。このような場合に、ユーザーは詳細ポリ シーオプションを使用して、有効なコンシューマや有効なプロバイダーを指定できます。

この機能の使い方を説明するために、仮想 IP (VIP) の背後にある一連のワークロードのポリ シーを設定する例を紹介します。これはキープアライブや Windows フェールオーバー クラス タリング ソリューションと似ています。

IP アドレス(*172.21.95.5* および *172.21.95.7*)を持ち、VIP - *6.6.6.6* の背後でサービスを提供す る一連のワークロードについて考えてみます。この VIP はフローティング VIP であり、常に 1 つのワークロードのみがVIPを所有します。このクラスタ内のすべてのワークロードにファイ アウォールルールをプログラムして、*6.6.6.6* へのトラフィックを許可することが目標です。

このセットアップでは、ワークロードのクラスタ(*172.21.95.5* および *172.21.95.7*)と VIP (*6.6.6.6*)で構成される範囲と対応するワークスペースがあります。

#### 図 **62 : VIP** とワークロードのクラスタで構成される範囲

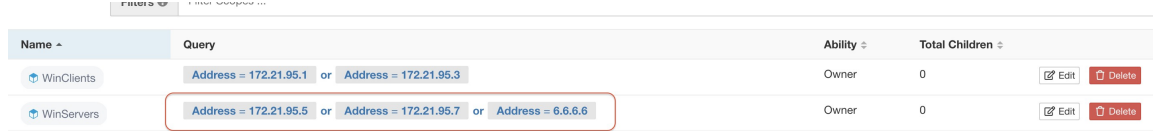

以下に示すように、VIP は提供サービスとしてこのワークスペースに公開されます。

#### 図 **63 :** 提供サービスとして公開された **VIP**

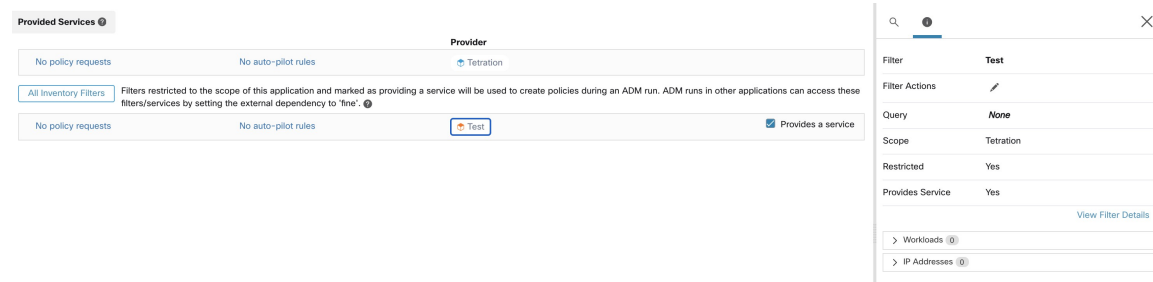

このサービスのクライアントからサービス VIP にポリシーを追加することにした場合、(デ フォルトでは)VIP へのトラフィックを許可するファイアウォールルールは、VIP を所有する ワークロードでのみプログラムされます。このアプローチの問題は、フェールオーバーイベン トが発生すると、その後サービスVIPを所有する新しいワークロードが適切なファイアウォー ルルールを取得するまでに時間がかかる場合があり、トラフィックが短時間中断される可能性 があることです。

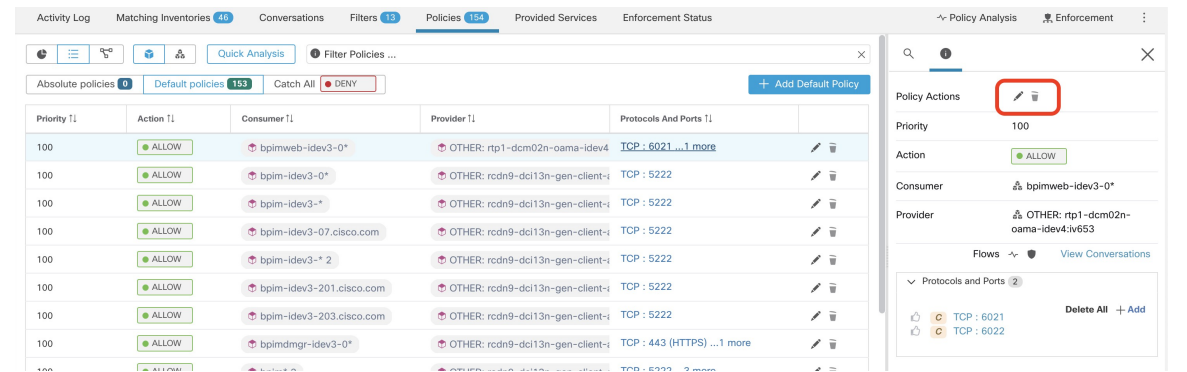

図 **64 :** クライアントからサービス **VIP** へのトラフィックを許可するポリシー

このようなシナリオでは、ユーザーはポリシーの右上にある [編集 (Edit) ] ボタンをクリック して、詳細ポリシーオプションに移動できます。このウィジェットには、[有効なコンシュー マ(Effective Consumer)] と [有効なプロバイダー(EffectiveProvider)] の 2 つのオプションが あります。このユースケースでは [有効なプロバイダー(Effective Provider)] の設定で、サー ビスVIPへのトラフィックを許可するファイアウォールルールのプログラミングが必要な一連 のワークロードを指定します。これらのワークロードのいずれかがVIPを所有しているかどう かは関係ありません。

[有効なプロバイダー (Effective Provider) |が設定されている場合、ワークロードが VIP を所 有していない場合でも、6.6.6.6へのトラフィックを許可するファイアウォールルールがワーク ロード上でプログラムされていることを確認できます。サービスをサポートするすべてのワー クロードをこれらのルールでプログラムできる場合、新しいプライマリワークロード(VIPを 所有)には必要なファイアウォールルールがプログラムされるため、フェールオーバーイベン ト中にトラフィックが中断することはありません。

図 **65 : VIP** サービスへのトラフィックを許可するホストのファイアウォールルール

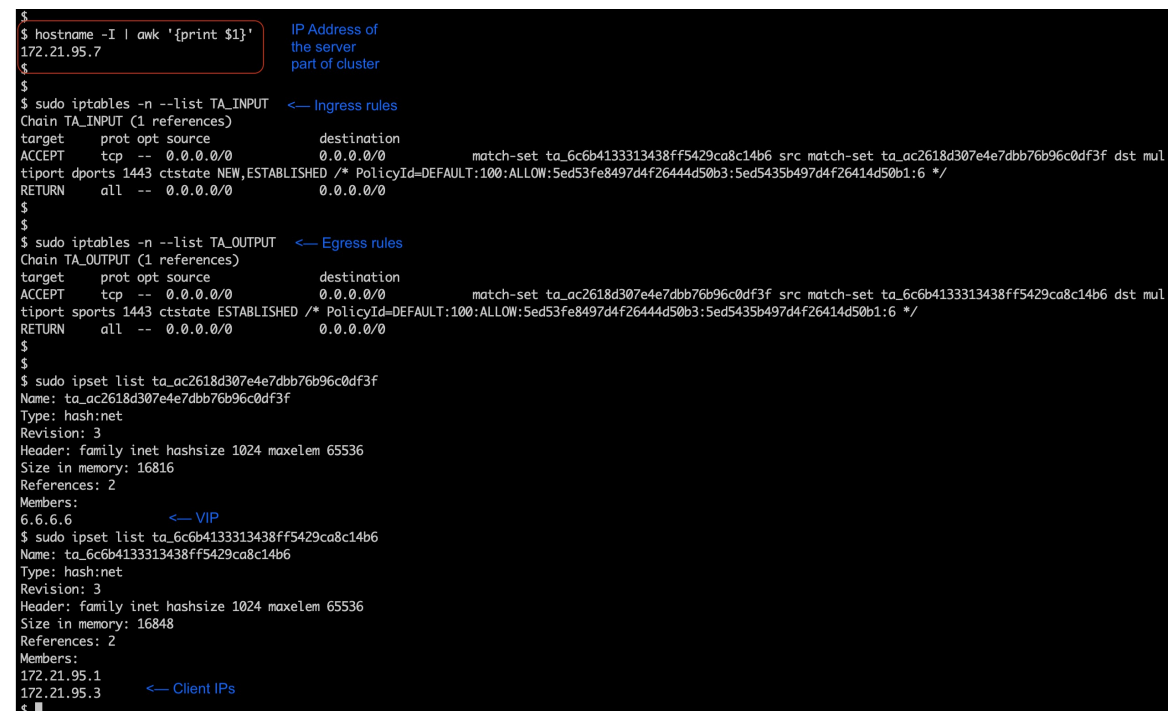

### コンテナへの適用

Secure Workload は Kubernetes と OpenShift によって管理されるコンテナワークロード内でのポ リシー適用をサポートします。これには、Kubernetes や OpenShift API サーバー用に外部オー ケストレータ構成を追加し、サポート対象プラットフォームのいずれかで適用エージェントを 使用する必要があります。詳細については、[「外部オーケストレータ」](cisco-secure-workload-user-guide_chapter3.pdf#nameddest=unique_216)および[「ソフトウェア](cisco-secure-workload-user-guide_chapter2.pdf#nameddest=unique_8) [エージェントの展開](cisco-secure-workload-user-guide_chapter2.pdf#nameddest=unique_8)」を参照してください。

注目 **Kubernetes や OpenShift** ホストで稼働しているエージェントは、既存のルールを保持するよう に設定する必要があります。

適用エージェントが Kubernetes によって追加された iptables ルールに干渉しないようにするに は、[ルールの保持(Preserve Rules)] オプションが有効になっているプロファイルを使用して エージェントを設定する必要があります。[「エージェント設定プロファイルの作成](cisco-secure-workload-user-guide_chapter2.pdf#nameddest=unique_56)」を参照し てください。

コンテナにポリシーを適用すると、Secure Workload は Kubernetes および OpenShift のサービス 抽象化をプロバイダーとして使用できるようにします。内部的には、サービス抽象化のポリ シーは、プロバイダーポッドとそれらが実行されているノードのルールに変換されます。この 変換は、Kubernetes および OpenShift サービスのタイプに依存し、API サーバーから変更を受 け取るたびに動的に更新されます。

次の例は、この機能によって実現する柔軟性を示しています。*db* という名前の *NodePort* タイ プの Kubernetes サービスに対して、ラベル *environment = prod* を持つすべてのホストとポッド からのトラフィックを許可する次のポリシーについて考えます。このサービスは一連のポッド で TCP ポート 27017 を公開しています。

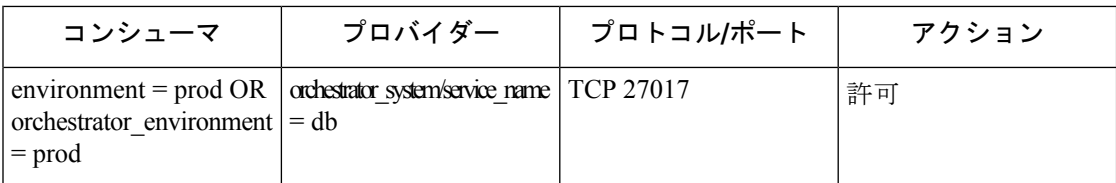

このポリシーにより、次のファイアウォールルールが適用されます。

- *environment = prod* の注釈が付けられたホストとポッドで、サービスが属するクラスタの すべての Kubernetes ノードへの発信接続を許可します。このルールは、Kubernetes によっ てこのサービスに割り当てられたノードポートを使用します。
- ラベルが *environment = prod* のポッドで、Kubernetes によってこのサービスに割り当てら れたClusterIPへの発信接続を許可します。このルールは、サービスによって公開されてい るポートを使用します(TCP 27017)。
- サービスが属するクラスタのKubernetesノードで、プロバイダーポッドへの発信接続を許 可します。このルールは、サービスによって公開されているターゲットポートを使用しま す(TCP 27017)。
- サービスデータベースを提供するポッドでは、すべての Kubernetes ノード、およびコン シューマホストとポッドからのすべての着信接続を許可します。このルールは、サービス によって公開されているターゲットポートを使用します(TCP 27017)。

サービスのタイプ、ポート、および一連のプロバイダーポッドの変更は、Secure Workload の ルールジェネレータによってすぐに取得され、生成されたファイアウォールルールを更新する ために使用されます。

## </del>

**Warning**(注意):**Kubernetes** および **OpenShift** 項目を含むポリシーは、**Kubernetes** クラスタ の内部操作との競合を避けるために慎重に設計する必要があります。 警告

Secure Workload によってインポートされた Kubernetes および OpenShift 項目には、Kubernetes クラスタを構成するポッドとサービスが含まれます(例:kube-system 名前空間のポッド)こ れにより、Kubernetes クラスタ自体を保護するために正確なポリシーを定義できますが、不適 切に設計されたポリシーがクラスタの操作に影響を与える可能性もあります。

### ポリシー更新の一時停止

すべての適用エンドポイントでルールの更新を防止するには、[適用ステータス(Enforcement Status)]に移動して一時停止または一時停止解除を行います[。適用ステータスこ](cisco-secure-workload-user-guide_chapter11.pdf#nameddest=unique_690)の機能は、サ イト管理者およびカスタマーサポート用です。

#### 図 **66 :** ルールを継続的に更新

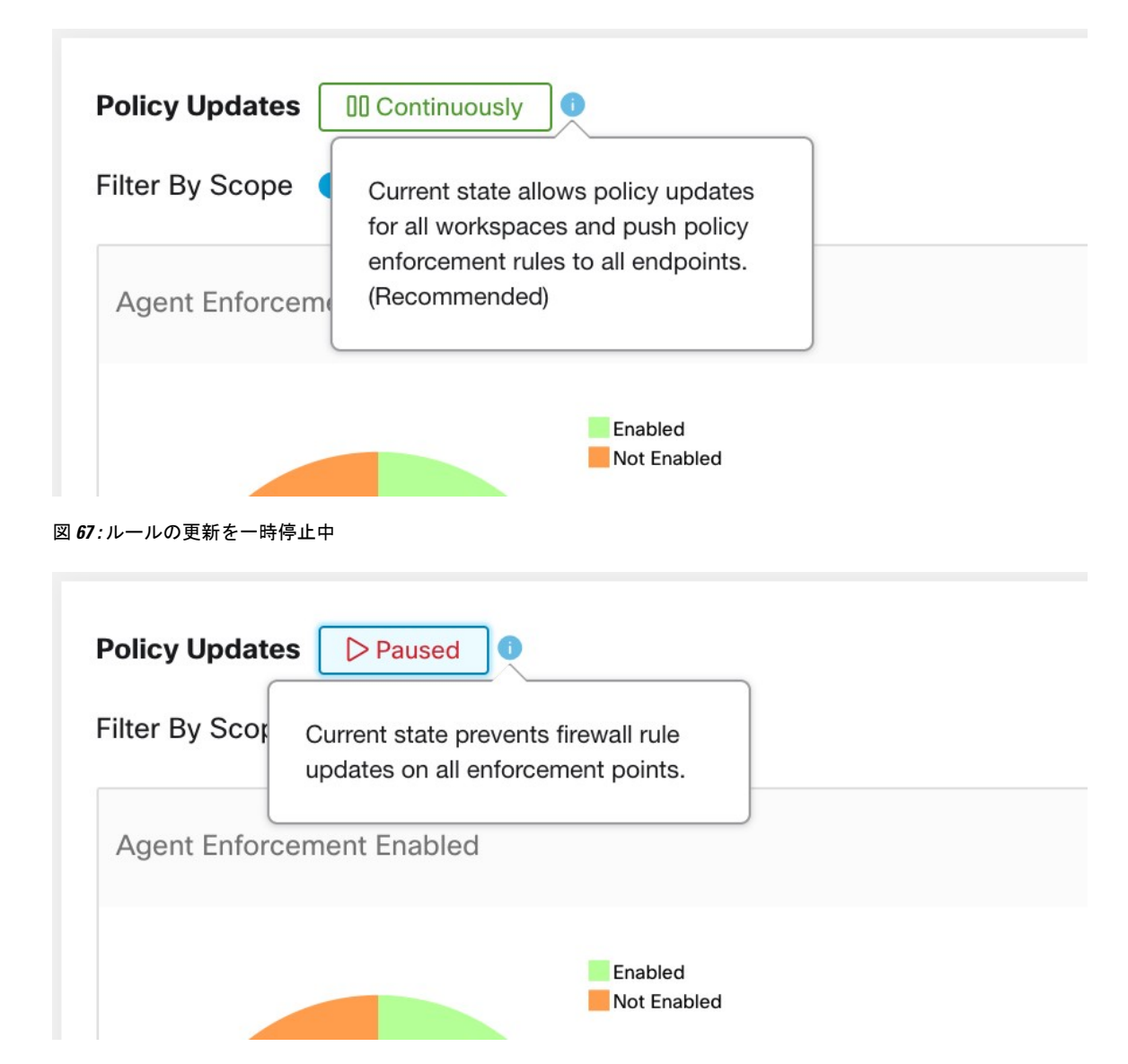

# アプリケーション間の連携例

範囲が異なるコンシューマとプロバイダーなどのクロス範囲トラフィックの例を以下で詳しく 紹介します。この例では、コンシューマのポリシー担当者がプロバイダーのポリシー担当者と は異なることを想定しているため、これらのポリシーの詳細な設定方法について説明します。

複数の層とサービスで構成される認証アプリケーションについて考えてみます。この認証アプ リケーションは、他の多くのアプリケーション向けインフラストラクチャとして機能し、特定 のポートで特定の認証サーバー群へのアクセスを必要とします。

依存関係を持つ(コンシューマ)アプリケーション(HR など)で認証アプリケーションの認 証サービスを使用するポリシーを作成すると、HR マシンのアウトバウンドルールにのみ影響

します。これは、ポリシーの適用範囲が HR アプリケーションに限定されているためです。ポ リシーがカンバセーションの両端でトラフィックを分析または適用する場合、両端のポリシー はそのようなフローを許可する必要があります。

このシナリオでは、HR の所有者(コンシューマ)は、認証アプリケーションの所有者(プロ バイダー)に正しいポートで認証サーバーへのアクセスを許可するポリシーを作成してもらう 必要があります。HR アプリケーションの所有者が認証アプリケーションとのカンバセーショ ンを許可するポリシーを作成すると、認証アプリケーション(プロバイダー)に同じトラフィッ クを許可するように求めるポリシー要求が自動的に生成されます。ポリシー要求は、認証アプ リケーションが属する範囲のプライマリワークスペース内にある [提供サービス(Provided Services)] タブに表示されます。

図 **68 :** 異なる範囲に属するアプリケーションへのサービスの提供

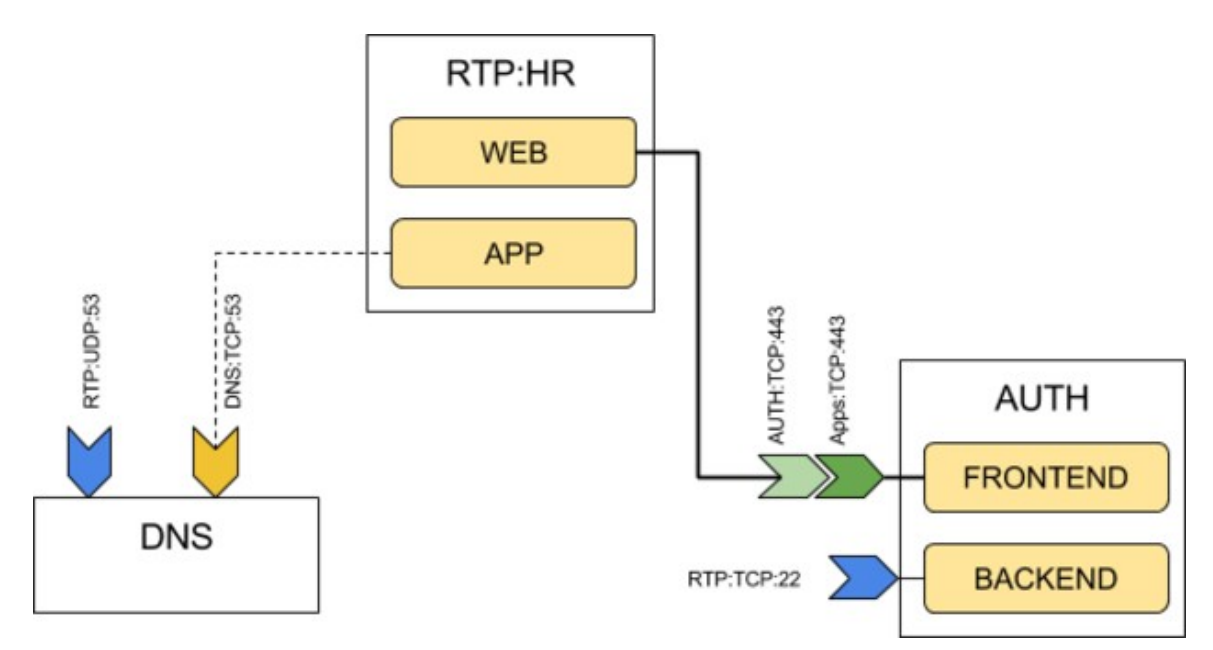

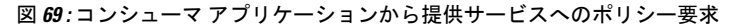

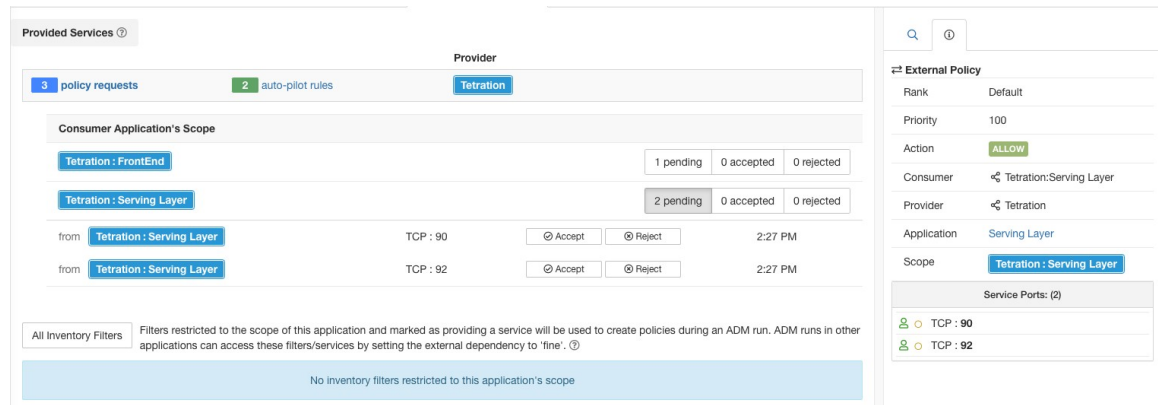

### 提供されるサービス

このページのオプションの詳細については、

- ポリシー要求 (89 ページ)
- オートパイロットルール (96 ページ)
- •[インベントリフィルタの作成](cisco-secure-workload-user-guide_chapter5.pdf#nameddest=unique_538) および 外部依存関係 (21 ページ) ([サービスの提供 (Provides a service)] オプションに関する情報)を参照してください。

このページにアクセスするには、プライマリワークスペースに移動し、[ポリシーの管理(Manage Policies) ]、[提供されるサービス (Provided Services) ] の順にクリックします。

### ポリシー要求

プロバイダーが別の範囲のメンバーであるときに、コンシューマ範囲のプライマリワークス ペースにポリシーが作成されるたびに、プロバイダーの範囲に関連付けられたプライマリワー クスペースにポリシーがまだ存在しない場合、ポリシー要求が生成されます。

このポリシー要求は、依存するアプリケーションに必要なサービスへのアクセスを許可するよ うプロバイダーアプリケーションの所有者に警告します。

「ポリシー要求の表示、承認、および拒否 (91 ページ)」および「」で、ポリシー要求を表 示および応答するためのオプションを参照してください。

#### ポリシーリクエストに関するその他の詳細

- 提供されるサービスページ(ポリシー要求が表示される)は、プライマリワークスペース でのみ使用できます。これは、セカンダリワークスペースでの隔離された実験によって、 他のプライマリワークスペースで通知が作成されないようにするためです。
- 外部範囲(ポリシーで指定されたプロバイダーがコンシューマとは異なる範囲に属してい る場合)にプライマリワークスペースがない場合、要求は送信されません(たとえば、 ルート範囲の場合や、組織外のワークロードに対して定義された範囲の場合に該当する可 能性があります)。外部範囲がポリシーを公開していない場合、ポリシーの分析と適用は コンシューマ側でのみ実行されます。
- プロバイダーがコンシューマとは異なる範囲にある場合、クラスタはサポートされませ ん。ポリシーのコンシューマがクラスタの場合、ポリシー要求がコンシューマアプリケー ションの範囲からのものであるかのように作成されます。プロバイダーからの同じサービ スを消費する複数のポリシーをグループ化できます。
- ポリシー要求はプロバイダーに対してのみ生成され、コンシューマに対しては生成されま せん。コンシューマワークスペースがポリシーを分析または適用している場合、自動ポリ シー検出または明示的な手動ポリシー作成によって、すべての正当な消費フローを許可す るポリシーを明示的に含める必要があります(外部プロバイダーワークスペースからのポ リシー要求は生成されません)。

#### ポリシー要求の例

次の例では、FrontEnd アプリケーションが、**FrontEnd** 範囲から **Tetration** 範囲へ TCP ポート 22とUDPポート514で2つのポリシーを作成しています。ServingLayerアプリケーションは、 **ServingLayer** 範囲から **Tetration** 範囲へ、TCP ポート 90 と UDP ポート 92 で 2 つのポリシーを 作成しています。

2 つのポリシー要求が Tetration ワークスペース(Tetration 範囲のプライマリワークスペース) にすぐに送信され、FrontEnd アプリケーションと ServingLayer アプリケーションのポリシーは 保留中の状態で表示されます。

図 **70 :** コンシューマアプリケーションのワークスペースで作成されたポリシー

ポリシー要求のステータスが、保留中(FrontEnd)と表示されています。

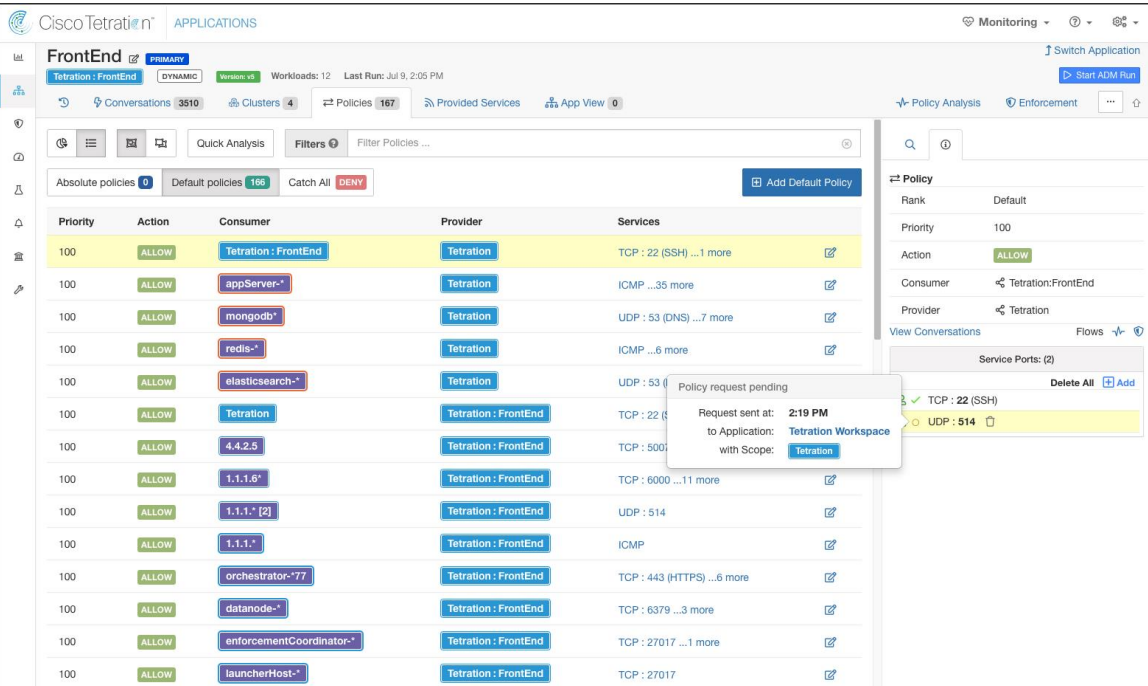

図 **<sup>71</sup> :** プロバイダー アプリケーション ワークスペース(**Tetration** ワークスペース)で保留中のポリシー要求

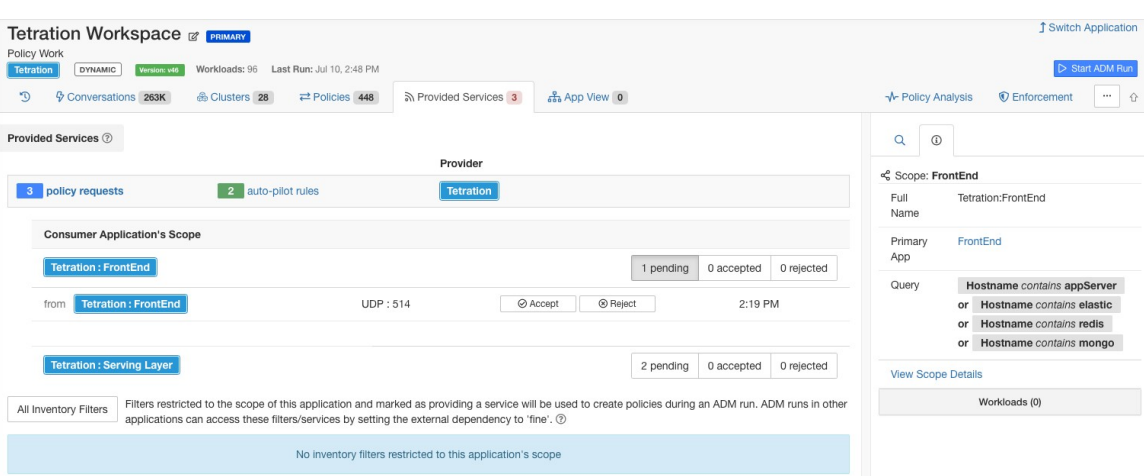

### ポリシー要求の表示、承認、および拒否

コンシューマの範囲のプライマリワークスペースでクロス範囲ポリシーが作成されると、プロ バイダーの範囲のプライマリワークスペースでポリシー要求が自動的に作成されます。

このトピックの情報を使用して、要求を受け入れる(プロバイダー範囲で必要なポリシーを作 成する)か、要求を拒否します(拒否するとクロス範囲ポリシーは有効になりません)。

ポリシー要求を表示、承認、または拒否する方法:

| 目的              | 操作手順                                                      |
|-----------------|-----------------------------------------------------------|
| すべてのポリシー要求を表示する | 1. [防御 (Defend) ]>[セグメンテーション<br>(Segmentation) ]の順に選択します。 |
|                 | ポリシーページの最上部にある [ポリシー要求<br>(Policy Requests) 1をクリックします。    |
|                 | 特定のコンシューマ範囲をクリックして、その範囲<br>からのポリシー要求を表示します。               |

 $\overline{\phantom{a}}$ 

I

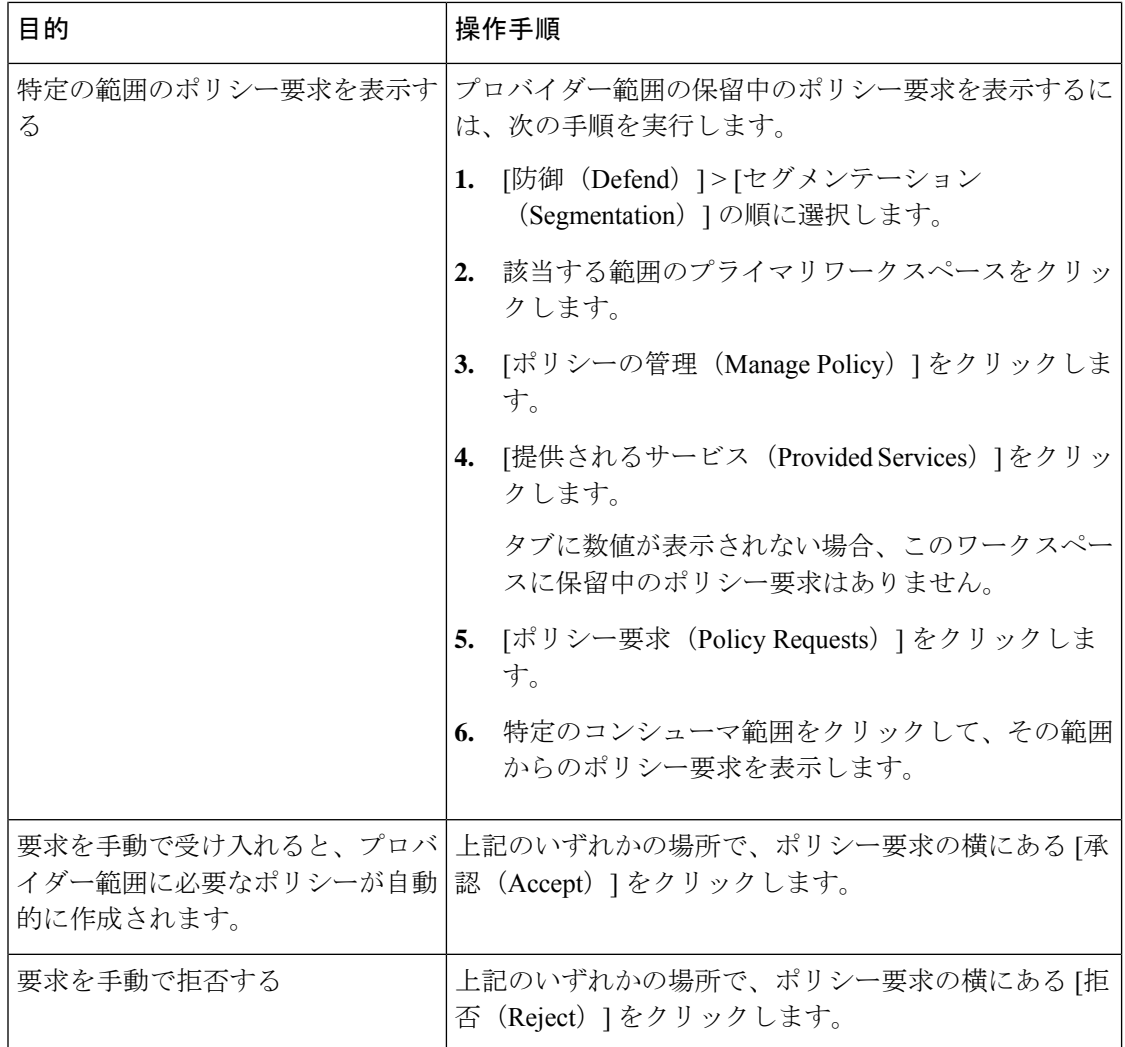

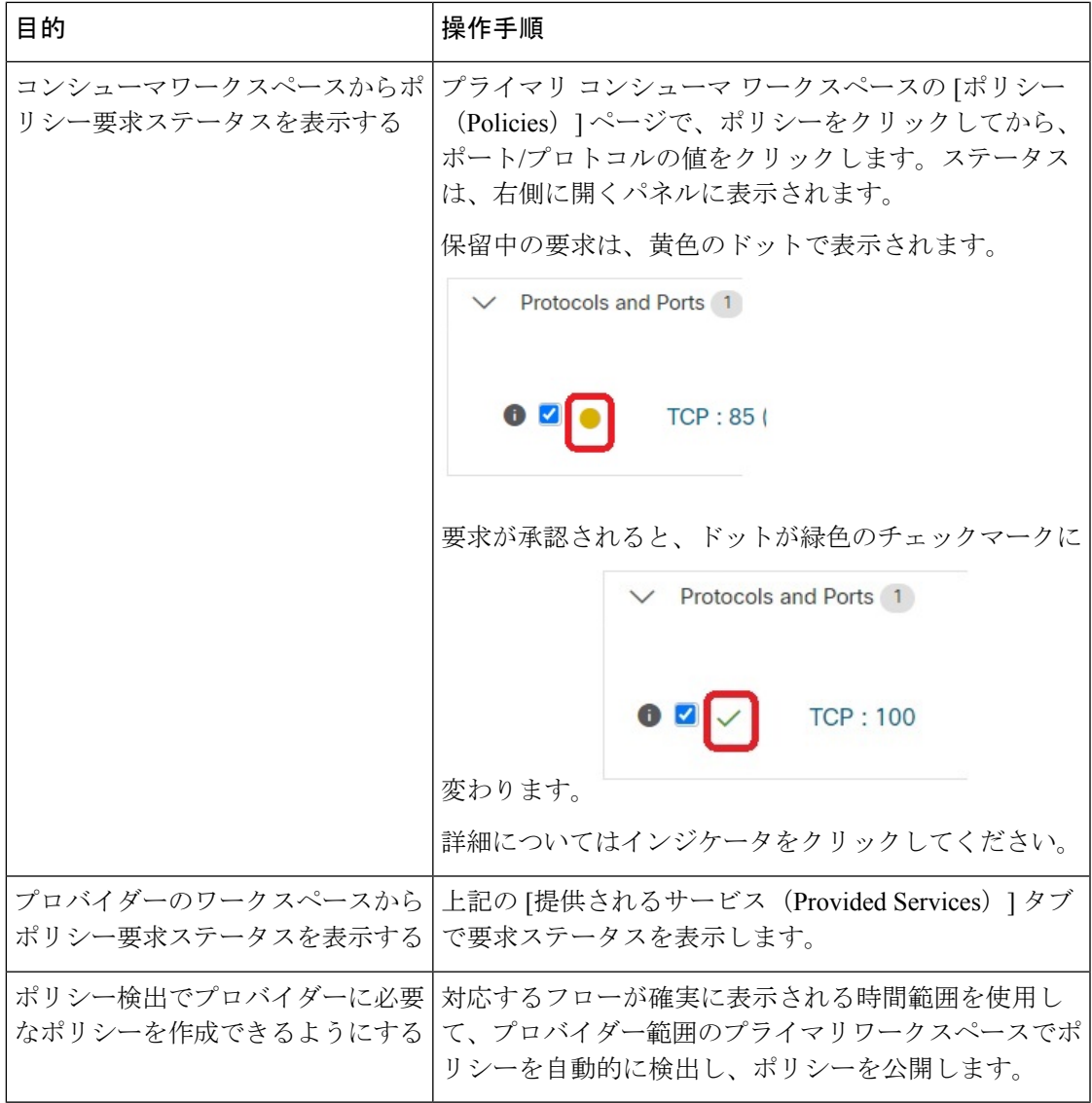

#### ポリシー要求の承認:詳細

サービスでポリシー要求を承認することは、コンシューマとしての要求されたフィルタから、 プロバイダーとしてのサービスに向けてポリシーを作成することと同じです。さらに、ポリ シー要求を承認すると、コンシューマ アプリケーションのワークスペース(この例では、 FrontEnd アプリと Serving Layer)からの元のポリシーが承認済みとしてマークされます(下の 図を参照)。

#### 図 **72 :** ポリシー要求の承認**/**拒否

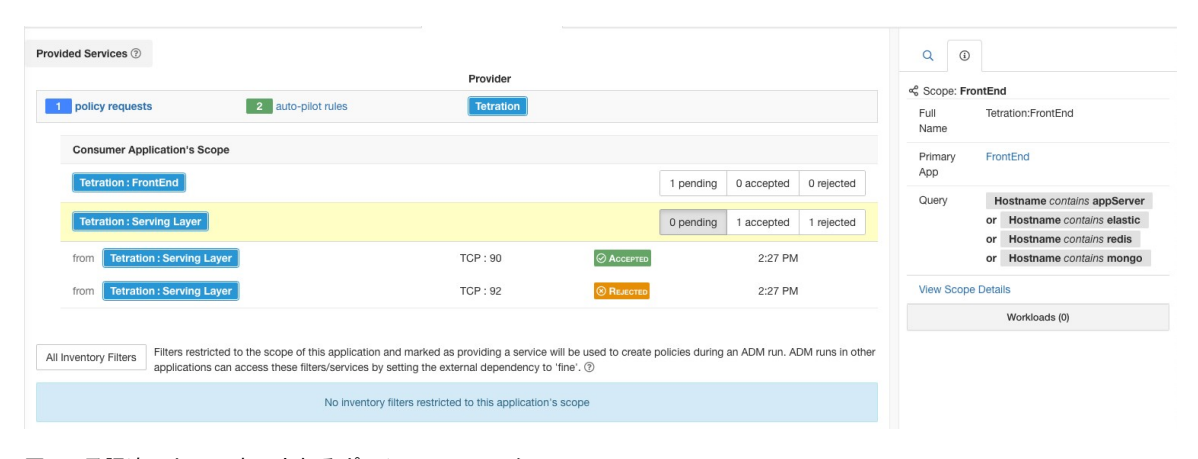

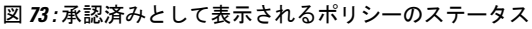

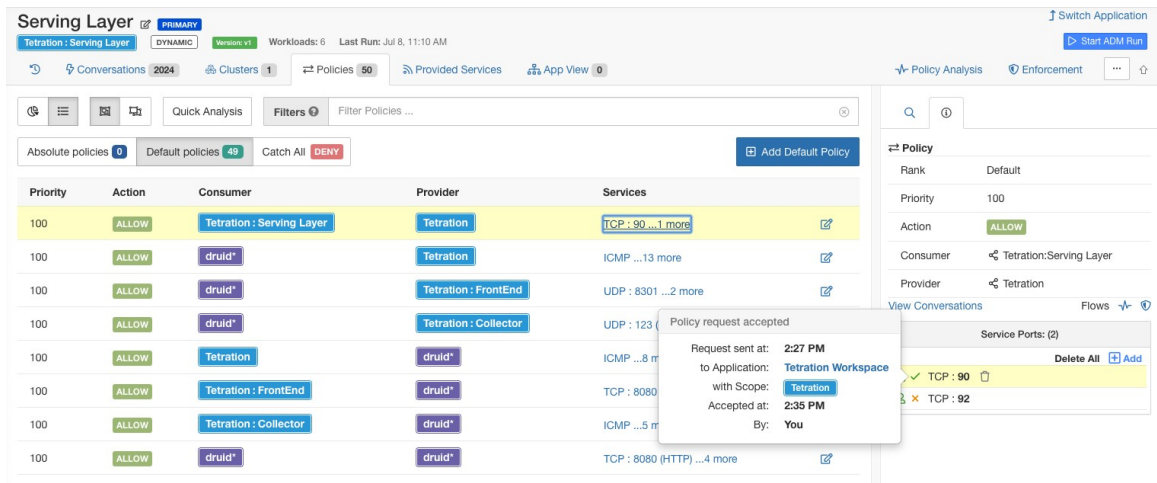

プロバイダー アプリケーションのワークスペース(この例では、ワークスペースの名前は Tetration)で作成された新しいポリシーには、このポリシーが外部ポリシー要求によって作成 されたことを示す [プラス (plus) ] アイコンが付いています。

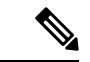

(注)

ポリシー要求が承認された後に、コンシューマ側の元のポリシーが削除された場合、プロバイ ダー側のポリシーは削除されません。ただし、ポリシーの横にあるツールチップには、元のポ リシーがイベントのタイムスタンプとともに削除されたものとして表示されます。

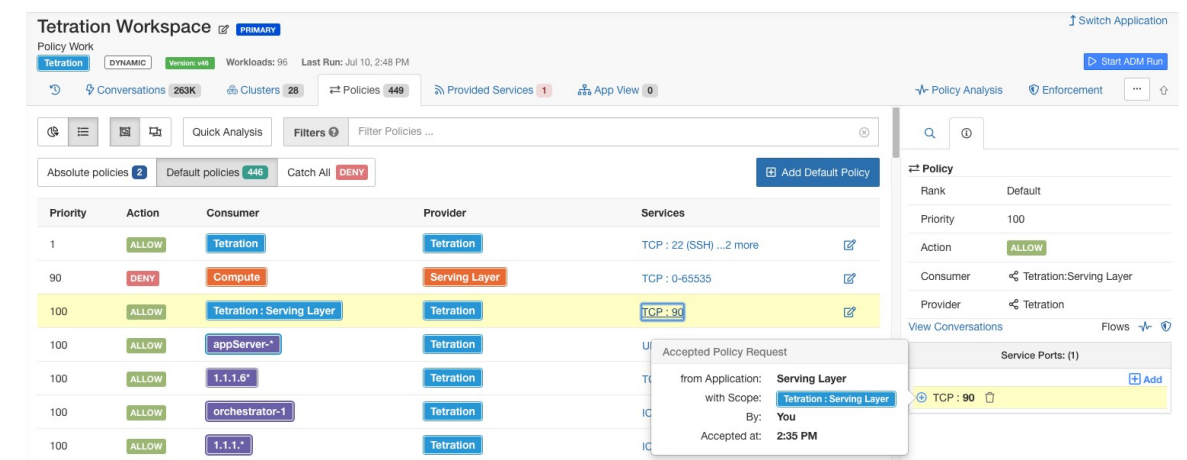

図 **<sup>74</sup> :** ポリシー要求を承認することによって作成されたプロバイダー側のポリシー

#### ポリシー要求の拒否:詳細

ポリシー要求を拒否した場合、いかなるポリシーも作成または更新されません。コンシューマ アプリケーションのワークスペース(この例では、Serving Layerアプリ)の元のポリシーは拒 否されたことが示されますが、そのポリシーは有効なままです。つまり、アウトバウンドトラ フィックは引き続き許可されます。拒否されたポリシーの横にあるツールチップには、プロバ イダーアプリケーション、ポリシー要求を拒否したユーザー、拒否の時刻に関する情報が表示 されます。

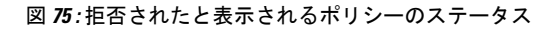

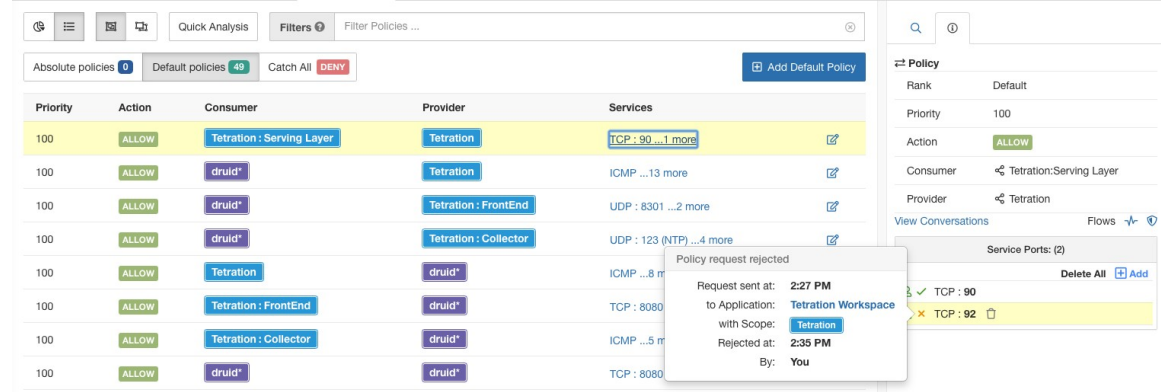

### 解決済みのポリシー要求

ポリシー要求を作成するためのすべての条件が満たされているが、プロバイダーアプリケー ションのワークスペースに既存の一致するポリシーが存在する場合、コンシューマアプリケー ションのワークスペースで作成されたポリシーは解決済みとしてマークされ、プロバイダーア プリケーションのワークスペースが要求されたポートを介してトラフィックをすでに許可して いることを示します。

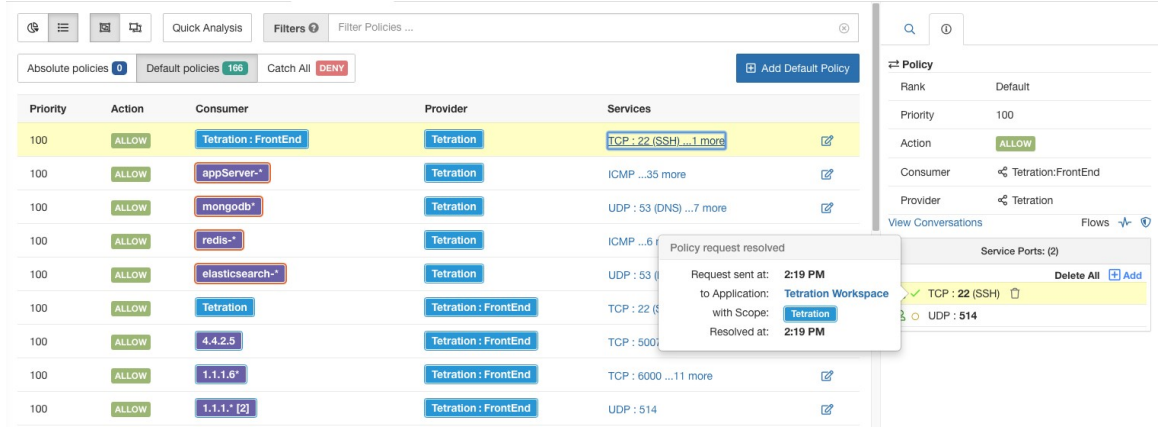

#### 図 **76 :** ポリシーのステータスが解決済みとして表示されている

### オートパイロットルール

データセンター内の他の多くのアプリケーションにサービスを提供するインフラストラクチャ アプリケーションには、他のアプリケーションからのポリシー要求が殺到する可能性がありま す。

将来の一致するポリシー要求を自動的に受け入れるか拒否するオートパイロットルールを作成 することで、殺到を減らすことができます。

オートパイロットルールは、既存のポリシー要求には適用されません。将来のポリシー要求に のみ影響します。 (注)

#### オートパイロットルールを使用してポリシー要求を自動的に受諾または拒否する

指定されたポートで、指定されたコンシューマとプロバイダーのペア間のポリシー要求を自動 的に受け入れるか拒否するようにオートパイロットルールを構成します。オートパイロット ルールは、広範囲(範囲間)にすることも、各範囲内のワークロードのサブセットにのみ適用 することもできます。サブセットは、インベントリフィルタによって構成されます。コンシュー マ、プロバイダー、またはそれぞれに対してインベントリ フィルタを使用できます。

**1.** オートパイロットルールを範囲全体ではなく、範囲内のワークロードのサブセットに適 用する場合は、次のようにします。

関連する範囲でインベントリフィルタを作成して、ワークロードをグループ化します。 範囲のメンバーであるワークロードのみがフィルタに含まれるように、各インベントリ フィルタで [クエリを所有権の範囲に制限する(Restrict Query to OwnershipScope)] オプ ションが選択されていることを確認してください。

- **2.** [防御(Defend)] > [セグメンテーション(Segmentation)] を選択します。
- **3.** 特定のプロバイダーに関連するポリシー要求を自動的に受け入れるか拒否するコンシュー マ範囲のプライマリワークスペースをクリックします。
- **4.** [ポリシーの管理 (Manage Policy)] をクリックします。
- 5. [提供されるサービス (Provided Services) 1をクリックします。
- **6.** インベントリフィルタに対してこのルールを作成する場合は、目的のインベントリフィ ルタに対して次の手順を実行します(インベントリフィルタはオレンジ色のアイコンで 識別されます)。

それ以外の場合は、範囲に対してこれらの手順を実行します(範囲は青いアイコンで識 別されます)。

正しい場所をクリックしていることを確認してください。

- **7.** [オートパイロットルールなし(No Auto-Pilot Rules)] または [オートパイロットルール (Auto-Pilot Rules)] のいずれか表示されている方をクリックします。
- **8. [**新規オートパイロットルール(**New Auto-Pilot Rule**)**]** をクリックします。
- **9.** オートパイロットルールを構成します。プロバイダーを表す範囲またはインベントリフィ ルタを選択します。
- **10.** [OK] をクリックします。

#### オートパイロットルールの例

以下の例では、Tetration:Adhoc に含まれる任意のコンシューマからプロバイダーサービス Tetration への、ポート範囲 1 ~ 200 における TCP ポリシー要求を拒否する新しいオートパイ ロットルールを作成します。

#### 図 **<sup>77</sup> :** オートパイロットルールの作成**/**更新

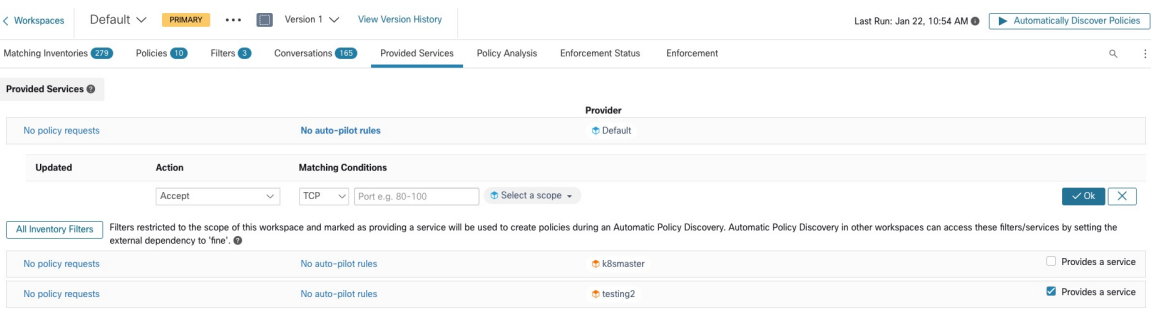

次に、FrontEnd アプリケーションのワークスペースに TCP ポート 23 における新しいポリシー を作成します。ポリシーはオートパイロットルールに一致するため、自動的に拒否されます。 ポリシー拒否のステータスと理由が、拒否されたポリシーの横のツールチップに表示されま す。

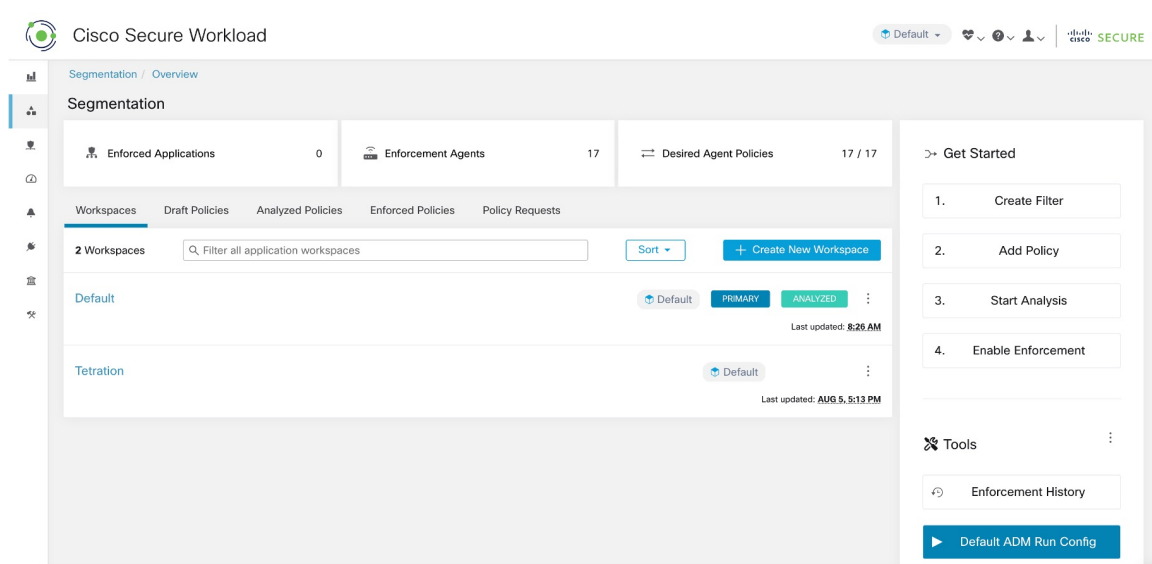

#### 図 **78 :** オートパイロットルールによってポリシーが自動的に拒否される

#### オートパイロットルールによって作成されたポリシーの数を表示する

ワークスペースで最後に公開されたポリシーバージョン(p\*)が作成されて以降、オートパイ ロットルールによってワークスペースで作成されたポリシーの数を表示する方法:

関連するプライマリワークスペースの [提供されるサービス(Provided Services)] ページに移 動し、「自動作成された」ポリシーの数を探します。

### 自動承諾ポリシーコネクタ

自動ポリシー検出構成ページの [発信ポリシーコネクタを自動的に受け入れる (Auto accept outgoing policy connectors)]オプションを使用すると、自動ポリシー検出、手動ポリシー作成、 またはワークスペースインポートの一部として作成されたポリシー要求を自動的に受け入れる ことができます。

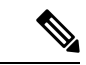

(注) このオプションは、ルート範囲の所有者のみが使用できます。

このオプションは、デフォルトのポリシー検出構成として設定するか、各ワークスペースの自 動ポリシー検出の詳細オプションで設定できます。

#### 図 **79 :** 発信ポリシーコネクタの自動受け入れオプション

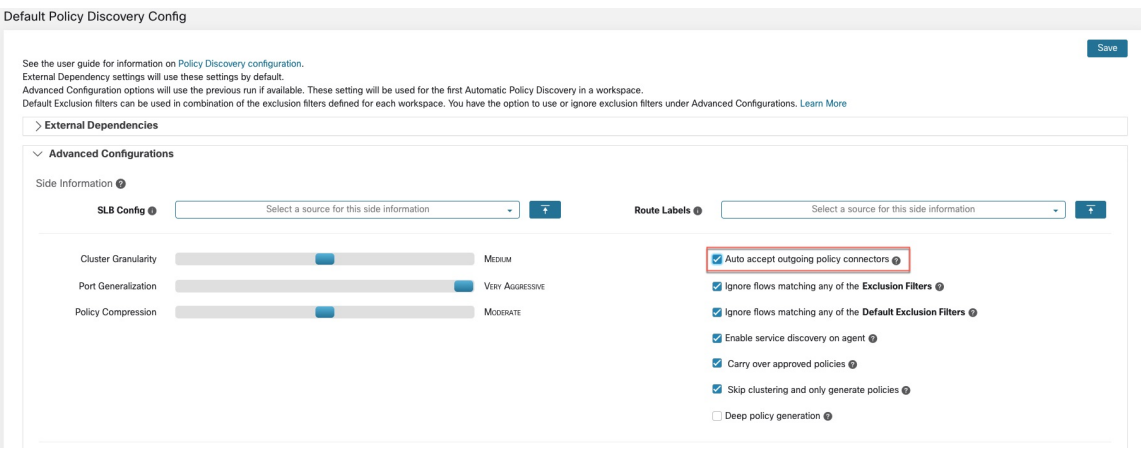

このオプションを設定すると、該当するワークスペースで作成されたポリシー要求は、すべて 自動的に受け入れられます。

図 **80 :** ポリシーはポリシーコネクタの自動受け入れによって自動的に受け入れられる

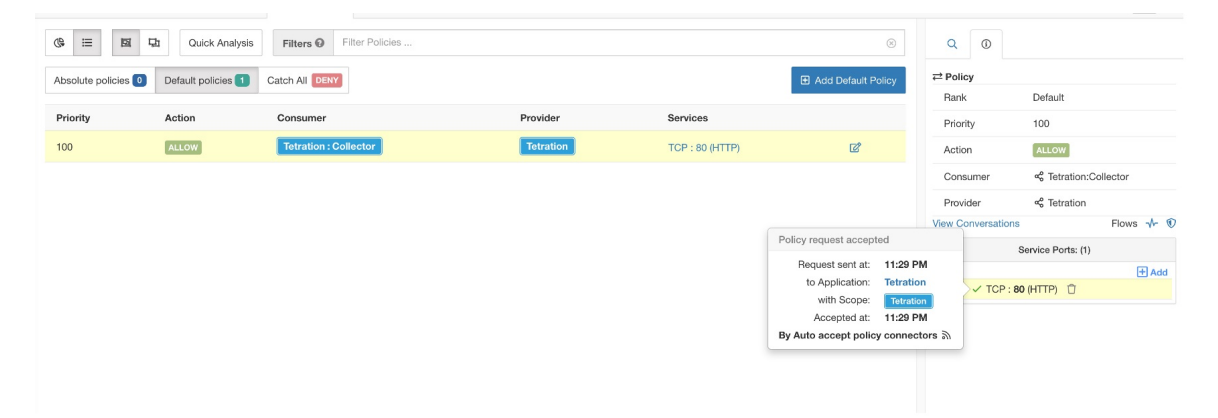

# ポリシーパブリッシャ

ポリシーパブリッシャは Cisco Secure Workload の高度な機能であり、サードパーティベンダー は、ロードバランサやファイアウォールなどのネットワークアプライアンス向けに最適化され た独自の適用アルゴリズムを実装できます。この機能は、定義済みのポリシーをSecureWorkload クラスタ内にある Kafka インスタンスに公開し、お客様に Kafka クライアント証明書を提供す ることによって実現されます。これにより、サードパーティー ベンダー コードは Kafka から ポリシーを取得でき、これらのポリシーを独自のネットワークアプライアンス構成に適宜変換 できます。

このセクションの目的は、サードパーテベンダー、つまり以下におけるユーザーが Linux 上の Javaでポリシーパブリッシャ機能を利用するために実行する必要がある手順を説明することで す。

### 前提条件

Ubuntu 16.04 などを搭載している Linux システムに次のソフトウェアパッケージがインストー ルされていること:

- Java 8 JDK
- Apache Kafka [クライアント:](https://kafka.apache.org/) kafka-clients-1.0.0.jar
- [プロトコルバッファコア:](https://github.com/protocolbuffers/protobuf)protobuf-java-3.4.1.jar
- [Apache](https://logging.apache.org/log4j/) Log4j: log4j-1.2.17.jar
- Java [用のシンプルなロギングファサード](https://www.slf4j.org/): slf4j-api-1.7.25.jar, slf4j-log4j12-1.7.25.jar
- Java [用のシンプルなコンプレッサ](https://github.com/xerial/snappy-java)/デコンプレッサ: snappy-java-1.1.4.jar

### **Kafka** クライアント証明書の取得

• 「所有者」のケーパビリティを持つユーザーロールを作成し、選択したユーザーアカウン トに割り当てます。

図 **81 : Kafka** からポリシーを受け取るためのユーザーロール設定

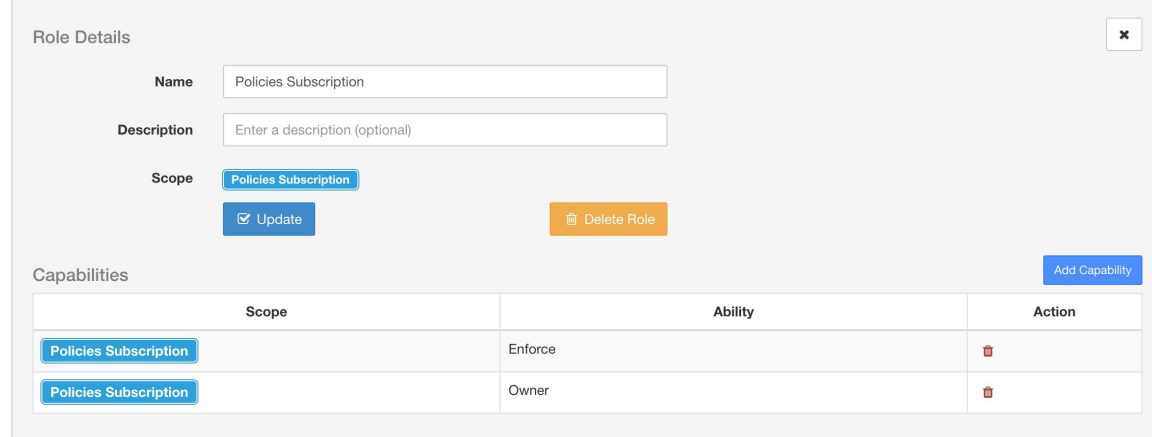

- 「施行」の説明に従って、ポリシーの適用を実行します。この最初のステップは、アク ティブな範囲に関連付けられた Kafka トピックを作成するために必要です。
- **[**管理(**Manage**)**]** > **[**データタップ管理者(**Data Tap Admin**)**]**に移動します。
- [データタップ (Data Taps) ] タブを選択し、[アクション (Actions) ] 列のダウンロードボ タンをクリックして、Kafka クライアント証明書をダウンロードします。ダウンロードダ イアログで [Javaキーストア(Java Keystore)] フォーマットを選択してください。

#### 図 **<sup>82</sup> : [**データタップ(**Data Taps**)**]** ビュー

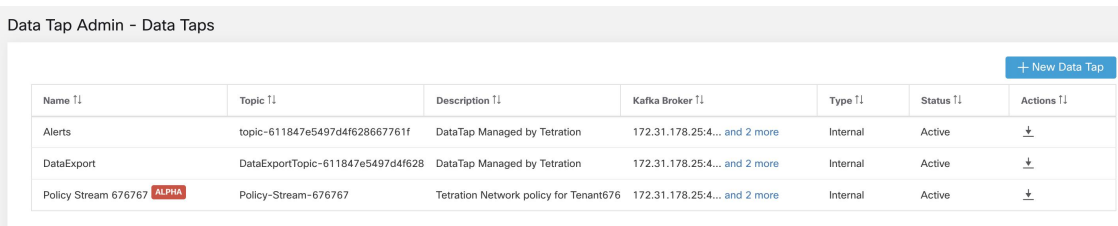

• ダウンロードされたクライアント証明書ファイルには、通常、

*Policy-Stream-10-Policies-Subscription.jks.tar.gz* のような名前が付いています。ディレクトリ を作成し、作成したディレクトリの下に以下のように解凍します。

```
mkdir Policy-Stream-10-Policies-Subscription
tar -C Policy-Stream-10-Policies-Subscription -zxf Policy-Stream-10-Policies-
Subscription.jks.tar.gz
```
### **Protobuf** 定義ファイル

Secure Workload バックエンドによって Kafka に公開されるネットワークポリシーは、[Google](https://developers.google.com/protocol-buffers/) [Protocol](https://developers.google.com/protocol-buffers/) Buffers 形式でエンコードされます。Linux システムにダウンロードしてインストール する方法については[、こちらのガイド](https://github.com/protocolbuffers/protobuf)を参照してください。

Secure Workload ネットワークポリシーの proto ファイルは、[こちらか](https://github.com/tetration-exchange/pol-client-java/blob/master/proto/network_enforcement/tetration_network_policy.proto)らダウンロードできま す。

### **Secure Workload** ネットワークポリシーのデータモデル

下の図は、Kafka に接続されている Secure Workload エンティティの簡略化された UML ダイア グラムを示しています。

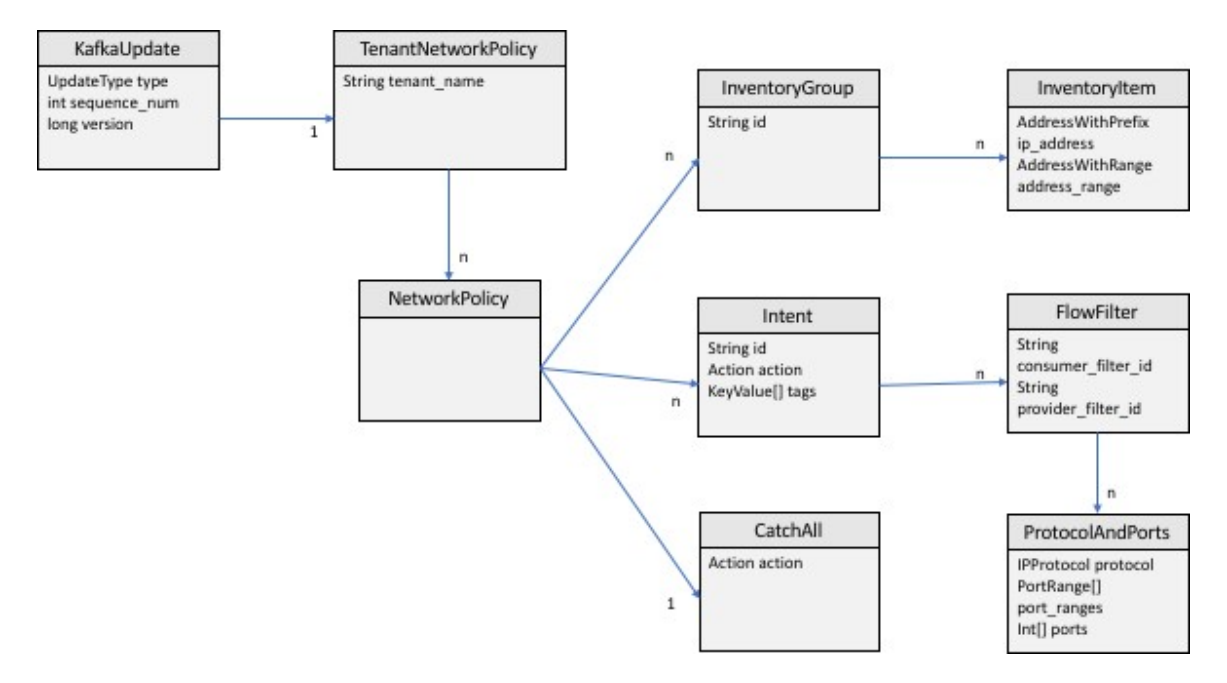

図 **83 : Secure Workload** ネットワークポリシーのデータモデル

protobuf でモデル化された Secure Workload ネットワークポリシーは、InventoryGroups のリス ト、Intents のリスト、および CatchAll ポリシーで構成されます。各ポリシーには、1 つのルー ト範囲に属するすべての項目が含まれています。InventoryGroupには、単一のネットワークド レス、サブネット、またはアドレス範囲など、ネットワークアドレスを指定することによって サーバーやアプライアンスなどの Secure Workload エンティティを表す InventoryItems のリスト が含まれます。Intent は、ネットワークフローが特定のコンシューマの InventoryGroup、プロ バイダーの InventoryGroup、およびネットワークプロトコルとポートと一致するときに実行さ れるアクション(許可または拒否)を記述します。CatchAll は、Secure Workload 内部のルート 範囲に対して定義されたキャッチオールアクションを表します。適用が有効になっているワー クスペースがルート範囲に存在しない場合、デフォルトポリシーであるALLOWが生成された ポリシーに書き込まれます。

ユーザーまたはインベントリグループの変更によって適用がトリガーされると、SecureWorkload バックエンドは、定義されたネットワークポリシーの完全なスナップショットを、KafkaUpdates として表される一連のメッセージとしてKafkaに送信します。これらのメッセージを完全なス ナップショットに再構築する方法と、エラー状態を処理する方法の詳細については、 tetration\_network\_policy.proto ファイル内の KafkaUpdate のコメントを参照してください。

KafkaUpdate メッセージのサイズが 10MB を超える場合、Secure Workload バックエンドはこの メッセージをそれぞれのサイズが10MBの複数のフラグメントに分割します。複数のフラグメ ントでは、最初のフラグメントのみに TenantNetworkPolicy の ScopeInfo フィールドがありま す。ScopeInfo は、KafkaUpdate メッセージの残りのフラグメントで nil に設定されます。

### **Secure Workload** ネットワーク ポリシー クライアントのリファレンス実装

リファレンス実装とデモクライアントをコンパイルして実行する方法については、Javaでのこ の [tnp-enforcement-client](https://github.com/tetration-exchange/pol-client-java) を参照してください。

この実装により、Kafka のみを介して Secure Workload ポリシーストリームからネットワークポ リシーを読み取るための共通コードが提供されます。実際のポリシーをネットワークデバイス にプログラムするベンダー固有のコードは、必要なインターフェイス [PolicyEnforcementClient](https://github.com/tetration-exchange/pol-client-java/blob/master/src/main/java/com/tetration/network_policy/enforcement/PolicyEnforcementClient.java) を実装することでプラグインできます。

# カンバセーション

カンバセーションとは、特定のポートの1つのホストによって提供され、別のホストによって 消費されるサービスとして定義されます。このようなカンバセーションは、異なるタイミング の多数のフローから出現します。自動ポリシー検出は、そのようなすべてのフローを取得し、 一時/エフェメラルポートを無視し、それらを重複排除してカンバセーショングラフを生成し ます。サーバー(プロバイダー)ポート N でのホスト A とホスト B の間の特定のカンバセー ションでは、自動ポリシー検出が実行された時間枠内で、ポート N での A から B へのフロー が少なくとも 1 回観測されています。

フローデータを使用すると、自動ポリシー検出中に生成されたクラスタを評価しながら、どの フローがどのプロセスに関連付けられているかをより深く理解できるようになります。

さらに、エージェントによって収集された情報は、未使用の L4 ポートを可視化します。未使 用のポートとは、自動ポリシー検出に選択された間隔にわたり通信が確認されなかったポート です。この情報を使用して、これらのポートでの通信に関するポリシーを開いたり、未使用の ポートにバインドされているアプリケーションを閉じたりして、ワークロードの攻撃対象領域 を減らすことができます。

クライアント/サーバーの分類は、自動ポリシー検出のカンバセーションビューに影響するこ とに注意してください。これは、アグリゲーションでどのポートがドロップされる(エフェメ ラルと見なされる)かを示します。[「クライアントサーバーの分類](cisco-secure-workload-user-guide_chapter8.pdf#nameddest=unique_663)」を参照してください。

# 会話テーブルビュー

会話テーブルビューには、コンシューマポートが削除され、レコードが常に1つしかない自動 ポリシー検出の期間からの集約されたフローを表示する簡単な方法が示されます。ポリシーは フィルタ間を移動し、会話は IP アドレス間を移動します。

#### 図 **84 :** 会話テーブルビュー

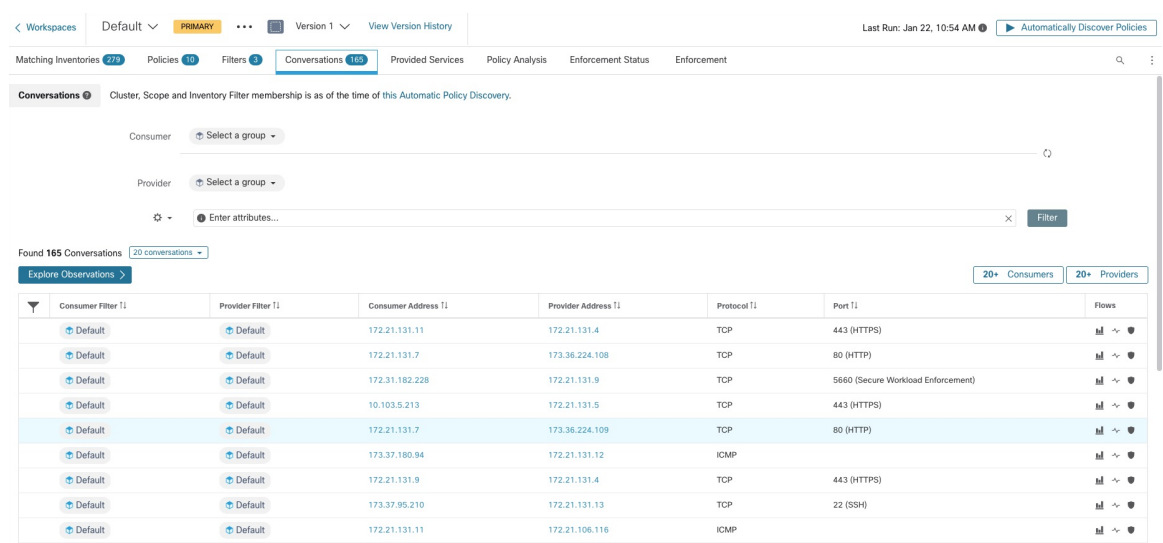

### コンシューマまたはプロバイダーの選択

コンシューマとプロバイダーは、下の例に示すように、インベントリフィルタ、範囲、および クラスタを選択できる、先行入力ドロップダウンセレクタによって選択できます。選択したコ ンシューマとプロバイダー間のすべてのカンバセーションが表示されます。注:既存のフィル タを削除するには、「x」アイコンをクリックします(フィルタを削除しても機能しない場合 があります)。

デフォルトでは、コンシューマとプロバイダーは、自動ポリシー検出中に、IPアドレスがメン バーになっているすべてのインベントリフィルタと照合されます。たとえば、「ルート範囲」 を検索すると(一部の IP はより具体的な範囲に一致する可能性がありますが)、すべてのカ ンバセーションに一致します。より具体的な一致を実行するには、ファセットフィルタ入力の 左側にある設定ドロップダウンから[範囲フィルタ処理をIPのベストマッチに制限する (Restrict scope filtering to an IP's best match) | を選択します。

図 **85 :** コンシューマまたはプロバイダーの選択

| Cluster, Scope and Inventory Filter membership is as of the time of this ADM run (Aug 5, 10:55 AM).<br>Conversations @ |                                                                                               |                         |                                                                                                    |                              |                     |                    |             |               |               |  |  |
|----------------------------------------------------------------------------------------------------|-----------------------------------------------------------------------------------------------|-------------------------|----------------------------------------------------------------------------------------------------|------------------------------|---------------------|--------------------|-------------|---------------|---------------|--|--|
| ↑ OTHER: RTP-DC-Internal → X<br>Consumer                                                                               |                                                                                               |                         |                                                                                                    |                              |                     |                    |             |               |               |  |  |
|                                                                                                    | ⊕ Select a group > X<br>Provider<br>$\ddot{\circ}$ -<br>OTHER: RCDN9-DCI03N-ACE-Client2-vl200 |                         |                                                                                                    |                              |                     |                    |             |               |               |  |  |
|                                                                                                    |                                                                                               |                         |                                                                                                    |                              |                     |                    |             |               |               |  |  |
| Found 200 Conversations Show 20 -<br>Explore Observations >                                                            |                                                                                               |                         | <b><i>OTHER: RTP-DC-Internal</i></b><br>+ OTHER: rcdn9-dci04n-isec-prd:iv393<br>+ OTHER: rcdn9-dci13n-gen-client-ace:iv120 |                              |                     |                    |             | 20+ Consumers | 20+ Providers |  |  |
|                                                                                                    |                                                                                               | Consumer Filter 1       | ₾ OTHER: rtp1-dcm01n-bpim-idev3:iv230                                                                                      |                              | Consumer Address TJ | Provider Address 1 | Protocol T. | Port 1        | Flows         |  |  |
|                                                                                                    | Ø                                                                                             | OTHER: rtp1-dcm01n-dcm0 | <b><i>O</i></b> Default<br>1 of 1 matching scopes shown                                                                    | dcm01n-dcm02n-otv-filer:iv11 | 10.115.184.11       | 10.115.184.11      | TCP         | 1000          | ы<br>$\sim$ 0 |  |  |
|                                                                                                    |                                                                                               | <b>Default</b>          | filter unknown                                                                                                    |                              | 10.1.1.0            | 10.2.2.0           | TCP         | 1000          | ы<br>$\sim$ 0 |  |  |

 $\times$  Filter

### カンバセーションフィルタ

図 **86 :** カンバセーションフィルタ

#### **O** Enter attributes.

ここで、検索結果を絞り込むためのフィルタを定義します。[フィルタ(Filters)]という文字 の横にある[?]アイコンをクリックすると、ディメンションの候補がすべて表示されます。ユー ザーラベルデータについては、これらの列も適切な間隔で使用できます。この入力では、キー ワード and、or、not、括弧もサポートされており、これらを使用してより複雑なフィルタ条件 を表現できます。たとえば、IP 1.1.1.1 と 2.2.2.2 間の方向に依存しないフィルタは次のように 記述できます。

Consumer Address = 1.1.1.1 and Provider Address = 2.2.2.2 or Consumer Address = 2.2.2.2 and Provider Address =  $1.1.1.1$  And to additionally filter on Protocol = TCP:

(Consumer Address = 1.1.1.1 and Provider Address = 2.2.2.2 or Consumer Address = 2.2.2.2 and Provider  $Address = 1.1.1.1)$  and  $Protocol = TCP$ 

フィルタ入力機能は、「-」を範囲クエリに変換することで、ポート、コンシューマアドレス、 プロバイダーアドレスの「,」と「-」もサポートします。以下に有効なフィルタの例を示しま す。

#### 図 **87 :** コンシューマアドレスの範囲クエリをサポートするフィルタ入力機能

|                                                                                      | <b>Conversations</b>                                                                      |  |  | Cluster, Scope and Inventory Filter membership is as of the time of this ADM run (Aug 5, 10:55 AM). |  |                    |                    |            |        |                |
|--------------------------------------------------------------------------------------|-------------------------------------------------------------------------------------------|--|--|----------------------------------------------------------------------------------------------------|--|--------------------|--------------------|------------|--------|----------------|
| $\oplus$ Select a group $\ast$<br>Consumer                                           |                                                                                           |  |  |                                                                                                    |  |                    | $\circ$            |            |        |                |
|                                                                                      | $\oplus$ Select a group $\star$<br>Provider                                               |  |  |                                                                                                    |  |                    |                    |            |        |                |
| * +<br><b>Consumer Address</b><br>$\times$<br>$1.1.1.18 - 1.1.1.26$<br>Φ<br>$\equiv$ |                                                                                           |  |  |                                                                                                    |  |                    |                    | Filter     |        |                |
|                                                                                      | Found 200 Conversations $\int$ Show 20 $\star$<br>Explore Observations ><br>20+ Consumers |  |  |                                                                                                    |  |                    |                    |            |        | 20+ Providers  |
|                                                                                      | Consumer Filter 1                                                                         |  |  | Provider Filter 1                                                                                   |  | Consumer Address 1 | Provider Address 1 | Protocol 1 | Port 1 | Flows          |
|                                                                                      | <b>Default</b>                                                                            |  |  | filter unknown                                                                                      |  | 10.1.1.0           | 10.2.2.0           | TCP        | 1000   | ыl<br>$\sim$ 0 |
|                                                                                      | <b><i>D</i></b> Default                                                                   |  |  | filter unknown <sup>@</sup>                                                                         |  | 10.1.1.1           | 10.2.2.1           | <b>UDP</b> | 1020   | $\sim$ 0<br>ыl |

使用可能なフィルタ:

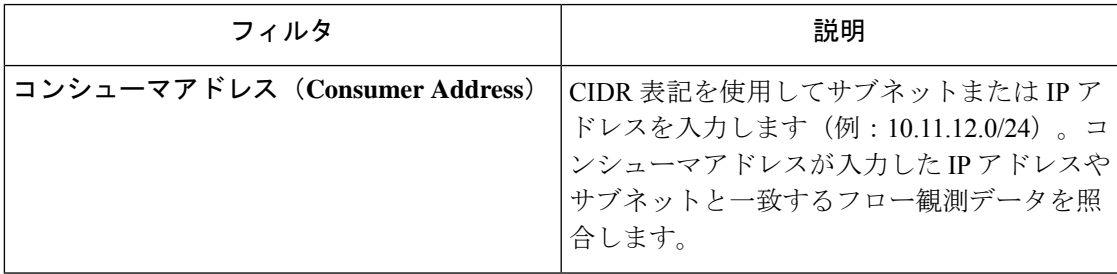

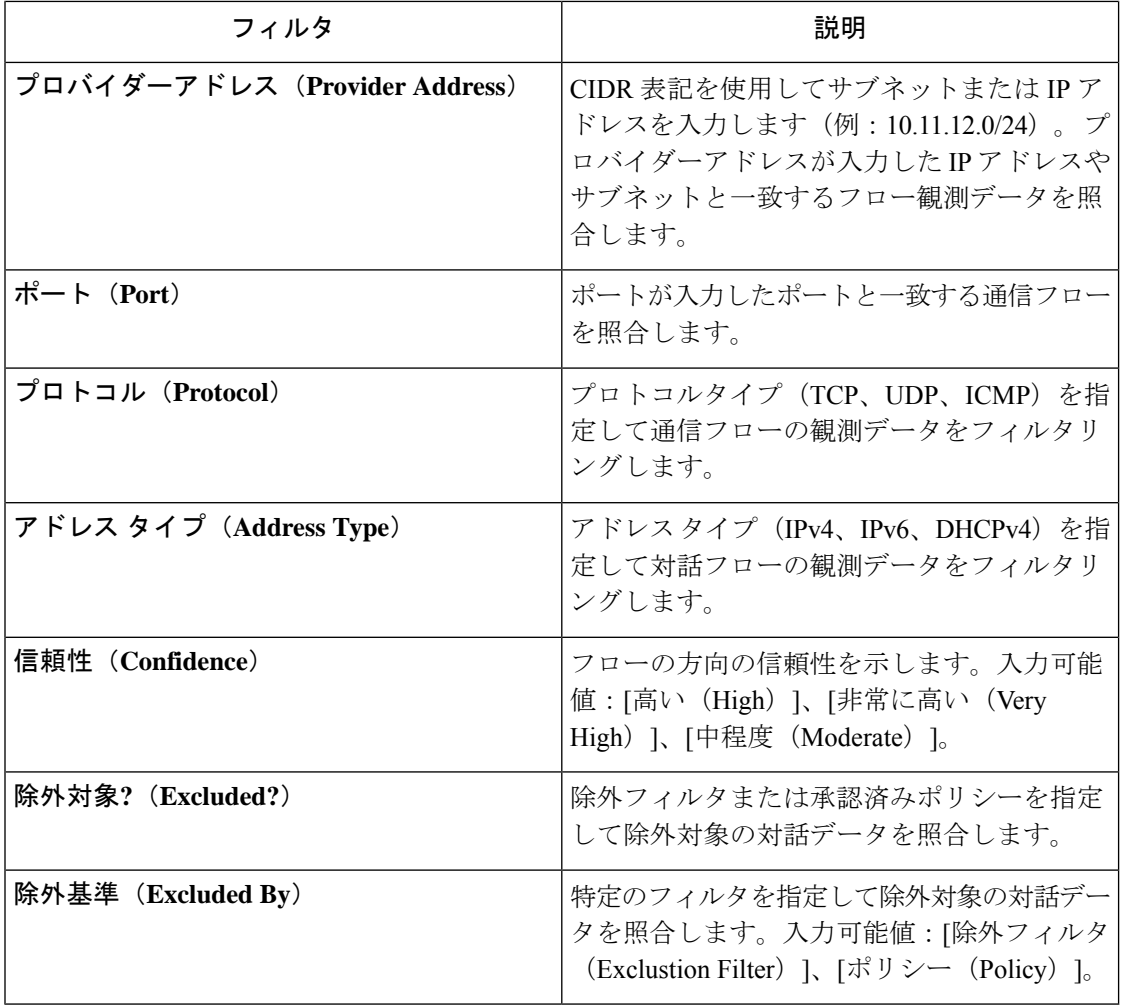

# 観察結果の参照

[観察結果の参照(Explore Observations)] ボタンをクリックすると、チャートビューが有効に なり、[平行座標 (Parallel Coordinates) ]チャートを介して高次元データをすばやく探索できま す。最初は少し難しいかもしれませんが、関心のある次元のみを有効にする場合([次元 (Dimensions)]ドロップダウンの項目のチェックを外す)や、次元の順序を並べ替える場合、 このチャートは非常に便利です。このチャートの 1 本の線は 1 つの観察値を表し、その線がさ まざまな軸と交差する場所は、その次元での観察値を示しています。観察値は、チャートの下 の観察リストにカーソルを合わせ、チャート内で観察を表す強調表示された線を見ると、より 明確になります。

#### 図 **88 :** 観察結果の参照

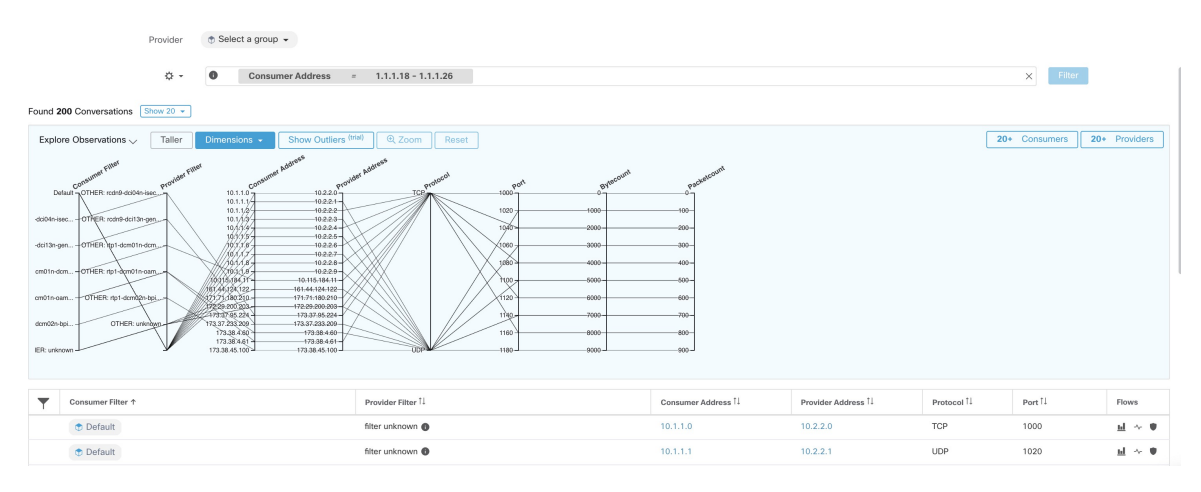

### ホバーによるカンバセーション観測

カンバセーションデータの高次元の性質により、このチャートはデフォルトではかなり幅が広 く、チャート全体を表示するには右にスクロールする必要があります。このため、関心のある 次元以外はすべて無効にすると便利です。[カンバセーションの詳細確認 (Explore Conversations) ] のホバー状態は、各カンバセーションをテーブルリストビューにマッピング(ホバー)するた めに提供されます。

図 **89 :** ホバーによるカンバセーション観測

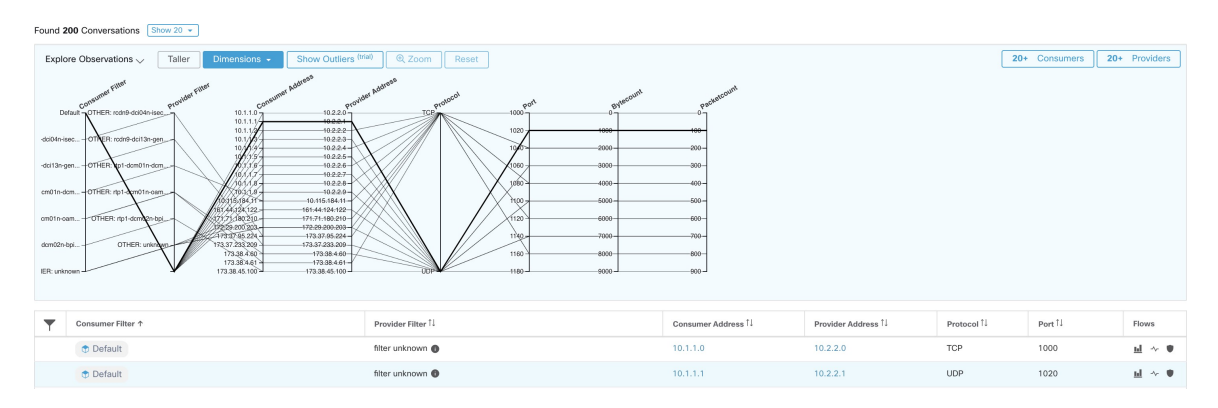

### **Filtering**

いずれかの軸に沿ってカーソルをドラッグすると、選択範囲に一致する監視データのみを表示 する選択範囲が作成されます。軸を再度クリックすると、いつでも選択範囲を削除できます。 一度に任意の数の軸を選択できます。監視データのリストが更新され、選択した会話のみが表 示されます。

#### 図 **<sup>90</sup> : Filtering**

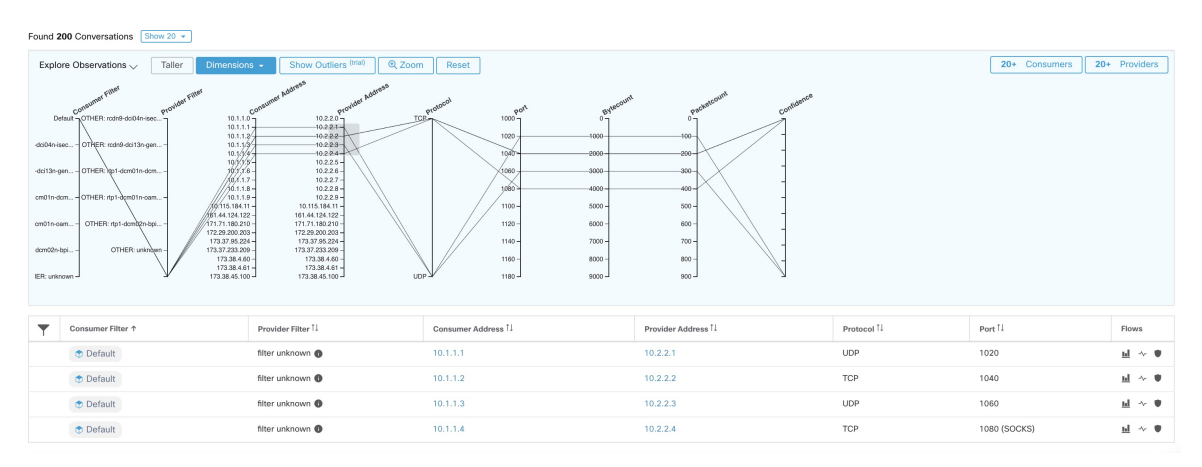

# 会話チャートビュー

会話チャートビューは、パーティション/クラスタ/ポリシーの代わりにクラスタ/ワークロード/ 会話に焦点を当てていることを除いて、[ポリシービュー(Policy View)] ページと非常に似た ルックアンドフィールを備えています。下の図に示すように、上位レベルの外側の弧はクラス タを表し、展開してメンバーのホスト/ワークロードを内側の弧として表示できます。コード は会話や接続を表します。

会話ビューのコントロールとサイドパネルは、ポリシービューと同様に動作しますが、サイド パネルの情報には、使用または提供されたサービスなどの選択したワークロードに関する詳細 情報、および親クラスタへのリンクとプロセス情報(可能な場合)も表示される点が異なりま す。
図 **91 :** 会話チャートビュー

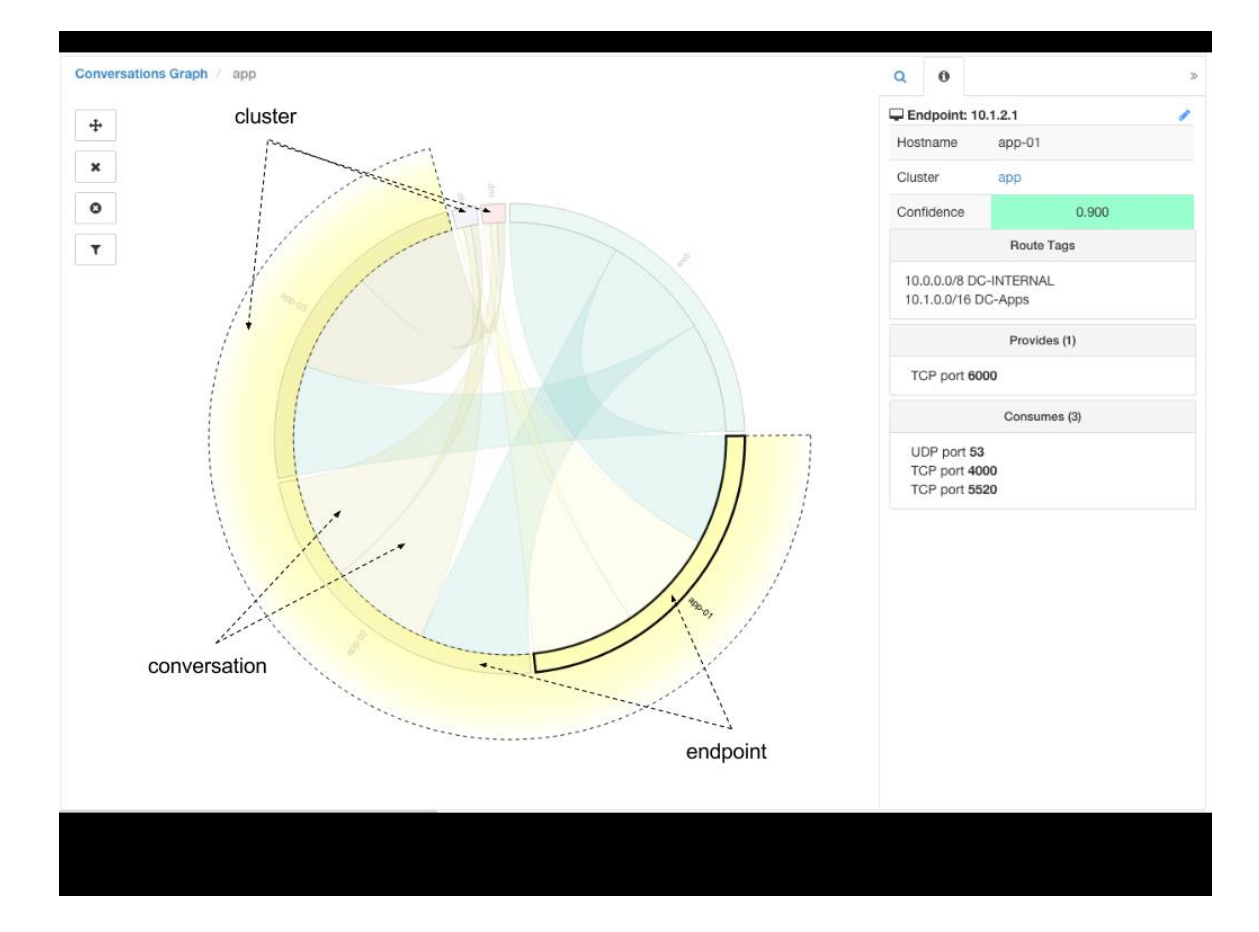

## カンバセーションにおける上位のコンシューマとプロバイダー

選択したフィルタを反映したカンバセーションに基づく上位のコンシューマまたはプロバイ ダーの数は、カンバセーションテーブルの上部にある2つのボタンから確認できます。それぞ れのボタンをクリックすると、カンバセーション数の列と、各コンシューマおよびプロバイ ダーのアドレス、ホスト名、およびその他のユーザー注釈の列を含む表を含むダイアログが表 示されます。

### 図 **92 :** カンバセーションテーブルの上部

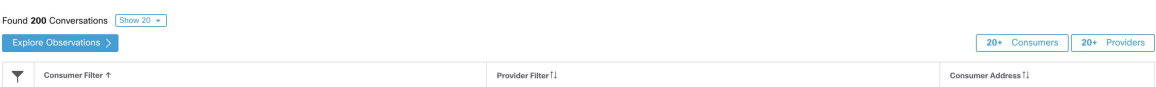

図 **93 :** 上位のコンシューマモーダル

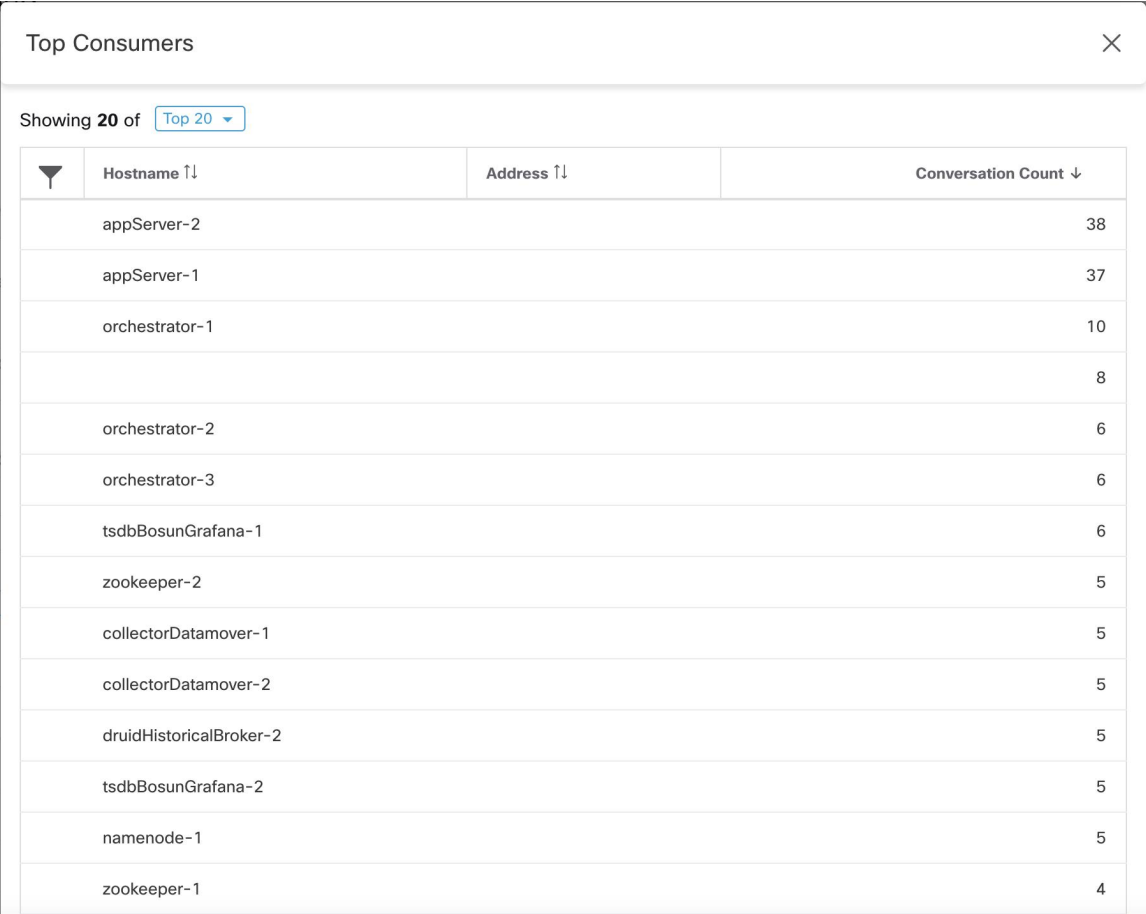

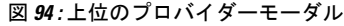

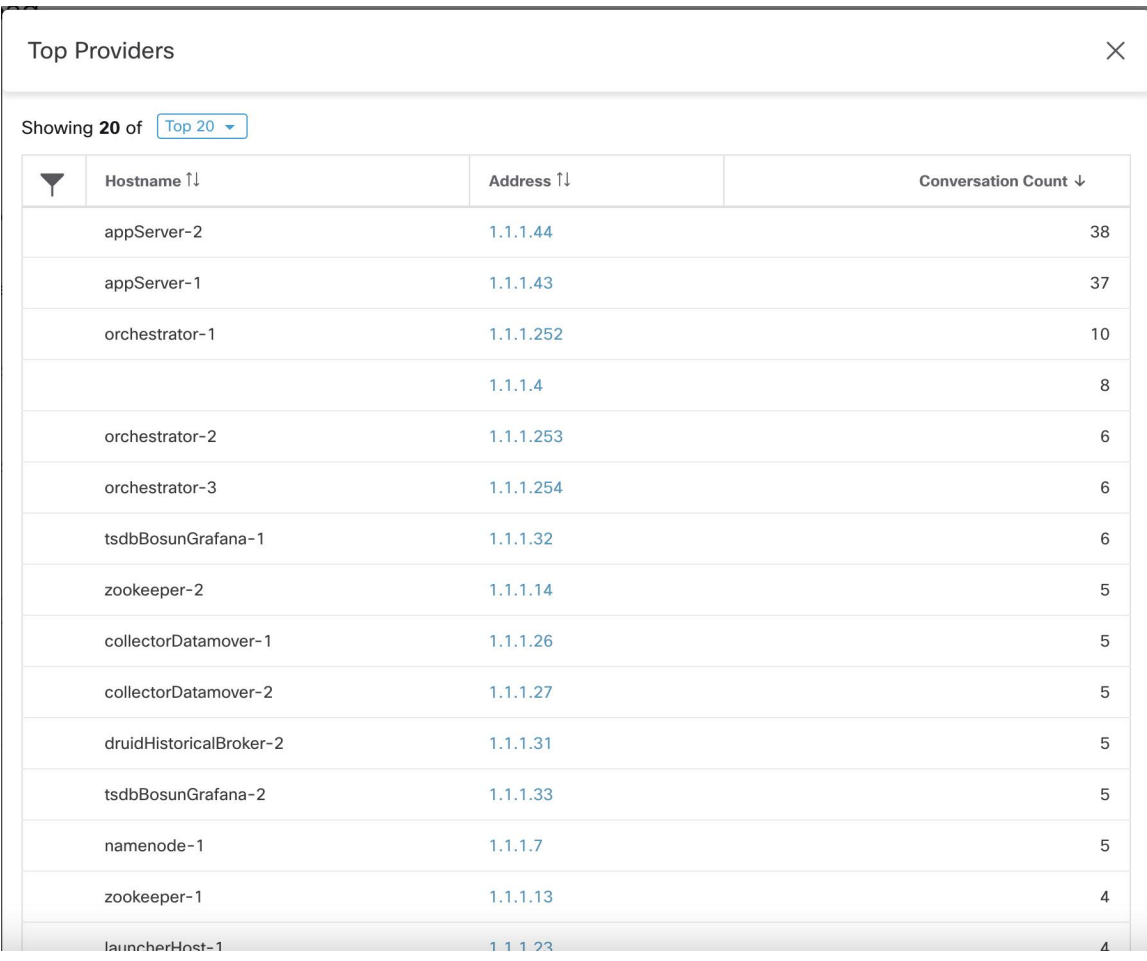

# ポリシーテンプレート

ポリシーテンプレートを使用して、同様のポリシーセットを複数のワークスペースに適用でき ます。これらは、ワークスペースのエクスポートのスキーマと同様の JSON スキーマを使用し て定義されます。ワークスペースでポリシーを作成し、JSON としてエクスポートし、JSON を変更してから、ポリシーテンプレートとしてインポートできます。

ポリシーテンプレートには、ルート範囲の範囲所有者機能が必要です。

# テンプレートインポート

ポリシーテンプレートは、メインの [セグメンテーション(Segmentation)] ページからアクセ スできる [ポリシーテンプレート(Policy Templates)] ページに表示されます。この場所で [テ ンプレートのインポート(ImportTemplate)]ボタンを使用してテンプレートをインポート/アッ プロードできます。

テンプレートは、アップロード時に正確性が検証されます。問題をデバッグするのに役立つエ ラーのリストが表示されます。

テンプレートがアップロードされると、テンプレートの適用、ダウンロード、または名前と説 明の更新を行うことができます。

図 **95 :** 利用可能なテンプレートの表示

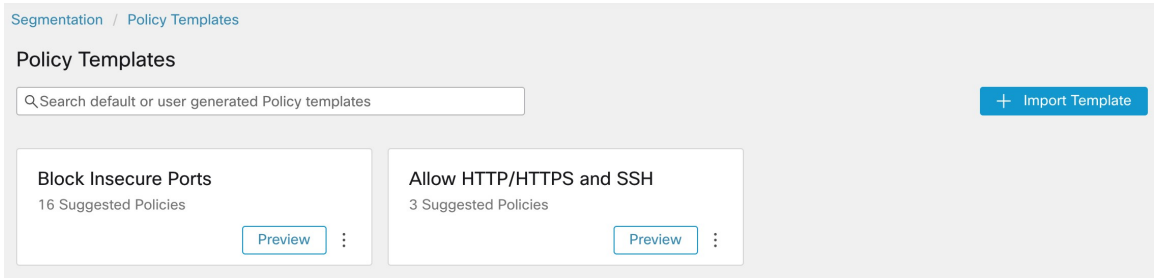

## テンプレートの適用

テンプレートをワークスペースに適用するには、いくつかの手順を実行します。

- **1.** プレビューするテンプレートを選択します。
- **2.** テンプレートを適用するワークスペースを選択します。
- **3.** 必要に応じてパラメータを入力します。
- **4.** ポリシーを確認します。
- **5.** ポリシーを適用します。

ポリシーは、選択したワークスペースの最新バージョンに追加されます。テンプレートを介し て作成されたポリシーは、From Template? = true フィルタを使用してフィルタリングできま す。

### 図 **96 :** ポリシーテンプレートの適用

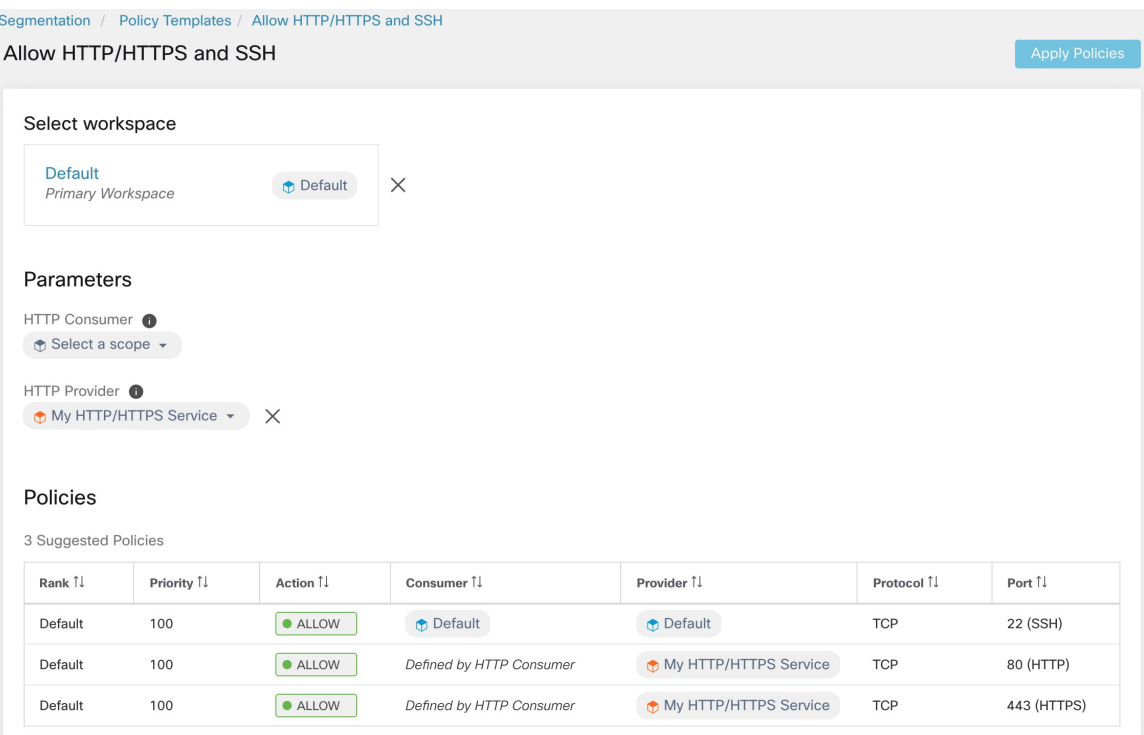

# ポリシーテンプレートの **JSON** スキーマ

ポリシーテンプレート JSON スキーマは、ワークスペースのエクスポートのスキーマを模倣す るように設計されています。ワークスペースで一連のポリシーを作成し、それを JSON として エクスポートし、JSON を変更してから、ポリシーテンプレートとしてインポートできます。

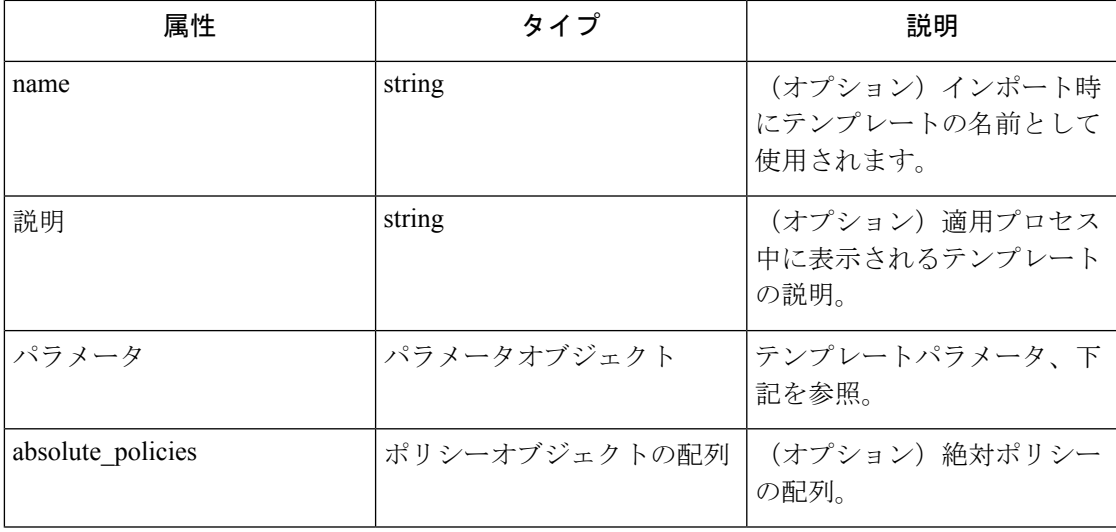

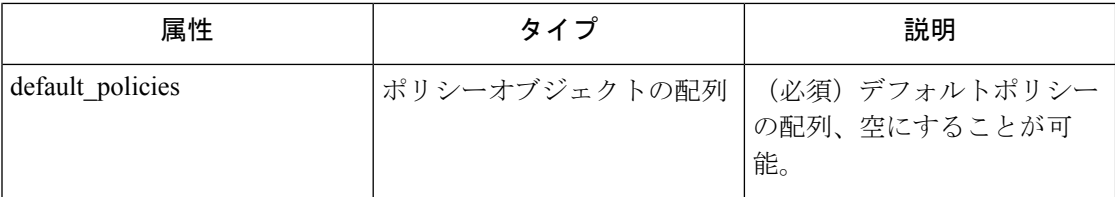

#### パラメータオブジェクト

パラメータオブジェクトはオプションですが、テンプレートのパラメータとしてフィルタを動 的に定義するために使用できます。パラメータは、consumer\_filter\_ref または provider\_filter\_ref ポリシー属性を使用して参照されます。

パラメータオブジェクトのキーは参照名です。値は、必須の"type": "Filter"とオプションの 説明を含むオブジェクトです。パラメータオブジェクトの例を以下に示します。

```
{
"parameters": {
"HTTP Consumer": {
"type": "Filter",
"description": "Consumer of the HTTP and HTTPS service"
},
"HTTP Provider": {
"type": "Filter",
"description": "Provider of the HTTP and HTTPS service"
}
}
}
```
パラメータは、ポリシーオブジェクトで参照できます(例:"consumer\_filter\_ref": "HTTP Consumer" または "provider filter ref": "HTTP Provider")。

#### 特殊なパラメータ参照

いくつかの特殊な参照は、自動的にフィルタにマッピングされます。パラメータとして定義す る必要はありません。

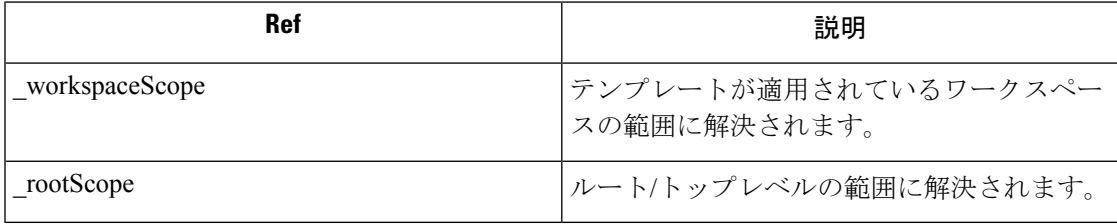

### ポリシー オブジェクト

ワークスペースエクスポート JSON との互換性を維持するため、ポリシーオブジェクトには、 コンシューマとプロバイダーの複数のキーが含まれています。それらは次のように解決されま す。

```
if * filter ref is defined
 use the filter resolved by that parameter
else if *_filter_id is defined
 use the filter referenced by that id
```

```
else if * filter name is defined
 use the filter that has that name
else
 use the workspace scope.
```
上で定義したようにフィルタを解決できない場合、適用時とアップロード時の両方でエラーが 返されます。

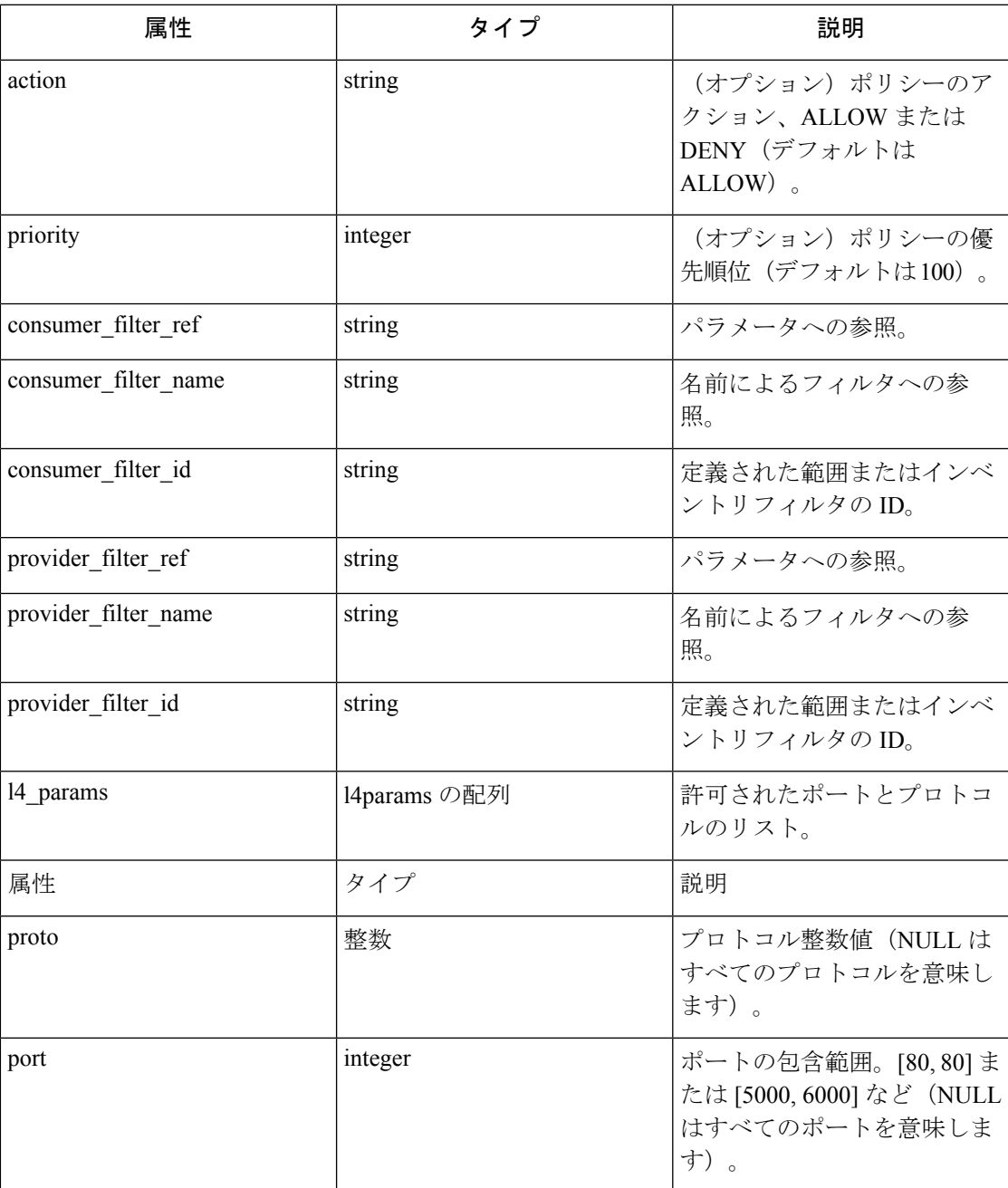

### **L4param** オブジェクト

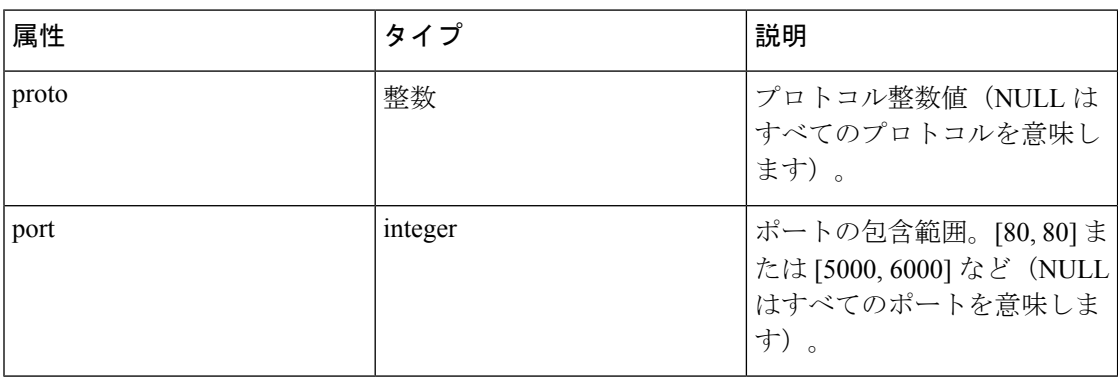

# テンプレートのサンプル

```
{
"name": "Allow HTTP/HTTPS and SSH",
"parameters": {
"HTTP Consumer": {
"type": "Filter",
"description": "Consumer of the HTTP and HTTPS service"
},
"HTTP Provider": {
"type": "Filter",
"description": "Provider of the HTTP and HTTPS service"
}
},
"default_policies": [
{
"action": "ALLOW",
"priority": 100,
"consumer filter ref": " rootScope",
"provider filter ref": " workspaceScope",
"l4_params": [
{ "proto": 6, "port": [22, 22] },
]
},
{
"action": "ALLOW",
"priority": 100,
"consumer_filter_ref": "HTTP Consumer",
"provider_filter_ref": "HTTP Provider",
"l4_params": [
{ "proto": 6, "port": [80, 80] },
{ "proto": 6, "port": [443, 443] }
]
}
]
}
```
# その他の関数

## アプリケーションビュー

 $\mathscr{D}$ 

(注) アプリビューは廃止され、次の Cisco Secure Workload リリースで削除されます。

アプリケーションビューは、自動ポリシー検出で中心的な役割を果たし、ネットワークチーム とアプリケーションチームの間のギャップを埋めるのに役立ちます。言い換えれば、アプリ ケーションビューは、Web アプリケーションのような多層データセンター アプリケーション についての情報を把握することを目的として、ボトムアップ方式で自動ポリシー検出の結果を 調査することを可能にします。データセンターでは、何千ものそのようなアプリケーションが 実行されているかもしれません。アプリケーションビューは、ユーザーが特定のビューに焦点 を合わせ、他のユーザーとビューを共有するのに役立ちます。

自動ポリシー検出ワークフローと同様に、アプリケーションリストビューは、表形式のビュー をクリックして、新しいアプリケーションビューを作成し、既存のビューを表示することを可 能にします。

図 **97 :** アプリビューリスト

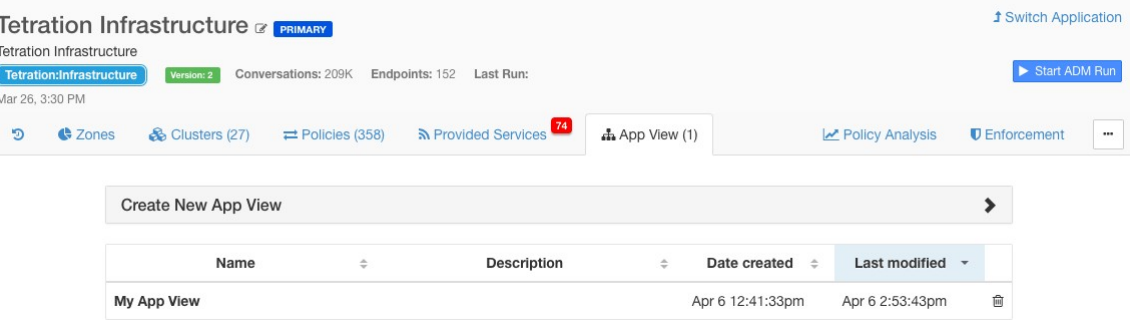

## アプリケーションビューのレイアウト構築

新しいアプリケーションビューを作成すると、ノード(クラスタ、ユーザー定義フィルタ、お よび範囲)のリストを含む空のキャンバスが表示されます。ユーザーは、特定のノードをキャ ンバスに [ピン(pin) ] 留めして、ネットワーク ポリシーの意味で隣接ノードの探索開始を選 択できます。このページの右側のパネルには、すべてのノードのリストを含む追加のタブが表 示されていることに注意してください。

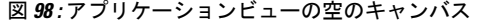

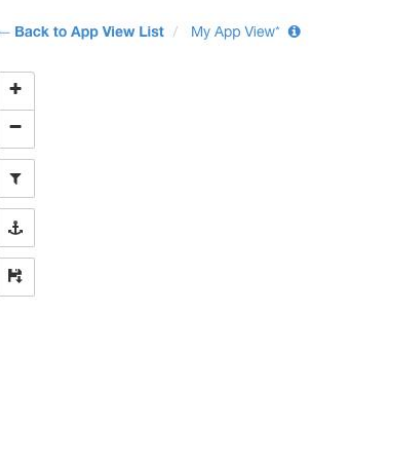

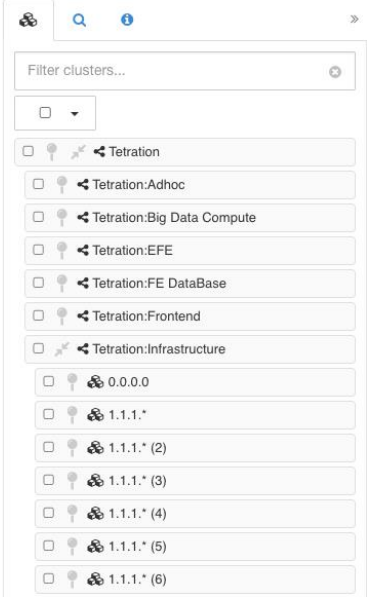

左側のツールは、次の機能を提供します。

- [拡大 (Zoom in) ]
- [縮小 (Zoom out) ]
- 表示可能なポリシーのフィルタ処理
- 選択したノード位置の固定
- アプリケーションビューの状態の保存、ノード/ポリシーデータのコピーまたはエクスポー ト

## アプリケーションビューへのノードの追加

各項目の横にあるピンボタンをクリックしてそのノードをキャンバスに追加し、キャンバス上 の任意のノードをダブルクリックしてその隣接ノードを表示または非表示にします。

図 **99 :** アプリケーションビューのピン留めとノードの展開

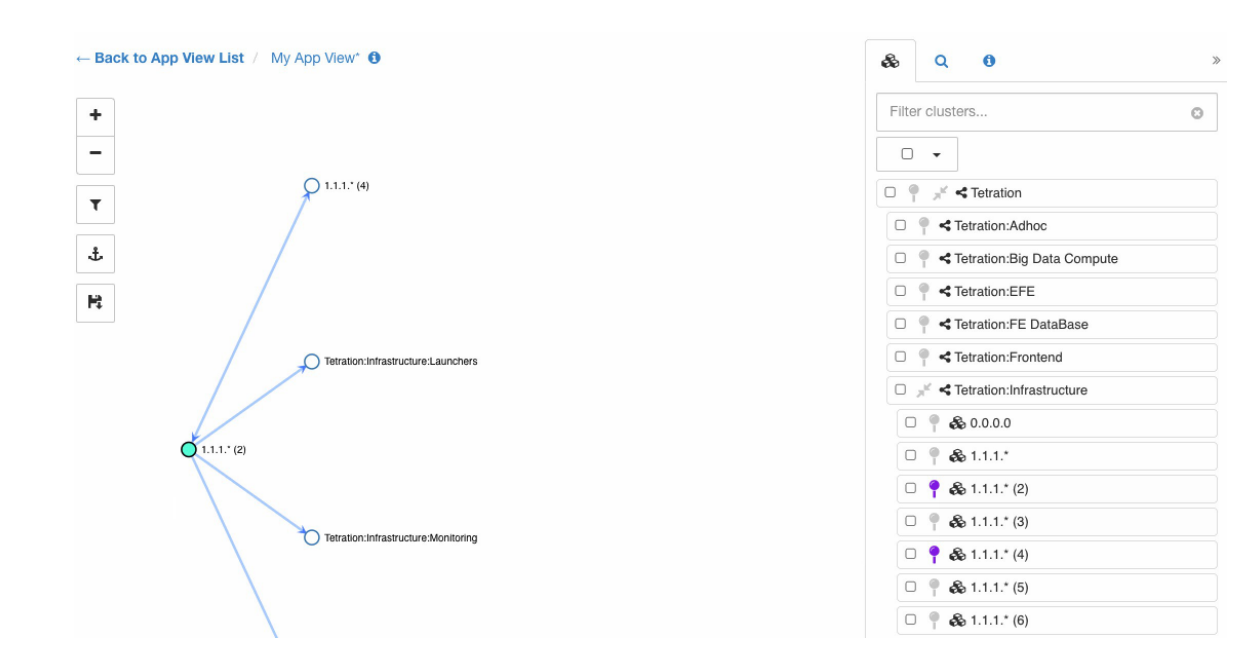

## アプリケーションビューのレイアウト調整

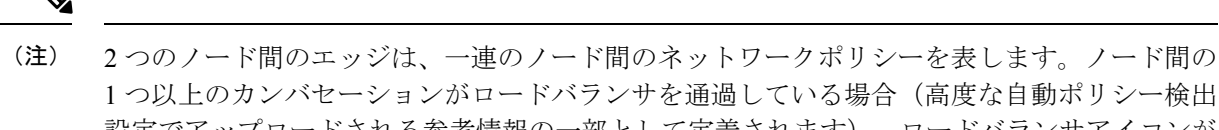

1 つ以上のカンバセーションがロードバランサを通過している場合(高度な自動ポリシー検出 設定でアップロードされる参考情報の一部として定義されます)、ロードバランサアイコンが エッジ上に表示されます。表示された要素にカーソルを合わせるかクリックすると、詳細情報 が表示されます。

ノードを任意の位置に移動して、目的のレイアウトを実現できます。その場合、ユーザーの選 択が尊重され、アンカーアイコンがノードに表示されます。[位置指定(anchored)]されたノー ドの位置をリセットするには、ツールバーの [アンカー(anchor)] ボタンをクリックします。

次の図は、サンプルの多階層アプリケーションの、完全に展開されたグラフを示しています。

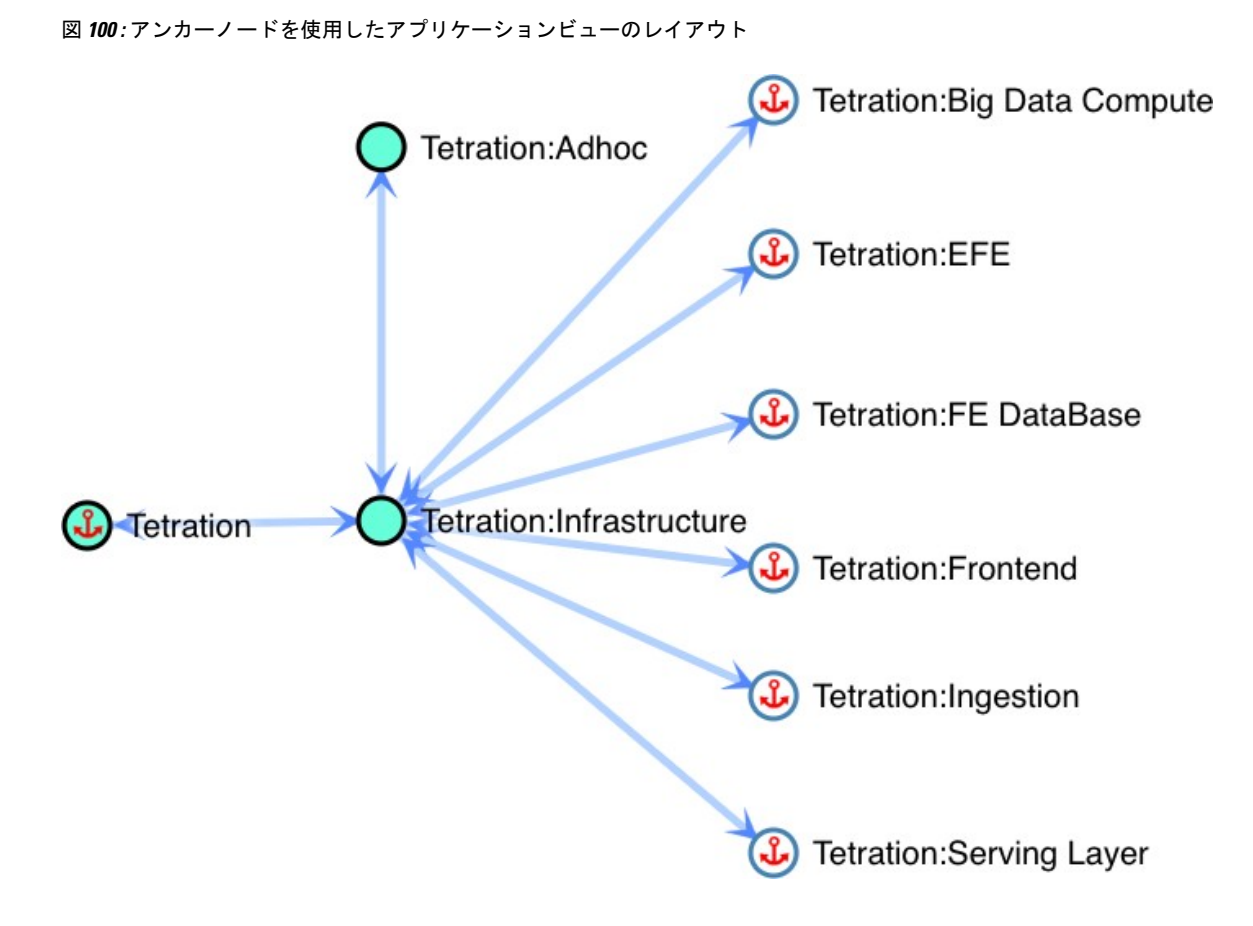

## 多層アプリケーションの例

ツールバーの保存ボタンをクリックして、現在のレイアウトを保存します。これにより、他の ユーザーは、この特定のワークスペースをまったく同じレイアウトで表示できます。

Shiftキーを押しながら選択したノードのいずれかをドラッグすると、選択した複数のノードを 一度に移動できます。 (注)

## 範囲の展開と折りたたみ

アプリケーション内の二重矢印アイコンを使用して、範囲を [展開(Expand)] にするか、[折 りたたみ (collapse) 1にします。折りたたむと、すべての子孫ノードとそのポリシーが折りた たまれた範囲にロールアップされます。折りたたむことにより、2 つのノードを直接接続する ポリシーがなくても、折りたたまれた範囲の子の1つがそのノードに対するポリシーを持って いるため、折りたたまれた範囲と他のノードの間にエッジが作成される可能性があります。 ロールアップされたエッジは、集約されたポートリストとともにアプリケーションビューのエ クスポートに反映されます。

新しいアプリケーションビューでは、すべての範囲がデフォルトで展開されます。

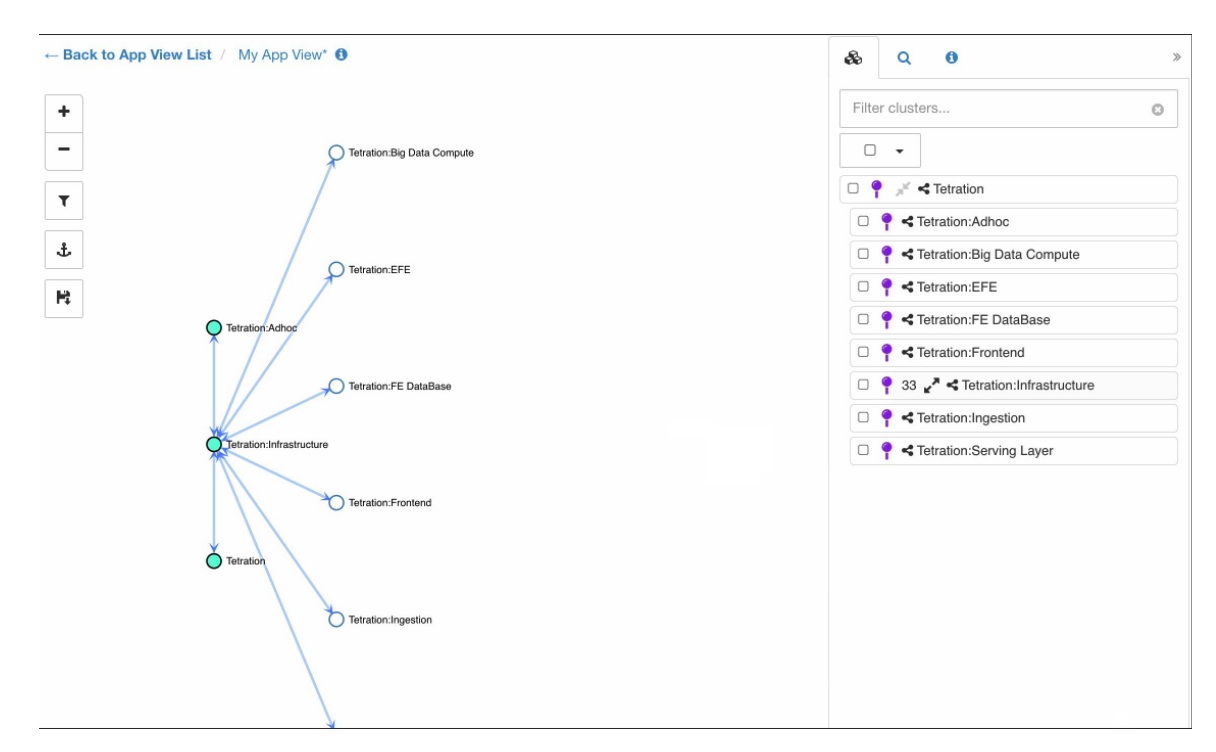

図 **101 :** アプリケーションビューの折りたたまれた範囲

## 履歴と差分

履歴ビューには、多くのユーザーが共有および編集したワークスペースに適用された変更のタ イムラインが表示されます。履歴ビューで強調表示されるイベントには、ワークロードとクラ スタの追加、削除、名前変更、クラスタ間でのワークロードの移動、アプリケーションビュー の作成と更新、参考情報のアップロード、自動ポリシー検出の送信と中止など、多くのイベン トが含まれます。また、履歴ビューには、どのユーザーがどのような変更をワークスペースに 加えたかが表示されます。

自動ポリシー検出ページ上部の対応するボタンをクリックすると、履歴ビューに移動できます (下の図を参照)。

履歴ビューは、[ワークスペースアクティビティログ(Workspace Activity Log)]、[バージョン (Versions)]、[ポリシーバージョン(Policy Versions)] の 3 つのセクションに分かれていま す。最初のセクションには、自動ポリシー検出イベントや適用イベントなど、ワークスペース 全体に適用されるイベントが含まれています。後者の2つには、概要情報を含むバージョンの リストが表示されます。ユーザーは、リストからバージョンの履歴のより詳細なビューに移動 できます。

自動ポリシー検出は、ワークスペースの新しい自動ポリシー検出バージョン (v\*) を作成する ため、結果が予期していなかったものだった場合、ユーザーは実行を元に戻すことができま す。ポリシーを初めて自動検出すると、バージョン1が生成され、クラスタの(再実行ではな い)編集や承認など、実行後のすべての変更もバージョン1にグループ化されます。以降、ポ リシーを自動的に検出すると、新しいバージョンが生成されます(検出が失敗した場合を除 く)。

ポリシーを分析するか、最新のポリシーを適用すると、新しい公開ポリシーバージョン (p\*) が作成されます。これらのバージョンは編集できず、完全な削除のみを実行できます。

公開済み(p\*)バージョンは、合計 100 までに制限されます。この制限に達した場合、UI ま たは API を使用して古いバージョンを削除する必要があります。 (注)

バージョン間のクラスタリングの変更、および分析または適用されたポリシーを比較できま す。「差分ビュー」を参照してください。バージョンのリストを表示しているときに [切り替 え後のバージョン (Switch to Version) 1をクリックすると、任意のバージョンに切り替えるこ とができます。以下の例では、ワークスペースがバージョン 1 に切り替えられています。

古いバージョンのワークスペースに切り替えた後にポリシーを自動的に検出すると、以降の バージョンがすべて削除され、リニア履歴ビューが維持されます。同じ例で、バージョン2に 切り替えた後にポリシーを自動的に検出すると、成功時にはバージョン3が削除されることに なります。 (注)

履歴ビューでいずれかのイベントをクリックすると、そのイベントに関する詳細なコンテキス ト情報がサイドペインに表示されます。

たとえば、自動ポリシー検出イベントをクリックすると、その自動ポリシー検出インスタンス のステータス、期間、および設定に関する多くの有用な情報が表示されます。さらに、サイド パネルには、実行による既存のクラスタとワークロードへの変更に関する概要レベルの統計が 表示されます。詳細については「差分ビュー」で説明されています。

図 **102 :** 概要情報を含む生成されたポリシーバージョンのリスト

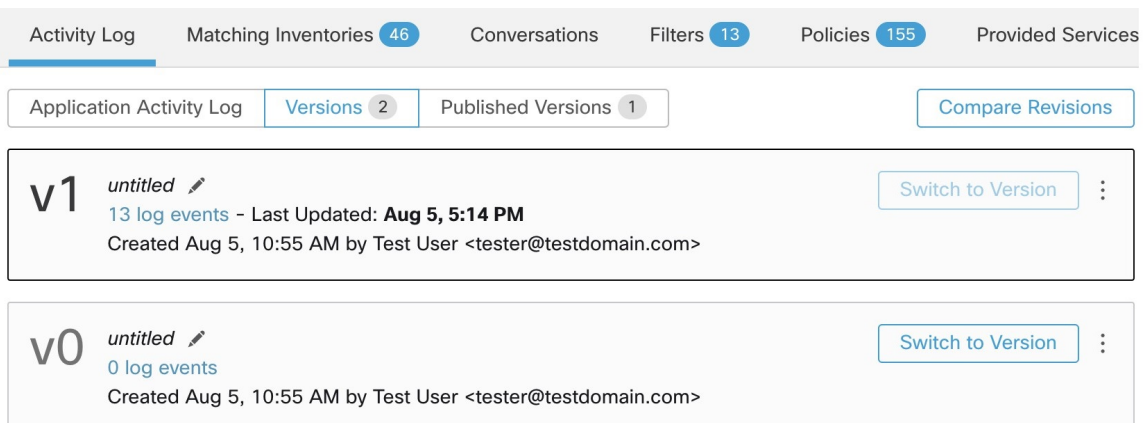

#### 図 **103 :** このワークスペースのバージョン **v1** に該当するイベントのログ

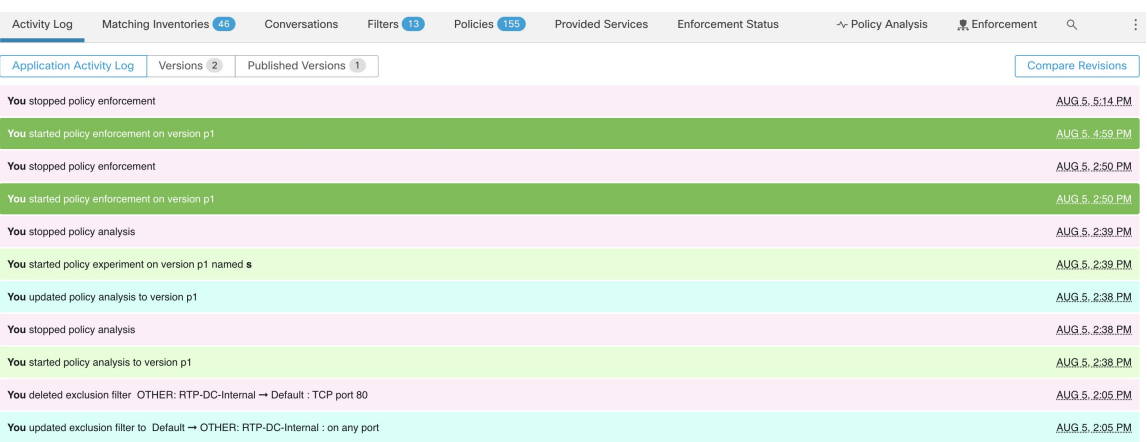

これらのイベントをクリックすると、除外フィルタ、外部依存関係、使用された高度な設定な ど、過去の自動ポリシー検出実行からの詳細情報が表示されます。

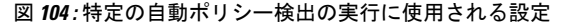

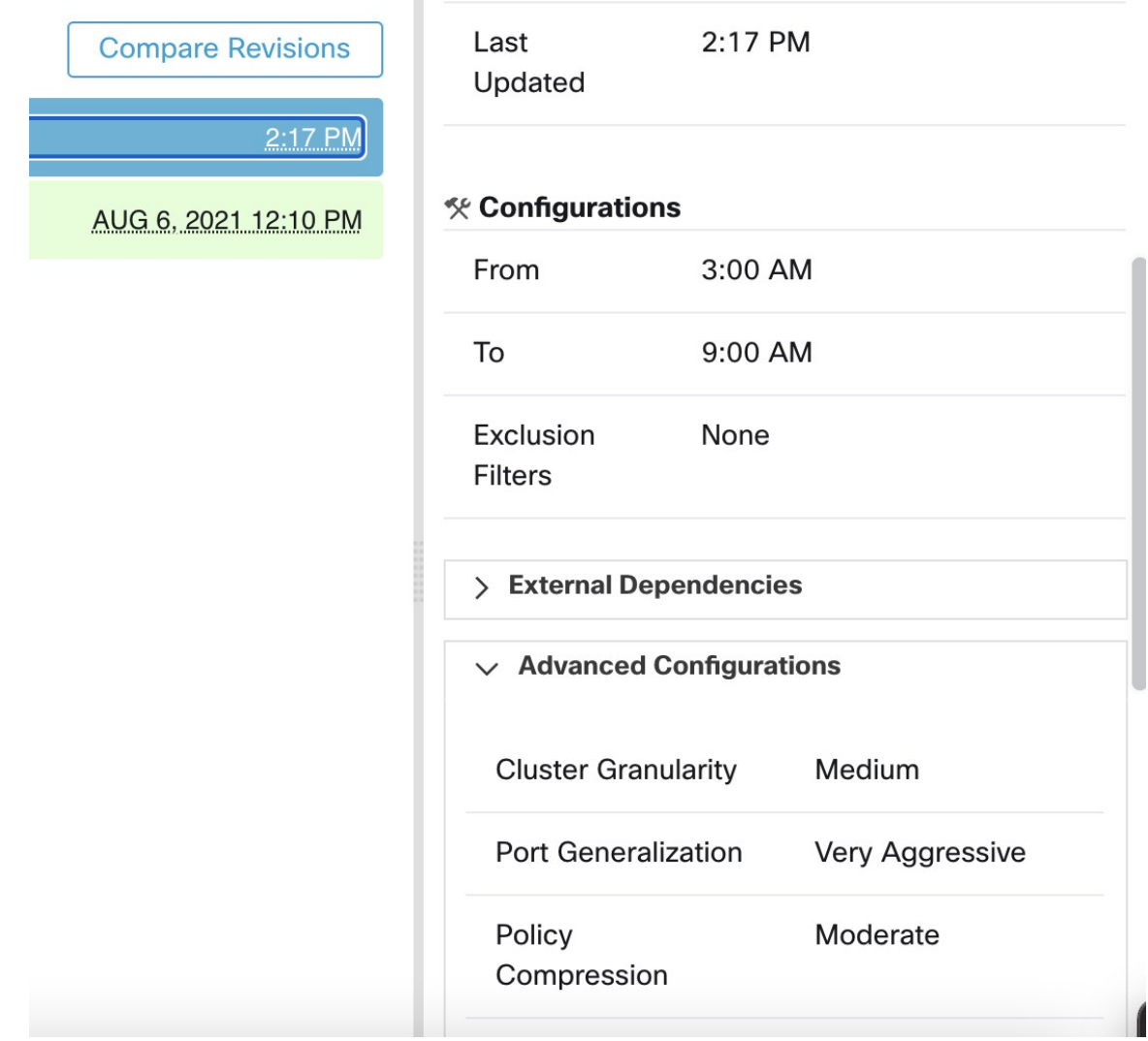

## ワークスペースバージョンの削除

自動ポリシー検出によって生成されたワークスペースバージョン (v\*バージョン)は、それが 最後に残っているバージョンでない限り、削除できます。公開されたポリシーバージョン (p\* バージョン)は、バージョンがアクティブに分析または適用されていない限り、削除できま す。

#### 図 **105 :** ワークスペースバージョンの削除

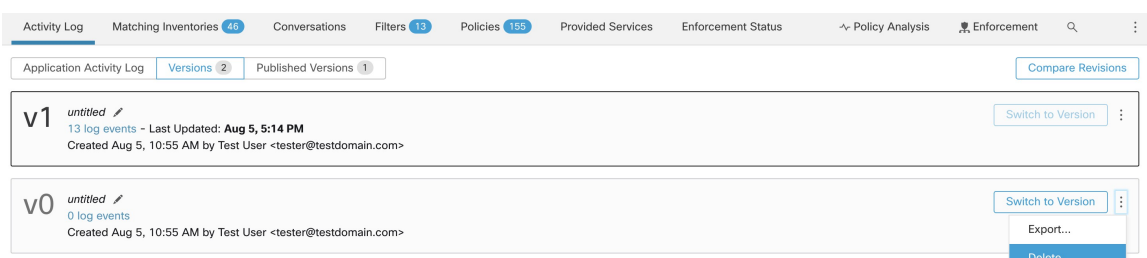

## 差分ビュー

自動検出されたポリシーのクラスタの差分ビューは、既存のクラスタとワークロードのメン バーシップに対する複数の自動ポリシー検出の実行における影響に関して、ユーザーがワーク スペースの2つのバージョンを比較できるように設計されています。ポリシーの差分ビューも サポートされています。「ポリシーの差分」を参照してください。

クラスタの差分ビューには、3 つの方法で移動できます。

ステップ **1** ポリシーの自動検出に成功すると、実行の結果を示す差分ビューに移動するリンクとともに、成功を示す メッセージが表示されます。

図 **106 :** 正常に実行された自動ポリシー検出

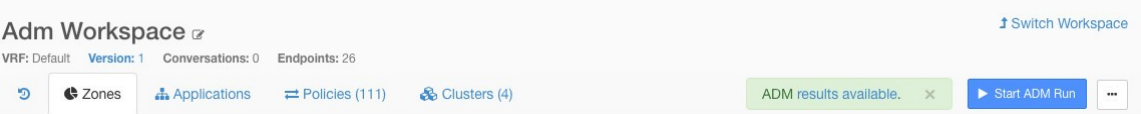

- ステップ2 ページの右上隅にある [リビジョンの比較 (Compare Revisions) ] ボタンをクリックして、履歴ビューから 移動します。
- ステップ **3** サイドパネルから移動します(サイドパネルの右上隅にあるボタンをクリックすると、自動ポリシー検出 の実行のコンテキスト情報が表示される場合)。次の図を参照してください。

 $\overline{\phantom{a}}$ 

 $\mathbf{l}$ 

図 **107 :** コンテキスト情報の表示

トップレベルでは、自動的に検出されたポリシーの差分ビューには、追加、削除、変更、および未変更の クラスタとワークロードの数を示す、クラスタとワークロードの変更に関する高レベルの統計が表示され ます。

ビューの残りの部分は、追加、削除、変更、未変更の順序でクラスタのリストとして編成されています。 それぞれ、クラスタに追加またはクラスタから削除されたワークロードの数だけでなく、ステータスを反 映するように色分けされています。

特定のクラスタやワークロードは、名前またはIPアドレスで検索できます。クラスタを表す行のいずれか をクリックすると、その行が展開され、そのクラスタの内容がどのように変更されたかが示されます。

デフォルトでは、未変更のクラスタはすべて非表示になっていますが、目のアイコンの付いた ボタンをクリックすると表示できます。差分ビューを切り替えて他の 2 つのリビジョンを比較 することは、リビジョン番号をクリックしてドロップダウンメニューから別のリビジョンを選 択するのと同じくらい簡単です。 (注)

#### 図 **108 :** クラスタの差分ビュー

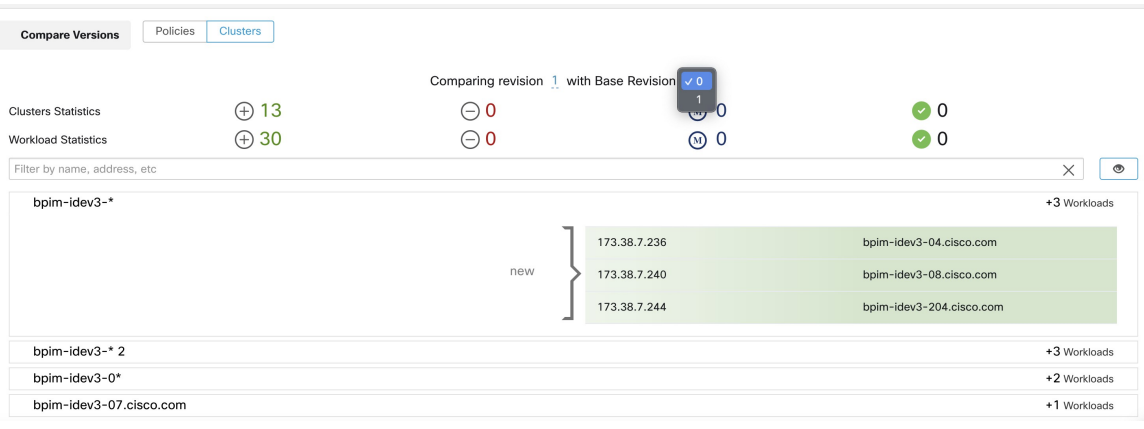

## ポリシーの差分

ポリシーの差分ビューは、クラスタの差分ビューと同様に選択できます。ベースバージョンと 比較バージョンを選択すると、ポリシーの変更が3つのカテゴリ([絶対(Absolute)]、[デフォ ルト(Default)]、[Catch All])で表示されます。差分テーブルには、次のような機能がありま す。

- 同じポリシーに属するさまざまなサービスがグループ化されます
- ポリシーの変更をファセットまたは差分タイプでフィルタします
- ポリシーの変更とサービスはページ分けされます
- フィルタリングされたポリシーの変更を CSV としてダウンロードできます

#### 表 **3 :** ファセットフィルタのプロパティ

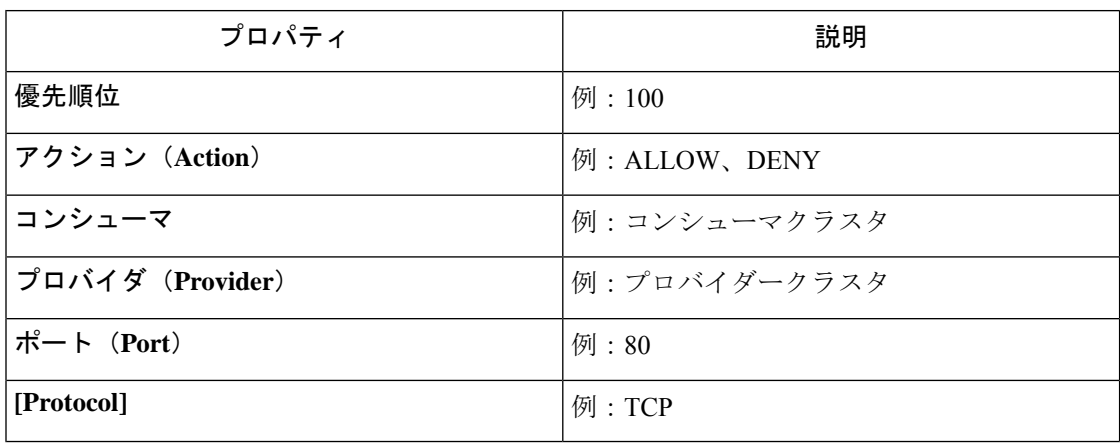

#### 表 **<sup>4</sup> : CSV** 出力列

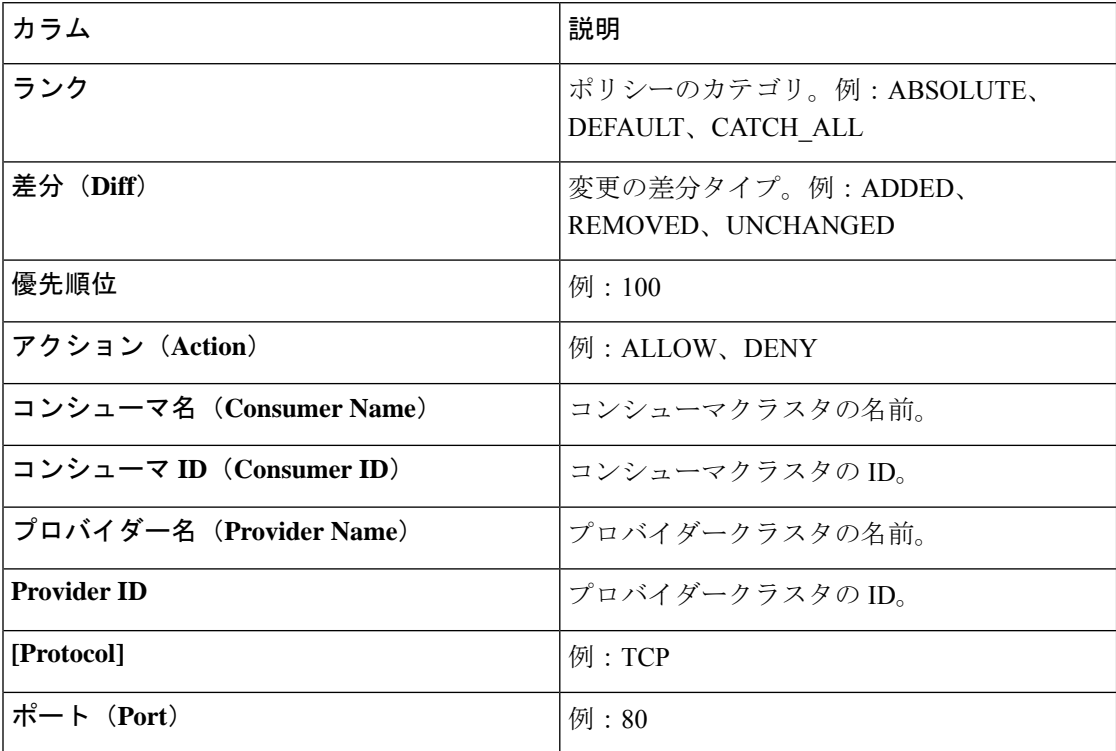

次の図では、ポリシー バージョン p1 と v1 が比較されています。

#### 図 **109 :** ポリシー差分ビュー

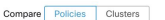

| <b>Base Version</b><br>Latest draft version, Analyzed Version (p1)<br>p1<br>$\times$<br>Last Updated: Aug 5, 5:14 PM<br>Name: untitled<br>9 log events<br><b>O</b> Filter Policies<br>$\times$ |                                         |                            |                    |                          | Compare Version<br>v0                      |                       | Latest Draft Version, Analyzed Version (p1)<br>$\times$<br>$\frac{1}{2}$ |
|----------------------------------------------------------------------------------------------------|-----------------------------------------|----------------------------|--------------------|--------------------------|--------------------------------------------|-----------------------|--------------------------------------------------------------------------|
| Default                                                                                                    | Absolute No matching changes<br>Added 0 | Unchanged 0<br>Removed 153 |                    |                          |                                            |                       |                                                                          |
|                                                                                                    | Priority                                | Action                     | Consumer v         | Provider                 |                                            | Service               |                                                                          |
|                                                                                                    | 100                                     | <b>O</b> ALLOW             | + bpimweb-idev4-0* |                          | @ OTHER: rcdn9-dci13n-gen-client-ace:iv120 | TCP: 5222             |                                                                          |
| $\vee$                                                                                                    | 100                                     | <b>O</b> ALLOW             | bpimweb-idev4-0*   | + OTHER: RTP-DC-Internal |                                            | UDP: 53 (DNS)         |                                                                          |
|                                                                                                    |                                         |                            | TCP: 80 (HTTP)     |                          |                                            |                       |                                                                          |
|                                                                                                    |                                         |                            |                    |                          |                                            | TCP: 111 (SunRPC)     |                                                                          |
|                                                                                                    |                                         |                            |                    |                          | TCP: 443 (HTTPS)                           |                       |                                                                          |
|                                                                                                    | > 100                                   | <b>O</b> ALLOW             | m bpimweb-idev4-0* | <b>th OTHER: unknown</b> |                                            | UDP: 53 (DNS)  1 more |                                                                          |

図 **110 :** ポリシー差分ビューのダウンロードボタン

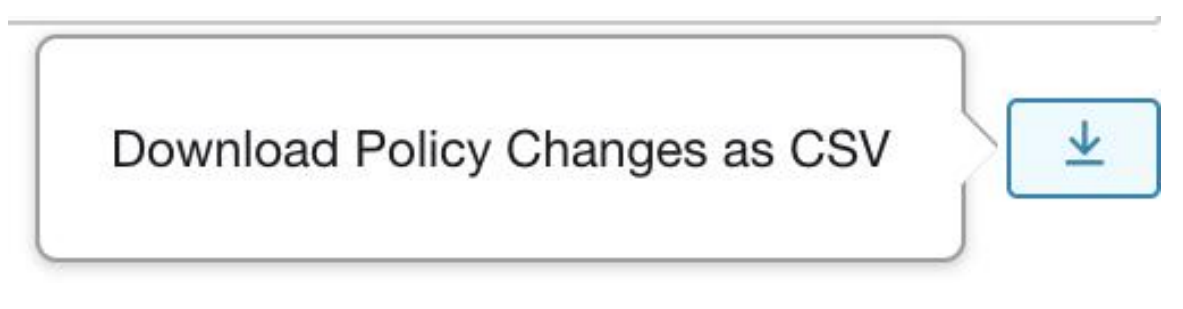

図 **<sup>111</sup> :** ポリシー差分ビューのフィルタリング

| Filter Policies                 |                       | X        |
|---------------------------------|-----------------------|----------|
| Properties that can be filtered |                       |          |
| Priority                        | e.g. 100              |          |
| Action                          | e.g. ALLOW, DENY      |          |
| Consumer                        | e.g. Consumer Cluster |          |
| Provider                        | e.g. Provider Cluster |          |
| Port                            | e.g. 80               |          |
| Protocol                        | e.g. TCP              | Provider |

図 **112 :** ポリシー差分ビューの差分タイプフィルタ

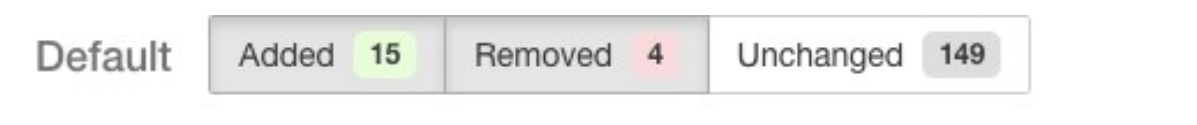

#### 図 **113 :** ポリシー差分ビューのグループ化

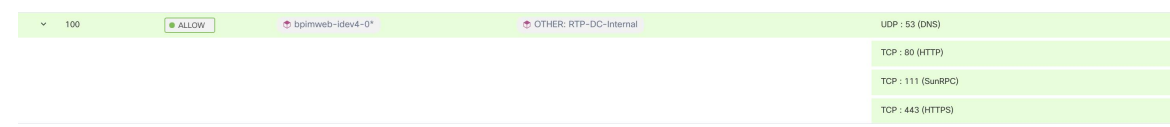

#### 図 **<sup>114</sup> :** ポリシー差分ビューの **CSV** 出力

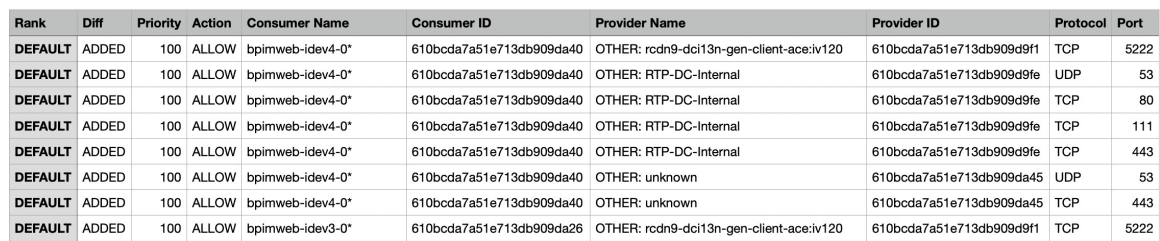

# インポート**/**エクスポート

## ワークスペースのエクスポート

各ワークスペースのクラスタとポリシーに関連するすべてのコンテンツは、JSON、XML、 YAML などの一般的な構造化ドキュメント形式の 1 つのファイルとしてダウンロードできま す。これらのファイルを使用して、社内でさらに処理したり、他のポリシー適用や分析ツール で取り込んだりできます。

に移動します。**.**ワークスペースヘッダーの メニュー項目に移動し、[エクスポート(Export)] 項目をクリックすると、エクスポートダイアログが表示されます。エクスポートされたファイ ルに、実際のネットワークフローに基づいた自動ポリシー検出によって生成されたクラスタ間 のセキュリティポリシーおよびクラスタコンテンツを含めるか、クラスタコンテンツのみを含 めるかを選択できます。目的の形式を選択し、[ダウンロード (Download) ]をクリックして、 ファイルをローカルファイルシステムにダウンロードします。

図 **<sup>115</sup> : [**インポート**/**エクスポート(**Import/Export**)**]** メニュー項目

| Default / PRIMARY<br>default description<br><b><i><del>D</del></i></b> Default<br>Version: v1                                                  |                                       |                                                       |                                            |                       |                             |  |  |  |  |  |
|----------------------------------------------------------------------------------------------------|---------------------------------------|-------------------------------------------------------|--------------------------------------------|-----------------------|-----------------------------|--|--|--|--|--|
| Activity Log                                                                                                    | Matching Inventories<br>Conversations | Filters <b>B</b><br>Policies 155<br>Provided Services | <b>Enforcement Status</b>                  | ~ Policy Analysis     | 田<br>息 Enforcement<br>Q     |  |  |  |  |  |
| £o<br><b>Quick Analysis</b><br>三<br>e<br>٠<br>ô<br><b>O</b> Filter Policies<br>Absolute policies 0<br>Default policies 154<br>Catch All O DENY |                                       |                                                       |                                            |                       |                             |  |  |  |  |  |
| Priority <sup>1</sup>                                                                                                    | Action 1                              | Consumer <sup>1</sup>                                 | Provider <sup>1</sup>                      | Protocols And Ports 1 | Ancestor Application Status |  |  |  |  |  |
| 100                                                                                                    | <b>O</b> ALLOW                        | <b>D</b> Default                                      | <b><i>Default</i></b>                      | Any                   | ∕ ï                         |  |  |  |  |  |
| 100                                                                                                    | <b>O</b> ALLOW                        | m bpimweb-idev3-0*                                    | ← OTHER: rtp1-dcm02n-oama-idev4:iv653      | TCP: 6021  1 more     | ノミ                          |  |  |  |  |  |
| 100                                                                                                    | <b>O</b> ALLOW                        | +0-bpim-idev3-0                                       | → OTHER: rcdn9-dci13n-gen-client-ace:iv120 | <b>TCP: 5222</b>      | ノミ                          |  |  |  |  |  |
| 100                                                                                                    | <b>O</b> ALLOW                        | <b>← bpim-idev3-</b>                                  | ← OTHER: rcdn9-dci13n-gen-client-ace:iv120 | <b>TCP: 5222</b>      | ノミ                          |  |  |  |  |  |

図 **116 :** ワークスペースのポリシーのエクスポート

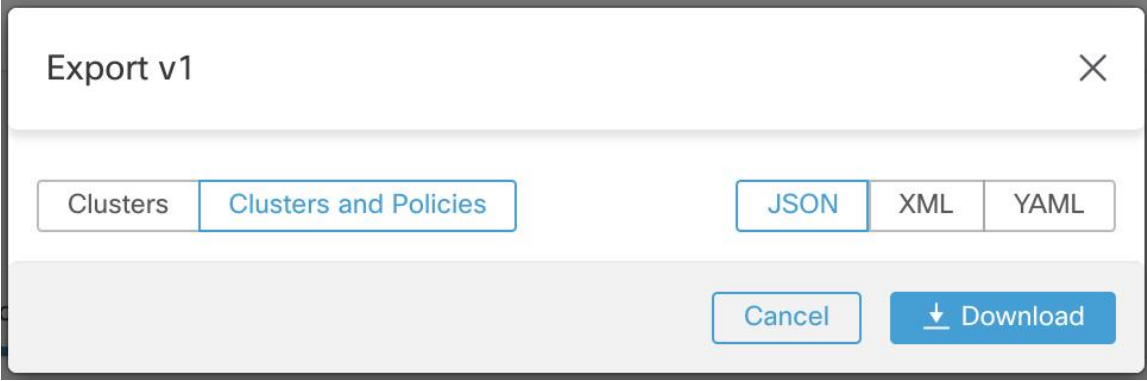

ワークスペースをエクスポートすると、自動ポリシー検出構成の [発信ポリシーコネクタの自 動承諾(Auto accept outgoing policy connectors)]設定が含まれ、インポートされたワークスペー スでアクティブになります。

## アプリケーションビューのエクスポート

範囲が非常に大きく、数千のワークロードと数百のクラスタがある場合は、特定のワークス ペースビューに関するコンテンツのみエクスポートすることが望ましい場合があります。さら に、自動ポリシー検出によって生成されるよりも粗い粒度でポリシーをエクスポートすること が望ましい場合があります。アプリケーションビューの多くの機能を使用して、特定の範囲を 折りたたむことで、ポリシーのより限定されたビューや大まかなビューを構築できます。エク スポートされたファイルには、アプリケーション ビュー キャンバスに表示されるグラフに近 いポリシー定義が含まれます。

エクスポートするには、アプリケーションビューに移動し、左側のツールバーのボタンをク リックします。これで、エクスポートオプションを含むドロップダウンメニューが表示されま す。まず、[保存(Save)]メニュー項目をクリックして、アプリケーションビューが保存され ていることを確認します。[エクスポート(Export)] 項目をクリックすると、前述のダイアロ グと同様のダイアログが表示されます。

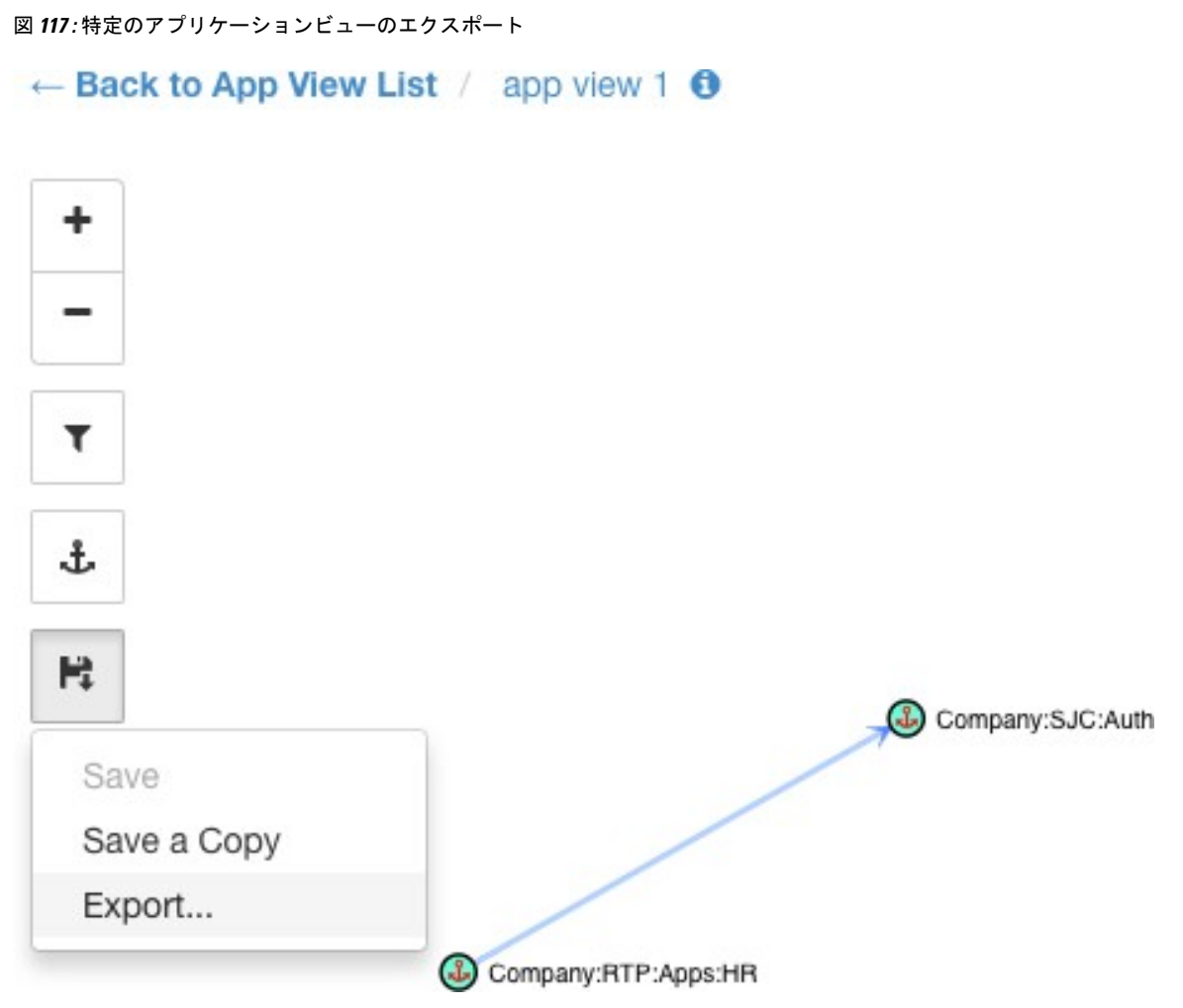

図 **118 :** アプリケーションビューのポリシーのエクスポート

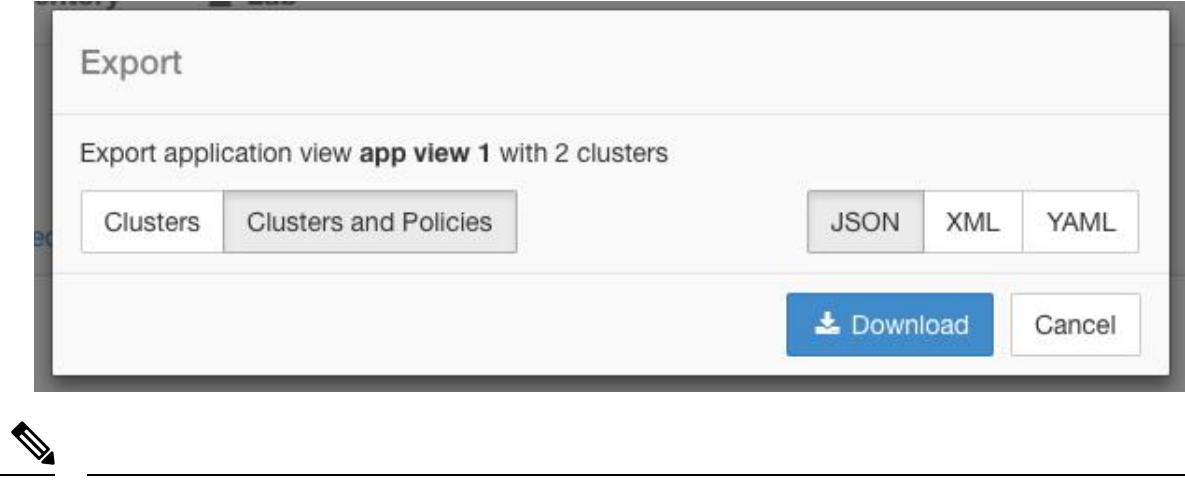

アプリケーションビューには、DENYポリシーと自己ループ、つまり、同じコンシューマとプ ロバイダーのポリシーは表示されません。 (注)

ただし、エクスポートされたファイルには、DENY ポリシー、自己ループ、および Catch-All アクションに関連する情報もすべて含まれます。

## **Import**

JSON ファイルを直接アップロードすることで、既知のクラスタとポリシーの定義をワークス ペースにインポートできます。自動ポリシー検出と同様に、ポリシーを既存のワークスペース にアップロードすると、新しいバージョンが作成され、クラスタとポリシー定義が新しいバー ジョンの下に配置されます。欠落しているフィルタと正しくないプロパティ値がある場合、エ ラーが返されます。

ワークスペースヘッダーの **. . .** メニューのメニュー項目 [インポート(Import)] をクリックし ます。インポートダイアログで、有効な形式の JSON ファイルを選択できます。[サンプル (Sample)] ボタンをクリックすると、ポリシーとクラスタのスキーマを示す小さいサイズの サンプル JSON ファイルが見つかります。

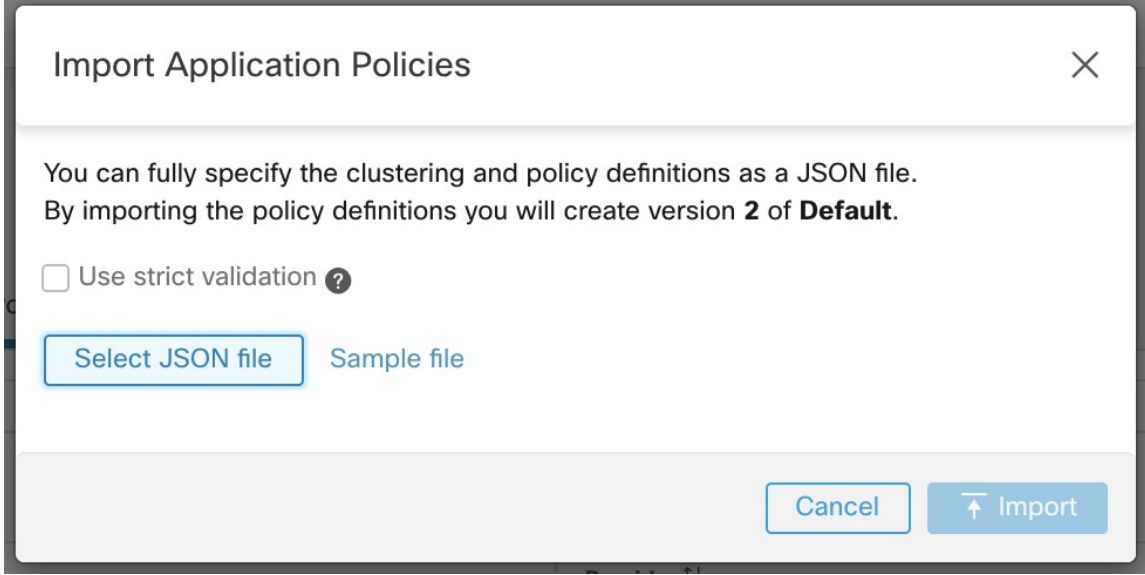

厳密な検証 有効にすると、JSON に認識されない属性が含まれている場合にエラーが返されま す。このオプションは、タイプミスや間違って識別されたオプションフィールドを見つけるの に役立ちます。

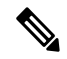

明示的に承認済みとして表示されていない限り、インポートされたすべてのポリシーはデフォ ルトで approved: false として表示されます。新しいポリシーセットを生成するための自動ポ リシー検出中に、この種の承認済みポリシーを保持し続けるオプションがあります。詳細な情 報については、「承認済みポリシー (53 ページ)」を参照してください。 (注)

専門的なヒント:アプリケーションワークスペースまたはアプリビューをエクスポートするこ とによって取得される JSON ファイルのスキーマには、ポリシーをワークスペースにインポー

図 **119 :** クラスタ**/**ポリシーのインポート

トするために必要な形式とのスキーマ互換性があります。したがって、エクスポートとその後 のインポートを使用して、あるアプリケーション ワークスペースから別のアプリケーション ワークスペースにポリシーを複製できます。ポリシーをエクスポートしてからインポートする と、多くの機能が同じように動作しない場合があることに注意してください。たとえば、ポリ シーを支援するカンバセーションはエクスポートに含まれず、ポリシーのインポート時にも存 在しません。

## ガベージコレクション

クリーンアップジョブは、最新のバージョンを除き、6 か月間アクセスされていないすべての ワークスペースバージョンの削除を毎週実行します。このジョブは、過去 30 日間にアクセス されなかった古いポリシー実験も削除します。

# 自動ポリシー検出用の自動ロードバランサ設定(**F5** の み)

#### Ú

#### これは実験段階の機能です 重要

この機能とAPIはアルファ版であり、今後のリリースで変更および拡張される可能性がありま す。

自動ポリシー検出は、外部オーケストレータに接続されたロードバランサの設定からポリシー を生成します。設定からポリシーを生成すると、フローデータへの依存が最小限に抑えられ、 検出されるクラスタとポリシーの精度が向上します。

このトラフィックを許可するポリシーを生成するためのロードバランサへのフローの報告は、 コネクタに依存しています。

## 用語

**VIP** 仮想 IP:クライアントがサービス宛てのトラフィックを送信する IP。

**SNIP** SNAT IP:トラフィックをバックエンドホストに送信するためにロードバランサによっ て使用される IP。

**BE** バックエンドエンドポイント:バックエンドホストの IP。

**HIP**ヘルスチェックIP:ヘルスチェックトラフィックをバックエンドホストに送信するために ロードバランサが使用するソース IP。

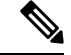

HIPは、自動マップモードのSNIPと同じです。ただし、SNATプールが設定されている場合、 HIP と SNIP は異なる場合があります。 (注)

展開

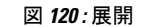

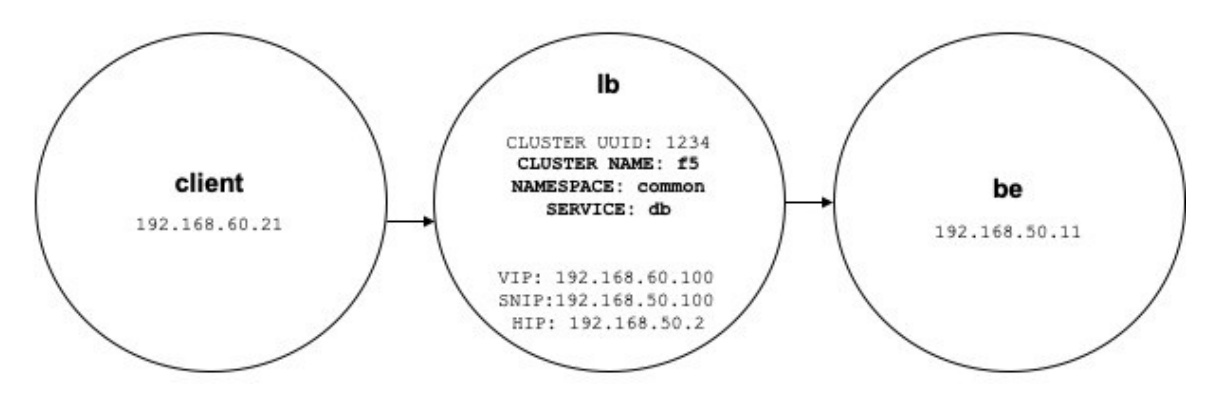

次のように、ロードバランサの VIP、SNIP、および HIP が *lb* 範囲の一部であり、BE が *be* 範 囲の一部である展開を検討してください。範囲は次のように作成されます

• client

クライアントの範囲には、ロードバランサと通信するクライアントが含まれます。上記の 例では、クライアントの範囲のクエリは次のようになります。

address eq 192.168.60.21 **or** address eq 192.168.60.22

 $\cdot$ lb

F5外部オーケストレータは、ロードバランサによって使用されるVIP、SNIP、HIP、およ び BE にラベルを付けます。これらのラベルを使用して範囲クエリを構築できます。ここ で、*orchestrator\_system/service\_name* は、サービスの VIP、*orches-*

*trator\_system/service\_startpoint* SNIP、*orchestrator\_system/service\_healthcheck\_startpoint* HIP の選択に使用されます。上記の例では、サービス db の VIP、SNIP、および HIP を含む範 囲クエリは次のとおりです。

```
user orchestrator system/cluster id eq 1234 and
(user_orchestrator_system/service_name eq db or
user_orchestrator_system/service_startpoint eq db or
user orchestrator_system/service_healthcheck_startpoint eq db)
```
(注) SNIP と VIP は同じ範囲の一部である必要があります。

• be

*user\_orchestrator\_system/service\_endpoint* は、サービスのBEを選択します。上記の例では、 サービス db の BE を含む範囲クエリは次のとおりです。

user orchestrator system/cluster id eq 1234 and user orchestrator system/service endpoint eq db

## クラスタ

各サービスは、最大4つの検出済みクラスタを生成します。このうち、サービスクラスタのみ がユーザーに表示されます。SNIP、HIP、および BE クラスタは、サービスクラスタの関連ク ラスタとして表示されます。HIP および BE クラスタは、*lb* 範囲に HIP と BE が存在する場合 にのみ生成されます。

上記の例では、自動ポリシー検出により、サービスの SNIP と HIP を含む *lb* 範囲に SNIP クラ スタと HIP クラスタが生成されます。BE は *lb* 範囲の外にあるため、自動ポリシー検出でバッ クエンドクラスタは生成されませんが、代わりに *db* の関連クラスタのリストに *be* 範囲が追加 されます。

クラスタは次のように生成されます。

• サービス

サービスクラスタには、サービスのVIPが含まれます。サービスクラスタのクエリは次の とおりです。

user orchestrator system/cluster id eq 1234 and user orchestrator system/namespace eq common and user orchestrator system/service name eq db

• SNIP

サービスの SNIP は、SNIP クラスタに含まれています。SNIP クラスタのクエリは次のと おりです。

user orchestrator system/cluster id eq 1234 and user\_orchestrator\_system/service\_startpoint eq db

• HIP

サービスの HIP は、HIP クラスタに含まれています。HIP クラスタのクエリは次のとおり です。

```
user_orchestrator_system/cluster_id eq 1234 and
user orchestrator system/service healthcheck startpoint eq db
```
• バックエンド

1 つ以上の BE が *lb* 範囲の一部である場合、サービスのバックエンドクラスタが生成され ます。これは上記の例には当てはまらないため、*lb*範囲ではバックエンドクラスタが生成 されません。

## ポリシー

図 **121 :** ポリシーの生成

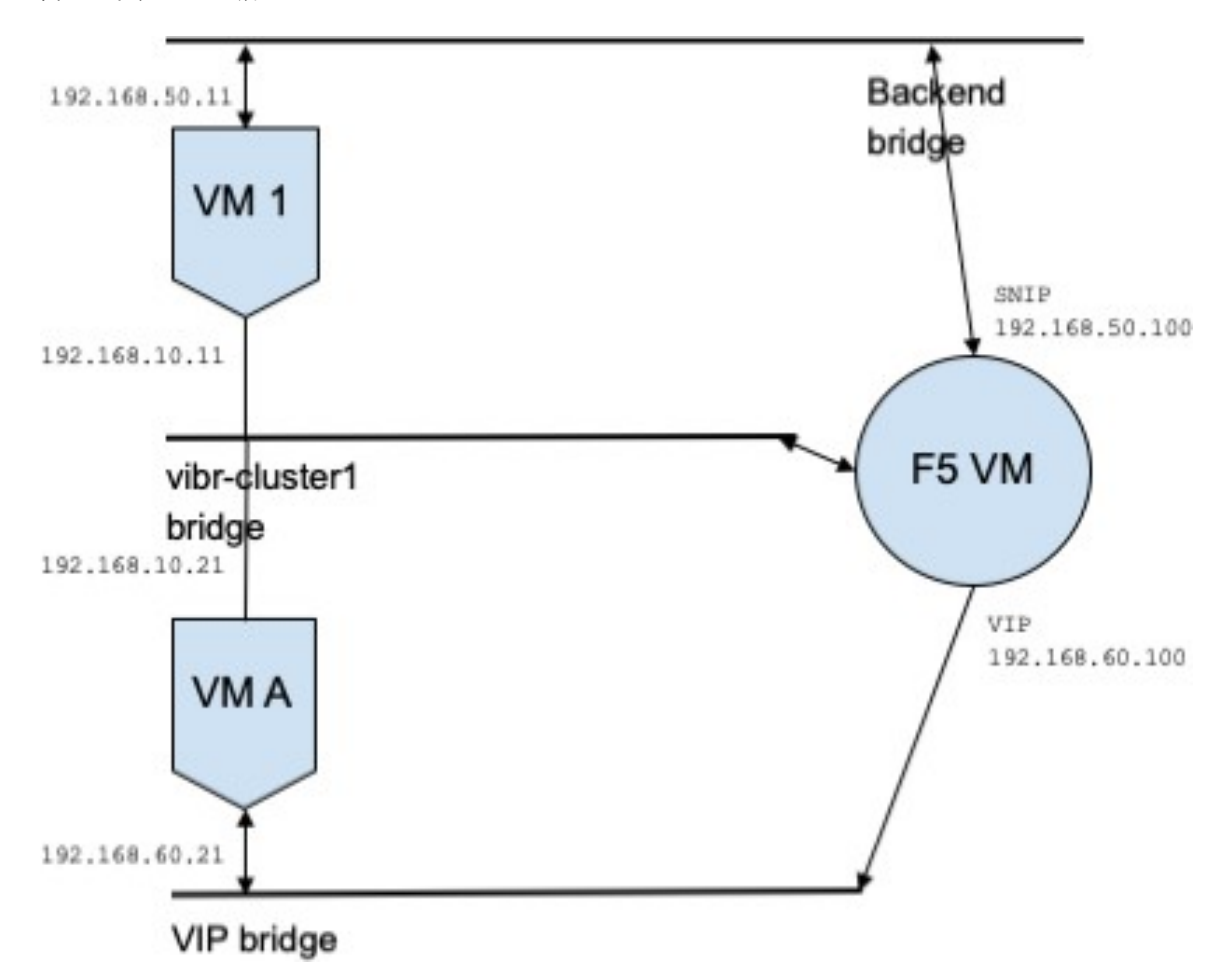

VIP アドレス *192.168.60.100*、SNIP アドレス *192.168.50.100* を持つサービス *db* があるとしま す。また、IP アドレス *192.168.50.11* を持つバックエンド VM がポート 10000 でリッスンして います。クライアント VM *192.168.60.21* から *db* へのトラフィックのポリシーは次のようにな ります。

• クライアントから VIP へのポリシー

```
次のポリシーは、クライアント VM からサービス db へのアクセスを許可します。
{
"src": "<uuid of client scope>",
"dst": "<uuid of service cluster>",
"l4_params": [
{
"port": [
10000,
10000
],
"proto": 6,
}
```

```
]
 }
• SNIP から BE へのポリシー。
```
SNIPからBEへのトラフィックを許可するポリシーは、設定に基づいて自動生成され、*db* の関連ポリシーとして表示されます。

```
{
"src": "<uuid of SNIP cluster>",
"dst": "<uuid of be scope>",
"l4_params": [
{
"port": [
10000,
10000
],
"proto": 6,
}
]
```
*lb* 範囲から *be* 範囲へのポリシーコネクタは、次のポリシーをプッシュします。

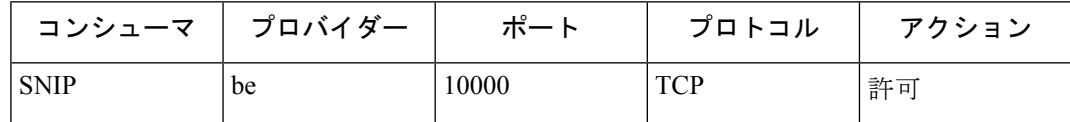

これにより、BEホスト192.168.50.11にファイアウォールルールが生成され、ポート10000 の LB SNIP 192.168.50.100 からの着信トラフィックが許可されます。

• HIP から BE へのポリシー。

HIP から BE へのトラフィックを許可するポリシーは、設定に基づいて自動生成され、*db* の関連ポリシーとして表示されます。

```
\left\{ \right."src": "<uuid of HIP cluster>",
"dst": "<uuid of be scope>",
"l4_params": [
{
"port": [
0,0
],
"proto": ICMP,
}
]
}
```
*lb* 範囲から *be* 範囲へのポリシーコネクタは、次のポリシーをプッシュします。

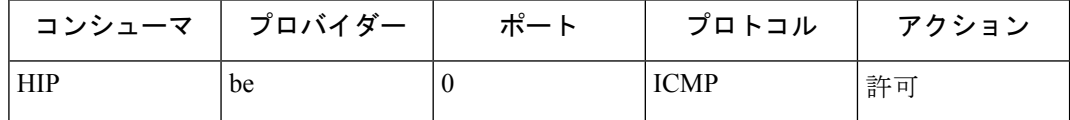

これにより、BE ホスト *192.168.50.11* にファイアウォール ルールが生成され、LB HIP *192.168.50.2* からの着信 ICMP トラフィックが許可されます。

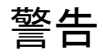

• 同じロードバランサインスタンスからの複数のサービスが同じ名前を持つ場合、これらの サービスのいずれかに対して生成されるバックエンドルールには、それらすべてのバック エンドプールが含まれます。つまり、ルールは必要以上に寛容になります。

 $\mathbf{l}$ 

翻訳について

このドキュメントは、米国シスコ発行ドキュメントの参考和訳です。リンク情報につきましては 、日本語版掲載時点で、英語版にアップデートがあり、リンク先のページが移動/変更されている 場合がありますことをご了承ください。あくまでも参考和訳となりますので、正式な内容につい ては米国サイトのドキュメントを参照ください。